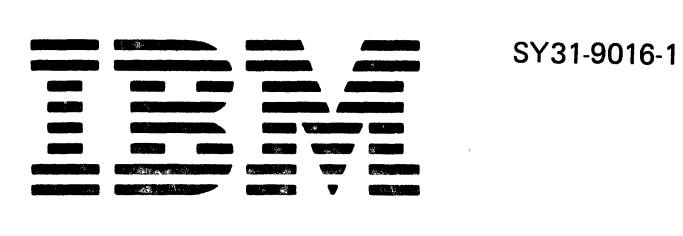

# IBM System/36 5362 System Unit **Maintenance Information Manual**

#### Second Edition (March 1985)

This major revision makes obsolete SY31-9016-0. Changes were made to support additional main storage and the IBM Cabling System.

The drawings and specifications contained herein shall not be reproduced in whole or in part without written permission.

IBM has prepared this maintenance manual for the use of IBM customer engineers/customer service representatives in the installation, maintenance, or repair of the specific machines indicated. IBM makes no representations that it is suitable for any other purpose.

Information contained in this manual is subject to change from time to time. Any such change will be reported in subsequent revisions or Technical Newsletters.

References in this publication to IBM products, programs, or services do not imply that IBM intends to make these available in all countries in which IBM operates.

Publications are not stocked at the address given below. Requests for IBM publications should be made to your IBM representative or to the IBM branch office serving your locality.

This publication could contain technical inaccuracies or typographical errors. A form for readers' comments is provided at the back of this publication. If the form has been removed, comments may be addressed to IBM Corporation, Information Development, Department 245, Rochester, Minnesota, U.S.A. 55901. IBM may use or distribute whatever information you supply in any way it believes appropriate without incurring any obligation to you.

© Copyright International Business Machines Corporation 1984, 1985

### **Preface**

This maintenance information manual contains the procedures and information needed to service a System/36 with a 5362 System Unit. These procedures are specifically for the system and I/O attachments, controllers, adapters, and most devices attached to the system.

This manual uses a specific range of words so that the text can be understood by customer engineers in countries where English is not the normal language.

It is assumed that the customer engineer (CE) or customer service representative (CSR) using this manual has been trained on the IBM 5362 System Unit, as described in the *System136-5362 New Product Planning Technical Service Letter.* 

### **About This Manual**

This manual includes:

- A table of contents showing all the procedures  $\ddot{\phantom{a}}$ in this manual, the reference number of each procedure, the procedure titles, and the page on which each procedure starts
- A section contents page showing all procedures in the section
- Nine sections containing maintenance procedures
- Three appendixes containing information about:
	- AC safety grounding
	- Safety inspections
	- Electrostatic discharge sensitive logic cards
- A glossary of terms and abbreviations used in this manual
- Three sections located between the glossary and the index:
	- An illustrated parts catalog
	- $-$  The I/PAR code guide
	- The CE/CSR log  $\frac{1}{2}$
- An index containing key words to procedures  $\bullet$ in this manual

## **Related Publications**

#### Customer/ Operator Publications

- *Setting Up Your Computer,* SA21-9487, contains procedures to:
	- Install the system
	- Attach work stations
	- Attach communications lines
	- $-$  Attach other I/O devices
	- Test the system
- *Installing Your New Features,* SA21-9486, contains procedures to install main storage, work stations, and communications features.
- *Operating Your Computer,* SC21-9026, contains system operating procedures for:
	- Work station operators
	- Subconsole operators
	- System console operators
- *System Messages,* SC21-7938, contains the system, licensed program, and utility program displayed messages, their causes, and their recovery procedures.
- *System Reference,* SC21-9020, contains information to perform tasks that use system commands, procedures, and OCL statements.
- *System Problem Detennination,* SC21-9063, contains error analysis information to isolate and determine the cause of system and communications problems.

#### Service Publications

- *Program Service Infonnation,* LY21-0590, contains the system overview and information on:
	- Function control flow
	- SSP interface
	- $-$  Problem diagnosis
	- Program support actions
- *System Data Areas,* LY21-0592, contains information to support SSP problem diagnosis, including:
	- Data area descriptions
	- Feature support information for programming languages and utilities
- *Program Problem Diagnosis and Diagnostic Aids,*  L Y21-0593, contains diagnostic aids for diagnosing SSP problems.
- *Functions Reference Manual,* SA21-9436, contains information needed to understand the system from a hardware point of view, including:
	- System instructions
	- $\qquad \qquad -$ Status bytes
	- Controls and indicators  $\overline{\phantom{0}}$
	- Device characteristics  $\overline{\phantom{0}}$
- *Control Storage Service Infonnation,* LY31-0650, contains information to:
	- Analyze microcode problems
	- Make microcode temporary fixes  $\overline{\phantom{0}}$
- *System Reference Codes (SRC),* S230-9002,  $\bullet$ contains valid SRCs with probable failing FRUs, FRU part numbers, and MIM references.

## Safety

## Danger and Caution Notices

In this manual, the word *DANGER* informs you of conditions that could cause personal injury or death. (The word *HAZARDOUS* or *WARNING*  may appear on machine labels and field-supply items.) The word *CA UTION* informs you of an action that could cause damage to a program, to a device or system, or to data.

There are blank lines below each notice. You can write these notices in your own words on the blank lines.

#### Safety When Servicing System

#### DANGER

If the power cord will not be disconnected when powering off the system for service, set the Security switch to the Locked position to prevent accidental power-on.

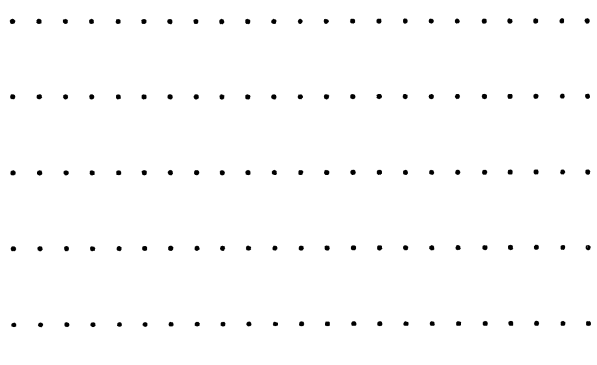

#### Safety Label

The following safety label is a danger notice.

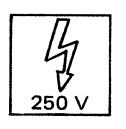

Meaning: There is voltage present with machine power off.

#### Danger Notices

Danger notices appear in the following procedures:

- 606 Diskette Drive Removal
- 612 AC Drive Motor Assembly Removal
- 616 Capacitor Removal

#### Caution Notices

Caution notices appear in the following procedures:

105 350 410 507 618 806 808 812 814 System Entry Procedure (Procedure 150) Altering and Displaying Storage Power System Reference Codes Control Panel Service Check Head/Carriage Cleaning Procedure Shock Mount Removal and Replacement Analog Card Removal and Replacement Maple Block Removal and Replacement Disk Enclosure Removal and Replacement

## **Rules for Safety**

If you know the safety rules for working with electrical and mechanical equipment, and if you observe the rules, you can work safely with IBM equipment.

Do not fear electricity, but respect it.

While you are maintaining IBM equipment, observe every safety precaution possible and the following safety rules.

### **Work Environment**

- Do not work alone in hazardous conditions or near equipment that has dangerous voltage. Always inform your manager if the conditions or voltages are a possible problem.
- Always look for possible hazards in your work environment. Examples of hazards are: moist floors, nongrounded extension cables, power surges, and missing grounds.
- Do not perform any action that makes the  $\bullet$ product unsafe or that causes hazards for customer personnel.
- Before you start the equipment, ensure that other CEs, and customer personnel, are not in a hazardous position.
- Do not wear loose clothing that can be trapped in the moving parts of a machine. Ensure that the sleeves of your clothing are fastened or are rolled above the elbow.
- Insert your necktie into your clothing or fasten it with a clip (preferably nonconductive) at approximately 8 centimeters (3 inches) from its end.
- Lift the equipment or parts by standing or pushing up with your stronger leg muscles; this action removes the strain from the muscles in your back. Do not lift any equipment or parts that are too heavy for you.
- Put removed machine covers in a safe place while you are servicing the machine. Reinstall the covers before returning the machine to the customer.
- Always keep your CE tool kit away from walk areas so that other persons cannot trip over it. For example, keep the kit under a desk or table.
- Observe good housekeeping practices in the area of the machines while you are performing maintenance and after completing it.
- After maintenance, reinstall all safety devices, such as guards, shields, labels, and grounding devices. Exchange safety devices that are worn or defective. Remember, the safety devices protect you from a hazard. You destroy their purpose if you do not reinstall them when you have completed the service call.

### **Electrical Safety**

- If possible, always disconnect the power cord before you work on a machine. When you switch off power at the wall box, lock the switch in the off position or attach a DO NOT OPERATE tag (Z229-0237) to the switch.
	- *Note: A non-IBM attachment to an IBM machine may be powered from another source and may be controlled by a different switch or circuit breaker.*
- Switch off all power and disconnect the power cord before:
	- Removing or assembling the main units of  $\overline{\phantom{a}}$ the equipment
	- Working near power supplies
	- Inspecting power supplies
	- Installing changes in machine circuits  $\overline{\phantom{a}}$
- If you really need to work on equipment that has exposed live electrical circuits, observe the following precautions:
	- Ensure that another person who understands the power off controls, is near you. Another person must be there to switch off the power, if necessary.
	- Do not wear jewelry, chains, metal-frame eyeglasses, or other personal metal objects. Remember, if the metal touches the machine, the flow of current increases because the metal is a conductor.
	- Use only insulated probe tips or extenders. Remember, worn or cracked insulation is unsafe.
- Use only one hand while you are working on live equipment. Keep the other hand in your pocket or behind your back. Remember, there must be a complete circuit for an electrical shock to occur. This precaution prevents your body from completing the circuit.
- When you use a tester, set its controls correctly and use insulated probes that have the correct electrical specification.
- Do not touch objects that are grounded, such as metal floor strips, machine frames, or other conductors. Use suitable rubber mats obtained locally, if necessary.
- When you are working with machines having voltages more than 30 Vac or 42 Vdc, observe the special safety instructions given in customer engineering memorandums (CEMs).
- Never assume that power has been removed from a circuit. First, ensure that power has been removed.
- Do not touch live circuits with the surface of a plastic dental mirror. Remember, the surface of the dental mirror is conductive and can cause damage or personal injury.
- If an electrical accident occurs:
	- Use caution. Do not be a victim yourself.
	- Switch off the power.
	- Instruct another person to get medical aid.
	- If the victim is not breathing, perform mouth-to-mouth rescue breathing. See "Electrical Accidents-First Aid."

#### Mechanical Safety

Do not touch moving mechanical parts when you are lubricating a part, checking for play, or doing other similar work.

#### Safety Glasses

Wear safety glasses when:

- Using a hammer to drive pins or other similar parts
- Using a power drill
- Using a spring hook to attach or remove a spring
- Soldering parts
- Cutting wire or removing steel bands
- Using solvents, chemicals, or cleaners to clean parts
- Working in any other conditions that could injure your eyes

#### Tools, Testers, and Field-Use Materials

- Do not use tools or testers that have not been approved by IBM. Ensure that electrical hand tools, such as Wire-Wrap<sup>1</sup> tools and power drills, are inspected regularly.
- Exchange worn or broken tools or testers.
- Do not use solvents, cleaners, or lubricants that have not been approved by IBM.

#### Summary

Prevention is the main aid to electrical safety. Always think about electrical safety and use good practice; for example:

• Ensure that the customer's power receptacle matches the IBM equipment specifications.

• Review the procedures in the maintenance documents before you remove a part that can hold an electrical charge from the machine. Carefully discharge the necessary parts exactly as instructed by the procedure.

Never assume that a machine or a circuit is safe. No machine is always completely safe. You may not know the exact condition of a machine because, for example:

- The power receptacles could be wrongly wired.
- Safety devices or features could be missing or defective.
- The maintenance or machine level change history could be wrong or not complete.
- The design could have a problem.
- The machine could have damage, caused when it was shipped.
- The machine could have an unsafe change or attachment.
- An engineering change or a sales change could be wrongly installed.
- The machine could be deteriorated because it is old, or because it operates in an extreme environment.
- A part could be defective, therefore causing a hazard.
- A part could be wrongly assembled.

These are some of the ways that the condition of the machine could affect safety. Before you start a service call or procedure, have good judgment and use caution.

Inspect power cables and plugs; check for  $\bullet$ loose, damaged, or worn parts.

Trademark of the Gardner-Denver Co.

### Electrical Accidents-First Aid

When performing rescue procedures for an electrical accident, do as follows:

- *Use Caution:* If the victim is touching the electrical-current source, remove the power. To do this, you may need to operate the room emergency power-off switch or the disconnecting switch. If you cannot find the switch, use a dry wooden rod or other nonconductive object to pull or push the victim away so he or she is not touching the electrical-current source.
- *Work Quickly:* If the victim is unconscious, he or she may need mouth-to-mouth rescue breathing and possibly external cardiac compression if the heart is not beating.
- *Get Medical Aid:* Instruct another person to dial the rescue service (such as the ambulance or the hospital).

Determine if the victim needs mouth-to-mouth rescue breathing. If he or she does, perform the following steps:

### CAUTION

Use extreme care when you perform rescue breathing for a victim who may have breathed in toxic fumes. Do not breathe in air that the victim has breathed out.

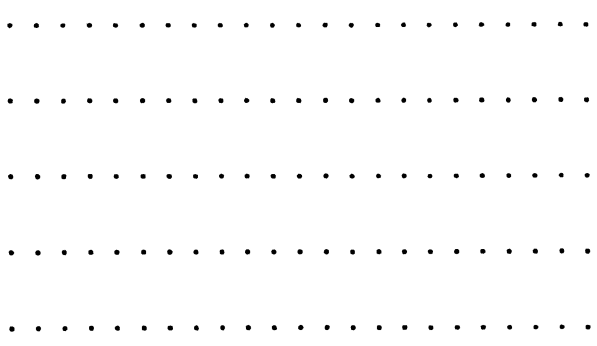

- 1. Prepare for rescue breathing:
	- a. Ensure that the victim's airway is open and that it is not obstructed; check the mouth for objects that may be obstructing the airway, such as chewing gum, food, dentures, or the tongue.
	- b. Place the victim on his or her back, put one hand behind the victim's neck, and put the other hand on his or her forehead.
	- c. Lift the neck with one hand, and tilt the head backward by pressing on the forehead with the other hand.

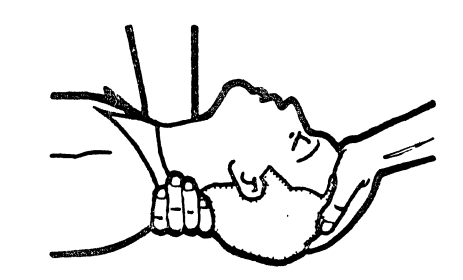

- 2. Look, listen, and feel to determine if the victim is breathing freely.
	- a. Put your cheek near the victim's mouth and nose.
	- b. Listen and feel for the breathing out of air. At the same time, look at the victim's chest and upper abdomen to see if they move up and down.
- 3. If the victim is not breathing correctly:
	- a. Keep the victim's head tilted backward. Continue to press on the forehead with your hand; at the same time, position the same hand so that you can pinch together the victim's nostrils with your thumb and finger.

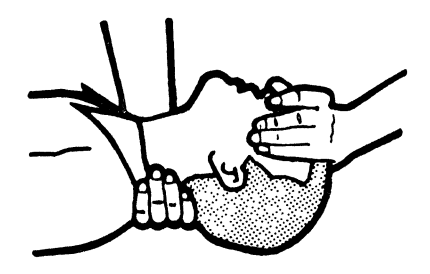

b. Open your mouth wide and take a deep breath. Make a tight seal with your mouth around the victim's and blow into the victim's mouth.

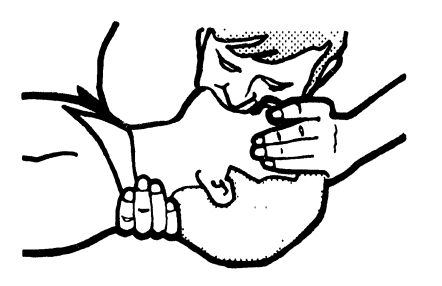

c. Remove your mouth to let the victim breathe out, and check that the victim's chest moves down.

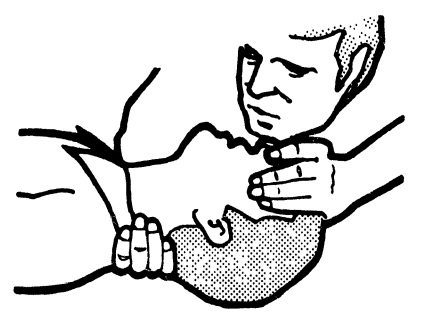

d. Repeat steps band c once every 5 seconds either until the victim breathes for himself or herself, or until medical aid comes.

### **Reporting Accidents**

Report, to your field manager, all electrical accidents, possible electrical hazards, and accidents that nearly occurred. Remember, an accident that nearly occurs might be caused by a design problem; your immediate reporting ensures that the problem will be solved quickly.

Also report all small electrical shocks. Remember, a condition that causes a small shock need only differ slightly to cause serious injury.

## **C6)ntents**

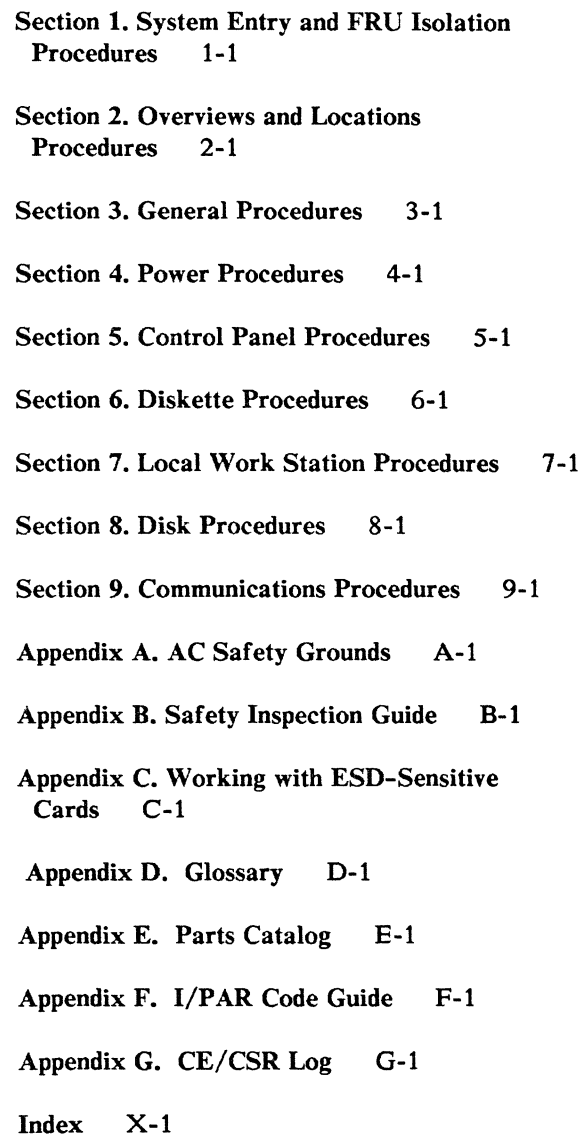

 $\label{eq:2.1} \frac{1}{\sqrt{2}}\int_{\mathbb{R}^3}\frac{1}{\sqrt{2}}\left(\frac{1}{\sqrt{2}}\right)^2\frac{1}{\sqrt{2}}\left(\frac{1}{\sqrt{2}}\right)^2\frac{1}{\sqrt{2}}\left(\frac{1}{\sqrt{2}}\right)^2.$ 

**xii** 5362 Maintenance Information

 $\sim$   $\alpha$ 

 $\mathcal{A}^{\prime}$ 

 $\bar{\lambda}$ 

 $\bar{\mathcal{L}}$ 

# Section 1. System Entry and FRU Isolation Procedures

105 System Entry Procedure 1-2 160 Isolating Main Storage Problems Procedure 1-14

## **105** System Entry Procedure

*Notes:* 

- *1. Read and observe all safety procedures before servicing the system.*
- *2. Unless instructed not to, always power off ("310 Powering On/Off the System" on page* 3-3) *and disconnect the power cord before removing. exchanging, or installing a FR* U.
- *3. Ensure that the customer problem detennination (PD)* procedures have been completed before you *continue with these procedures. The PD procedures may supply additional information about the problem.*
- *4. Use this entry procedure only if SRCs have failed to isolate the problem. While using this procedure,*  do *not use any SRCs unless instructed to* do *so.*
- 1. Ensure that the Security switch is in the Service position.
- 2. If the system will not power on, go to "410 Power System Reference Codes" on page 4-3.
- 3. If the control panel does not appear to function, go to "505 Control Panel Symptom Table" on page 5-2.
- 4. Load the system from disk:
	- a. Select function 1 (IPL)
	- b. Enter FFOO
	- c. Press the Start Function key

If the IPL Sign-On prompt appears, continue with step 5.

If not, go to step 10.

- 5. Load the system from disk:
	- a. Select function 1 (IPL)
	- b. Enter 0000
	- c. Press the Start Function key

If the IPL Sign-On prompt appears, continue with step 6.

If not, go to step 12.

6. Run ERAP ("360 Getting ERAP Reports" on page 3-19).

If SRCs are recorded in ERAP, go to step 9.

If no SRCs are recorded, continue with step 7.

7. Run SYSTEST with all devices selected for 10 minutes ("328 Service Procedures under SSP" on page 3-7).

If an SRC is displayed in the 4-character display, use it to isolate the problem.

Analyze any errors that occur during SYSTEST ("360 Getting ERAP Reports" on page 3-19) to determine which device is failing. Continue with step 8.

If no SRC is displayed or if no errors occur, go to step 8 and continue from there for the device you suspect is failing.

- 8. If the device is:
	- a. Disk, go to "Procedure 121" on page 1-4.
	- b. Work station, go to "Procedure 122" on page 1-4.
	- c. Main storage processor, go to "Procedure 123" on page 1-5.
	- d. Communications, go to "Procedure 124" on page 1-5.
	- e. Other, go to "Procedure 120" on page 1-4.
- 9. Analyze any SRCs that are logged in ERAP near the time of the customer-reported problem to determine which device is failing. If the indicated device is:
	- a. Disk, go to "Procedure 131" on page 1-7.
	- b. Work station, go to "Procedure 132" on page 1-8.
	- c. Main storage processor, go to "Procedure 133" on page 1-8.
	- d. Communications, use the SRCs in the report to isolate the problem.

If the problem is repaired, this procedure is complete.

If not, go to "910 Isolating Communications Problems" on page 9-2 or "915 Isolating MLCA Controller Problems" on page 9-4.

e. Diskette, use the SRCs in the report to isolate the problem.

If the problem is repaired, this procedure is complete.

If not, go to "602 Isolating Diskette Drive Problems" on page 6-2.

f. CSP/channel, go to "Procedure 136" on page 1-10.

- 10. Load the system from diskette 3:
	- a. Select function 3 (IPL Diagnostic Diskette)
	- b. Enter FFOO
	- c. Press the Start Function key

If the DCP Main menu appears, go to step 12.

If not, continue with step 11.

- 11. Load the system from disk:
	- a. Select function 1 (IPL)
	- b. Enter 0000
	- c. Press the Start Function key
	- d. Go to "Procedure 155" on page 1-12
- 12. Load the system from diskette 1:
	- a. Select function 3 (IPL Diagnostic Diskette)
	- b. Enter 0000
	- c. Press the Start Function key

*Note: This IPL may take* 15 *minutes.* 

If SRC 194F or 195F appears, go to "Procedure 155" on page 1-12.

If not, continue with step 13.

13. Use the SRC to isolate the problem.

If the SRC does not isolate the problem, go to "Procedure 150" on page 1-10.

If the SRC docs isolate the problem, this procedure is complete.

### **Procedure 120**

- 1. Power off ("310 Powering On/Off the System" on page 3-3) and disconnect the power cord.
- 2. Tighten the screws that attach the line filter to the frame.
- 3. Tighten the screws that hold the power cord wires to the line filter.
- 4. Ensure that the system frame is grounded to a service ground and that the AC input voltage is inside the tolerance. (See the manual *Planning a Place for Your Computer,* SA21-9475, for correct grounding and voltage information.)
- 5. Ensure that all ground straps, leads, and power supply screws are tight.
- 6. Ensure that the internal cables are in the correct position in the channels and are kept away from external covers and the frame.
- 7. Tighten the screws that hold the internal shields.
- 8. Reseat all cards and cables to give better contact points.
- 9. Connect the power cord and power on the system ("310 Powering On/Off the System" on page 3-3).
- 10. Load the system from disk.
	- a. Select function 1 (IPL)
	- b. Enter 0000
	- c. Press the Start Function key
- 11. Run SYSTEST for 5 minutes with all devices selected ("328 Service Procedures under SSP" on page 3-7).
- 12. Run and analyze ERAP for errors ("360 Getting ERAP Reports" on page 3-19).

If errors occur, use the SRC to isolate the problem.

If no errors occur, this procedure is complete.

#### **Procedure 121**

If you have already run the pack analysis option of the disk utilities, go to "Procedure 120."

If not, continue with this procedure.

- 1. Load the system from diskette 3:
	- a. Select function 3 (IPL Diagnostic Diskette)
	- b. Enter FFOO
	- c. Press the Start Function key
	- d. Run the pack analysis option of the disk utilities ("338 Diagnostic Tests under DCP" on page 3-12) and follow the recommended actions displayed

If any repair action was taken, continue with step 2.

If not, go to "Procedure 120."

2. Run SYSTEST for 10 minutes to verify any exchanged FRU ("328 Service Procedures under SSP" on page 3-7).

#### **Procedure 122**

- 1. Power off ("310 Powering On/Off the System" on page 3-3) and disconnect the power cord.
- 2. Ensure that the shield on the internal work station cable is grounded at both ends.
- 3. Ensure that the connectors on the twinaxial cables between the I/O panel and the work stations are tight and that the cables are correctly installed (not made into a coil or hung on the wall) ("714 Local Work Station Cable Ohmmeter Test" on page 7-12 and "710 Local Work Station Cable Signal Quality Check" on page 7-4).
- 4. Ensure that the work stations are grounded to a service ground.
- 5. If you have found and corrected a problem, this procedure is complete.

If not, go to "Procedure 120."

#### **Procedure 123**

Load the system from diskette 3:

- 1. Select function 3 (IPL Diagnostic Diskette)
- 2. Enter FC03
- 3. Press the Start Function key
- 4. Run the test for 10 minutes

If an SRC is displayed, exchange the FRU indicated and then run SYSTEST for 10 minutes to verify any exchanged FRU ("328 Service Procedures under SSP" on page 3-7).

If not, go to "Procedure 120" on page 1-4.

#### **Procedure 124**

- 1. Run COMMTEST ("328 Service Procedures under SSP" on page 3-7) and follow the recommended actions displayed.
- 2. Ensure that all external modems are connected to a service ground.
- 3. If the problem is repaired, this procedure is complete.

If not, go to "Procedure 120" on page 1-4.

This page is intentionally left blank.

 $\mathcal{L}_{\text{max}}$  .

 $\sim 10^{-10}$ 

 $\sim 10^{-10}$ 

#### **Procedure 131**

Radio frequency interference (RFI) may cause errors on the disk drives when the system covers are removed and the disk drive gates are in the open position. All system covers must be in place before checking out the system.

- 1. If you were given an SRC by the customer, look for that SRC in the error history tables. Continue this procedure for the drive that has the customer's SRC. If the SRC was not found in the tables, continue for drive A.
- 2. If there is more than one SRC in the error history table:
	- a. Analyze the SSA column of the report.
	- b. If the errors occur at the same SSA, load the system from diskette 3:
		- 1) Select function 3 (IPL Diagnostic Diskette).
		- 2) Enter FFOO.
		- 3) Press the Start Function key.
		- 4) Run the pack analysis option of the disk utilities ("338 Diagnostic Tests under DCP" on page 3-12) and follow the recommended actions displayed.
		- 5) Verify any exchanged FRU by running SYSTEST for 10 minutes ("328 Service Procedures under SSP" on page 3-7).

If the problem is repaired, this procedure is complete.

If not, continue with step 3.

If there is not a common SSA, continue with step 3.

- 3. For all SRCs from 191x through 197x:
	- a. Add the numbers in the % column for each FRU in the list.
	- b. Exchange the FRUs, starting with the FRU with the highest combined number.
	- c. Verify any exchanged FRU by running SYSTEST for 10 minutes ("328 Service Procedures under SSP" on page 3-7).

If the problem is repaired, this procedure is complete.

If not, continue with step 4.

- 4. For all SRCs from 199x through 19Fx:
	- a. Add the numbers in the % column for each FRU in the list.
	- b. Exchange the FRUs, starting with the FRU with the highest combined number.
	- c. Verify any exchanged FRU by running SYSTEST for 10 minutes ("328 Service Procedures under SSP" on page 3-7).

If the problem is repaired, this procedure is complete.

If not, continue with step S.

- 5. For all SRCs of 190x:
	- a. Add the numbers in the % column for each FRU in the list.
	- b. Exchange the FRUs, starting with the FRU with the highest combined number.
	- c. Verify any exchanged FRU by running SYSTEST for 10 minutes ("328 Service Procedures under SSP" on page 3-7).

If the problem is repaired, this procedure is complete.

If not, go to "Procedure 121" on page 1-4.

#### **Procedure 132**

1. Exchange any FRU indicated by the SRCs that you have not already exchanged.

If the failure is still present, check for the following:

- a. Work station (display or printer) problem ("706 Local Work Station Network Analysis Procedure" on page 7-2). (See the suitable work station maintenance manual.)
- b. Bad twinaxial cable: Check both ends for a good connection ("714, Local Work Station Cable Ohmmeter Test" on page 7-12 and "710 Local Work Station Cable Signal Quality Check" on page 7-4).

If the problem is repaired, this procedure is complete.

If not, go to "Procedure 122" on page 1-4.

#### **Procedure 133**

- 1. If the SRC is 12xx:
	- a. Use Table 1 to analyze MSP status bytes 4 and 5 (MSP SB4 and MSP SB5 in the error history table).
	- b. For the bits that are on, add the numbers in the % column for each FRU.
	- c. Exchange the FRU with the highest combined number.
	- d. Verify the exchanged FRU by running SYSTEST for 10 minutes ("328 Service Procedures under SSP" on page 3-7).

If you still have a problem, repeat this procedure for the next highest combined number.

If not, leave the FRU you last exchanged in the system and keep a copy of the ERAP report ("360 Getting ERAP Reports" on page 3-19) for a possible future call.

| <b>Byte 4 Bit</b> | <b>FRU</b>                                                         | $\%$                                         | <b>Byte 5 Bit</b> | <b>FRU</b>                                             | %                        |
|-------------------|--------------------------------------------------------------------|----------------------------------------------|-------------------|--------------------------------------------------------|--------------------------|
| 0                 | $A-A1J2$<br>Main storage card <sup>1</sup><br>$A-A1H2$<br>$A-A1G2$ | 57<br>39<br>$\overline{2}$<br>$\overline{2}$ | 0                 | $A-A1J2$<br>Main storage card <sup>1</sup><br>$A-A1H2$ | 52<br>47<br>$\mathbf{1}$ |
| 1                 | $A-A1H2$<br>$A-A1J2$                                               | 98<br>$\mathbf{2}$                           | $\mathbf{1}$      | $A-A1J2$<br>Main storage card <sup>1</sup><br>$A-A1H2$ | 52<br>47<br>$\mathbf{1}$ |
| $\overline{2}$    | $A-A1H2$<br>$A-A1J2$                                               | 99<br>1                                      |                   |                                                        |                          |
| 3                 | Main storage card <sup>1</sup><br>$A-A1J2$<br>$A-A1H2$             | 89<br>6<br>5                                 |                   |                                                        |                          |
| 4                 | Main storage card <sup>1</sup><br>$A-A1J2$<br>$A-A1G2$<br>$A-A1H2$ | 59<br>29<br>8<br>4                           |                   |                                                        |                          |
| 5                 | Main storage card <sup>1</sup><br>$A-A1J2$                         | 99<br>1                                      |                   |                                                        |                          |
| 6                 | $A-A1J2$                                                           | 76                                           |                   |                                                        |                          |

Table 1: MSP Status Bytes 4 and 5

Table 2: Failing Main Storage Card (Usc this table only when A-AIN2 is IBM part 2462206.)

or  $\begin{vmatrix} A-A1G2 \\ A-A1H2 \end{vmatrix}$  22

 $A-A1H2$ 

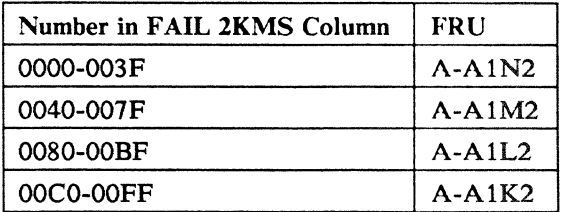

Table 3: Failing Main Storage Card (Use this table only when A-AIN2 is IBM part 2462261.)

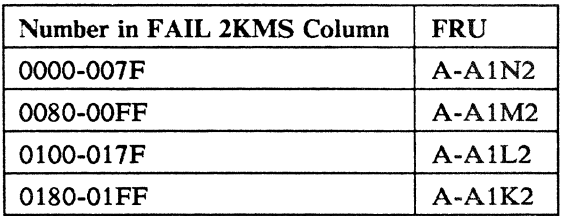

 $\ddot{\phantom{0}}$ 

 $\bullet$ 

 $\mathbf 1$ See Table 2 or Table 3 for the failing main storage card.

#### Procedure 136

- 1. If the SRC is 16FF:
	- a. If channel error byte (CEB) bit 0, 1,2, or 3 is on, use the following tables to determine which I/O device was communicating with the CSP when the error occurred.

If CEB bit 6 is off, analyze the channel register (Ch Reg) and use Table 1. If CEB bit 6 is on, use Table 2.

#### Table 1

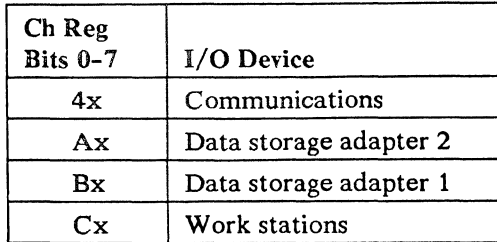

#### Table 2

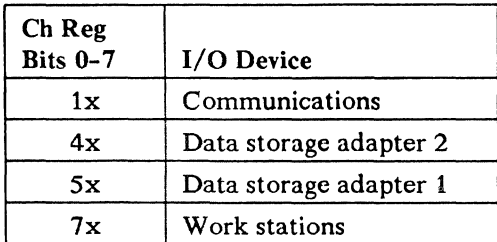

- b. If Processor Error Byte (PEB) bit 7 is on, the error occurred while the MSP was communicating with the CSP. If MSP Status Bytes (MSP SB) 4 and 5 are zeros, suspect A·A1J2. If not, go to "Procedure 133" on page 1·8 step la.
- c. If the conditions of steps 1a and 1b above are not met, suspect the following FRUs:

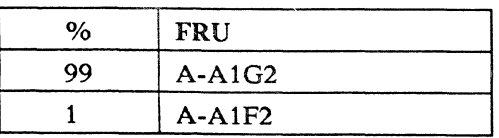

### Procedure **150**

- 1. Ensure that the Security switch is in the Service position.
- 2. Load the system from diskette 3:
	- a. Select function 3 (IPL Diagnostic Diskette)
	- b. Enter FFOO
	- c. Press the Start Function key
- 3. Run the Pack Analysis option of the disk utilities on the drive you suspect is failing ("338 Diagnostic Tests under DCP" on page 3·12).

If pack analysis detects no problems, continue with step 4.

If pack analysis detects problems, follow the recommended actions displayed and then continue with step 4.

#### **CAUTION**

The Pack Initialization option will destroy customer data on the disk.

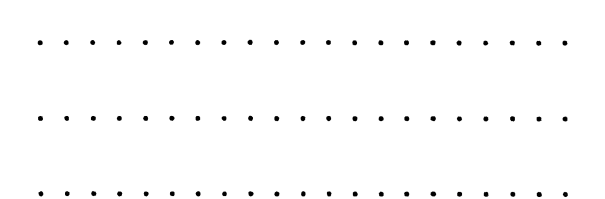

#### *Notes:*

- *a. If the recommended action* is *to nm BUILD and the system will rwt IPL from disk, go to step 5.*
- *b. If the disk* has *a large number of errors, use the Pack Initialization option of the disk utilities, then go to step 5.*
- 4. Load the system from disk:
	- a. Select function 1 (IPL)
	- b. Enter 0000
	- c. Press the Start Function key

If the IPL Sign On prompt appears, this procedure is complete.

If not, continue with step 5.

5. Perform "324 Reloading the System Microcode" on page 3-5.

### **CAUTION**

The Pack Initialization option will destroy customer data on the disk.

. . . . . . . . . . . . . . . .

- *Note:* If you cannot perform step 5, initialize the *disk first, then perform step* 5, *and then go to step 7.*
- 6. Load the system from disk:
	- a. Select function 1 (IPL)
	- h. Enter 0000
	- c. Press the Start Function key

If the IPL Sign On prompt appears, this procedure is complete.

If not, continue with step 7.

- 7. Perform "322 Reloading the SSP Diskettes" on page 3-5.
- 8. Load the system from disk:
	- a. Select function 1 (IPL)
	- h. Enter 0000
	- c. Press the Start Function key

If the IPL Sign On prompt appears, this procedure is complete.

If not, continue with step 9.

- 9. Load the system from disk:
	- a. Select function 1 (IPL)
	- h. Enter FFOO
	- c. Press the Start Function key

If the IPL Sign On prompt appears, run ERAP ("360 Getting ERAP Reports" on page 3-19), and then go to "Procedure 131" on page 1-7.

If not, go to "Procedure 121" on page 1-4.

#### Procedure 155

- 1. Ensure that the Security switch is in the Service position.
- 2. If you have one of the following SRCs:

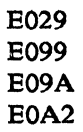

continue with step 3.

If not, go to step 6.

3. Remove the following cards (if installed); mark the location on each FRU as you remove it:

> A-AIT2 (communications) A-AIU2 (line adapter 1) A-AIQ2 (work station) A-AIC2 (if 60 Mb or more of disk storage) A-AID2 (data storage adapter 1)

Then, load the system from disk:

- a. Select function 1 (IPL)
- b. Enter 0000
- c. Press the Start Function key

If the 4-character display contains 2100, continue with step 4.

If not, one of the following cards is bad:

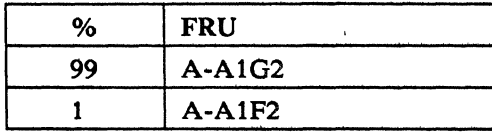

Go to step 12.

- 4. Reinstall the cards removed in step 3 in the following sequence:
	- A-AIT2 A-AIU2 A-AIQ2 A-AIC2

After each card is installed, load the system from disk:

- a. Select function 1 (IPL)
- b. Enter 0000
- c. Press the Start Function key

If the 4-character display contains 2100, repeat this step. (If only A-AID2 remains removed, continue with step 5).

If the 4-character display does not contain 2100, the card just reinstalled is bad. Go to step 12.

- S. Install A-AID2 and load the system from disk:
	- a. Select function 1 (IPL)
	- b. Enter 0000
	- c. Press the Start Function key

If the IPL Sign On prompt appears, this procedure is complete.

If not, the A-AID2 card is bad. Go to step 12.

6. If the system stopped with an SRC of 0000, continue with step 7.

If not, go to step 8.

- 7. Reset the system:
	- a. Select function 5 (System Reset)
	- b. Press the Start Function key
	- c. Select function C (Display/Alter LSR)
	- d. Enter xxOb
	- e. Press the Start Function key

The 4-character display will contain an SRC. Use this SRC to isolate the problem.

If the problem is repaired, this procedure is complete.

If not, continue with step 8.

- 8. Disconnect JAl ("405 J-Connector Locations" on page 4-2).
- 9. Remove the following (if installed):

A-AIC2 (if 60 Mb or more of disk storage) A-AIB2 (disk) A-A1T2 (SLCA or MLCA) A AIU2 (line adapter 1)

Then, load the system from diskette 3:

- a. Select function 3 (IPL Diagnostic Diskette)
- b. Enter FFOO
- c. Press the Start Function key

If the DCP Main menu appears, continue with step 10.

If both the Console and Processor lights are on and AIC2 is displayed in the 4-character display, the A·AIQ2 card is bad. Go to step 12.

If neither of the preceding conditions occurs, go to step 11.

- 10. Reinstall the cards removed in step 9 in the following sequence:
	- a. A-A1C2
	- b. A-A1B2 and the top card connector
	- c. A-AIT2
	- d. A-A1U2

After each card is installed, load the system from diskette 3:

- a. Select function 3 (IPL Diagnostic Diskette)
- b. Enter FFOO
- c. Press the Start Function key

If the DCP Main menu appears, repeat step 10.

If not, the card just reinstalled is bad. Go to step 12.

- 11. Exchange both the A-AID2 card and the A-AIG2 card.
	- Then, load the system from diskette 3:
		- a. Select function 3 (IPL Diagnostic Diskette)
		- b. Enter FFOO
		- c. Press the Start Function key

If the DCP Main menu appears, either the old A-AID2 card or the old A-AIG2 card is bad. Continue with step 12,

If not, the A-AIF2 card is bad. Continue with step 12.

- 12. Perform the following:
	- a. Exchange the bad card
	- b. Reinstall all other cards and top card connectors
	- c. If JAI was disconnected, reconnect it
	- d. Run SYSTEST for 10 minutes to verify the repair ("328 Service Procedures under SSP" on page 3-7)

## **160 Isolating Main Storage Problems Procedure**

- *Note: Unless instructed not to, always power off ("310 Powering OnlOff the System" on page* 3··3) *and disconnect the power cord before removing, exchanging, or installing a FR* U.
- 1. If A-AIM2 contains a main storage card, go to step 3.

If not, continue with step 2.

2. Exchange the following cards in this sequence:

A-AIN2 (base main storage) A-A1J2 (MSP data flow) A-AtH2 (MSP control)

If no cards fail, go to "105 System Entry Procedure" on page 1-2.

3. Remove and label the following main storage cards (if installed):

> A-AIK2 A-AIL2 A-AIM2

- 4. Load the system from diskette 3:
	- a. Select function 3 (IPL Diagnostic Diskette)
	- b. Enter FA03
	- c. Press the Start Function key

S. Wait until the Output Display light is on.

If the Processor light is on, record this failure and continue with step 6.

If not, perform the following:

- a. Remove and label the card in A-AIN2 b. Go to step 7
- 6. Remove and label the card in A-AIN2. This card could have caused the failure in step 5; keep it separate from the other main storage cards.
- 7. Install the main storage cards removed in step 3, one at a time, into the A-AIN2 board location. Repeat steps 4 through 6 for each card.

If all cards fail, the A-A1J2 card, the A-AtH2 card, or the A-At board is bad.

If at least one card passes and at least one card fails, the card(s) that fail are bad.

If no cards fail, go to "105 System Entry Procedure" on page 1-2.

# **Section 2. Overviews and Locations** Procedures

 $\label{eq:2.1} \mathbf{r} = \mathbf{r} \mathbf{r} + \mathbf{r} \mathbf{r}$ 

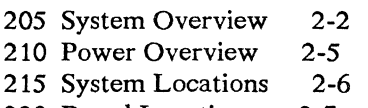

220 Board Locations 2-7

# **205** System Overview

The diagram on this page shows an overview of the system. The circled alphabetic characters on the diagram are references to expanded overview diagrams on the pages that follow.

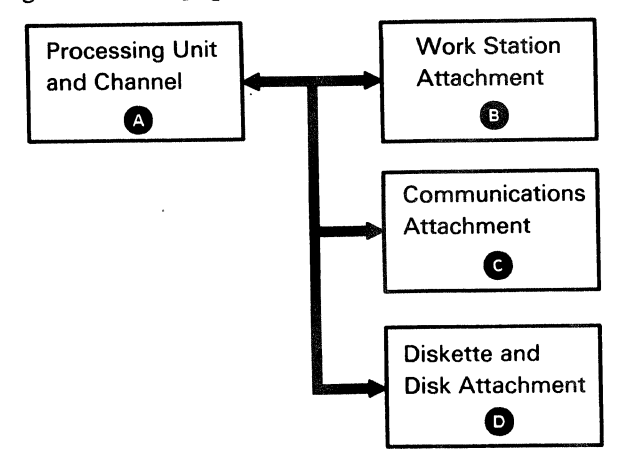

Processing Unit and Channel Overview

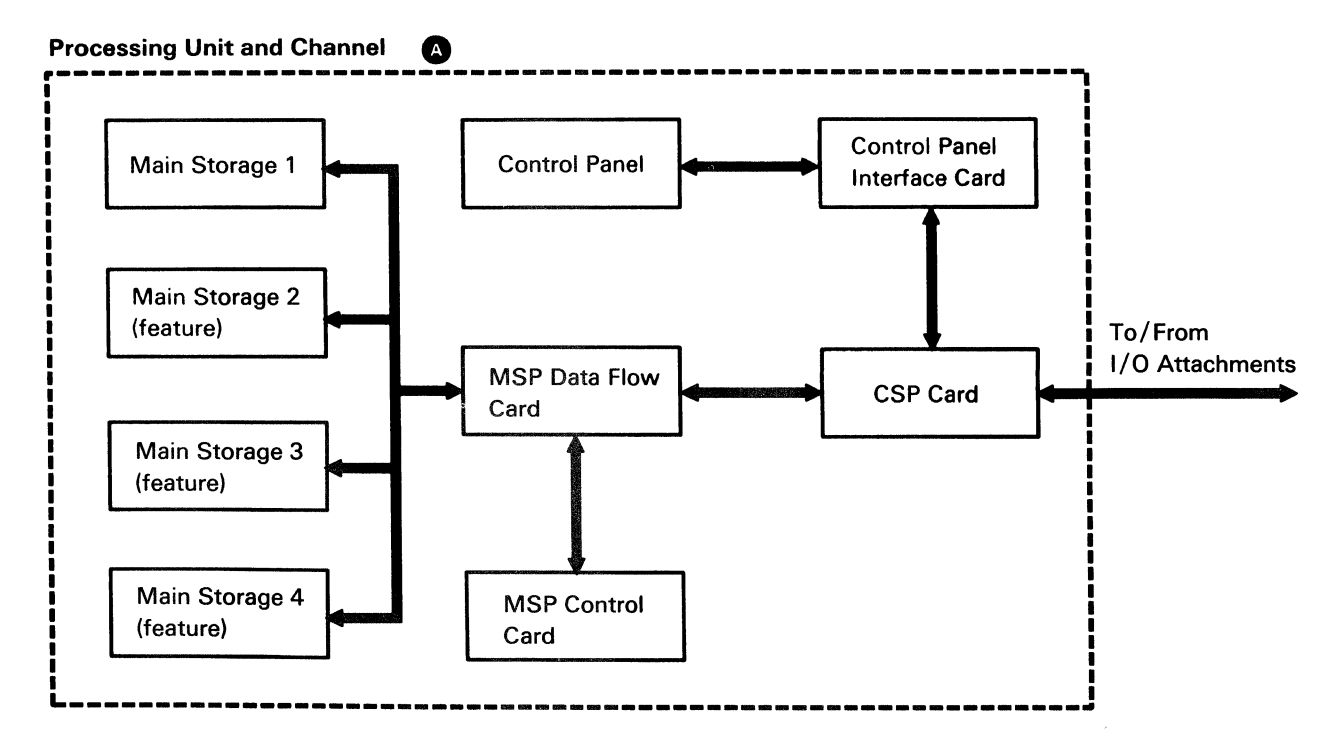

#### Work Station Attachment Overview

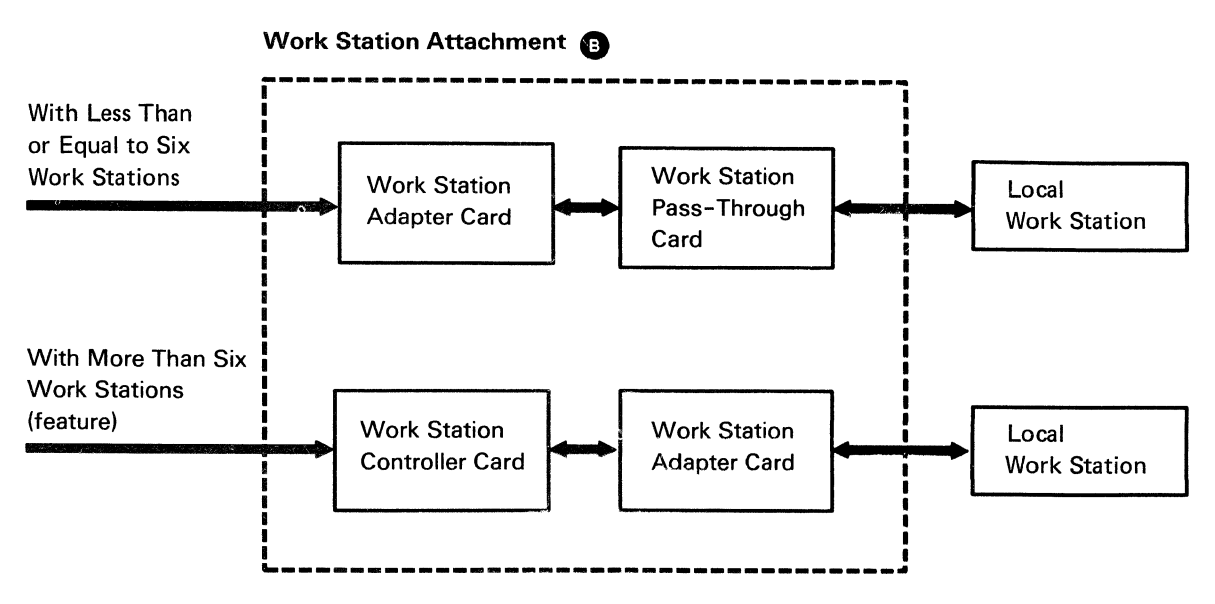

#### Communications Attachment Overview

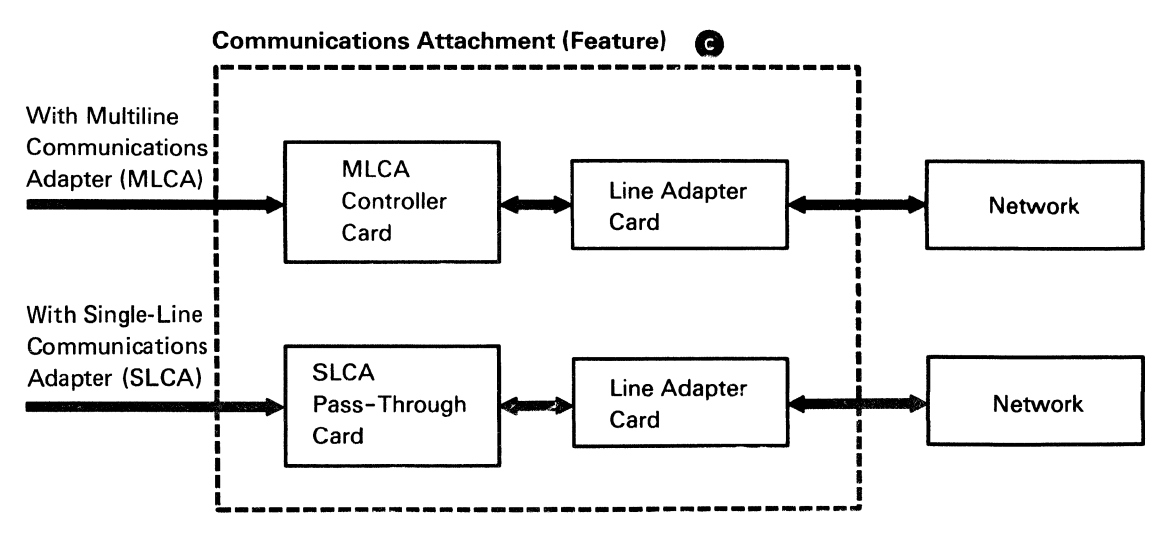

### Diskette and Disk Attachment Overview

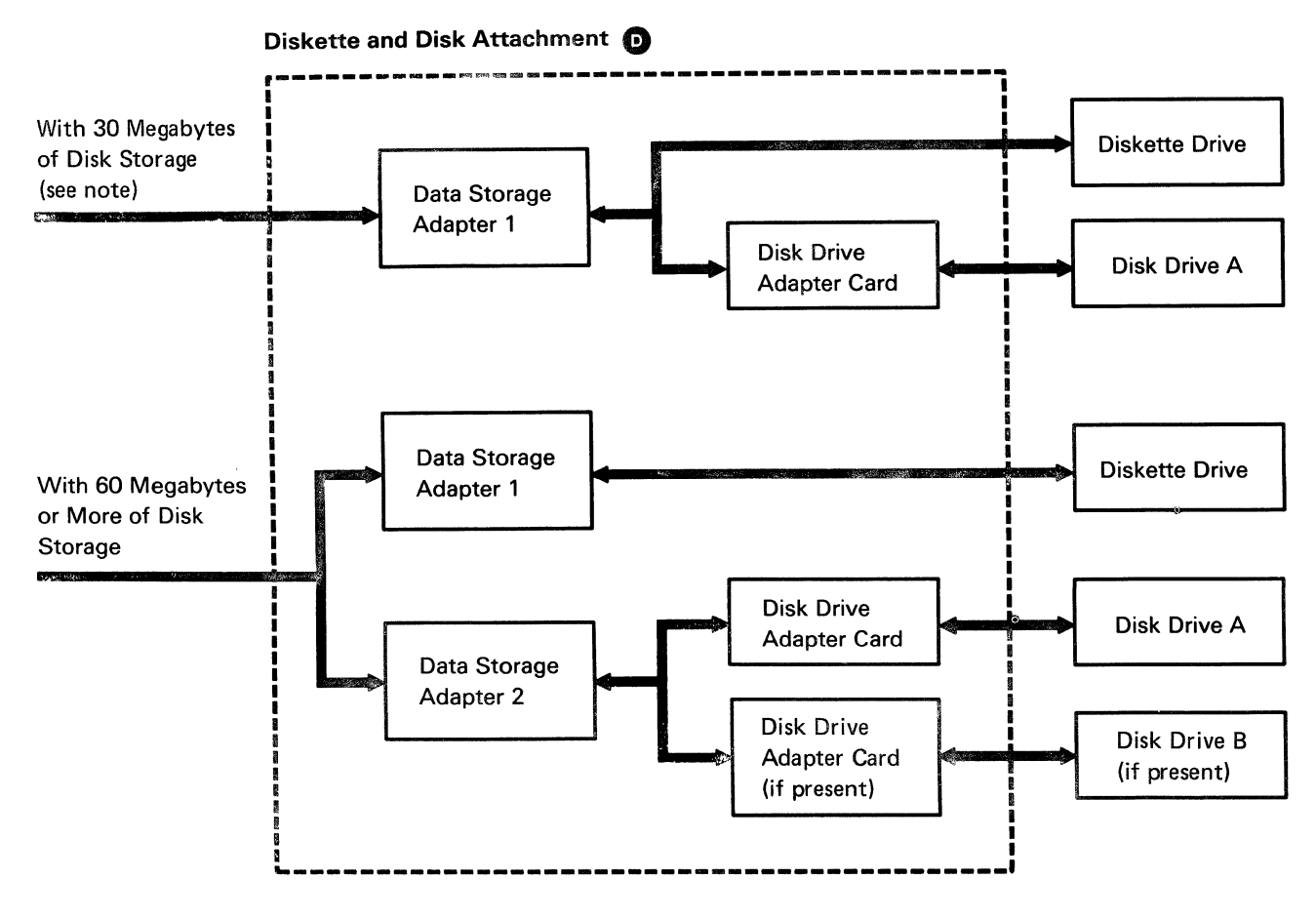

*Note: On systems with 30 megabytes of disk storage, a jumper card* is *installed* in *F5 to conned board signals.* 

### **210 Power Overview**

The system power supply generates the DC voltages needed by the system and by the devices located inside the system. The following diagram shows the FRUs that receive AC and DC voltages from the power supply. For point-to-point power flow, see "425 Power Point-to-Point Overview" on page 4-14.

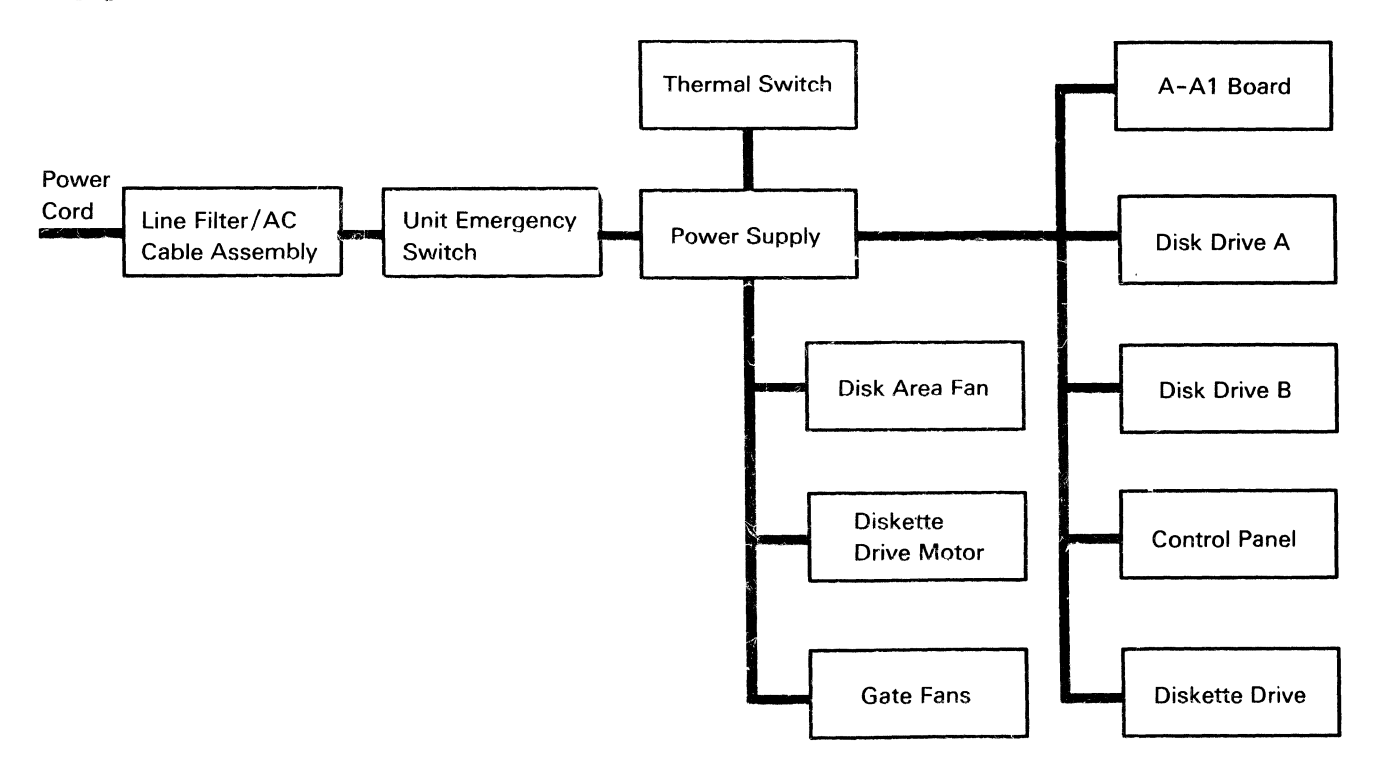

# **215 System Locations**

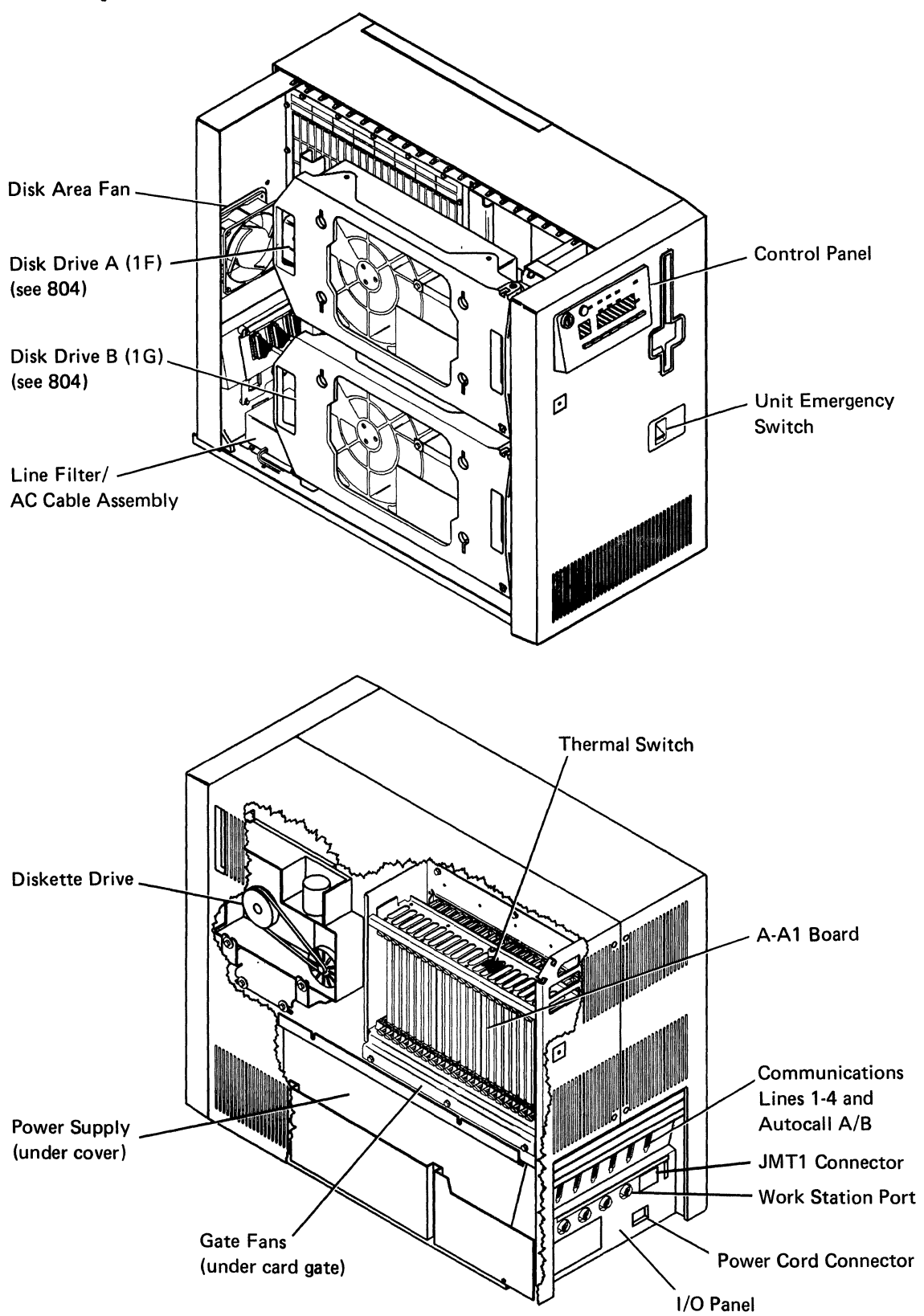

 $\cdot$ 

## 220 Board Locations

### Top Card Connectors

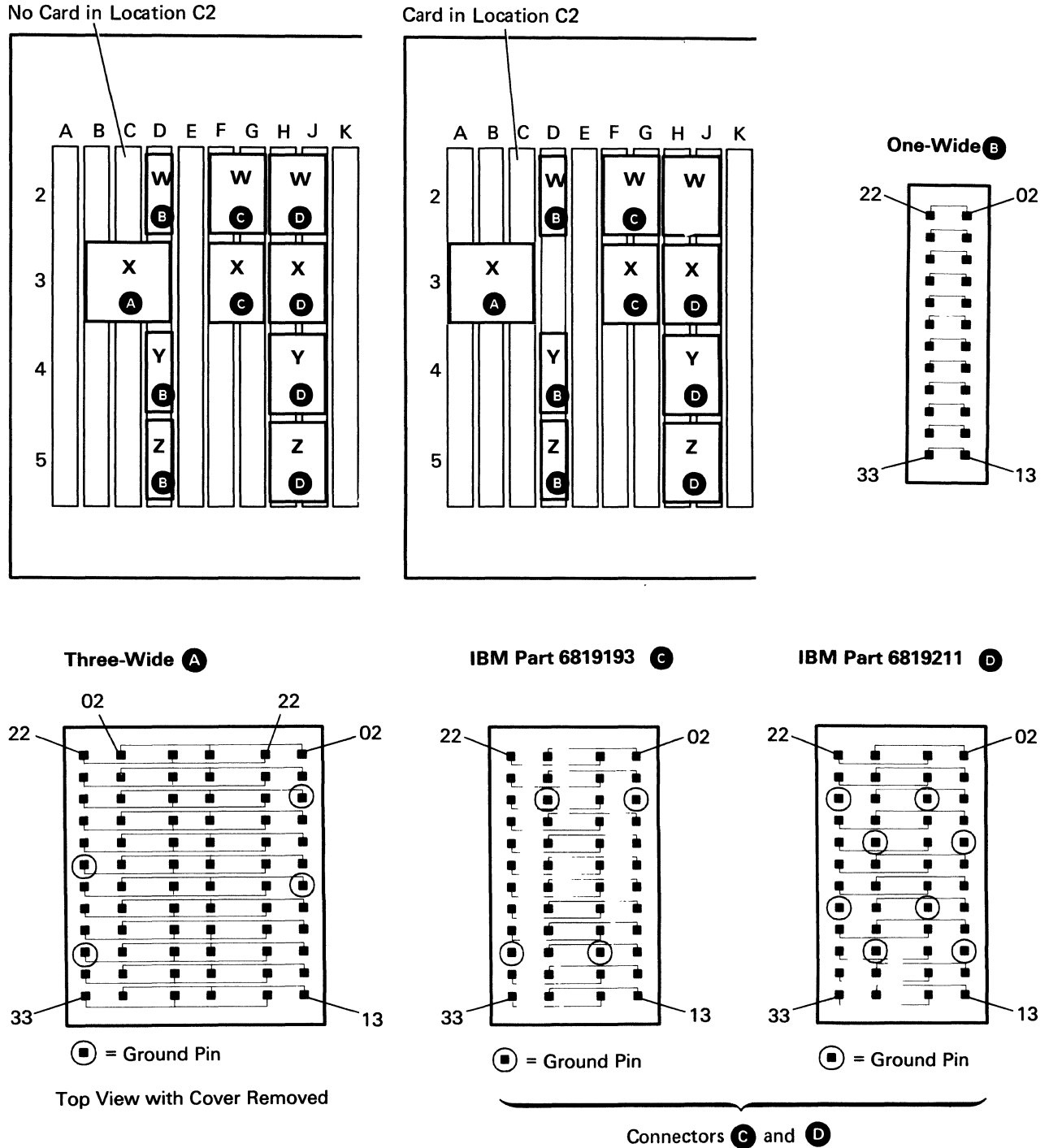

are not interchangeable.

### Card Locations

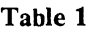

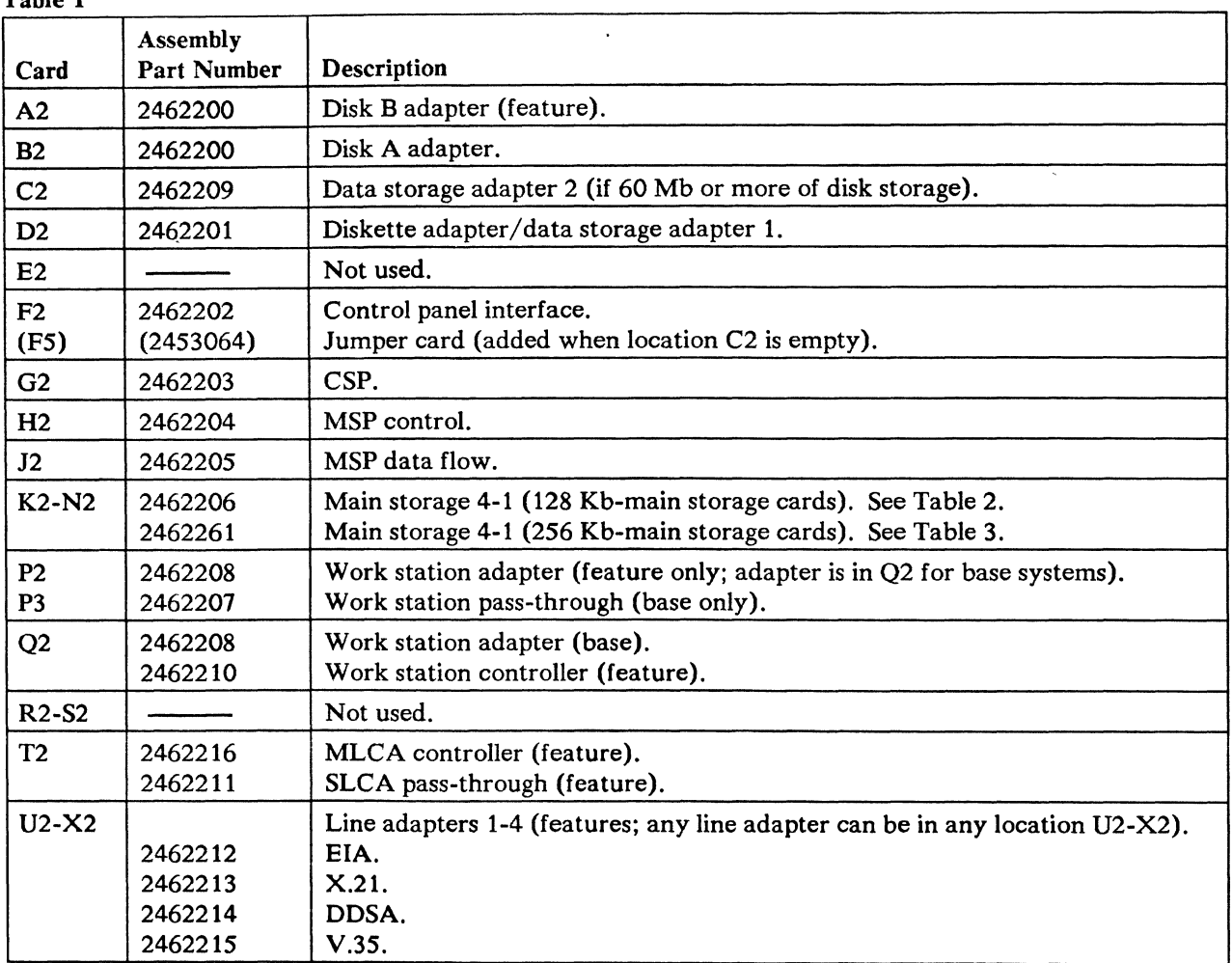

Table 2 (Valid main storage configurations when A-AIN2 is IBM part 2462206.)

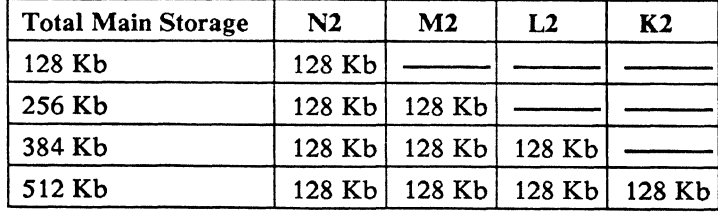

Table 3 (Valid main storage configurations when A-AIN2 is IBM part 2462261.)

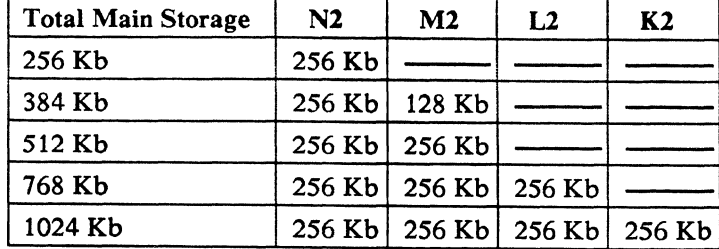

**Card Side** 

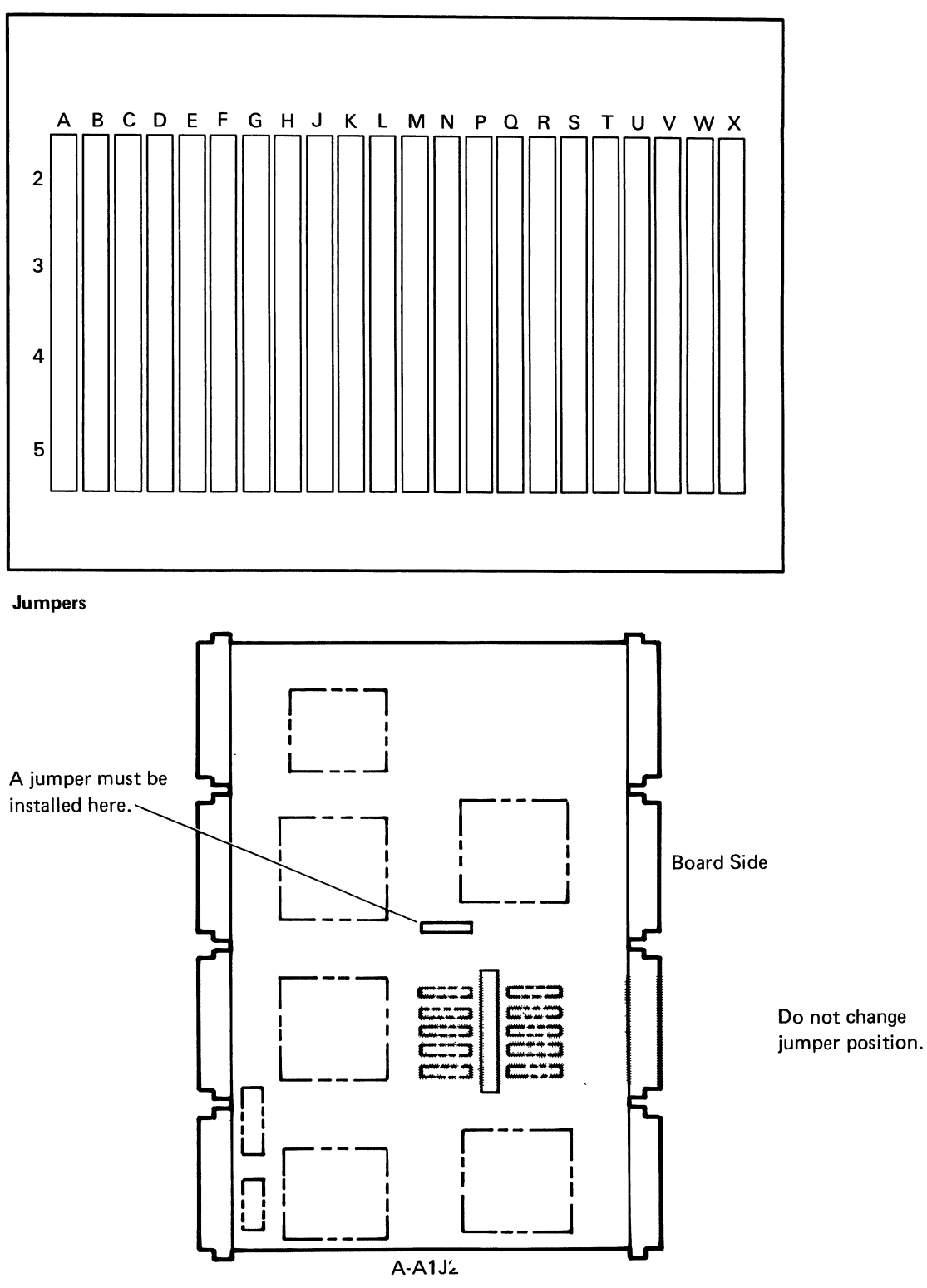

*Note: The jumper position on A-AJJ2 is set at the factory and can be in anyone of the ten positions. Do not change the jumper position.* 

### Cable Locations

#### Pin Side

 $\bar{\beta}$ 

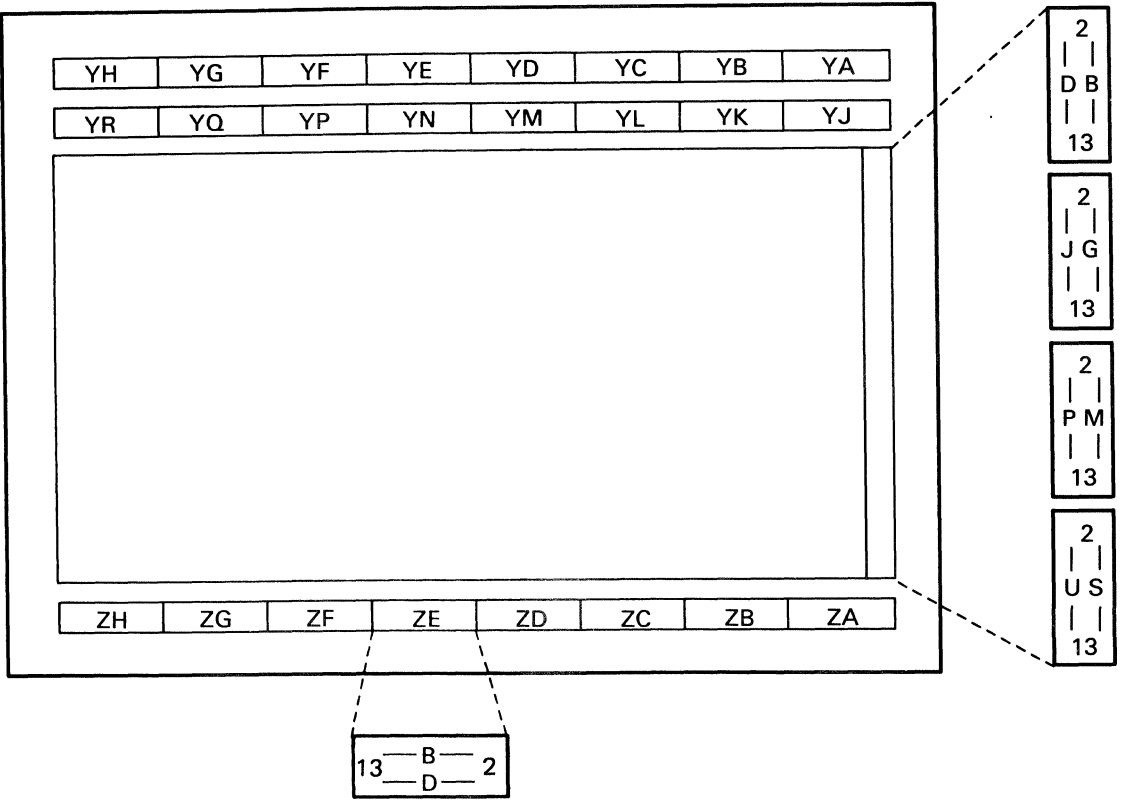

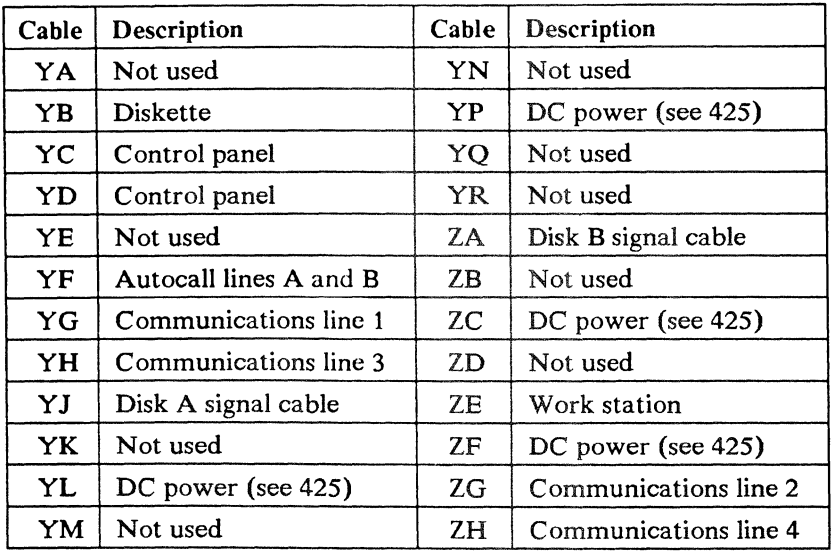
## **Section 3. General Procedures**

- 310 Powering On/Off the System 3-3
- 312 Performing a System Reset 3-3
- 314 Starting the CSP 3-3
- 316 Getting a System Dump 3-3
- 320 Loading the SSP 3-4
- 321 Auto Configuring the System 3-4
- 322 Reloading the SSP Diskettes 3-5
- 324 Reloading the System Microcode 3-5
	- 326 Load Options for SSP, Reload, and Customize 3-6
	- 328 Service Procedures under SSP 3-7
	- 329 Summary of Useful SSP Procedures 3-8
	- 330 Loading the DCP from Disk 3-10
- 332 Loading the DCP from Diskette 3-10
- 336 Load Options for DCP 3-11
- 338 Diagnostic Tests under DCP 3-12
- 340 Displaying CSP Status 3-13
- 342 Stopping on a Control Storage Address 3-14
- 350 Alter or Display Storage 3-15
- 352 Display or Alter Control Storage, Using the Control Panel 3-17
- 354 Display or Alter a Local Storage Register 3-18
- 360 Getting ERAP Reports 3-19

This page is intentionally left blank.

 $\ddot{\phantom{a}}$ 

# 310 Powering On/Off the System

### To Power On

- 1. Ensure that:
	- a. The power cord is connected to the customer power outlet and to the power cord connector.
	- b. The Unit Emergency switch is in the Power Enable position.
	- c. The Security switch is in the Normal (for IPL) or Service (no IPL) position.
- 2. Press the Power key.

### To Power Off under SSP, Using the System Console

1. Enter POWER OFF.

If jobs are running or if system tasks are active that cannot be interrupted, the system displays a message at the system console.

### To Power Off, Using the Control Panel

- 1. Ensure that the Security switch is in the Service position.
- 2. Select function 6 (Power Off).
- 3. Press the Start Function key. The Function 6 display blinks (for approximately 20 seconds) until the power-off operation is complete.
- *Note: If the power cord will not be disconnected after powering off the system for service, set the Security switch to the Locked position to prevent accidental power-on.*

## 312 Performing a System Reset

The system is normally reset during a power-on or IPL operation. To cause a system reset:

- 1. Ensure that the Security switch is in the Service position.
- 2. Select function 5 (System Reset).
- 3. Press the Start Function key.

## 314 Starting the CSP

- 1. Ensure that the Security switch is in the Service position.
- 2. Select function 9 (Start CSP).
- 3. Press the Start Function key.

## 316 Getting a System Dump

- 1. Ensure that the Security switch is in the Service position.
- 2. Select function 4 (Dump).
- 3. Press the Start Function key.

The system is reset and the CSP is started. If SSP was running before this function was selected, a system dump occurs.

# 320 Loading the SSP

The SSP is normally loaded at the time the system is powered on. Function 1 (IPL) permits the customer or CE/CSR to load the SSP at a later time without powering the system off and on again.

The Security switch determines the method of loading the SSP.

### Security Switch-Normal Position

- 1. Select function 1 (IPL). The 4-character display is blank.
- 2. Press the Start Function key. This is the normal customer IPL; the IPL Sign-On prompt is displayed after IPL testing is complete (see Note 1).

### Security Switch-Service Position

1. Select function 1 (IPL).

The 4-character display contains 0000. If the Start Function key is pressed now, a normal customer IPL will occur.

To bypass the wrap tests, alter the 4-character display to FFOO.

2. Press the Start Function key. The IPL Sign-On prompt is displayed after IPL testing is complete (see Note 1).

#### *Notes:*

- *1. See* "326 *lnad Options for SSP, Reload, and Customize" on page* 3-6 *for approximate IPL times.*
- *2. See* "328 *Service Procedures under SSP" on page* 3-7 *for available tests under SSP.*
- *3. See* "329 *Summary of Useful SSP Procedures" on page* 3-8 *for a summary of useful SSP procedures.*

# 321 Auto Configuring the System

- 1. Ensure that the Security switch is in the Service position.
- 2. Insert diskette 1.
- 3. Select function 3 (IPL Diagnostic Diskette).

The 4-character display contains 0000. To perform a normal customer auto configuration, alter the 4-character display to 1000. To perform a CSR auto configuration, alter the 4-character display to CECE. See "326 Load Options for SSP, Reload, and Customize" on page 3-6.

4. Press the Start Function key. Follow the displayed instructions to auto configure the system.

# **322 Reloading the SSP Diskettes**

- *Note: Reloading the SSP diskettes is a customer reponsibility.*
- 1. Ensure that the Security switch is in the Service position.
- 2. Insert the first SSP diskette (SSP01).
- 3. Select function 2 (Reload).

The 4-character display contains 0000. If the Start Function key is pressed now, a normal reload of the SSP diskettes will occur. To bypass the wrap tests, alter the 4-character display to FFOO.

- 4. Press the Start Function key. Follow the displayed instructions to load the SSP diskettes to disk.
- 5. Inform the customer that he or she can now reload the program products/utilities beginning with task 2 in the *Performing the First System Configuration for Your System* manual.

# **324 Reloading the System Microcode**

- 1. Ensure that the Security switch is in the Service position.
- 2. Insert the diagnostic diskette (diskette 3).
- 3. Select function 3 (IPL Diagnostic Diskette).

The 4-character display contains 0000. If the Start Function key is pressed now, a normal diskette IPL will occur. To bypass the wrap tests, alter the 4-character display to FFOO.

- 4. Press the Start Function key. The DCP Main menu is displayed.
- 5. Insert the microcode diskette (diskette 2).
- 6. Select the System Customize option from the DCP Main menu.
- 7. Follow the displayed instructions.
- 8. When this procedure has completed, perform "321 Auto Configuring the System" on page 3-4.

# 326 Load Options for SSP, Reload, and Customize

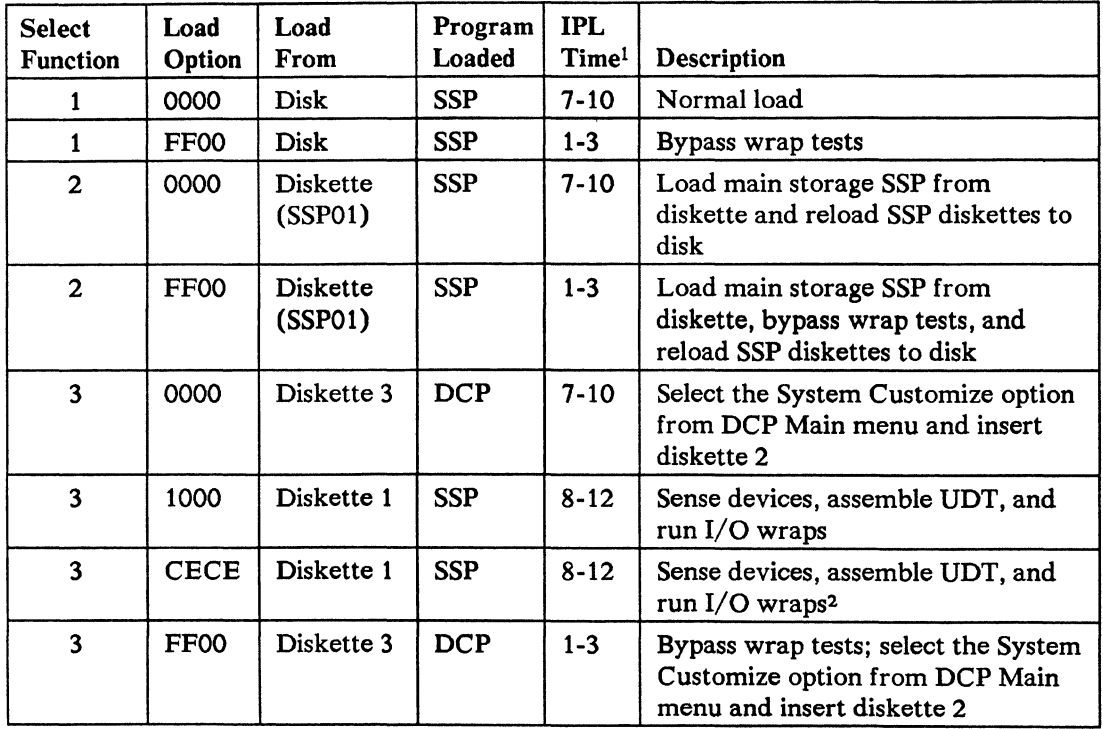

 $\pmb{\mathsf{1}}$ IPL times are approximate in minutes.

<sup>&</sup>lt;sup>2</sup> The CECE load option displays the hardware configuration. You can select an option to change the machine serial number or to change the printer address. After you select the option, follow the prompts to completion.

# **328 Service Procedures under SSP**

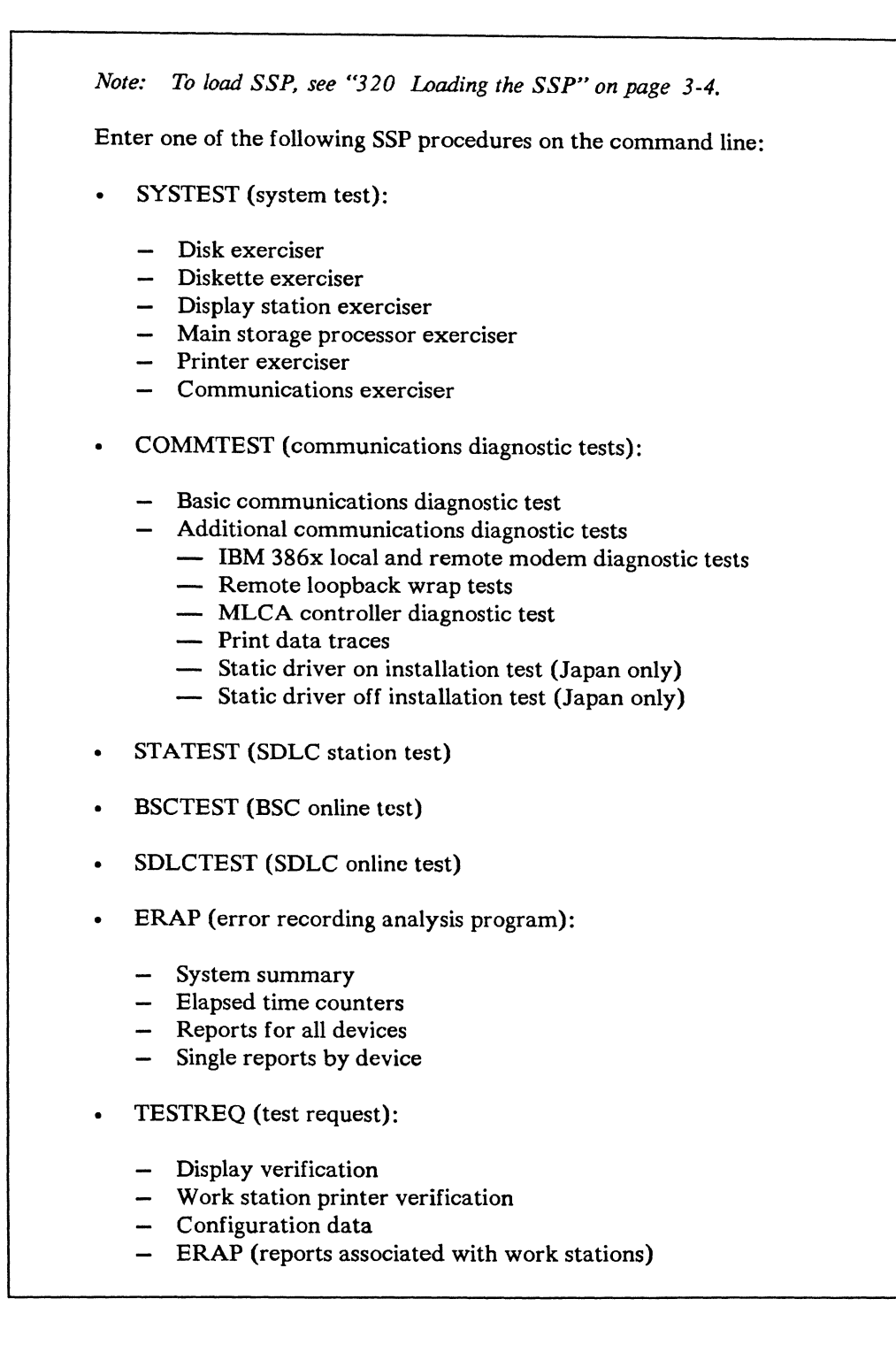

# **329 Summary of Useful SSP Procedures**

The following table describes useful SSP procedures. See the *System Reference* manual and the *Program Problem Diagrwsis and Diagrwstic Aids*  manual for more information.

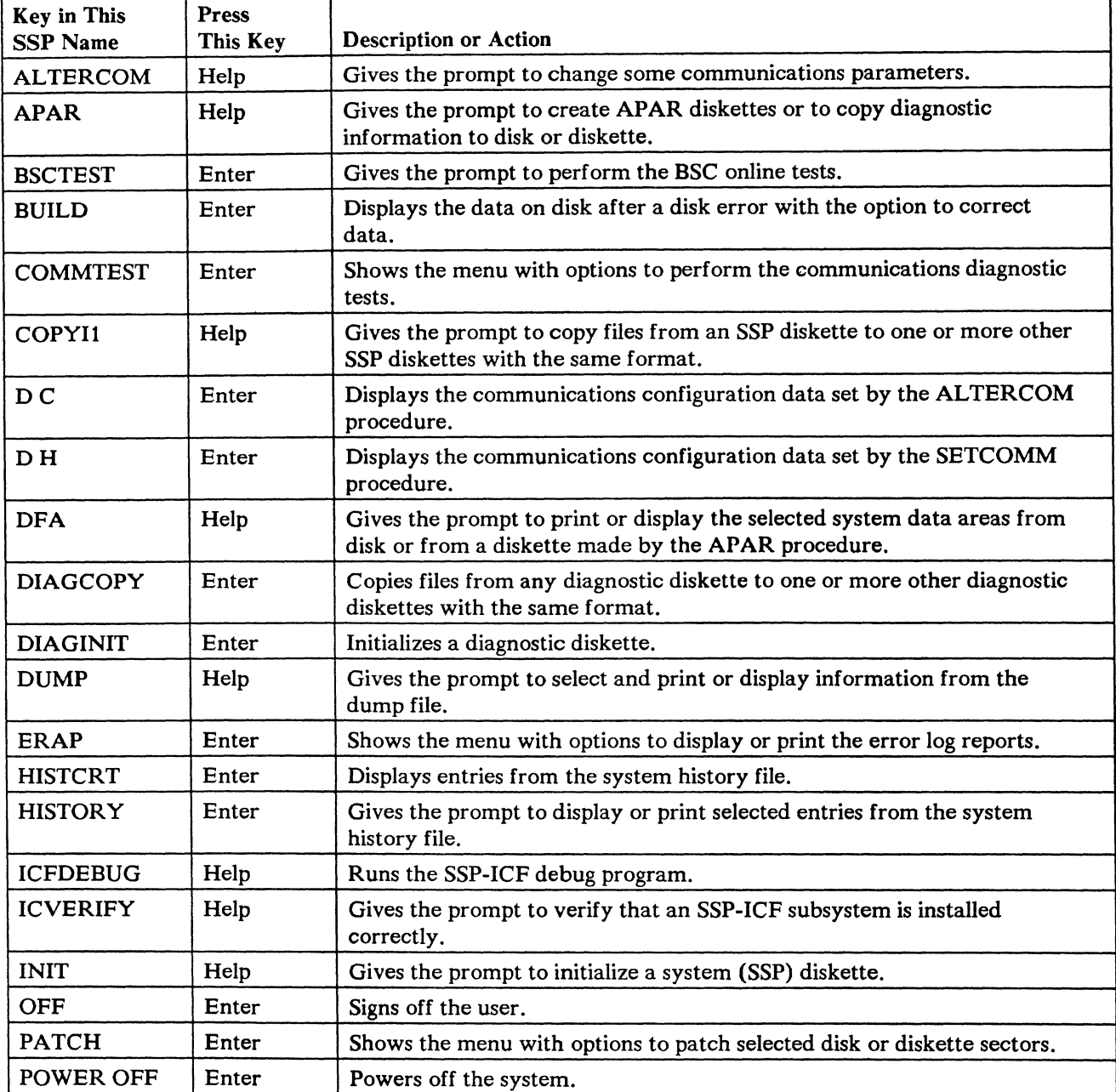

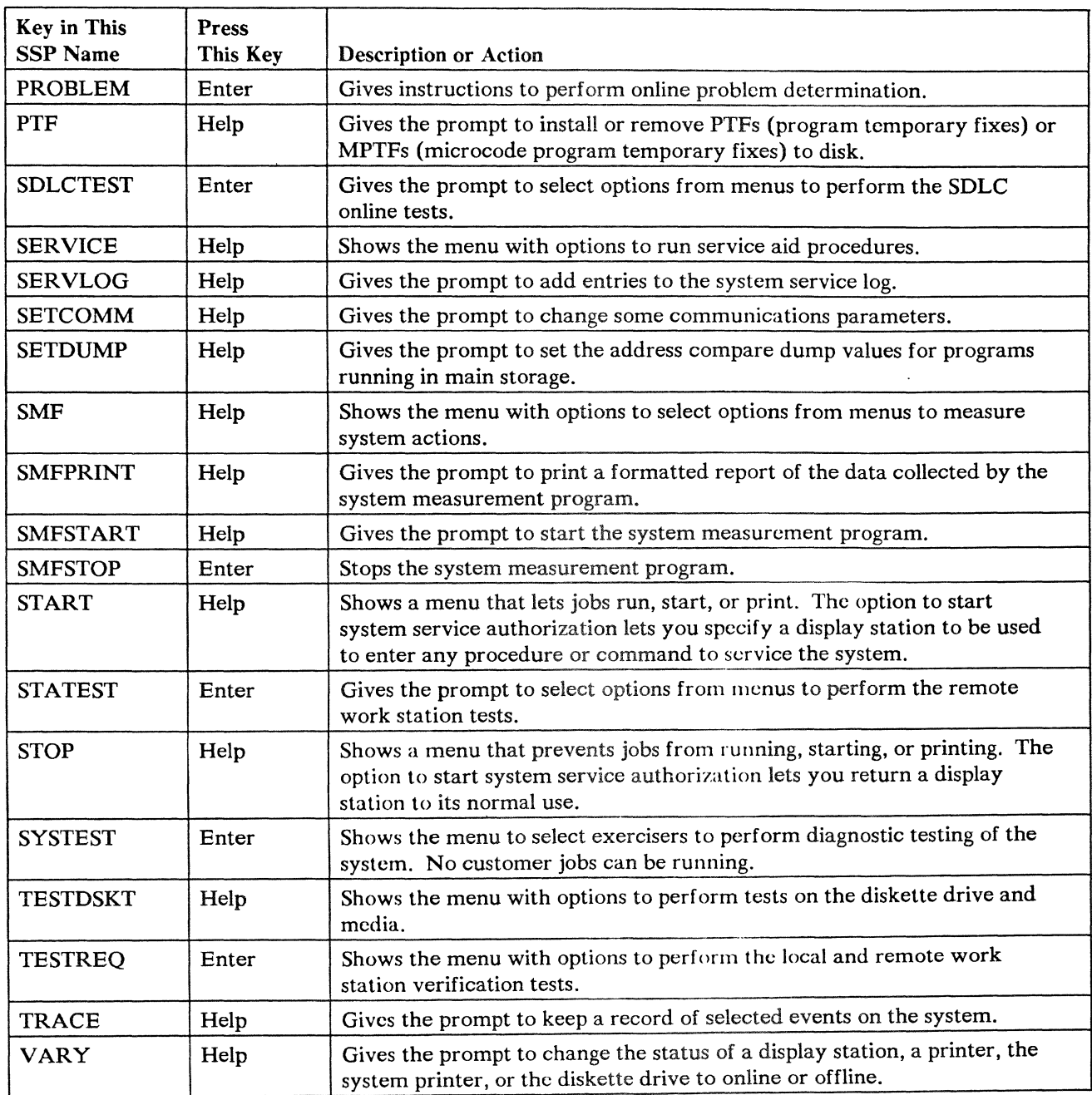

## **330 Loading the DCP from Disk**

- 1. Ensure that the Security switch is in the Service position.
- 2. Select function 2 (Reload).

The 4-character display contains 0000. If the Start Function key is pressed now, a normal SSP reload will occur. To load the system for dedicated service, alter the 4-character display to F800 (bypass wraps) or F801 (run wraps).

3. Press the Start Function key. The DCP Main menu is displayed after IPL is complete (see Note 1).

*Notes:* 

- *1. See* "336 *Load Options for DCP" on page 3-11 for approximate IPL times.*
- *2. See* "338 *Diagnostic Tests under DCP" on page* 3-12 *for available tests.*

# **332 Loading the DCP from Diskette**

- 1. Ensure that the Security switch is in the Service position.
- 2. Insert the diagnostic diskette (diskette 3) in the diskette drive.
- 3. Select function 3 (IPL Diagnostic Diskette).

The 4-character display contains 0000. If the Start Function key is pressed now, a normal diagnostic IPL will occur. To bypass the wrap tests, alter the 4-character display to FFOO.

4. Press the Start Function key. The DCP Main menu is displayed after IPL is complete (see Note 1).

*Notes:* 

- *1. See* "336 *Load Options for DCP" on page 3-11 for approximate IPL times.*
- *2. See* "338 *Diagnostic Tests under DCP" on page* 3-12 *for available tests.*

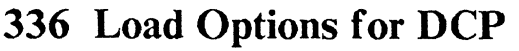

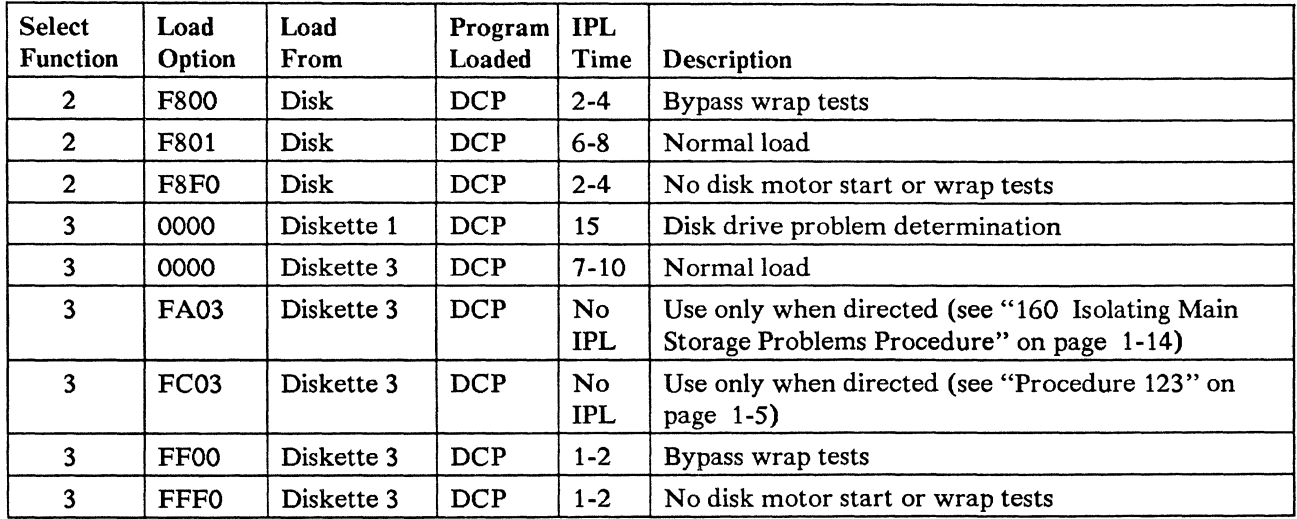

*Note: IPL times are approximate in minutes.* 

 $\mathcal{A}$ 

## **338 Diagnostic Tests under DCP**

#### *Notes:*

- *1. To load DCP, see "330 Loading the DCP from Disk" on page 3-10 or "332 Loading the DCP from Diskette" on page 3-10.*
- *2. The DCP printer address defaults to hex 30. You can change the printer address by using the CECE IPL load option. See "326 Load Options for SSP, Reload, and Customize" on page 3-6.*

Select one of the following options from the DCP Main menu:

- Disk utilities (available on diskette 3 only):
	- Pack analysis
	- Pack initialization
	- Sector recover
- System customize (available on diskette 2 only)
- Program patch (available on diskette 3 only):
	- Disk patch only
	- Disk (and diskette) patch
	- $-$  Free-lance disk patch
- System records list (available on diskette 3 only):
	- Control storage directory (on disk)
	- Diskette directory (on diskette)
	- EC level table (on diskette)
	- Patch table (on disk or diskette)
	- Prerequisite list (on disk or diskette)
	- Microcode level table (on disk or diskette)
- Network analysis (for local work stations) (available on diskette 3 only)
- RPQ utilities
- Supervisor options:
	- Printed output to printer (default)
	- Printed output to console
	- Diagnostics from disk
	- Diagnostics from diskette (default)

# **340 Displaying CSP Status**

- 1. Ensure that the Security switch is in the Service position.
- 2. Select function B (Display CSP Status).
- 3. Using the low-order Input key, select the register to be displayed (see table).
- 4. Press the Start Function key.

The CSP stops at the end of the present instruction; the selected status is displayed in the 4-character display.

- *Note:* The *local work station environment is interrnpted but is restored when the CSP is*  started again (function 9).
- 5. Press the Display key and repeat steps 3 and 4 to display a different register, or start the CSP ("314 Starting the CSP" on page 3-3) to continue processing.

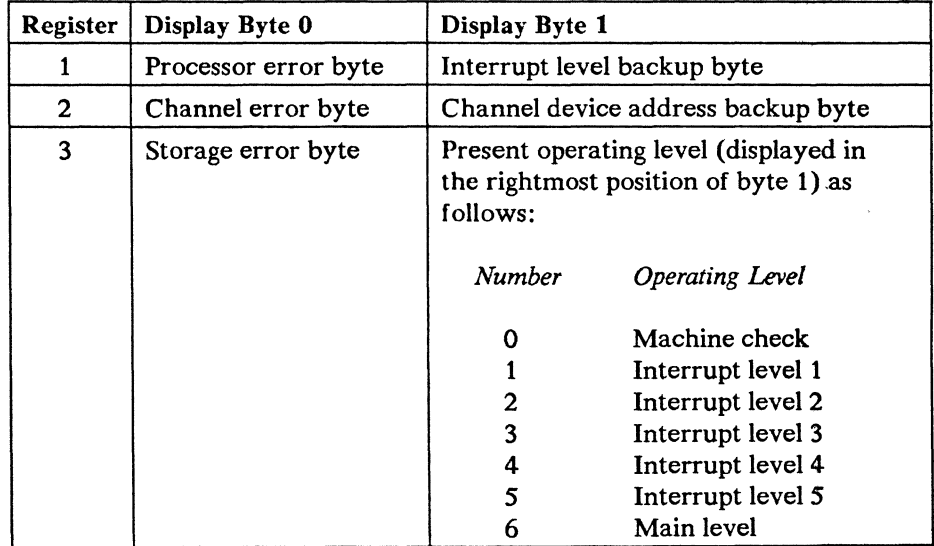

# 342 Stopping on a Control Storage Address

### To Enable the Address Compare and Stop Function

- 1. Ensure that the Security switch is in the Service position;
- 2. Select function E (Address Compare and Stop).
- 3. Using the Input keys, enter the 2-byte address of the control storage location where the stop should occur.
- 4. Press the Display key.

The rightmost character of the 4-character display indicates the address compare status as follows:

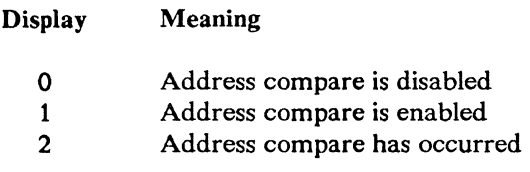

- 5. Use the rightmost Input key to enter a 1 in the 4-character display.
- 6. Press the Start Function key to enable the address compare function in the CSP.
- 7. Start the CSP ("314 Starting the CSP" on page 3-3) to continue processing.

When an address compare occurs, the CSP stops, the Function display is forced to E, and the Display Output display is forced on. The 4-character display will contain a 2 in the low-order position to indicate that an address compare occurred.

The low-order Input key can be used to enable (1) or disable (0) the address compare function. The compare address can be changed by pressing the Display key and entering the new address using the Input keys.

### To Disable the Address Compare and Stop Function

- 1. Ensure that the Security switch is in the Service position.
- 2. Select function E (Address Compare and Stop).
- 3. Press the Display key.

The rightmost character of the 4-character display indicates the address compare status as follows:

Display Meaning

- 
- 0 Address compare is disabled<br>1 Address compare is enabled 1 Address compare is enabled<br>2 Address compare has occurr
- Address compare has occurred
- 4. If the displayed character is a 1 or a 2, use the rightmost Input key to enter a 0 in the 4-character display.
- 5. Press the Start Function key to disable the address compare function in the CSP.
- 6. Start the CSP ("314 Starting the CSP" on page 3-3) to continue processing.

### **350 Alter or Display Storage**

The alter/display utility is a dedicated utility that interrupts normal system operation to let you perform specific storage operations. For example, you can alter or display:

- Storage, including:
	- Real main storage
	- Translated main storage
	- Control storage
- Disk storage
- I/O controller storage (display only)
- MSP registers

### **CAUTION**

All communications tasks should be completed or stopped before you start the alter/display utility.

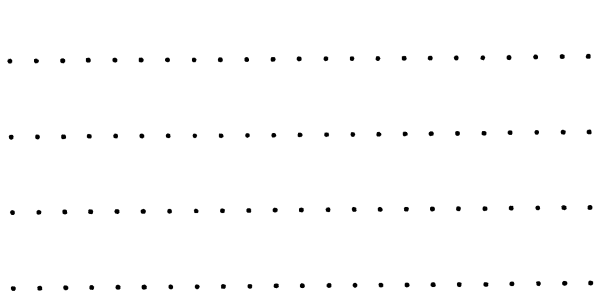

You can determine if a communications line is active by inspecting the Communications Line Status lights for each line ("935 Displaying Communications Line Status" on page 9-11). The DTR (data terminal ready) light is on when the line is active.

*Note: If the spool writer is allocated to the system printer, the alter/display utility print options will not print. The spool writer must be stopped before you can allocate the system printer to the alter/display utility. All alter/display screens can be printed on the system printer, using the Print key.* 

Selecting function 7 to start the alter/display utility, stops the main storage processor (MSP). However, the Alter/Display menu does not appear on the system console when the terminal unit block (TUB) chain is locked or if a work station error is being processed. If the Alter/Display menu does not appear on the system console, end the alter/display function and attempt to start the alter/display utility again.

If the Alter/Display Option menu still does not appear, it is probably because some program has the TUB chain locked. End the alter/display function and wait until a later time to start the alter/display utility.

### To Start the Alter/Display Function

- 1. Ensure that the Security switch is in the Service position.
- 2. Select function 7 (Console Alter/Display) and press the Start Function key.

The Alter/Display menu is displayed on the system console.

3. Select an alter/display option and follow the displayed instructions.

### To End Any Alter/Display Option

There are two methods of ending the alter/display options. (For options 10 and 12, use only method 1.)

Method 1: Using the Cmd7 Key

On all displays except the Alter/Display Options menu, you can use the Cmd7 key to end the alter/display option. For the Alter/Display Options menu, see the procedure "To End the Alter/Display Function."

#### Method 2: Using the E Parameter

All alter/display options (except options 10 and 12) display an end (E) parameter. Key in E in the parameter field and press the Enter key; the Alter/Display Options menu is displayed.

*Note: On storage displays, change the storage indicator (M, R,* X, *or* C) *on the first storage address to an E.* 

### To End the Alter/Display Function

There are two methods of ending the alter/display function. Use method 1 when you can display the Alter/Display Options menu. Use method 2 when you cannot use method 1.

Method 1: Using the Alter/Display Menu

- 1. Select option 0 (Exit Alter/Display) from the Alter/Display Options menu.
- 2. Press the Field Exit key.

Method 2: Using the Control Panel

- 1. If the Output Display light is off, press the Display key. A 1 is displayed in the low-order position of the 4-character display; the three high-order positions are blank.
- 2. Change the 1 to a 0 using the low-order Input key.
- 3. Press the Start Function key.
- *Note: For more information about using the alter/display utility, see the Program Problem Diagnosis* and *Diagnostic Aids manual.*

# 352 Display or Alter Control Storage, Using the Control Panel

If the alter/display utility (function 7) does not display the Alter/Display Option menu, use the control panel to display or alter control storage.

### To Display a Control Storage Location

- 1. Ensure that the Security switch is in the Service position.
- 2. Select function D (Display/Alter Control Storage).
- 3. Using the Input keys, enter the 2-byte address of the control storage location to be displayed and press the Start Function key.

The CSP stops at the end of the present instruction; the addressed location of control storage is displayed in the 4-character display.

- *Note: The local work station environment is interrupted but is restored when the CSP is started again (function* 9).
- 4. Perform one of the following steps:
	- a. Press the Start Function key to increase the control storage address, displaying the next sequential control storage location.
	- b. Press the Display key and repeat step 3 to display a different control storage location.
	- c. Start the CSP ("314 Starting the CSP" on page 3-3) to continue processing.

### To Alter a Control Storage Location

- 1. Ensure that the Security switch is in the Service position.
- 2. Select function D (Display/Alter Control Storage).
- 3. Using the Input keys, enter the 2-byte address of the control storage location to be altered.
- 4. Press the Display key and, using the Input keys, enter the new data for the selected control storage location.
- 5. Press the Start Function key to alter control storage.

The CSP stops at the end of the present instruction; the addressed location of control storage is displayed in the 4-character display.

- *Note: The local work station environment is interrupted but is restored when the CSP is started again (function 9).*
- 6. Perform one of the following steps:
	- a. Press the Start Function key to increase the control storage address, displaying the next sequential control storage location.
	- b. Repeat steps 4 and 5 to alter the next sequential control storage location.
	- c. Press the Display key and repeat steps 3 through 5 to alter a different control storage location.
	- d. Start the CSP ("314 Starting the CSP" on page 3-3) to continue processing.

# 354 Display or Alter a Local Storage Register

### To Display an LSR

- 1. Ensure that the Security switch is in the Service position.
- 2. Select function C (Display/Alter LSR).
- 3. Using the two low-order Input keys, select the local storage register (LSR) to be displayed (hex 00 through hex 3F are valid) and press the Start Function key.

The CSP stops at the end of the present instruction; the selected LSR is displayed in the 4-character display.

- *Note: The local work station environment is interrupted but is restored when the CSP is started again (function* 9).
- 4. Perform one of the following steps:
	- a. Press the Start Function key to step CSP, displaying the selected LSR.
	- b. Press the Display key and repeat step 3 to display a different LSR.
	- c. Start the CSP ("314 Starting the CSP" on page 3-3) to continue processing.

### To Alter an LSR

- 1. Ensure that the Security switch is in the Service position.
- 2. Select function C (Display/Alter LSR).
- 3. Using the two low-order Input keys, select the local storage register (LSR) to be displayed (hex 00 through hex 3F are valid).
- 4. Press the Display key and, using the lnput keys, enter the data that the local storage register (LSR) will be altered to.
- 5. Press the Start Function key to alter the LSR.

The CSP stops at the end of the present instruction; the selected LSR is displayed in the 4-character display.

- *Note: The local work station environment is interrupted but is restored when the CSP is started again (function 9).*
- 6. Perform one of the following steps:
	- a. Press the Start Function key to step CSP, displaying the selected LSR.
	- b. Press the Display key and repeat steps 3 through 5 to alter a different LSR.
	- c. Start the CSP ("314 Starting the CSP" on page 3-3) to continue processing.

## **360 Getting ERAP Reports**

The error recording analysis procedure (ERAP) gets, formats, and displays or prints error statistical information. There are four methods of getting ERAP reports:

- The ERAP procedure under SSP lets you get  $\bullet$ system summary reports and detailed device reports from the system error log.
- The test request. procedure (TESTREQ) under  $\bullet$ SSP lets you get ERAP reports associated with work stations and communications devices.
- The Test Request function key of any local or remote work station lets you get ERAP reports associated with work stations and communications devices.
- A system test (SYSTEST) option lets you get system summary reports and detailed device reports from the system error log.

### To Get ERAP Reports under SSP

- 1. Enter ERAP.
- 2. Select the type of ERAP report.
- 3. Select the option to display or print the ERAP report.

### To Get ERAP Reports Using the Test Request Procedure

- 1. Enter TESTREQ.
- 2. Select the ERAP option.
- 3. Select the type of ERAP report.

### To Get ERAP Reports Using the \Vork Station Test Request Key

This procedure assumes that you have a sign-on display but have not signed on a work station.

- 1. Press the Cmd key and the Test Request function key (backspace key).
- 2. Select the ERAP option.
- 3. Select the type of ERAP report.

### To Get ERAP Reports When Running the System Test

- 1. Press the Attn key.
- 2. Select option 4 (Set Inquiry Condition for Program) from the Inquiry menu.
- 3. Select the option that starts ERAP.
- 4. Select the ERAP reports you want.
- 5. Use the Cmd7 key to return to SYSTEST.

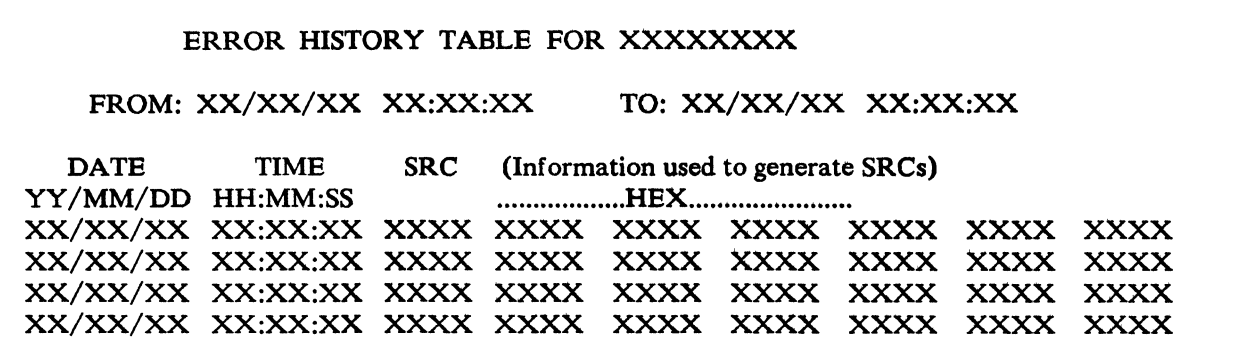

*Notes:* 

- 1. When you display ERAP reports for some devices, *not all of the information available in the reports* is *shown. However. the additional information is available when jOU print or spool the reports (see the procedure "Spool and Display ERAP Reports" on the following page).*
- 2. See the Program Problem Diagnosis and Diagnostic *Aids manual to interpret special fields associated with communications SRCs.*

#### Spool and Display ERAP Reports

The local work station attachment and disk error history tables contain additional information that is not displayed. When a printer is busy, or is not available, you can send the ERAP report to the system spool writer. The spooled output can be displayed at a local work station using the following procedures.

#### To Spool the ERAP Output

- 1. From the ERAP Main menu, select the option for disk or local work station.
- 2. Select a disk drive or the local work station attachment.
- 3. Select the option to print the report.
- 4. Enter the ID of the printer to receive the output and the additional output option (S) to spool the output.
	- *Note:* The *printer ID must be valid but the printer does not need to be operational.*
- S. Enter the desired time range.
	- *Note: If the selected printer* is *not operational, a message* is *sent to the system console indicating that the printer and the system are not communicating. If this occurs, use option* 1 *to respond to the message.*
- 6. End ERAP and return to the Main (help) menu.

#### To Display the Spooled Output

- 1. From the Main (help) menu, select the option to perform general system activities.
- 2. From the SYSSESN menu, select the option to control printing (spool file).
- 3. On the Spool File Status display (upper half of the display), locate and record the spool ID (SP-ID) number for the procedure (PROC) ERAP.
- 4. From the SPOOLJOB menu (lower half of the display), select the option to control the spool writer and stop spooling to the selected printer, or select the option to hold entries and enter the spool ID. Return to the SPOOLJOB menu.
- S. From the SPOOLJOB menu, select the option to copy or display entries.
- 6. On the COPYPRT procedure prompt, enter the spool ID (first item) and CRT (last item).
	- *Note: You can also copy the ERAP data to a named file, and you can cancel or release the spool entry* in *the same operation.*
- 7. On the display that shows the error history table, position the cursor to the DISP START POS field and enter 70. You are now displaying the last 62 positions of the spooled output. Use the Roll keys to view entries in the table.
- 8. Use the Cmd7 key to return through the prompts and menus. Restart the spool writer, or release or cancel entries as you return.

 $\sim 10^7$ 

 $\sim$   $\sim$ 

l,

 $\label{eq:1} \mathcal{A} = \mathcal{A} \otimes \mathcal{A} \otimes \mathcal{A} \otimes \mathcal{A}$ 

 $\sim$   $\sim$ 

# **Section 4. Power Procedures**

 $\mathcal{A}^{\mathcal{A}}$ 

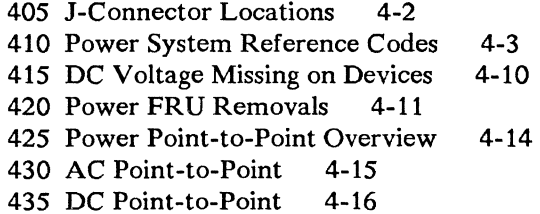

 $\sim 800$ 

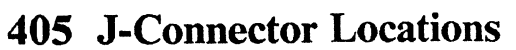

 $\bar{\lambda}$ 

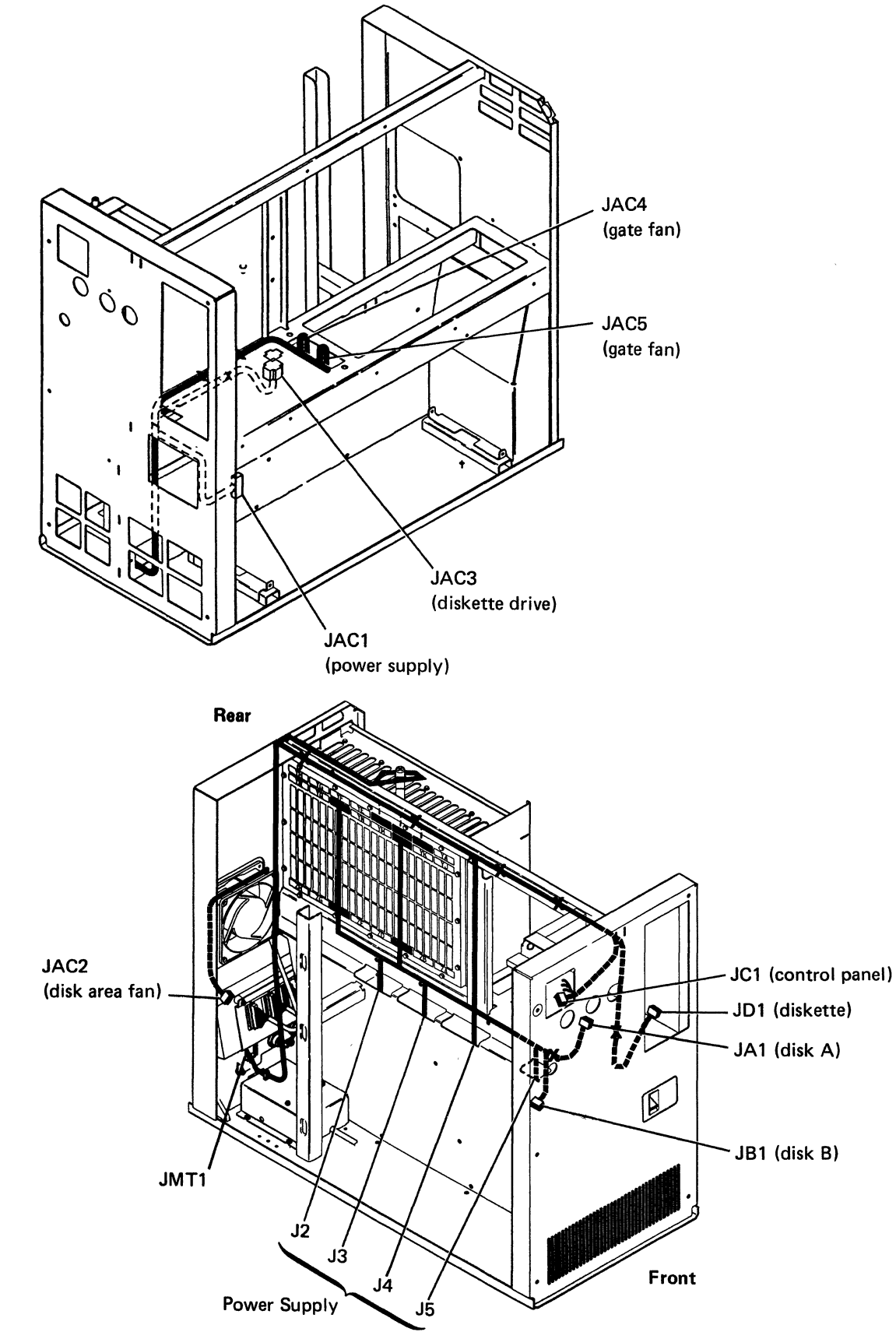

 $\bar{\psi}$ 

 $\mathcal{A}^{\prime}$ 

**<sup>4-2</sup>** 5362 Maintenance Information

# **410 Power System Reference Codes**

### **Start Conditions**

This section assumes that the customer problem determination procedures have verified the following:

- 1. The correct voltage is available at the customer power outlet.
- 2. The power cord is connected to the customer power outlet and to the power cord connector.
- 3. The Unit Emergency switch is in the Power Enable position.
- 4. The Security switch is in either the Normal or the Service position.

### **Using the Power System Reference Codes**

The customer determines power system reference codes (SRC) from the system problem determination procedures. Power SRCs are not recorded in the error history table or displayed on the control panel.

Go to the power SRC table for the reported SRC (9901 through 990C). Use the Description column and the % column to isolate the failing FRU.

#### *Notes:*

- 1. Loose AC cable connectors can cause SRCs 9904 *and 990B.*
- *2. Loose DC cable connectors can cause SRCs 9907, 9908, 9909, and 990C.*
- *3. All DC cable connectors have retainers. Ensure that the retainers are connected when you work on the DC cable assembly.*
- 4. Unless you are instructed not to, always power off *("310 Powering On/Off the System" on page* 3 -3) *and disconnect the power cord before }VU remove, exchange, or install any FR U.*
- 5. The following symbol means danger. When you *see this symbol, remember that line voltage is present with the system powered off*

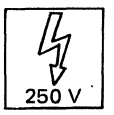

### Power SRC Tables

SRC 9901: The Power On light is off. The customer circuit breaker for the system is tripped and trips when it is reset. The Unit Emergency switch is in the Power Off position (from customer problem determination procedures).

#### *Note: Power off and disconnect the power cord before*  }\?U *exchange any FR U.*

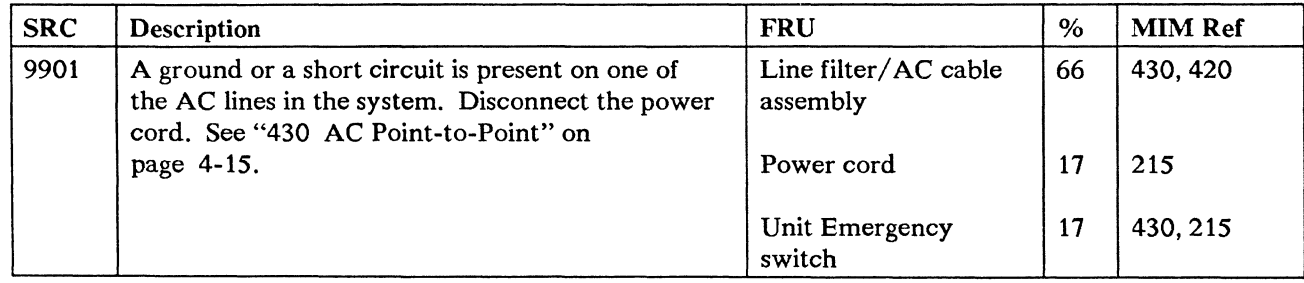

SRC 9902: The Power On light is off. The customer circuit breaker trips with the Unit Emergency switch in the Power Enable position but does not trip with the Unit Emergency switch in the Power Off position.

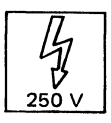

*Note: Power off and disconnect the power cord before*  }\?U *exchange any FR U.* 

When the power cord is connected to the customer power outlet, line voltage is present with the system powered off.

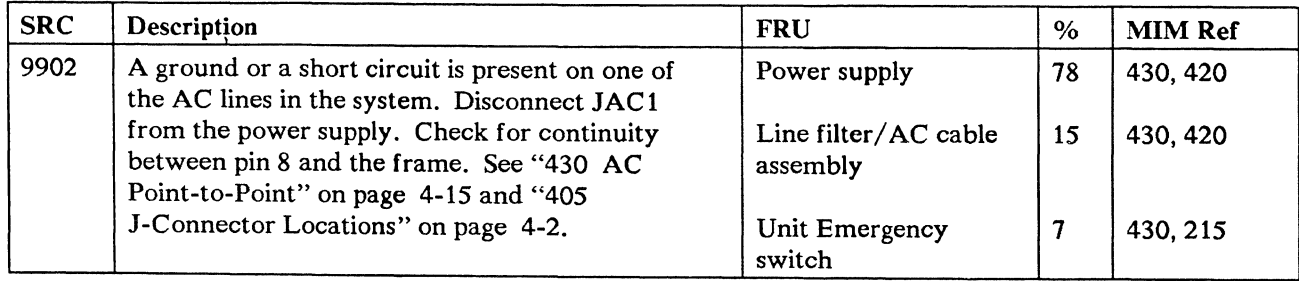

SRC 9903: The Power On light is off. The customer circuit breaker trips when the Power On key is pressed.

### *Note: Power off and disconnect the power cord before )\?u exchange any FR* U.

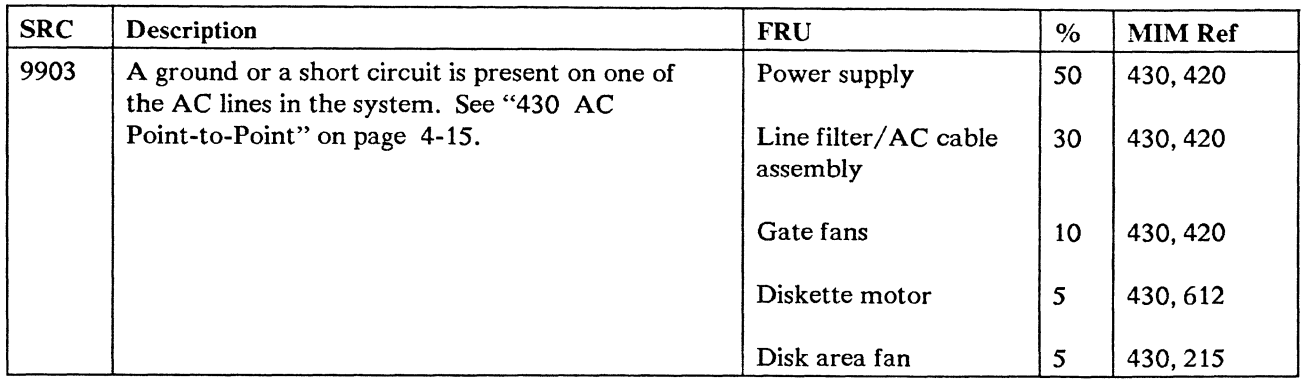

SRC 9904: The Power On light is off. Customer power is correct.

 $\ddot{\phantom{a}}$ 

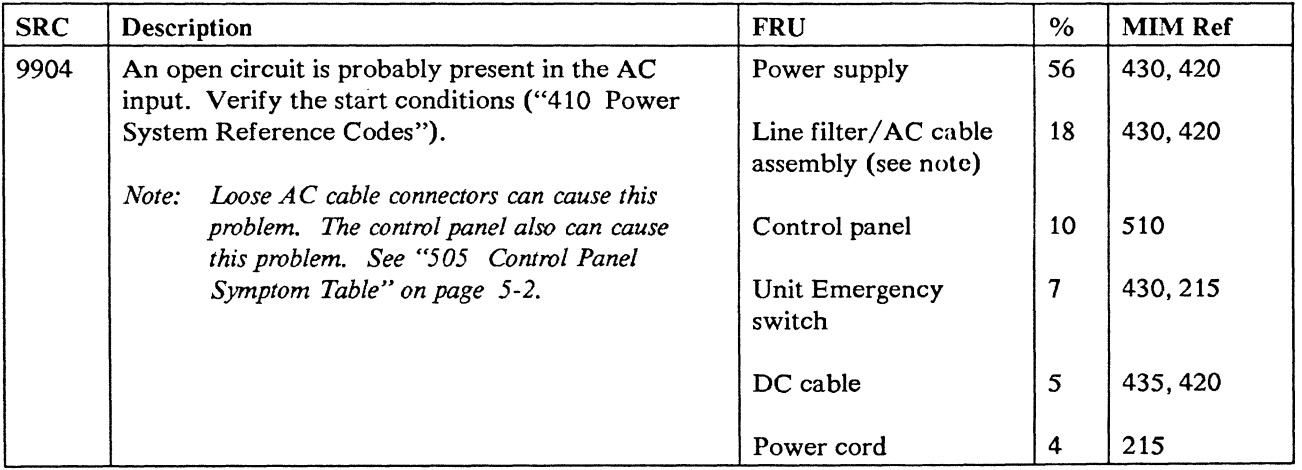

 $\mathbf{r}$ 

*Note: Power off and disconnect the power cord before )\?u exchange any FR* U.

SRC 9905: The Power On light goes on when the Power On key is pressed, but does not remain on when the Power On key is released. The system does not power on.

 $\overline{1}$ 

### *Note: Power off and disconnect the power cord before you exchange any FR* U.

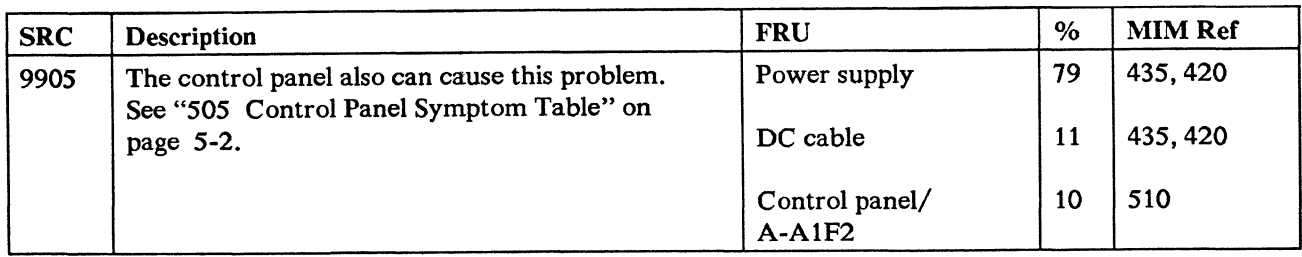

#### SRC 9906: The Temp light is on. The system is powered off.

*Note: Power off and disconn'ect the power cord before )t'u exchange any FR U.* 

| <b>SRC</b> | Description                                                                                                    | <b>FRU</b>                 | $\%$ | <b>MIM Ref</b> |
|------------|----------------------------------------------------------------------------------------------------|----------------------------|------|----------------|
| 9906       | Wait approximately 1 minute, then press the<br>Power On key. If the system does not power on,<br>a bad circuit, not a thermal condition, caused the | Gate fans/disk area<br>fan | 50   | 430, 420       |
|            | temperature check.                                                                                                    | Power supply               | 32   | 435,420        |
|            |                                                                                                    | Thermal switch             | 9    | 435, 215       |
|            |                                                                                                    | DC cable                   | Q    | 435, 420       |

SRC 9907: The Voltage light is on. The system is powered off.

*Note: Power off and disconnect the power cord before )t'u exchange any FR U.* 

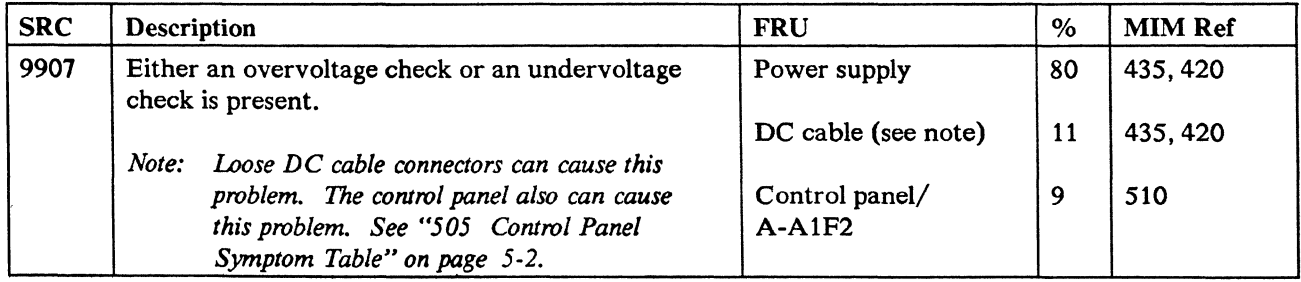

'.

 $\bar{z}$ 

 $\bar{\lambda}$ 

SRC 9908: The Current light is on. The system is powered off.

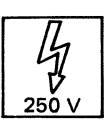

*Note: Power off and disconnect the power cord before* 

When the power cord is connected to the customer power outlet, line voltage is present with the system powered off.

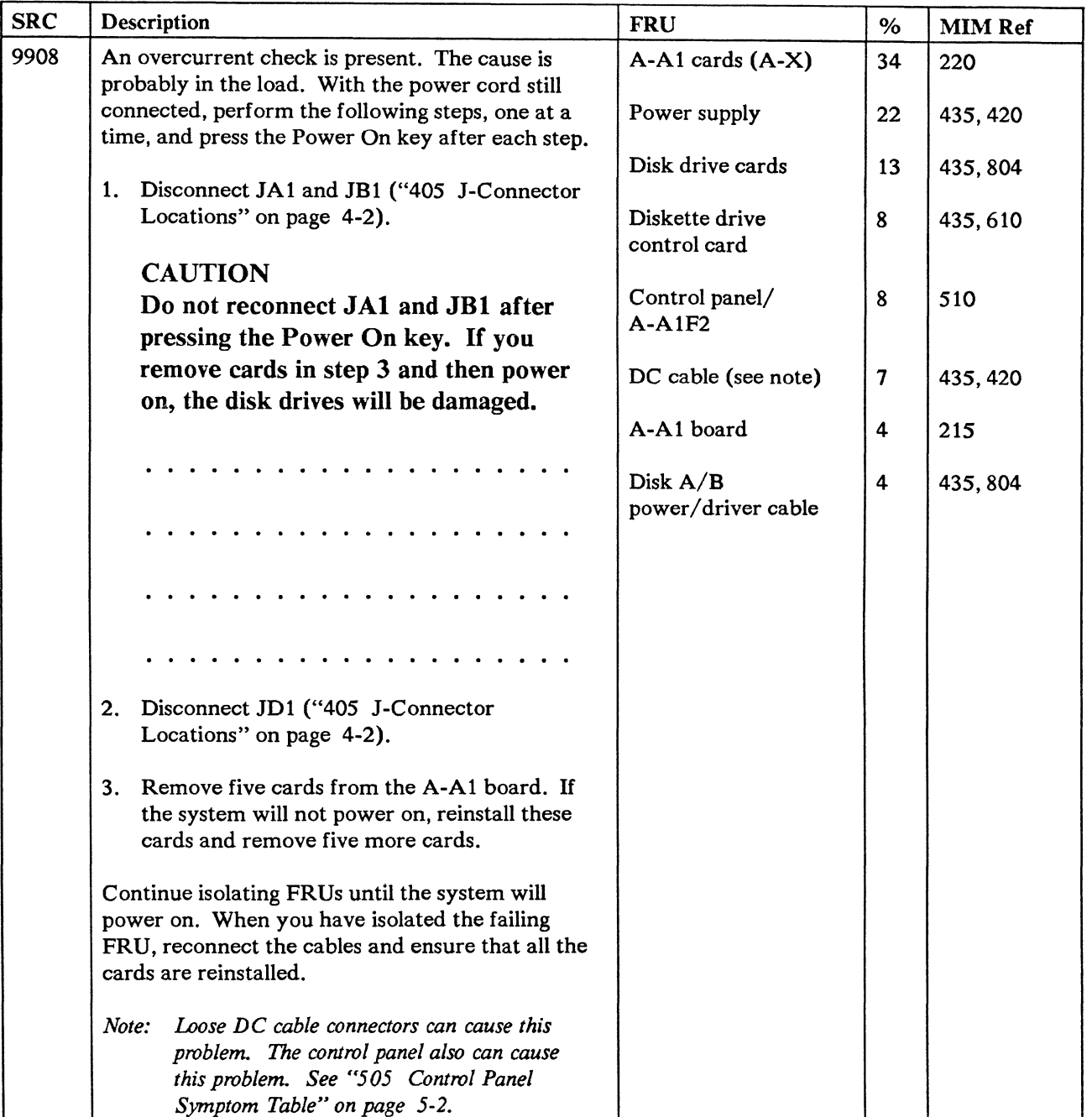

SRC 9909: The Voltage and Current lights are on. The system is powered off.

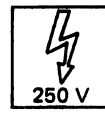

*Note: Power off and disconnect the power cord before*  JOU *exchange any FR U.* 

When the power cord is connected to the customer power outlet, line voltage is present with the system powered off.

 $\bar{\lambda}$ 

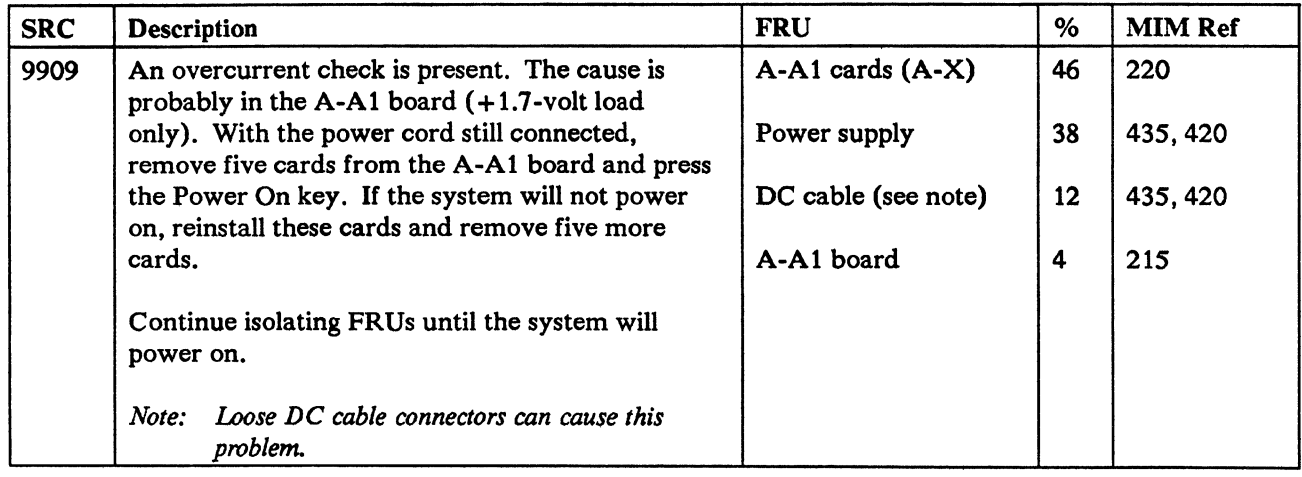

SRC 990A: The system will not power off.

*Note: Set the Unit Emergency switch to the Power Off position and disconnect the power cord before* JOU *exchange any FR* U.

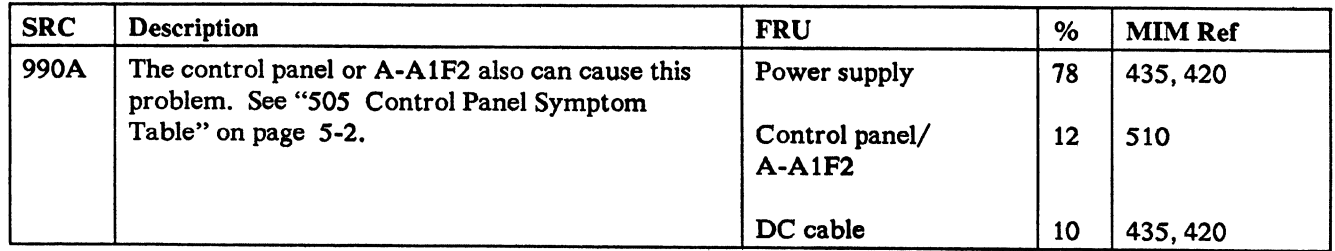

SRC 990B: An obvious power or mechanical problem is present; a fan or motor is not operating or is noisy.

### *Note: Power off and disconnect the power cord before you exchange any FRU.*

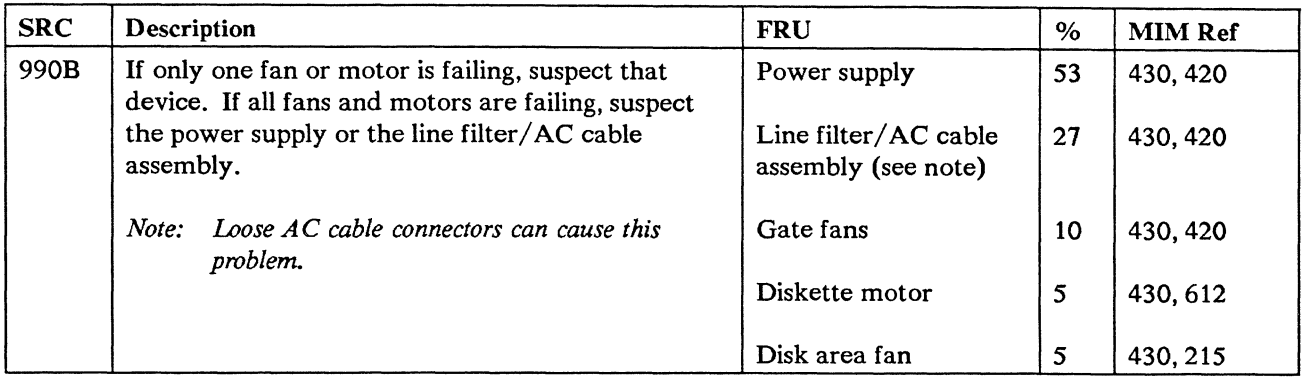

SRC 990C: A problem relative to power is present, but SRCs 9901 through 990B do not describe the problem.

*Note: Power off and disconnect the power cord before you exchange any FRU.* 

| <b>SRC</b> | <b>Description</b>                                                                                                    | <b>FRU</b>                 | %  | <b>MIM Ref</b> |
|------------|----------------------------------------------------------------------------------------------------|----------------------------|----|----------------|
| 990C       | If the Temp, Voltage, or Current light is on and<br>the system is not powered off, go to "505 Control                                                                           | Power supply               | 64 | 435.420        |
|            | Panel Symptom Table" on page 5-2.                                                                                                    | Control panel/<br>$A-A1F2$ | 20 | 510            |
|            | Loose DC cable connectors can cause this<br>Note:<br>problem. The control panel or A-A1F2 also<br>can cause this problem. See "505 Control<br>Panel Symptom Table" on page 5-2. | DC cable (see note)        | 16 | 435, 420       |

# **415 DC Voltage Missing on Devices**

When a DC voltage is missing on a device, use the table below to isolate the failing FRU.

Power off ("310 Powering On/Off the System" on page 3-3) and disconnect the power cord before you remove, exchange, or install any FRU.

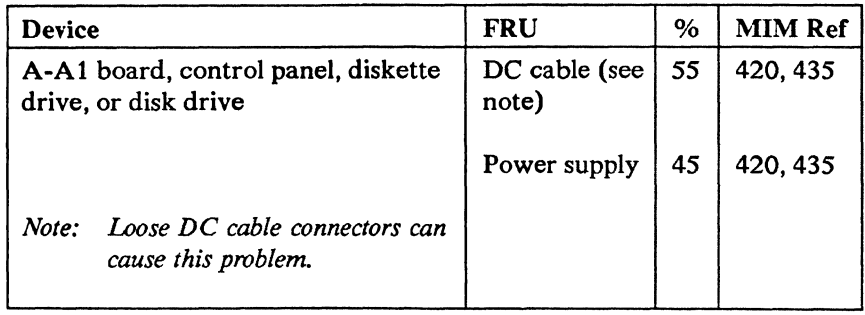

 $\overline{a}$ 

### **420 Power FRU Removals**

### Power Supply

- 1. Power off ("310 Powering On/Off the System" on page 3-3) and disconnect the power cord at the customer power outlet.
- 2. Disconnect the following ("405 J-Connector Locations" on page 4-2):
	- a. JAC1
	- b. J2
	- c. J3
	- d. J4
	- e. J5
- 3. Remove the four screws that attach the power supply to the frame.
- 4. Slide the power supply out of the system.
- *Note:* When you reconnect J2, J3, J4, and J5, ensure *that they are correctly aligned with the power supply pins.*

### Line Filter/ AC Cable Assembly

- 1. Power off ("310 Powering On/Off the System" on page 3-3) and disconnect the power cord at the customer power outlet and at the power cord connector.
- 2. Disconnect the following ("405 J-Connector Locations" on page 4-2):
	- a. JAC2
	- b. JAC1
	- c. JAC3
	- d. JAC4
	- e. JAC5
	- f. The wires to the Unit Emergency switch
- 3. Remove the power supply ("420 Power FRU Removals").
- 4. Use a screwdriver to compress the two tabs that hold JAC3 in the frame and push JAC3 out of the frame.
- 5. Remove the clamps that attach the AC cable assembly to the frame.
- 6. Remove the six screws that attach the AC safety ground wires to the frame.
- 7. Remove the two screws that attach the line filter/AC cable assembly to the frame.
- 8. Observe the path of the AC cable assembly to aid in installing the new cable.
- 9. Slide out and lift up the line filter/ AC cable assembly. The tabs on the bottom of the line filter should be straight for easy removal and installation.

### DC Cable Assembly

- 1. Power off ("310 Powering On/Off the System" on page 3-3) and disconnect the power cord at the customer power outlet.
- 2. Disconnect the following ("220 Board Locations" on page 2-7 and "405 J-Connector Locations" on page 4-2):
	- a. ZA (for access to the DC cable if two-disk system)
	- b. YP
	- c. YL
	- d. YO
	- e. YC
	- f. YB
	- g. ZF
	- h. ZC
	- i. J2 j. J3
	- k. J4
	- 1. J5
	- m. JAI
	- n. JBl (if two-disk system)
- 3. Remove the control panel ("510 Control Panel Removal" on page 5-10). Keep the control panel for reinstallation after the new DC cable is installed.
- 4. Disconnect the following:
	- a. JOt
	- b. The wires to the Thermal switch
- 5. From outside the system, use a screwdriver to compress the four tabs that hold JMTI to the cable tower and push JMT1 into the system.
- 6. Observe the path of the DC cable assembly to aid in installing the new cable, then use a screwdriver to pry out the following clamps:
	- a. Two clamps above the gate area
	- b. Two clamps above the diskette drive
	- c. One clamp below the diskette drive
	- d. One clamp on the front cover

*Note: Clamps are included with the new DC cable assembly.* 

7. Remove the DC cable assembly.

*Notes:* 

- *1. All DC cable connectors have retainers. When you reconnect DC cable connectors, ensure that you connect the retainers correctly.*
- 2. When you reconnect **J2**, **J3**, **J4**, and **J5**, ensure *that they are correctly aligned with the power supply pins.*

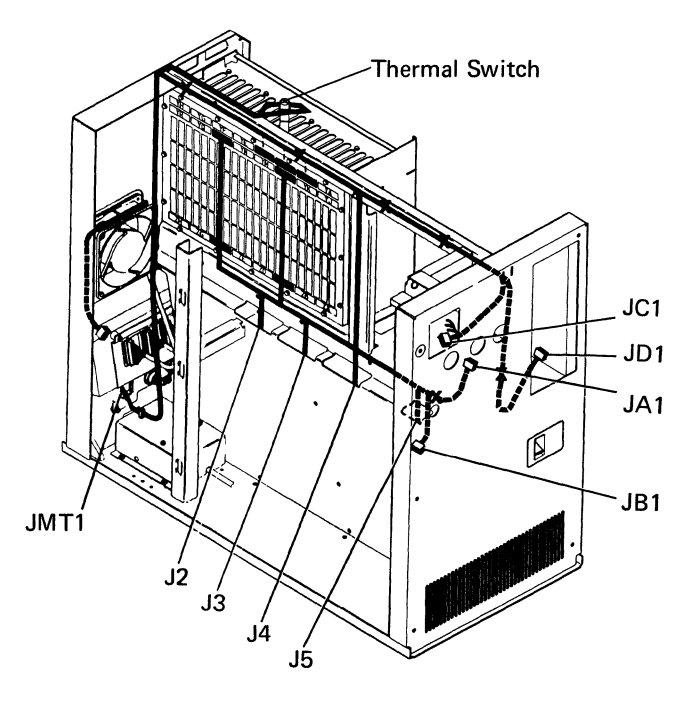

### **Gate Fan Assembly**

- 1. Power off ("310 Powering On/Off the System" on page 3-3) and disconnect the power cord at the customer power outlet.
- 2. Disconnect the following ("405 J-Connector Locations" on page 4-2):
	- a. JAC4
	- b. JAC5
- 3. Remove the two screws that attach the front of the gate fan assembly to the base (near JAC4 and JAC5).
- 4. Remove the two screws that attach the rear of the gate fan assembly to the base.
- 5. Slide the gate fan assembly out the rear of the system.

To reinstall the gate fan assembly, perform the following:

- 1. Slide the gate fan assembly into the system.
- 2. Install the two rear screws but do not tighten them.
- 3. Connect JAC4 and JAC5.
- 4. Install the two front screws but do not tighten them.

*Note: If necessary, lift the AC cable at JAC4 and JA* C5 *when you install the screws.* 

- 5. Lift the rear of the gate fan assembly and tighten the two rear screws.
- 6. Tighten the two front screws.

# **425 Power Point-to-Point Overview**

Use this overview, "430 AC Point-to-Point" on page 4-15, and "435 DC Point-to-Point" on page 4-16 to determine point-to-point power flow.

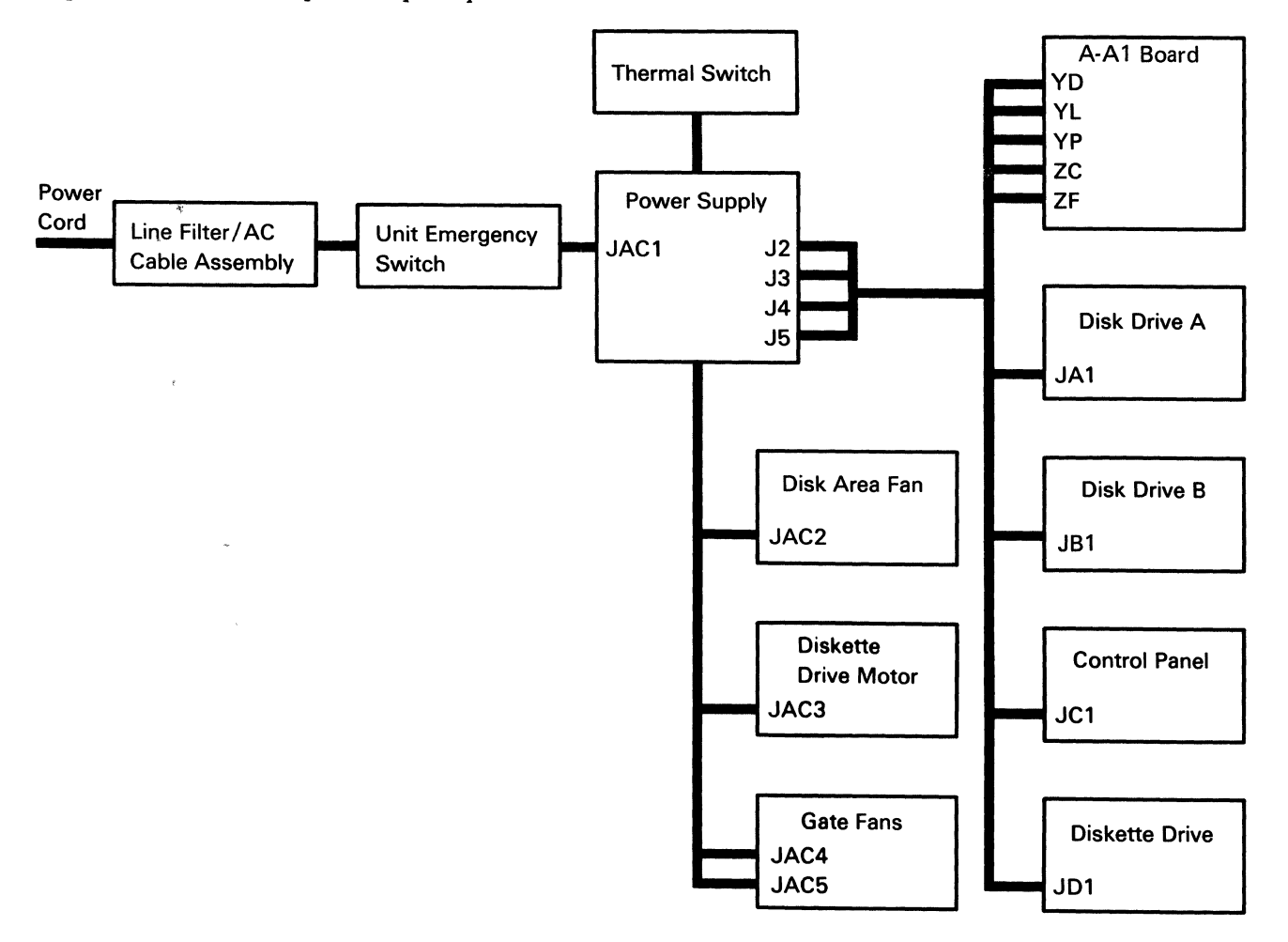

Ť

 $\overline{\phantom{a}}$
## **430 AC Point-to-Point**

All J-connectors on this page have green and yellow wires that are AC safety grounds. All AC safety grounds must be installed correctly. See Appendix A, "AC Safety Grounds" on page A-I and "405 J-Connector Locations" on page 4-2.

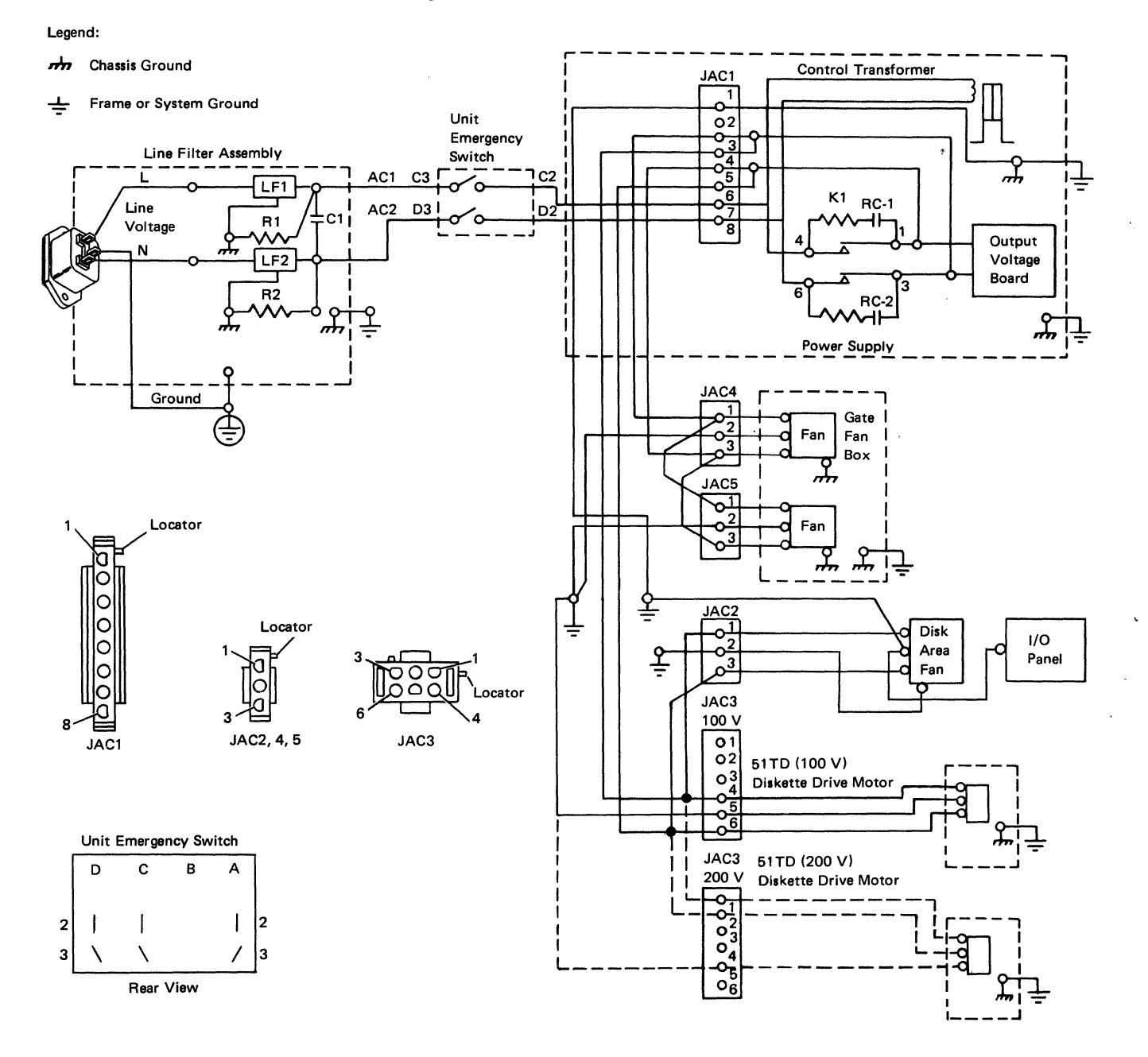

# **435 DC Point-to-Point**

 $\mathcal{L}_{\mathbf{z}}$ 

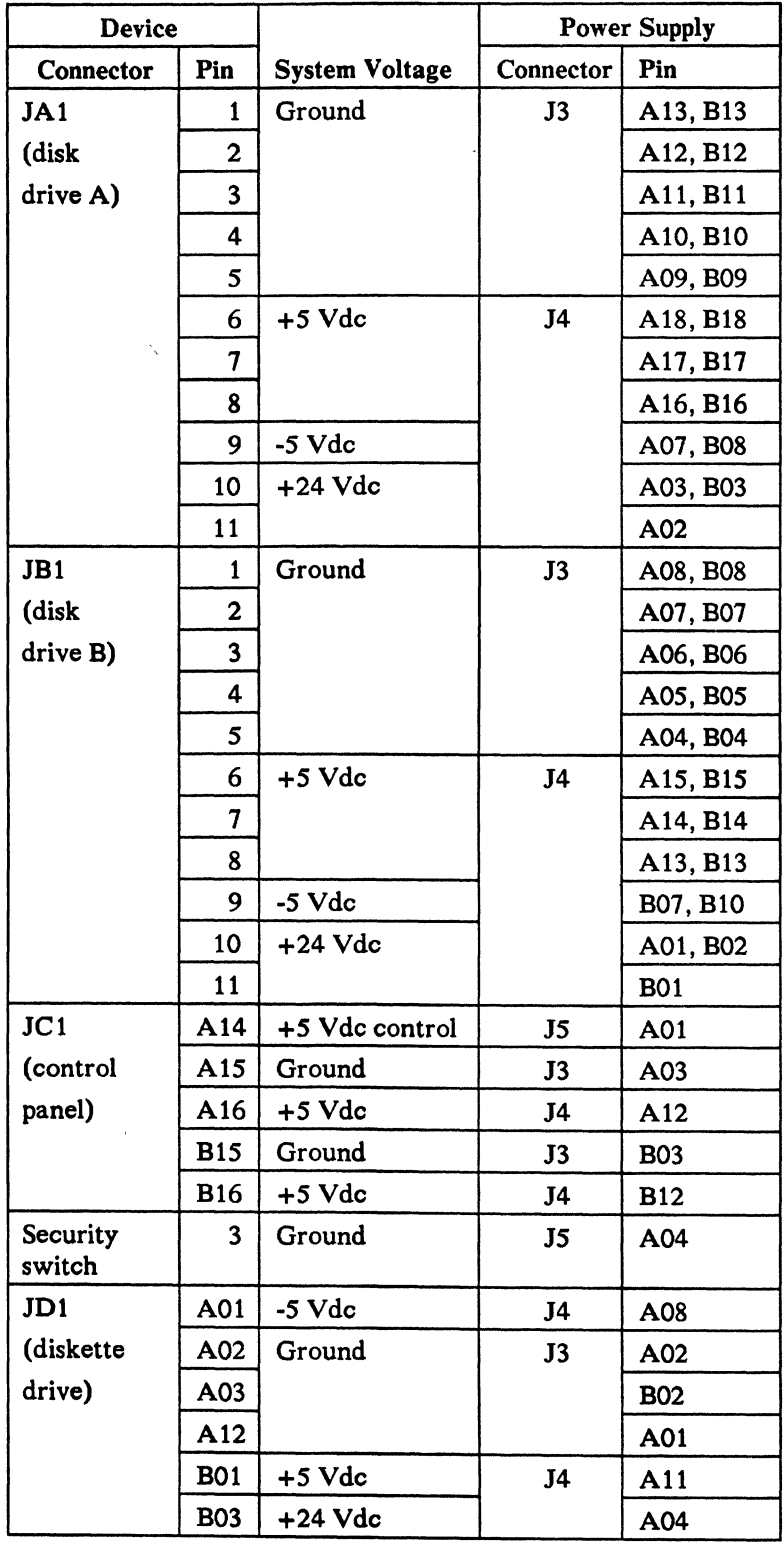

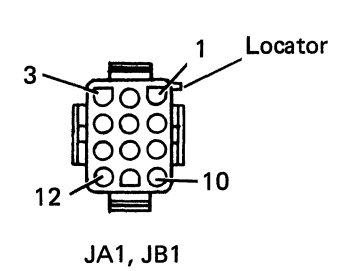

 $\mathbf{L}$ 

B. **ANDRO** JC1

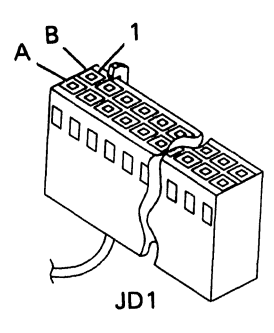

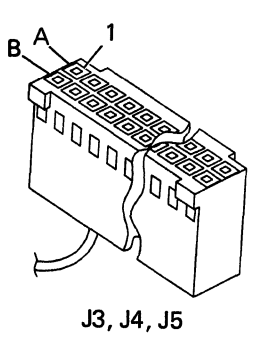

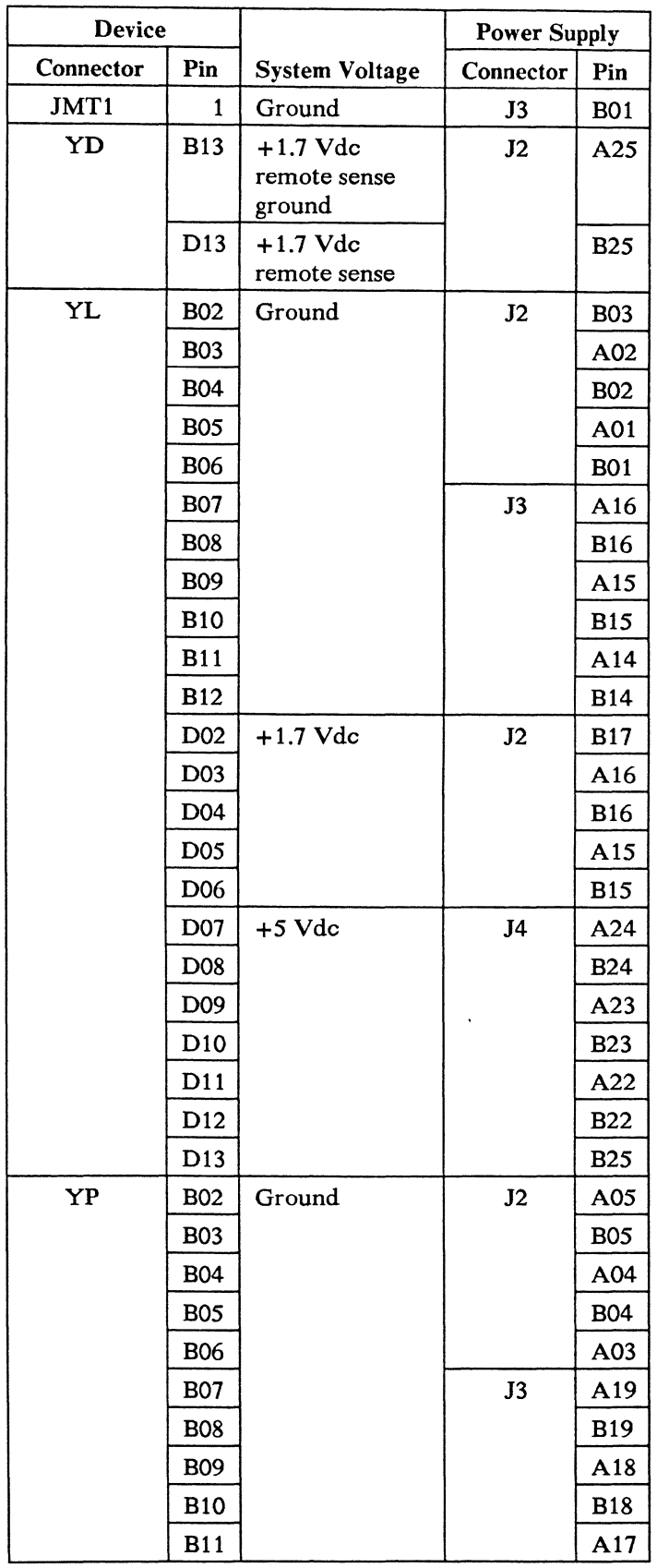

 $\mathcal{L}$ 

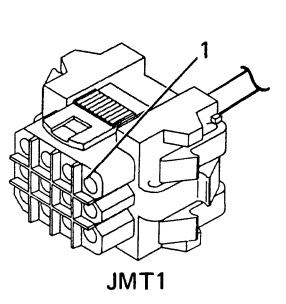

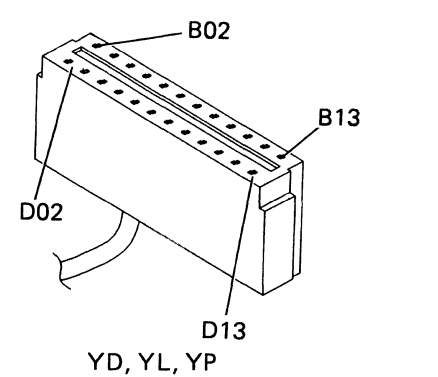

 $\hat{\mathcal{L}}$ 

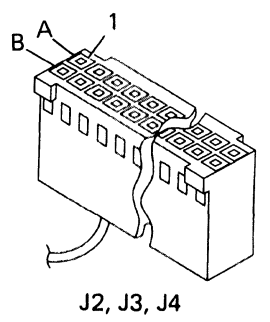

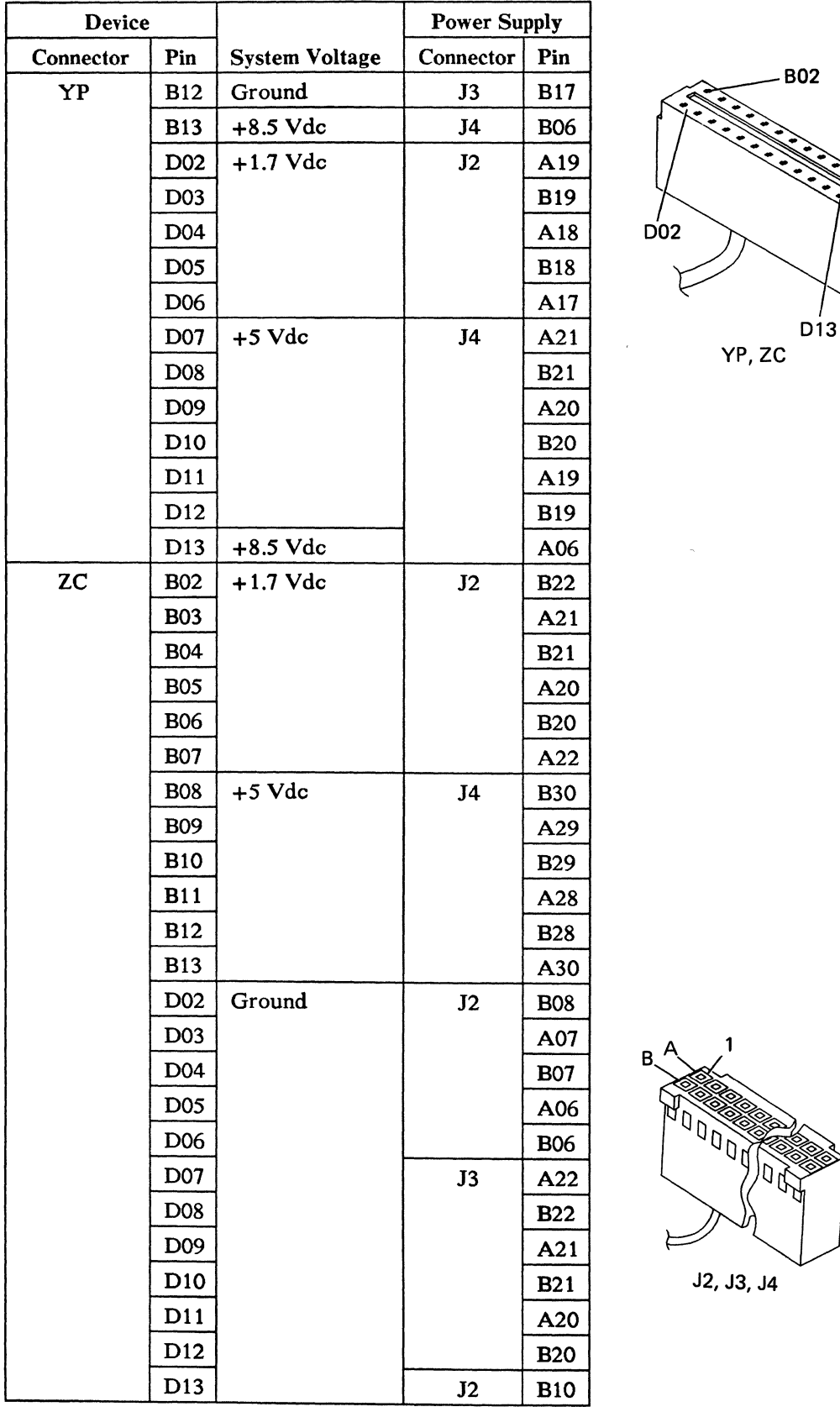

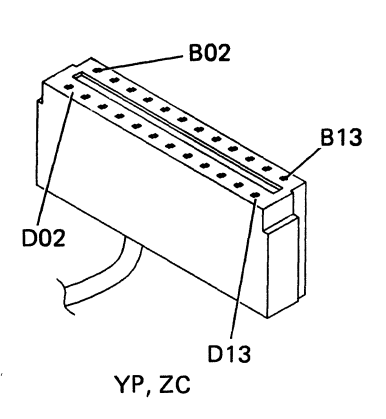

 $\overline{\phantom{a}}$ 

 $\ddot{\phantom{1}}$ 

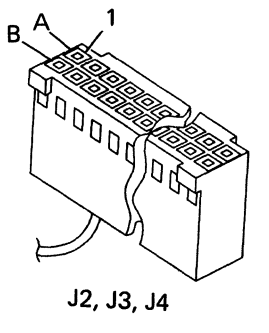

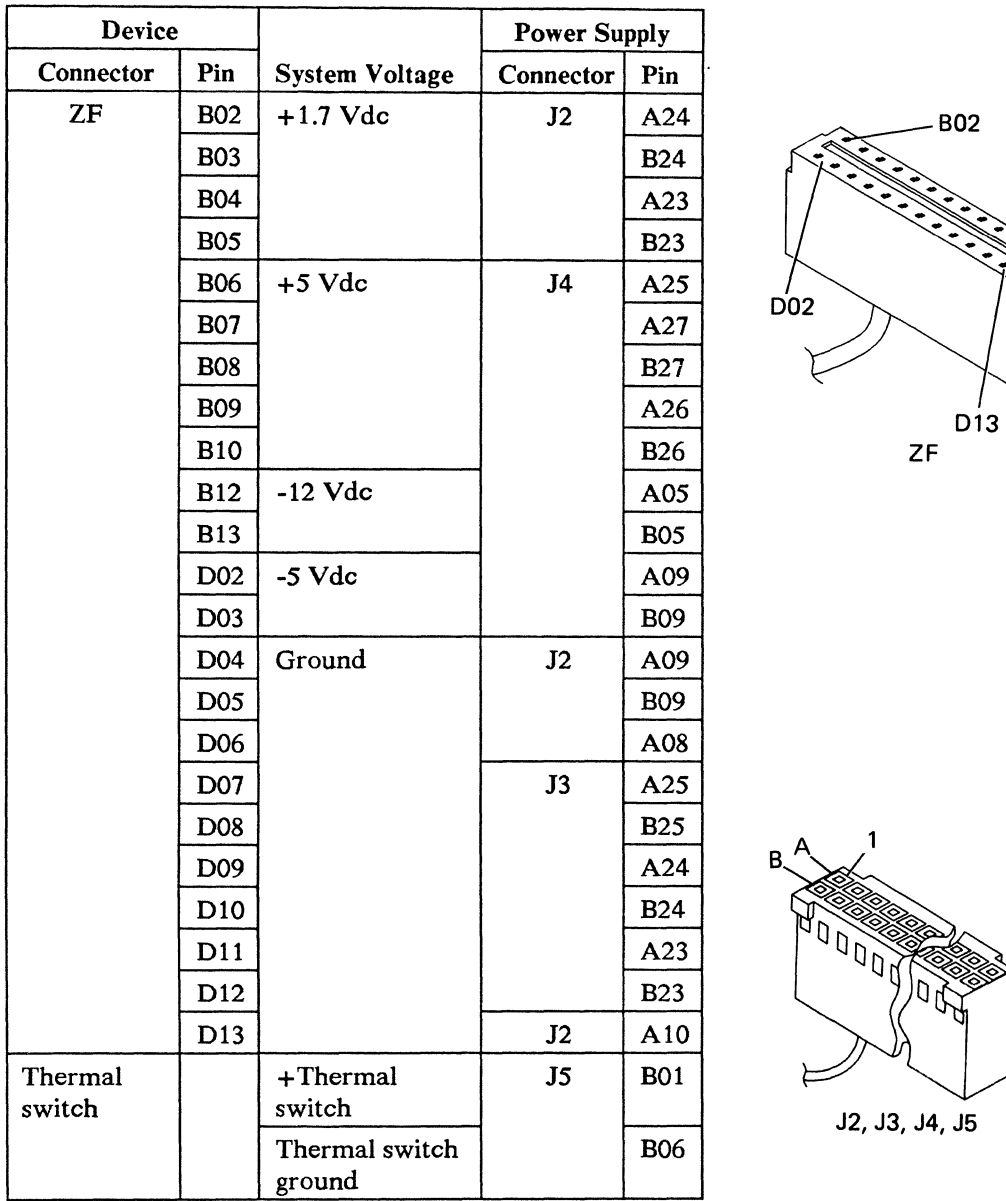

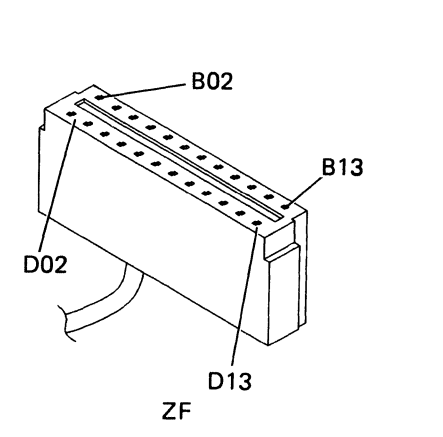

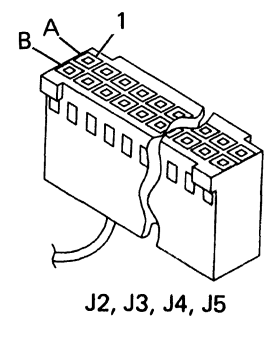

 $\label{eq:2} \mathcal{L} = \mathcal{L} \left( \mathcal{L} \right) \left( \mathcal{L} \right) \left( \mathcal{L} \right)$ 

 $\overline{1}$ 

 $\sim 10^{-11}$ 

## **Section 5. Control Panel Procedures**

- 505 Control Panel Symptom Table 5-2<br>507 Control Panel Service Check 5-4
- 507 Control Panel Service Check
- 510 Control Panel Removal 5-10

 $\ddot{\phantom{0}}$ 

# **505 Control Panel Symptom Table**

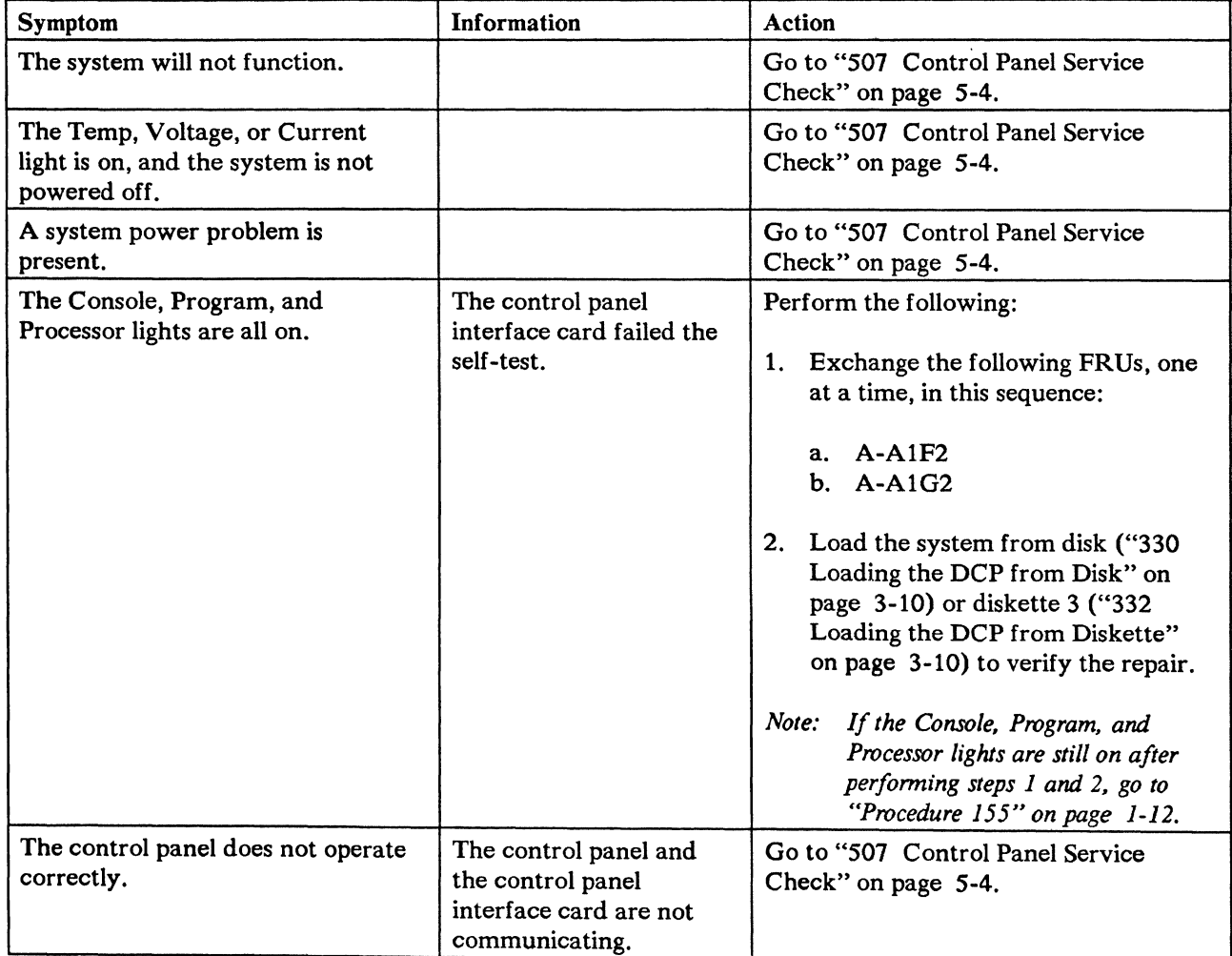

 $\bar{a}$ 

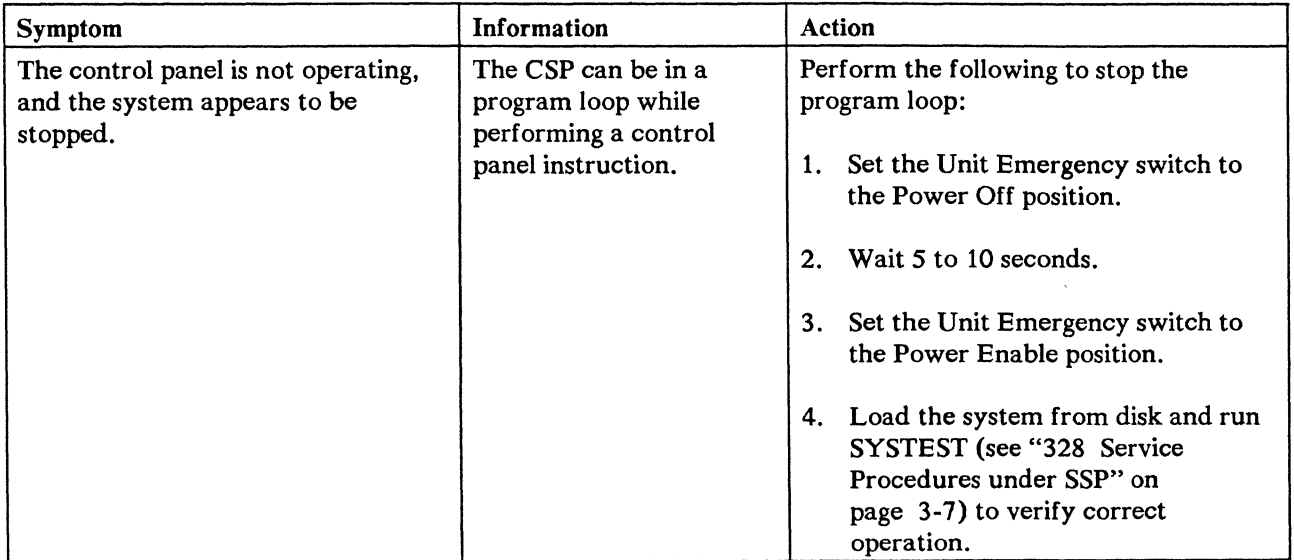

 $\sim$ 

 $\hat{\mathcal{A}}$ 

### **507 Control Panel Service Check**

*Notes:* 

- *1. Poweroff("310 Powering On/Off the System" on page* 3-3) *and disconnect the power cord before exchanging FR Us.*
- *2. This service check needs a dedicated system. Ensure that the customer has ended all jobs and closed all files.*
- 3. When this service check tells you to exchange the *control panel, see "510 Control Panel Removal" on page 5-10.*
- *4. Perform this service check to verify any repair.*

This service check tests the following control panel functions:

- 1. Power off/power on
- 2. Security switch
- 3. Lamp test
- 4. Select Function key/Input key
- 5. Display key

You must perform this service check in the sequence listed.

#### 1. Power Off/Power On Test

a. Set the Security switch to the Service position.

If the system is powered on, continue with step 1b. If the system is powered off, go to step Id.

- b. If the Function display shows a I, continue with step lc. If not, go to step Ig.
- c. Press the Select Function key, select function 6 (Power Off), then press the Start Function key.
	- *Note: While the system is powering off (it takes approximately 20 seconds), the Function display flashes with the selected function* (6).

If the system powers off after 20 seconds, continue with step Id. If you cannot select or start function 6, or if the system does not power off after 20 seconds, go to step If.

d. Ensure that the Unit Emergency switch is in the Power Enable position. Press and hold the Power On key.

If the Power On light goes on, continue with step Ie. If the Power On light does not go on, record a power SRC of 9904. Suspect the following FRUs:

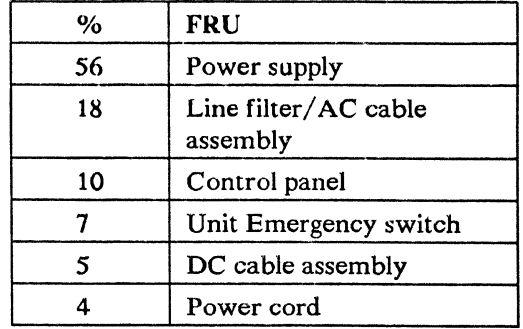

e. Release the Power On key.

If the Power On light remains on, go to step 2. If the Power On light goes off when you release the Power On key, record a power SRC of 9905 and go to step lh.

#### **CAUTION**

Customer data can be lost if jobs are not ended and files are not closed before powering off with the Unit Emergency switch.

f. Set the Unit Emergency switch to the Power Off position.

If the system powers off, continue with step 19. If the system does not power off, record a power SRC of 990A and go to step lh.

g. The control panel is not operating correctly. Suspect the following FRUs:

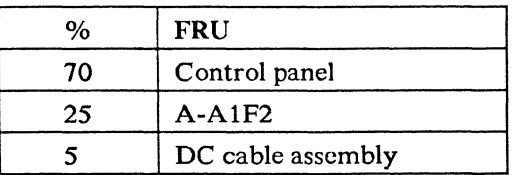

h. Suspect the following FRUs:

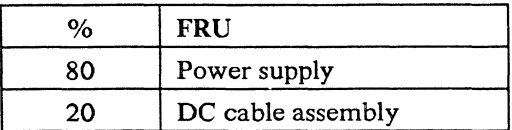

#### 2. Security Switch Test

a. Set the Security switch to the Normal position. If the Power On light is the only light or display that is on, go to step 3. If not, find the control panel lights that are on in the table below and go to the indicated step.

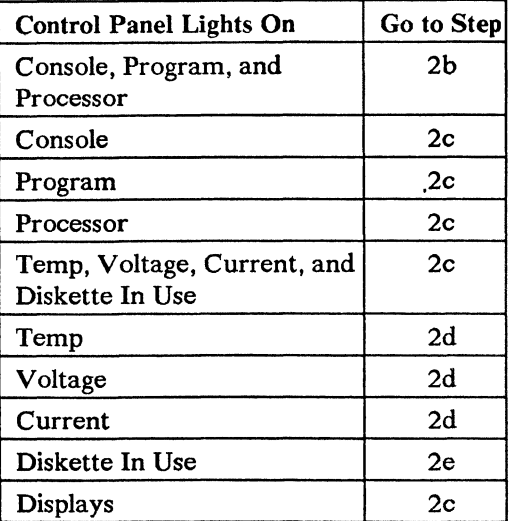

#### b. Suspect the following FRU:

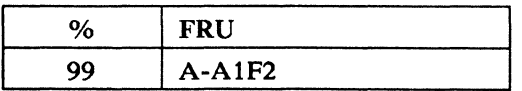

c. Suspect the following FRUs:

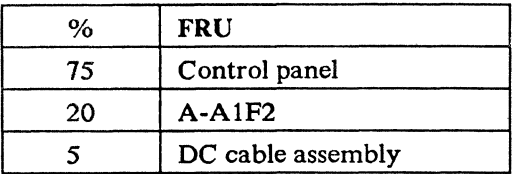

d. Record a power SRC of 990C. Suspect the following FRUs:

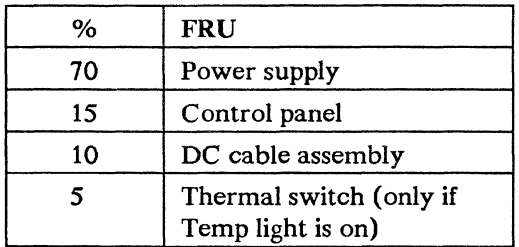

e. Suspect the following FRUs:

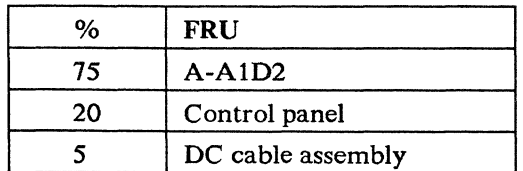

 $\overline{\phantom{a}}$ 

- 3. Lamp Test
	- a. Set the Security switch to the Service position. Press the Select Function key and select function 8 (Lamp Test). Then, press the Start Function key.

If all of the control panel lights go on and an 8 appears in all of the displays, the control panel is correct. Continue with step 3b. If the control panel is not correct, go to step 6.

If you cannot select and start function 8, suspect the following FRUs:

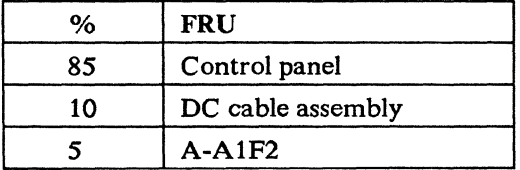

b. Press the Start Function key several times.

If only the 8 in the Function display blinks, the control panel is correct. Continue with step 4. If the 8s in the Input displays blink, the control panel is not correct. Suspect the following FRUs:

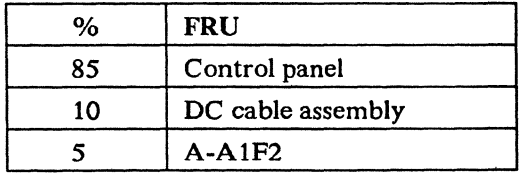

- 4. Select Function Key/Input Key Test
	- a. Press the Select Function key and select function 1 (IPL).

If a 1 appears in the Function display and Os appear in the Input displays, the control panel is correct. Continue with step 4b. If the control panel is not correct, go to step 4d.

b. Press and hold the Select Function key. Repeat several times.

If only the Function display loops characters 1 through E, the control panel is correct. Continue with step 4c. If the control panel is not correct, go to step 4d.

c. Press the Select Function key and select function 1 (IPL). Press and hold, in sequence, each of the four Input keys. Repeat several times.

If only the Input display above the Input key you press loops characters 0 through F, the control panel is correct. Go to step 5. If the control panel is not correct, continue with step 4d.

d. The control panel is not operating correctly. Suspect the following FRUs:

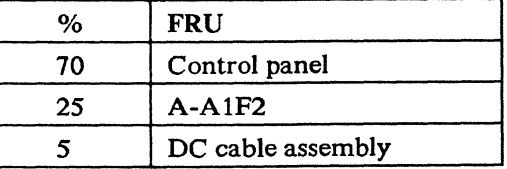

- S. Display Key Test
	- a. Press the Select Function key and select function A (Communication Line Status).

If the Input display is blank except for a 1 in the rightmost position, the control panel is correct. Continue with step Sb. If the control panel is not correct, suspect the following FRU:

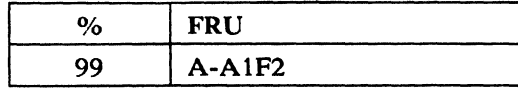

- b. Press the Display key.
	- *Note: If one or more communications lines are installed, it is normal for one or more bars to appear in the display.*

If the Output Display light goes on, continue with step Sc. If the Output Display light does not go on, go to step Sd.

c. Press the Display key again.

If the Output Display light goes off, go to step Se. If the Output Display light does not go off, continue with step Sd.

d. The control panel is not operating correctly. Suspect the following FRUs:

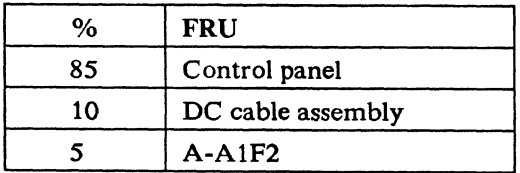

e. Set the Security switch to the Normal position (only the Power On light is on). Press each of the four Input keys and the Display key several times.

If the control panel does not change, go to "lOS System Entry Procedure" on page 1-2. If the control panel changes in any way, or if the Power On light was not the only light on, suspect the following FRUs:

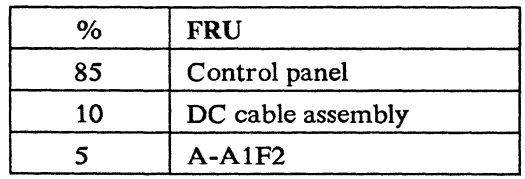

#### 6. Lamp Test Failed

a. Find the lamp test failure in the table below and go to the indicated step.

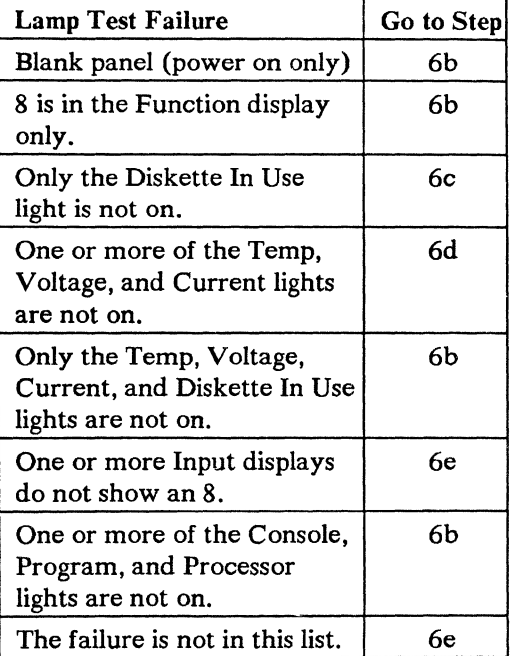

b. Suspect the following FRUs:

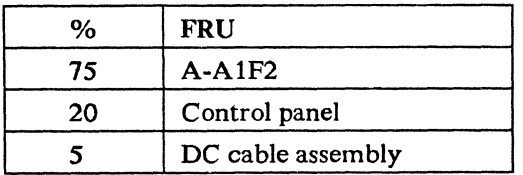

c. Suspect the following FRUs:

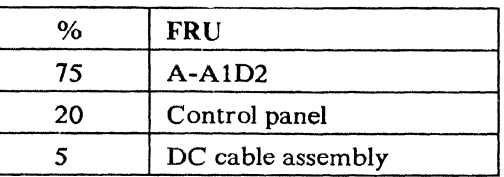

d. Record a power SRC of 990C. Suspect the following FRUs:

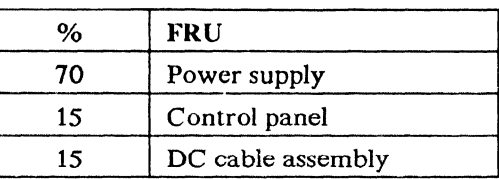

e. Suspect the following FRUs:

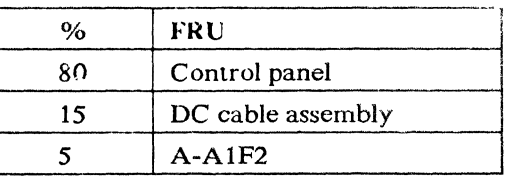

## **510 Control Panel Removal**

- 1. Power off ("310 Powering On/Off the System" on page 3-3) and disconnect the power cord at the customer power outlet.
- 2. Support the control panel from the front of the system. Remove the two mounting screws. that attach the control panel to the front cover. You can reach the screws from inside the system through two holes in the front frame.
	- *Note: Do not let the two screws fall between the front cover and the frame. If they fall into this area, you will have to remove the front cover to reach them.*
- 3. Remove the control panel from the front cover by moving the bottom of the panel out while pulling down lightly on the panel.
- 4. Disconnect the three wires to the Security switch **a**:

Red wire to position 1 White wire to position 3 Black wire to position 5

- 5. Carefully lift each of the two latches on the bottom of the bezel. Lift each latch only enough to release the bottom of the control panel, then remove the bezel.
- 6. Disconnect JCt ("405 J-Connector Locations" on page 4-2).

To reinstall the bezel to the control panel, perform the following:

- 1. Reconnect JC1.
- 2. Insert the top of the control panel into the bezel.
- 3. Move the bottom of the control panel into the bezel to a point just before the latches engage.
- 4. Ensure that the lights and keys are centered in the holes in the bezel.
- 5. Push on the bottom of the control panel until the latches engage.

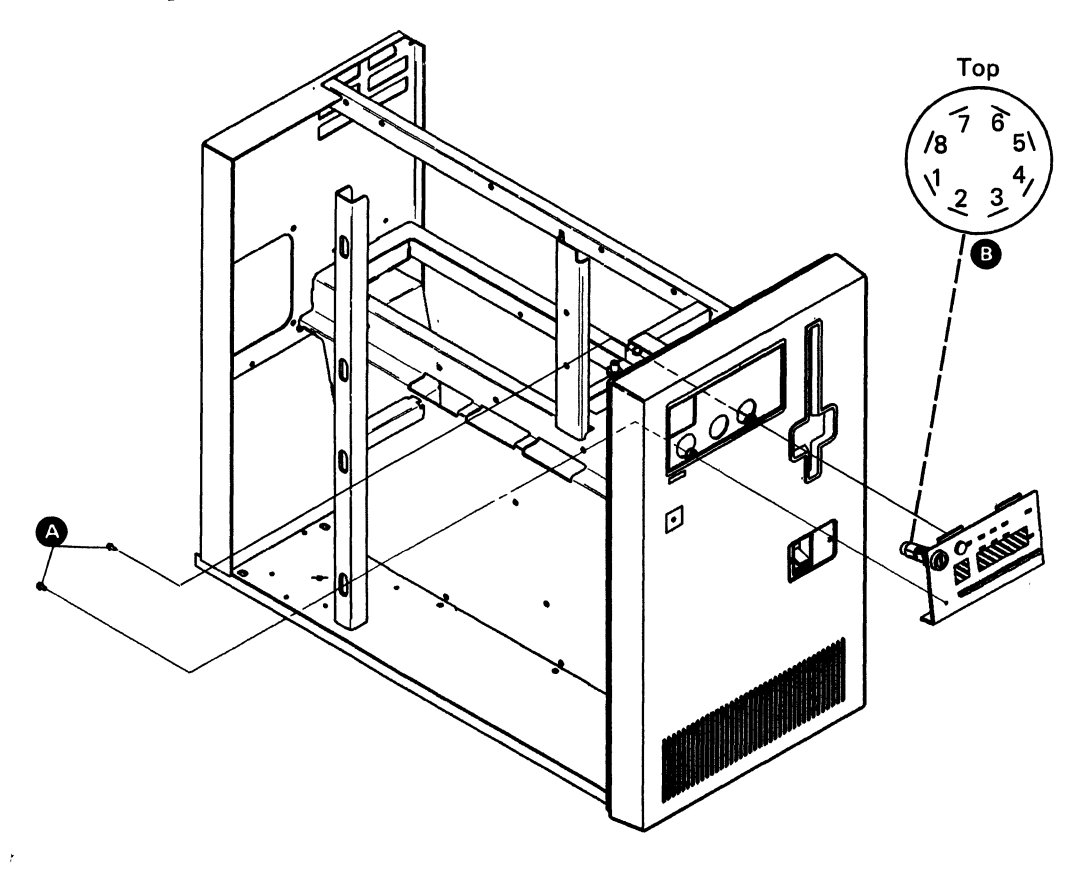

## **Section 6. Diskette Procedures**

- 602 Isolating Diskette Drive Problems 6-2<br>604 Voltage Check 6-3
- 604 Voltage Check
- 606 Diskette Drive Removal 6-4
- 608 Drive Belt Removal
- 610 Drive Control Card Removal 6-5
- 612 AC Drive Motor Assembly Removal 6-6
- 614 AC Drive Motor Assembly Replacement 6-7<br>616 Capacitor Removal 6-8
- 616 Capacitor Removal
- 618 Head/Carriage Cleaning Procedure 6-9

# **602 Isolating Diskette Drive Problems**

Before using the following symptom table:

- Ensure that customer problem determination  $\bullet$ has been run.
- Ensure that the attachment signal cable is  $\bullet$ seated correctly.
- Ensure that no foreign material is in the  $\bullet$ diskette drive or on the diskette being used.

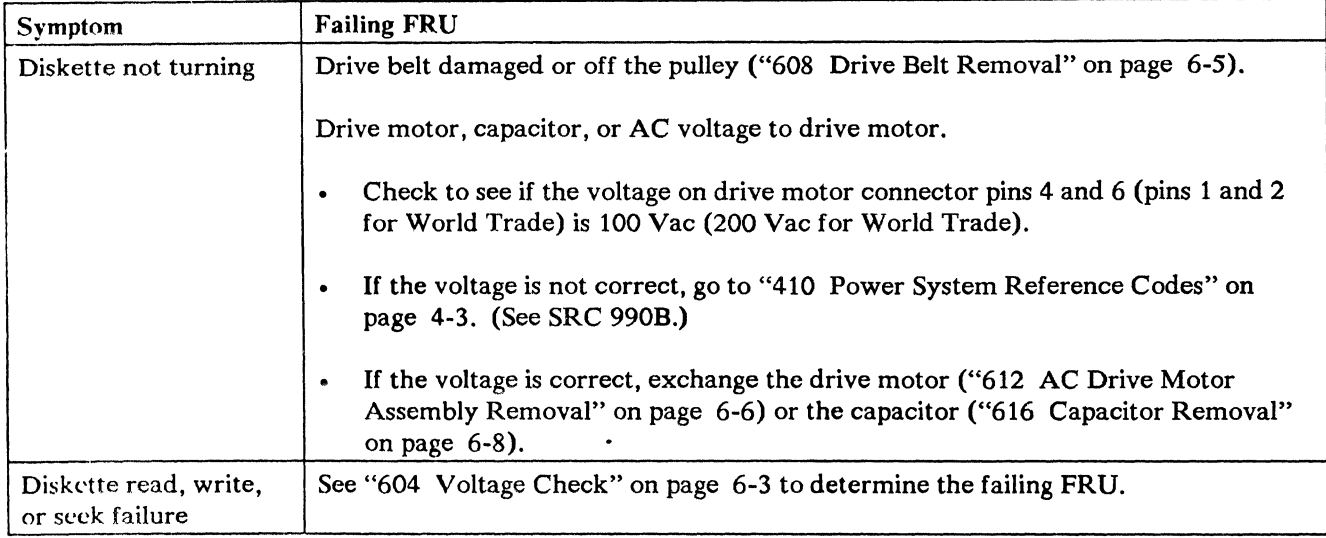

*Notes:* 

- *1. When a separate replacement procedure is not given, reverse the renwval procedure to install the FRU.*
- 2. Always run SYSTEST to verify machine operation *after a FR U is renwved* ("328 *Service Procedures under SSP" on page 3-7).*
- *3. Radio frequency interference (RFI) may cause errors on the diskette drive when the system covers are renwved.*

### **604 Voltage Check**

The system supplies DC voltage to the diskette drive through connector JD1. JDl connects to the drive control card through the I/O connector pins (I/O CP) O. In World Trade countries, remove the ESD protection shield before verifying the voltages. Use a multimeter to verify the voltages.

If the voltages are missing or not correct, go to "425 Power Point-to-Point Overview" on page 4-14.

If the voltages are correct, exchange the drive control card ("610 Drive Control Card Removal" on page 6-5) or the diskette drive ("606 Diskette Drive Removal" on page 6-4).

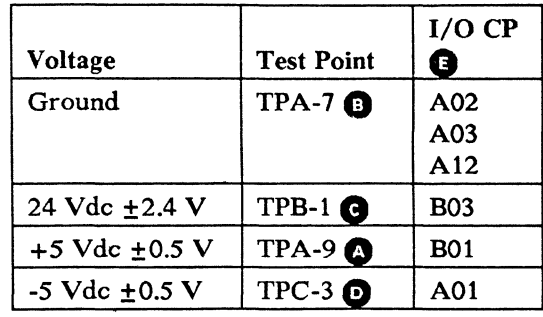

×

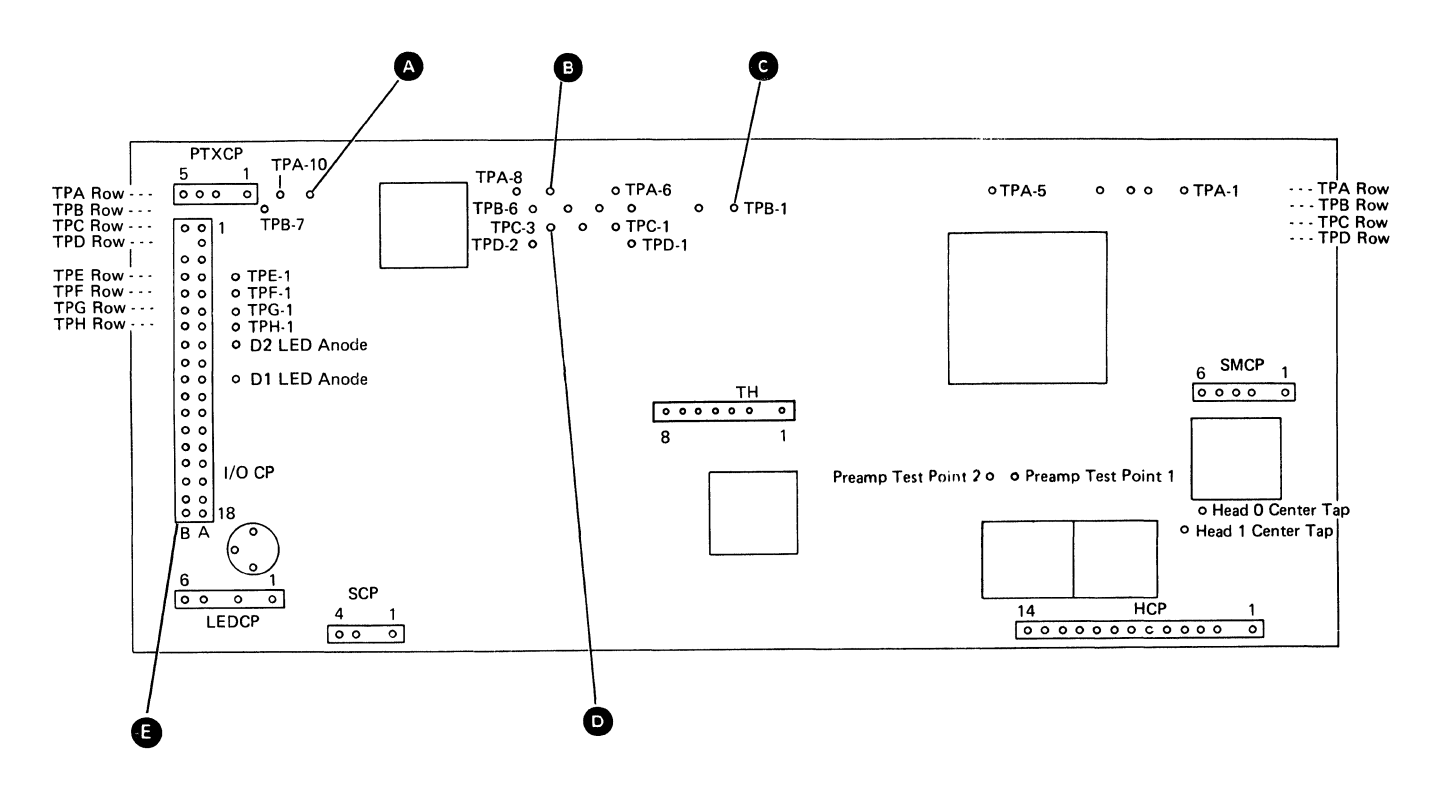

## 606 Diskette Drive Removal

1. Power off ("310 Powering On/Off the System" on page 3-3) and disconnect the power cord.

#### DANGER

Voltage may still be present at JAC3 when the power cord is disconnected.

- . . . . . . . . . . .
- 2. Disconnect JAC3 O.
- 3. Close the diskette locking lever  $\Omega$ .
- 4. Remove the two rear mounting screws G from the diskette drive mounting bracket.
- 5. Loosen the two front mounting screws  $\bigcirc$  on the diskette drive mounting bracket.
- 6. Remove the ESD protection shield  $\bigoplus$  (World Trade only).

### DANGER

The AC drive motor case may be hot.

- . . . . . . . . . . . . . . . . . . . .
- 7. Slide the diskette drive and mounting bracket to the rear and disconnect·JOl G). Do not damage the cable retainer on the bottom of JD<sub>1</sub>.
- 8. Remove the diskette drive by sliding the rear of the unit outward, then toward the rear of the system.
- 9. Remove the mounting bracket (four screws) from the diskette drive and install the bracket on the new diskette drive.
- *Note: Verify that the diskette locking lever will open and" close before installing the system covers.*

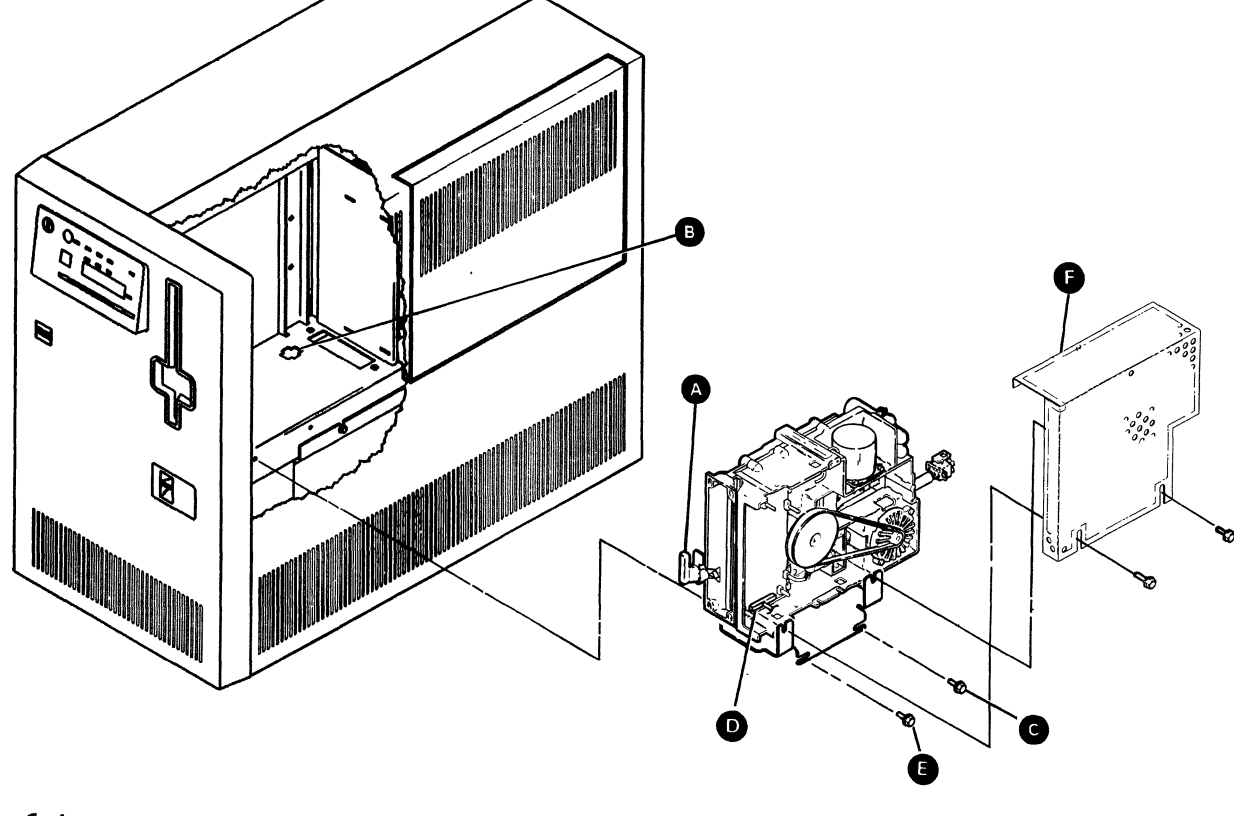

## **608 Drive Belt Removal**

- 1. Power off ("310 Powering On/Off the System" on page 3-3) and disconnect the power cord.
- 2. Remove the ESD protection shield  $\bigoplus$  (World Trade only).
- 3. Remove the drive belt **O.**

## **610 Drive Control Card Removal**

- 1. Power off ("310 Powering On/Off the System" on page 3-3) and disconnect the power cord.
- 2. Remove the diskette drive ("606 Diskette Drive Removal" on page 6-4).
- 3. Remove the ESD protection shield **G** (World Trade only).
- 4. Remove the six connectors  $\bullet$  from the control card.
- 5. Loosen the two retainer screws  $\bigodot$  and turn the two retainers **c** outward until they are no longer in the path of the control card.
- 6. Remove the control card.

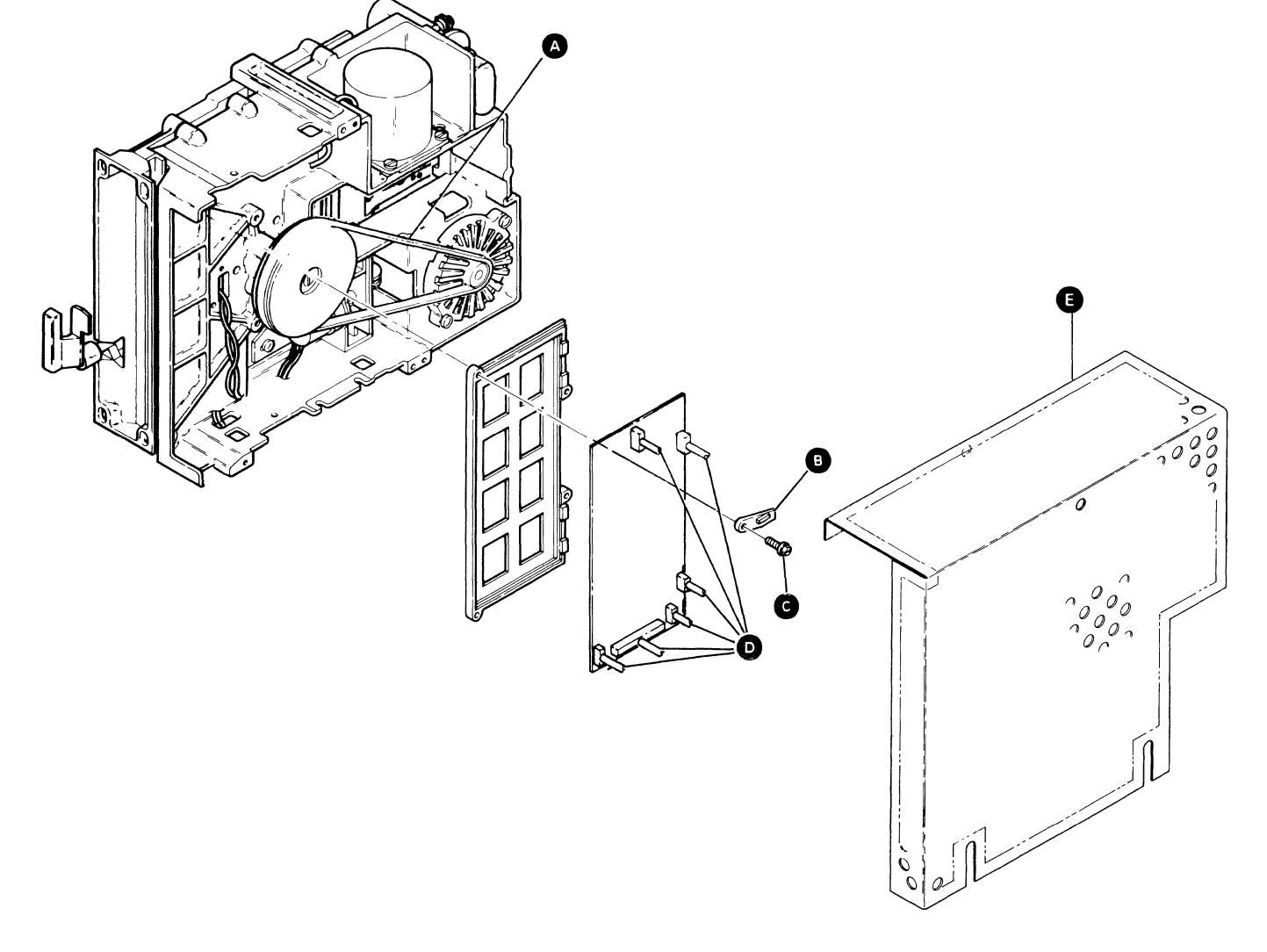

# 612 AC Drive Motor Assembly Removal

- 1. Power off ("310 Powering On/Off the System" on page 3-3) and disconnect the power cord.
- 2. Remove the ESD protection shield  $\bullet$  (World Trade only)

### DANGER

Voltage may still be present at JAC3 and the capacitor terminals when the power cord is disconnected.

- 
- 3. Disconnect JAC3 O.
- 4. Remove the drive belt  $\mathbf{a}$ .
- 5. Remove the capacitor insulator  $\bullet$  from the capacitor terminals.
- 6. Discharge the capacitor by jumpering its terminals  $\bigodot$  with a large screwdriver.
- 7. Remove the leads from the capacitor terminals.
- 8. Remove the motor leads from the cable guide on the casting.
- 9. Remove the capacitor insulator  $\bullet$  from the motor leads.

### DANGER

The AC drive motor case may be hot.

10. Remove the four drive motor mounting screws **O** and remove the motor  $\Omega$  and the fan enclosure **O.** 

11. Loosen the drive pulley/fan locking setscrew **G** and remove the pulley/fan assembly.

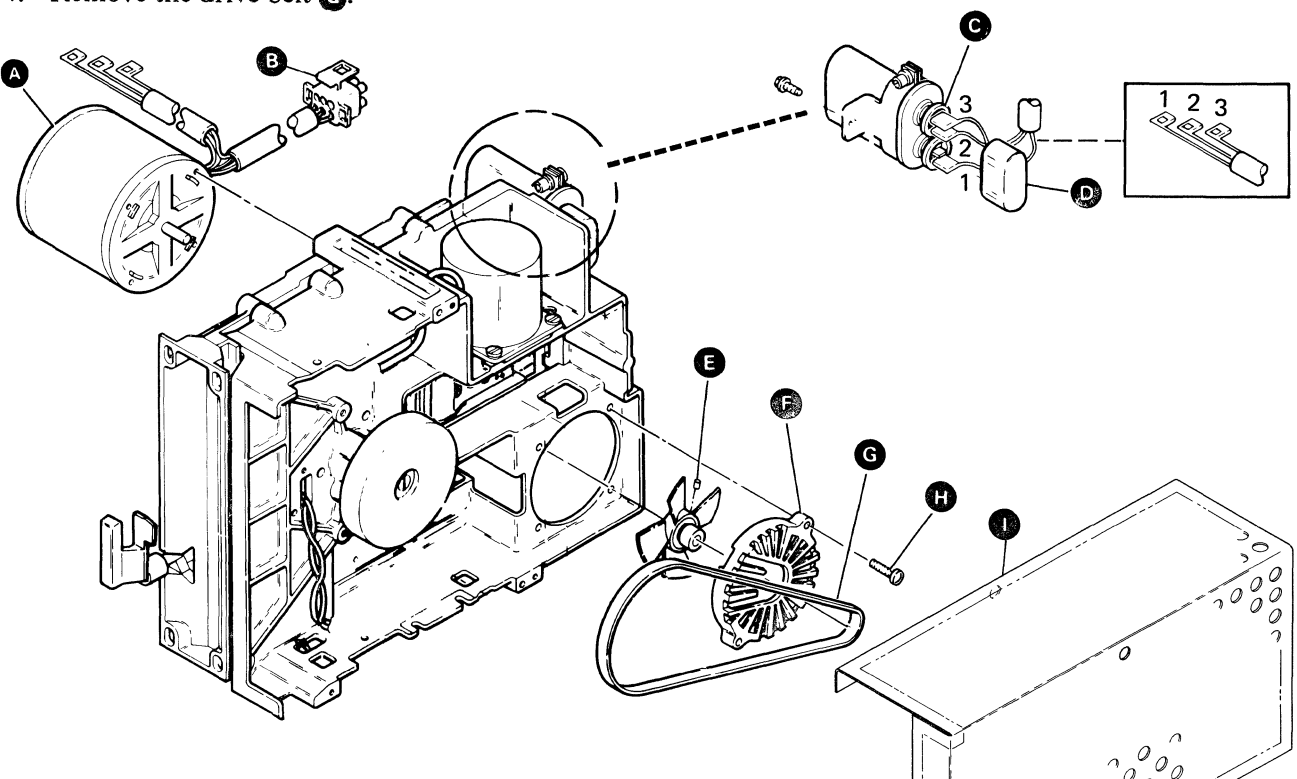

## **614 AC Drive Motor Assembly Replacement**

- 1. Install the pulley/fan assembly on the new motor. Center the setscrew  $\bigoplus$  on the flat surface of the motor shaft. Do not tighten the setscrew.
- 2. Locate the pulley/fan assembly on the motor shaft with a gap of 0.5 millimeter (0.020 inch) between the motor face and the pulley/fan hub. Tighten the setscrew.
- 3. Install the AC drive motor  $\bigcirc$  and the fan enclosure G with the four mounting screws **O.** Ensure that the motor leads extend toward the rear of the diskette drive and that the belt slots in the fan enclosure are aligned with the drive hub.
- 4. Install the drive belt **e.**
- 5. Install the capacitor insulator  $\bigcirc$  on the motor capacitor leads.
- 6. Reconnect the motor capacitor leads on the capacitor terminals G. Leads 2 and 3 go on the top terminal and lead 1 goes on the bottom terminal. Ensure that the motor capacitor cable is held in position by the cable guide.
- 7. Install the capacitor insulator on the capacitor terminals.
- 8. Reconnect JAC3 **o.**
- 9. Reinstall the ESD protection shield  $\bigcirc$  (World Trade only).

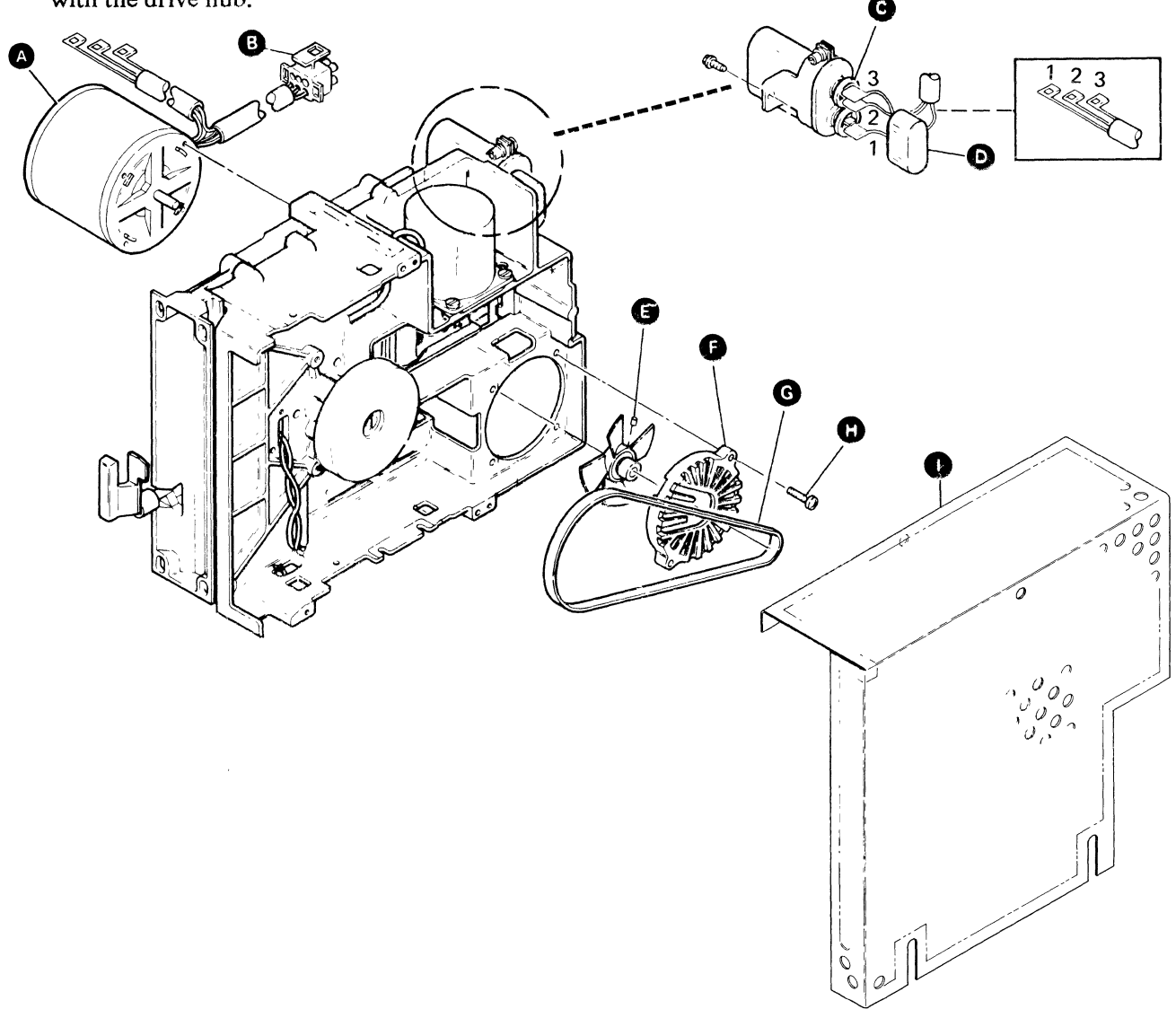

# 616 Capacitor Removal

- 1. Power off ("310 Powering On/Off the System" on page 3-3) and disconnect the power cord.
- 2. Remove the ESD protection shield  $\bigoplus$  (World Trade only).

### DANGER

High voltage may be present at the capacitor terminals.

- 4. Discharge the capacitor by jumpering its terminals  $\bigodot$  with a large screwdriver.
- 5. Remove the three motor leads from the capacitor terminals.
- 6. Remove the mounting bracket screw O. then remove the capacitor and the bracket assembly g.

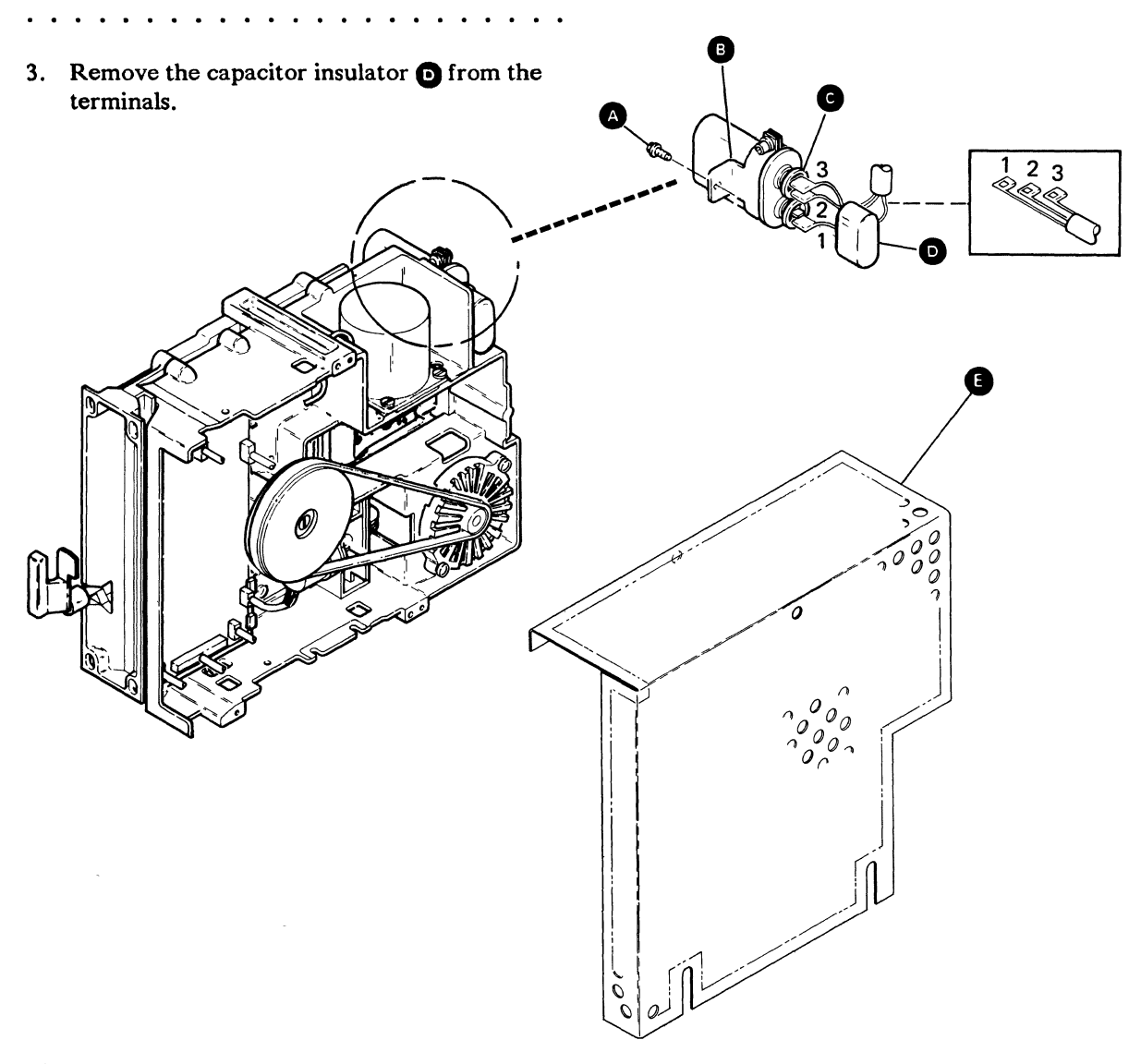

# **618** Head/Carriage Cleaning Procedure

The head/carriage cleaning procedure is not a normal maintenance routine. You should perform this procedure only if you suspect that the read/write heads are contaminated.

### **CAUTION**

Read/ write head damage may occur if you do not follow this procedure.

- $\frac{1}{2}$  ,  $\frac{1}{2}$  ,  $\frac{1}{2}$  ,  $\frac{1}{2}$  ,  $\frac{1}{2}$  ,  $\frac{1}{2}$  ,  $\frac{1}{2}$  ,  $\frac{1}{2}$  ,  $\frac{1}{2}$  ,  $\frac{1}{2}$  ,  $\frac{1}{2}$
- 1. Power off ("310 Powering On/Off the System" on page 3-3) and disconnect the power cord.
- 2. Put some drops of tape cleaner (part 453511) or isopropyl alcohol (part 2200200) on a clean strip of printer paper (or similar type of paper).
- 3. Insert the paper between the read/write heads.

### CAUTION

To prevent damage to the read/write heads, always use the head load bail assembly to load the read/write heads.

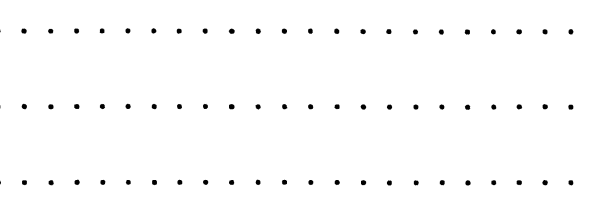

- 
- 4. Manually load the read/write heads by operating the head load bail assembly with your finger. Lightly rub the paper between the read/write head surfaces with a circular movement. Alternate between a clockwise and counterclockwise rotation.
- 5. Repeat steps 2 through 4 until the paper comes out clean.
- 6. Insert a dry strip of paper to remove excess fluid from the read/write heads.
- 7. Reconnect the power cord and power on ("310 Powering On/Off the System" on page 3-3).
- 8. Initialize a scratch IBM diskette to ensure that all excess fluid is removed.
- 9. Select the diskette SSP procedure TESTDSKT ("329 Summary of Useful SSP Procedures" on page 3-8) and run the Diskette Drive Test option.

 $\mathcal{L}_{\mathcal{A}}$ 

 $\sim$   $\sim$ 

 $\sim$ 

 $\mathcal{L}^{\mathcal{L}}$ 

 $\sim$ 

## **Section 7. Local Work Station Procedures**

- 706 Local Work Station Network Analysis Procedure 7-2<br>710 Local Work Station Cable Signal Quality Check 7-4
- 710 Local Work Station Cable Signal Quality Check<br>712 Sample Oscilloscope Signals 7-10
- 712 Sample Oscilloscope Signals
- 714 Local Work Station Cable Ohmmeter Test 7-12

## **706 Local Work Station Network Analysis Procedure**

The system console must be working before this procedure can be used. Also, you need to know the addresses of the work stations that are attached to the system. The customer should give you this information.

This procedure uses the network analysis option of the DCP Main menu to isolate local work station problems. The network analysis option displays a matrix on the system console. The matrix shows:

- The cable and station addresses of all possible work stations across the top of the matrix.
- The conditions sensed for each address down the side of the matrix.

An X is placed at the position of the work station address and the condition that was sensed. The correct responses are as follows:

- Work station display: An X in the single-frame condition row.
- Work station printer: An X in the  $\ddot{\phantom{0}}$ single-frame condition row for the first sense and an X in the multiframe condition row for following senses.
- No work station at the address: An X in the no-response row.

The following FRUs are partially tested:

- Adapter card (A-AIQ2 or A-AIP2):
	- A-A1Q2 for base system
	- A-AIP2 for system with work station expansion feature
- Controller card (A-AIQ2): The controller card is used only on systems with the work station expansion feature.
- Pass-through card (A-AIP3): The pass-through card is used only on base systems.
- Attachment cable (A-AIZE)
- A-AI board
- Twinaxial cables
- Work stations

To run network analysis:

- 1. Ensure that the Security switch is in the Service position.
- 2. Insert diskette 3.
- 3. Select function 3 (IPL Diskette).
- 4. Press the Start Function key.
- 5. When the DCP Main menu appears on the system console, select the network analysis option.

The system displays a status matrix on the console after approximately 30 seconds.

- 6. Use the following table and the matrix that is displayed to isolate the failure.
- 7. To end network analysis, load the system again ("320 Loading the SSP" on page 3-4). Verify that the system is operating correctly.

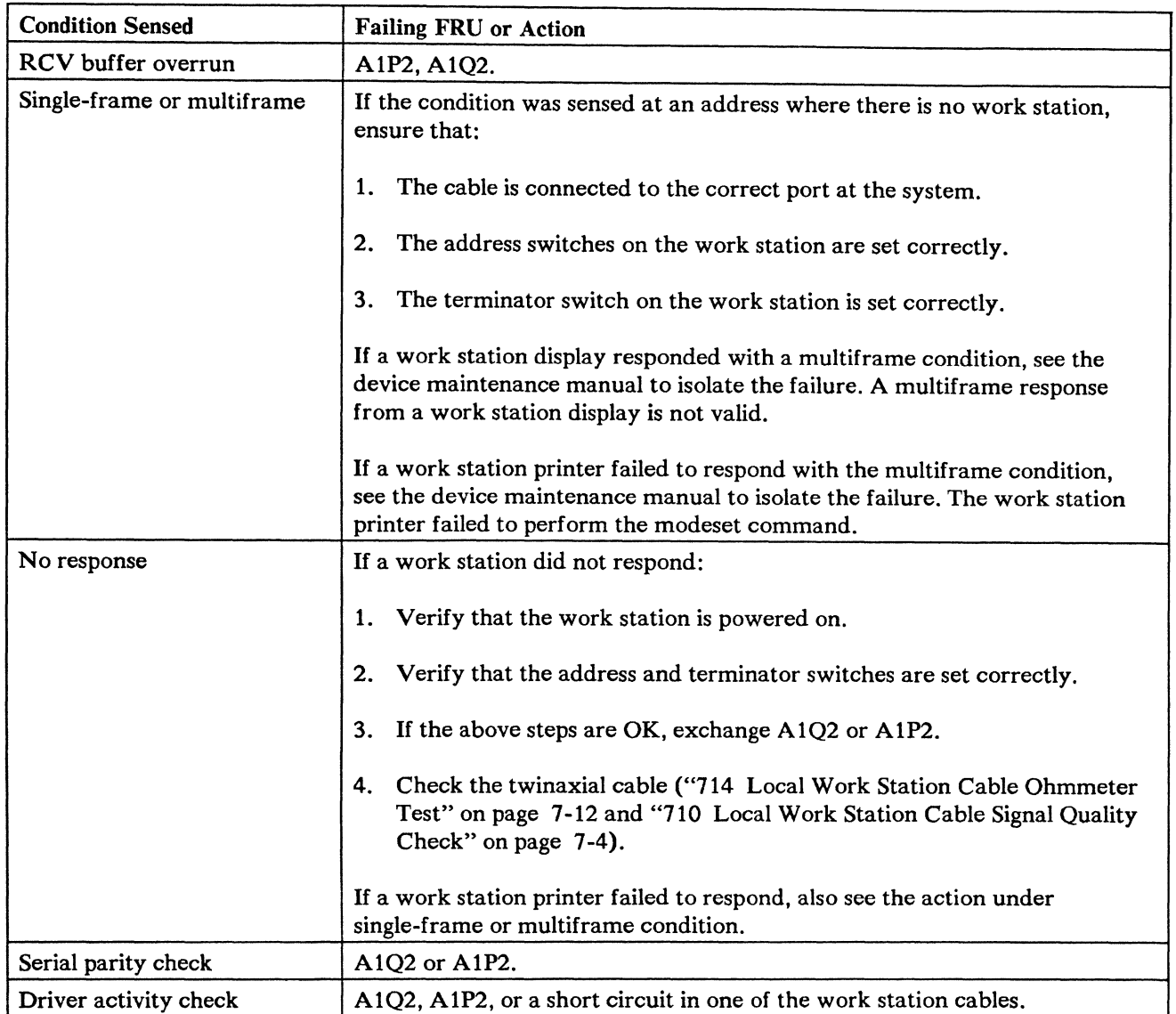

 $\bar{\tau}$ 

## 710 Local Work Station Cable Signal Quality Check

For an alternative method of checking the cable, see "714 Local Work Station Cable Ohmmeter Test" on page 7-12.

The customer is responsible for installation and maintenance of the cable. However, if aid is requested, refer to the following manuals for additional information:

- For more information on twinaxial cabling, see the *IBM 5250 Information Display System Planning and Site Preparation Guide,*  GA21-9337.
- For more information on the IBM Cabling System, see the *IBM Cabling System Planning and Installation Guide,* GA27-3361, and the *IBM Cabling System Problem Determination Guide for Twinaxial Applications,* GA21-9491.

The cable signal quality check determines if a failure is present in the cable, the cable connectors, or an attached work station. This test sends a signal down the cable, using the square wave from the B-gate output on the oscilloscope. Signal paths up to a maximum of 1524 meters (5000 feet) can be checked.

It is normal for a surge suppressor to cause a glitch of the signal. See sample oscilloscope signals  $\blacksquare$ and  $\bigcirc$  ("712 Sample Oscilloscope Signals" on page 7-10).

### Defective Cables

If the cable is terminated by the correct load impedance, all the power of the transmitted signal is used by the terminating impedance.

If there is a cable failure that changes the impedance of the cable, part of the signal is returned to the signal source as a reflection.

A short circuit in the cable causes the impedance to be lower than normal. This causes a decrease in the amplitude of the signal.

An open circuit in the cable causes the impedance to be higher than normal. This causes an increase in the amplitude of the signal.

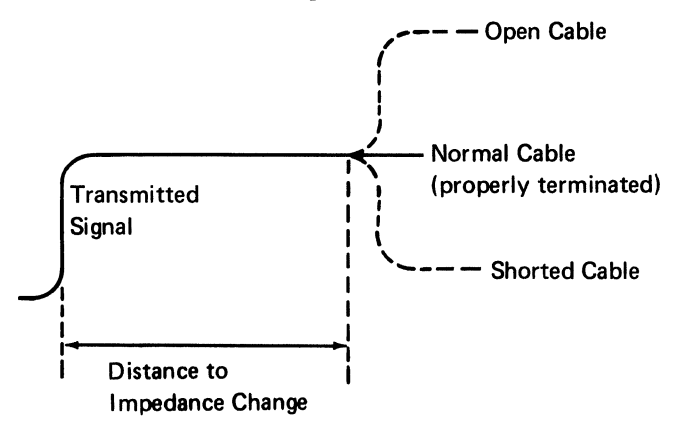

### Test Equipment Needed

To perform the cable signal quality check, you should have the following (or similar) equipment:

- One Tektronix 453, 454, or 475 oscilloscope. (This procedure uses the 475 oscilloscope.)
- One BNC T-connector (part 1650789).
- One probe-tip-to-BNC adapter (part 453199).
- One coaxial cable with a BNC end and alligator clips (part 1650790), or a BNC-to-banana-plug adapter and multimeter leads.
- One times 1 (Xl) probe (a times 10 (XI0) probe may be used by changing the vertical input setting).
- Cable termination on the cable being checked. See step 5 of the setup procedure that follows.

#### Setup Procedure

1. Set the scope switches as follows:

CH 1 VOLTS/DIV: 0.5 volts AC-GND-DC: AC INVERT: Inverted (out) VERT MODE: CH 1 A and B TIME/DIV and DELAY Time: Set A to 10 microseconds, pull knob to unlock, and set B to 2 microseconds. HORIZ DISPLA Y: B DLY'D TRIG MODE: AUTO COUPLING: AC SOURCE: STARTS AFTER DELAY SLOPE: Minus

- 2. Attach the T-connector  $\bigcirc$  to B +GATE on the rear panel of the oscilloscope.
- 3. Use the probe tip adapter G (part 453199) to attach the channel 1 probe to one side of the T -connector.
- 4. Attach the probe  $\bigodot$  (part 1650790) to the other side of the T -connector.
- 5. If you are checking an IBM Cabling System, go to step 7. For twinaxial cables, continue with step 6.

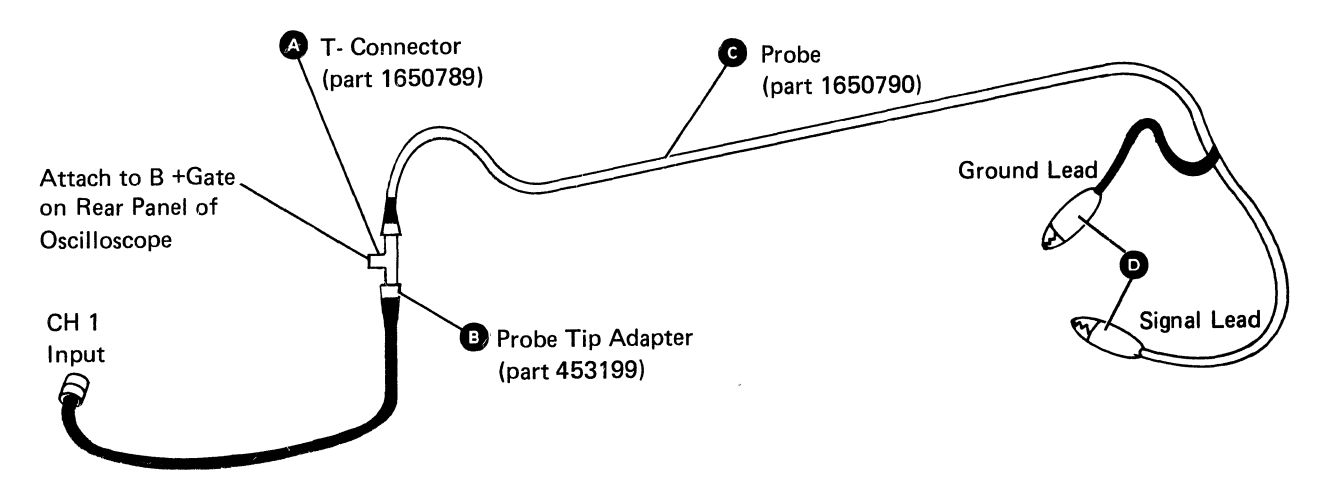

#### 6. Twinaxial Cable:

Ensure the cable is attached to a work station. If the Cable Thru feature is present, ensure the cable is attached to the last work station on the port and set the terminator switch on the last work station to 1.

To check a cable not attached to a work station, terminate the end of the cable with a resistor assembly (part 7362344) as shown here:

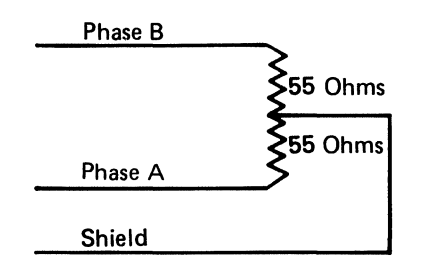

Go to step 8.

7. IBM Cabling System:

Ensure the cable from the IBM Cabling System outlet to the work station is part 6091070 (impedance matching).

If the Cable Thru feature is present, ensure the cable from the IBM Cabling System outlet to the work station is part 6091075 (direct connect). Set the terminator switch to the not terminated position and connect the twinaxial terminator (part 6091068) to port 2 on the work station.

If you want to test a cable that is not attached to a work station, terminate the end of the cable with a 75-ohm resistor assembly as follows:

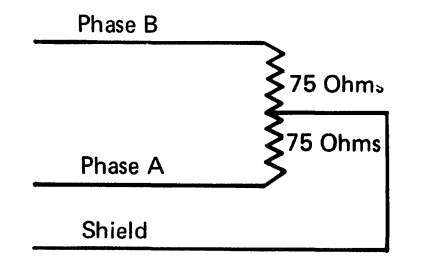

- 8. Disconnect the cable to be checked from the system. Connect the alligator clips  $\bigcirc$  on the probe to the end of the cable for each of the following combinations:
	- a. Ground lead to shield, signal lead to phase A.
	- b. Ground lead to shield, signal lead to phase B.
	- c. Ground lead to phase A, signal lead to phase B.

Look at the oscilloscope signal to determine if a cable failure is present. Use the tables and the sample oscilloscope signals on the following pages to find any problems that are present. The sample oscilloscope signals shown are for twinaxial cable. IBM Cabling System oscilloscope signals are similar.

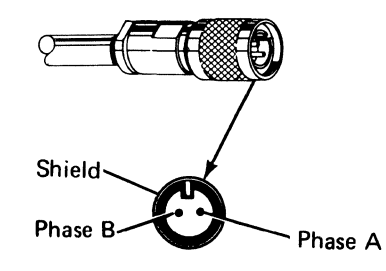

#### Adjusting the Oscilloscope

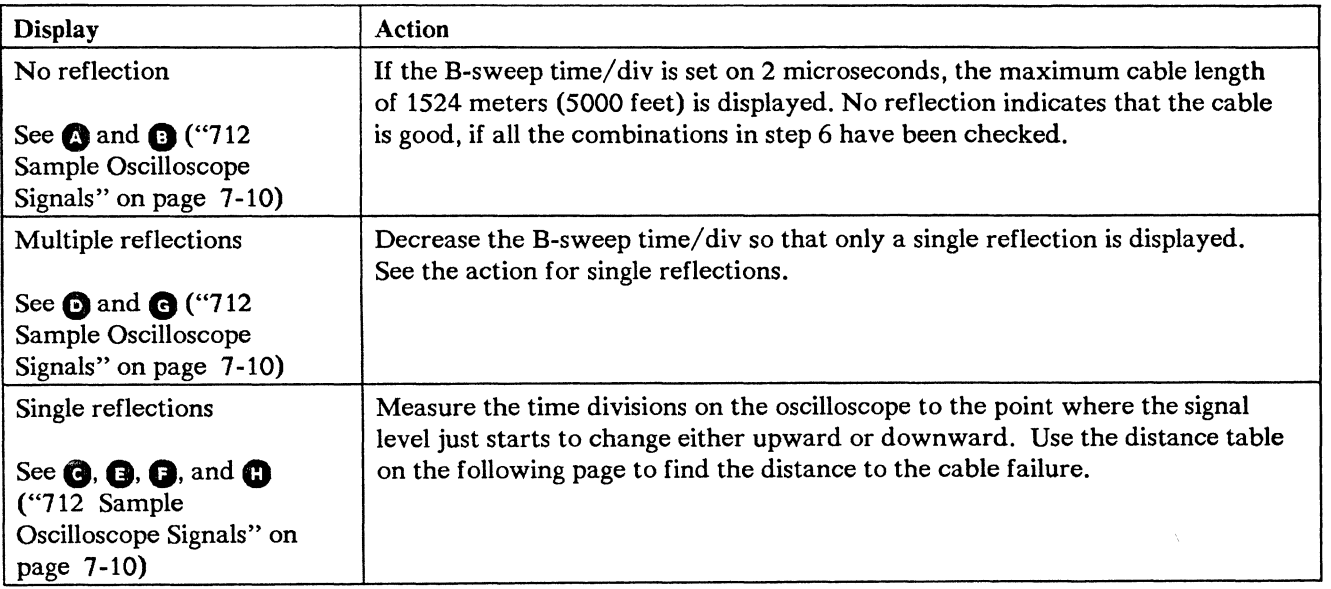

#### *Notes:*

- *1. To increase the size of small changes, move the signal down (channel* 1 *Position knob) and decrease the channel* 1 *volts/div setting.*
- *2. For long cables, failures at the far end may not be easy to see on the oscilloscope. Reconnect the cable to the system and disconnect or remove the terminating resistor from the other end of the cable. Repeat step* 8 *of the setup procedure.*
- *3. Failures too close to the tested end of the cable cause reflections to occur during the rise time of the oscilloscope.*
- 4. If you suspect that the cable is too long and you *want to check the length, disconnect or remove the terminating resistor from the other end of the cable. Repeat step* 8 *of the setup procedure.* The *oscilloscope will show an open circuit, as shown in*  e *or* e ("712 *Sample Oscilloscope Signals" on page 7-10).*

#### Calculating the Distance to the Failure

For twinaxial cable, the total signal path length equals the total cable length.

For the IBM Cabling System, the total signal path is longer than the total cable length. For each cable from the distribution panel to a work station (except for the last work station or the only work station on the port), the signal path is twice the length of the cable. You must use the total length of the signal path, not the length of the cable, to find the failure.

In the diagram below, the total cable length is 290 meters (951 feet):  $200 \text{ m} + 25 \text{ m} + 35 \text{ m} + 30 \text{ m}$  $= 290$  meters.

To determine the total signal path, use the following procedure:

- 1. Add together the lengths of the cables from the distribution panel to all the work stations except the last.
- 2. Multiply the total from step 1 by 2.
- 3. Add the length of the cable between the distribution panel and the last work station to the total from step 2.
- 4. Add the length of the cable between the distribution panel and the system to the total from step 3.

For the diagram at the right, this results in a total signal path of 350 m (1148 feet), as follows:

- 1.  $25 m + 35 m = 60 m$
- 2.  $60 \text{ m} \times 2 = 120 \text{ m}$
- 3.  $30 m + 120 m = 150 m$
- 4.  $200 \text{ m} + 150 \text{ m} = 350 \text{ m}$

To calculate the distance to the failure:

1. Determine the time in divisions between the start of the  $+$  B-Gate squarewave and the reflection caused by the failure.

For example, sample oscilloscope signal  $\bullet$ ("712 Sample Oscilloscope Signals" on page 7-10) shows 6.4 divisions to the reflection caused by the open.

2. Multiply the number of divisions times the length per division for the B-sweep setting shown in the following distance tables.

Sample oscilloscope signal  $\bigodot$  has a B-sweep setting of 2.0 microseconds. Therefore, the distance to the failure would be 1267 meters for a twinaxial cable  $(6.4 \times 198)$  and 1420 meters for an IBM Cabling System (6.4 x 222).

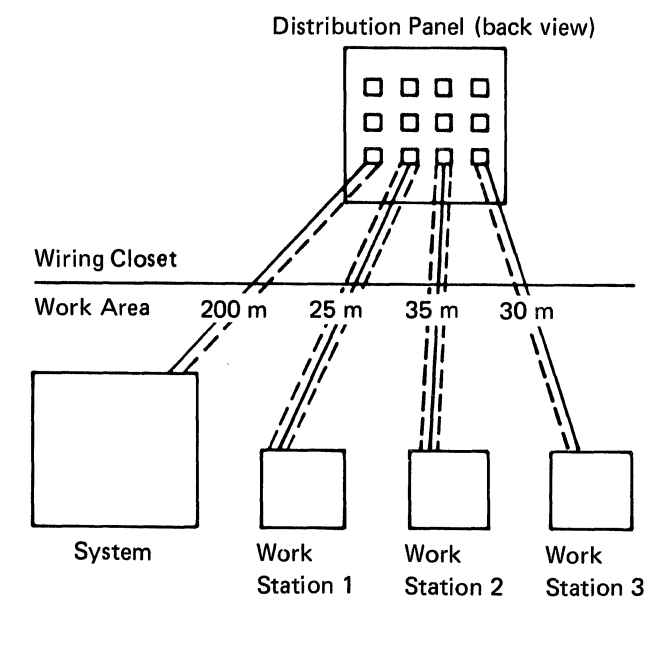

Cable Data Signal Path m = Meters

#### Distance Table for Twinaxial Cables

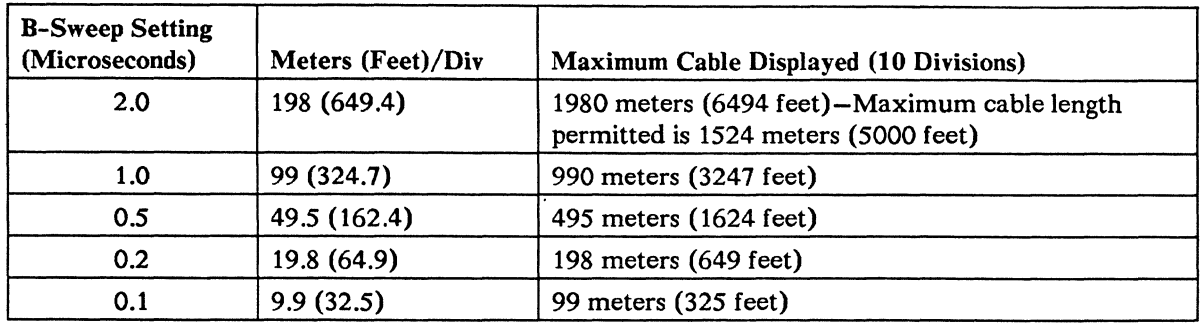

### Distance Table for IBM Cabling System

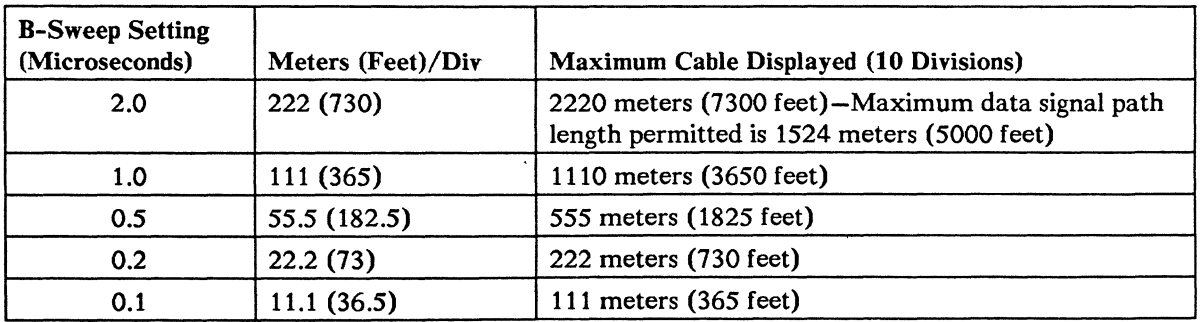

# **712 Sample Oscilloscope Signals**

#### o Cable OK (1509 meters/4950 feet)

0.5 volts/ div

 $A = 10$  microseconds  $B = 2$  microseconds

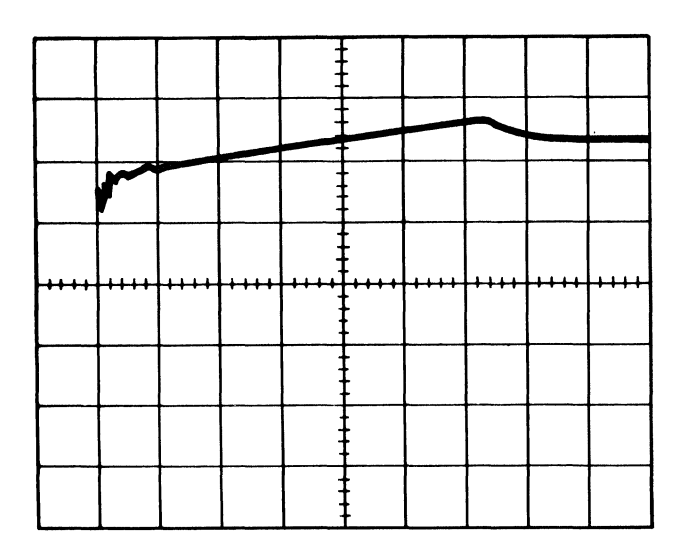

G Open Circuit (one reflection) 0.5 volts/ div  $A = 10$  microseconds  $B = 2$  microseconds

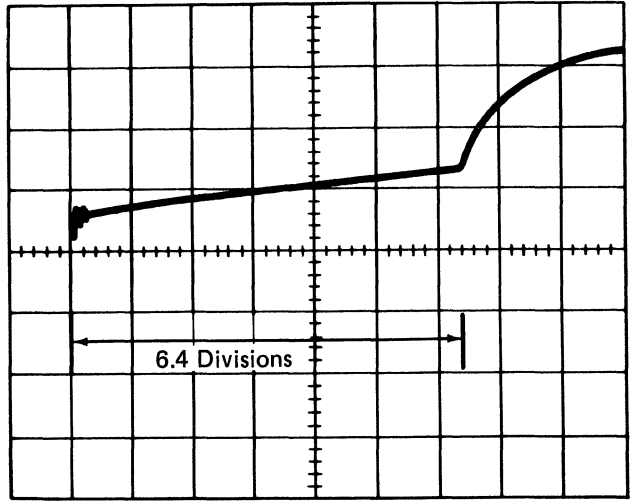

o Cable OK (15.2 meters/50 feet) 0.2 volts/ div  $A = 10$  microseconds

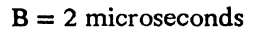

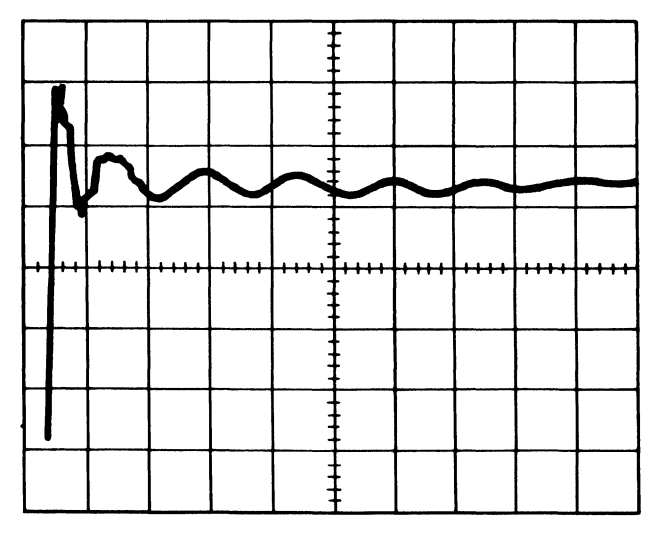

**O Open Circuit (multiple reflections)** 0.5 volts/ div

 $A = 10$  microseconds

 $B = 2$  microseconds

Change B to 0.1 microsecond (see G).

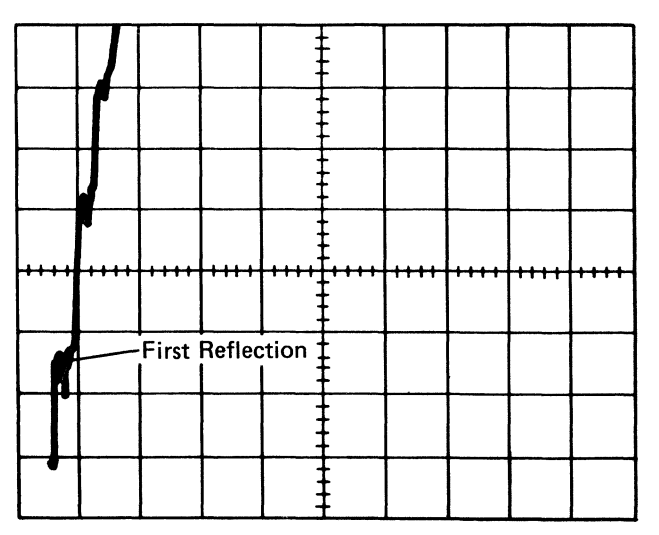
**G** Open Circuit (one reflection) 0.5 volts/div  $A = 10$  microseconds

 $B = 0.1$  microsecond

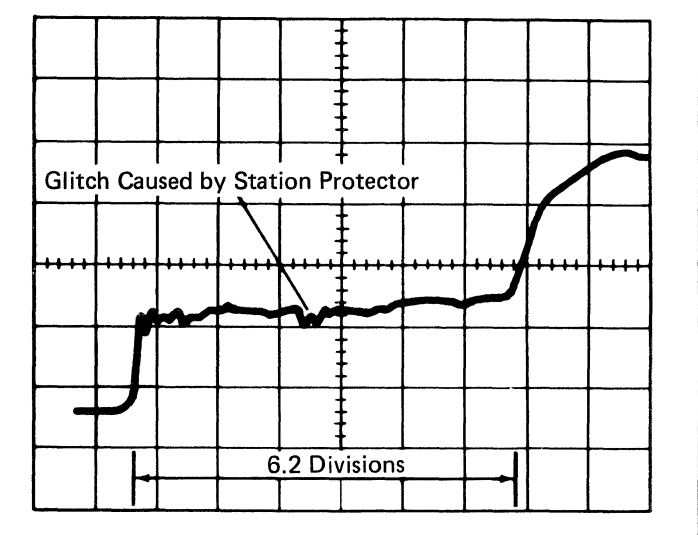

**e** Short Circuit (multiple reflections) 0.5 volts/ div  $A = 10$  microseconds  $B = 2$  microseconds Change B to 0.1 microsecond (see  $\bullet$ ).

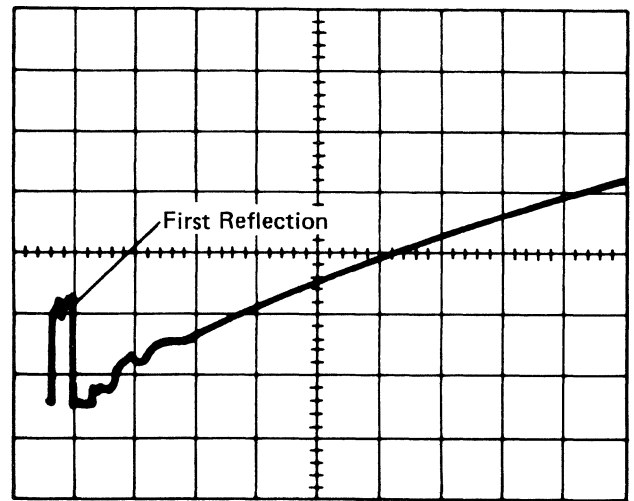

#### **B** Short Circuit (one reflection) 0.5 volts/div

- $A = 10$  microseconds
- $B = 2$  microseconds

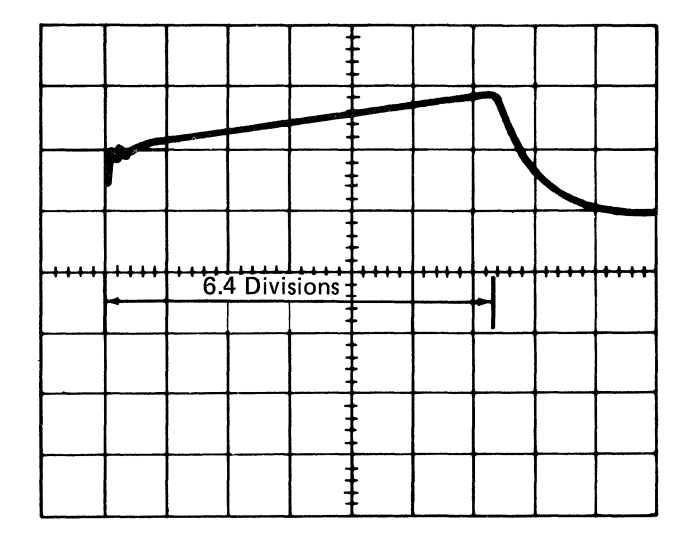

#### **CD** Short Circuit (one reflection) 0.5 volts/ div  $A = 10$  microseconds

- $B = 0.1$  microsecond
- Ŧ Glitch Caused by Station Protector  $\sum$ .<br>" ~<br> ~  $\sum_{i=1}^{n}$  $\overrightarrow{ }$  $\Delta$  $\blacktriangle$  $\overline{\phantom{a}}$ 6.2 Divisions I

## **714 Local Work Station Cable Ohmmeter Test**

Station protectors must be removed before using this procedure.

- 1. Set the ohmmeter to the times 10  $(x10)$  scale.
- 2. Disconnect the cable to be checked from the system unit.
- 3. Measure the resistance between each pin of the cable and the ground shield of the cable.

If the resistance is less than 20 ohms (short circuit) or more than 200 ohms (open circuit), repair or exchange the cable.

4. Measure the resistance between the two pins of the cable.

If the resistance is less than 80 ohms (short circuit), repair or exchange the cable.

- 5. Disconnect the cable being checked from the last work station on the port. The system unit end of the cable should still be disconnected.
- 6. Measure the resistance between each pin of the cable and the ground shield of the cable.

If the resistance is less than 200 ohms (short circuit), repair or exchange the cable. A low resistance can also be caused by a terminating resistor on the planar board in a display station.

7. Measure the resistance between the two pins of the cable.

If the resistance is less than 200 ohms (short circuit), repair or exchange the cable.

8. At the work station end of the cable, jumper phase A of the connector to the shield.

At the system unit end of the cable, measure the resistance between phase A and the shield.

If the resistance is more than 200 ohms, phase A and phase B are reversed. Remove the jumper and repair the cable.

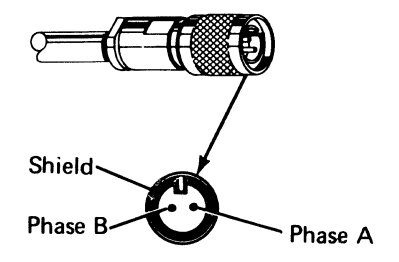

### **Section 8. Disk Procedures**

- 802 Using Disk Drive Problem Determination<br>804 Disk Drive FRU Locations 8-4 8-3
- 804 Disk Drive FRU Locations

806 Shock Mount Removal and Replacement 8-6

808 Analog Card Removal and Replacement 8-10

810 Driver Card Removal and Replacement 8-12

812 Maple Block Removal and Replacement 8-14

814 Disk Enclosure Removal and Replacement 8-16 This page is intentionally left blank.

 $\mathcal{A}^{\prime}$ 

 $\mathcal{A}^{\pm}$ 

 $\hat{u}$  ,  $\hat{u}$ 

## **802 Using Disk Drive Problem Determination**

Load the system from diskette 1:

- 1. Select function 3 **(IPL** Diagnostic Diskette).
- 2. Enter 0000.
- 3. Press the Start Function key.

This procedure uses diskette 1 to test the disk drive. If an SRC other than 194F (one-drive system) or 195F (two-drive system) appears in the 4-character display, use that SRC to isolate the problem.

*Note: This procedure may nm for as long as 15 minutes.* 

# **804 Disk Drive FRU Locations**

 $\sim$ 

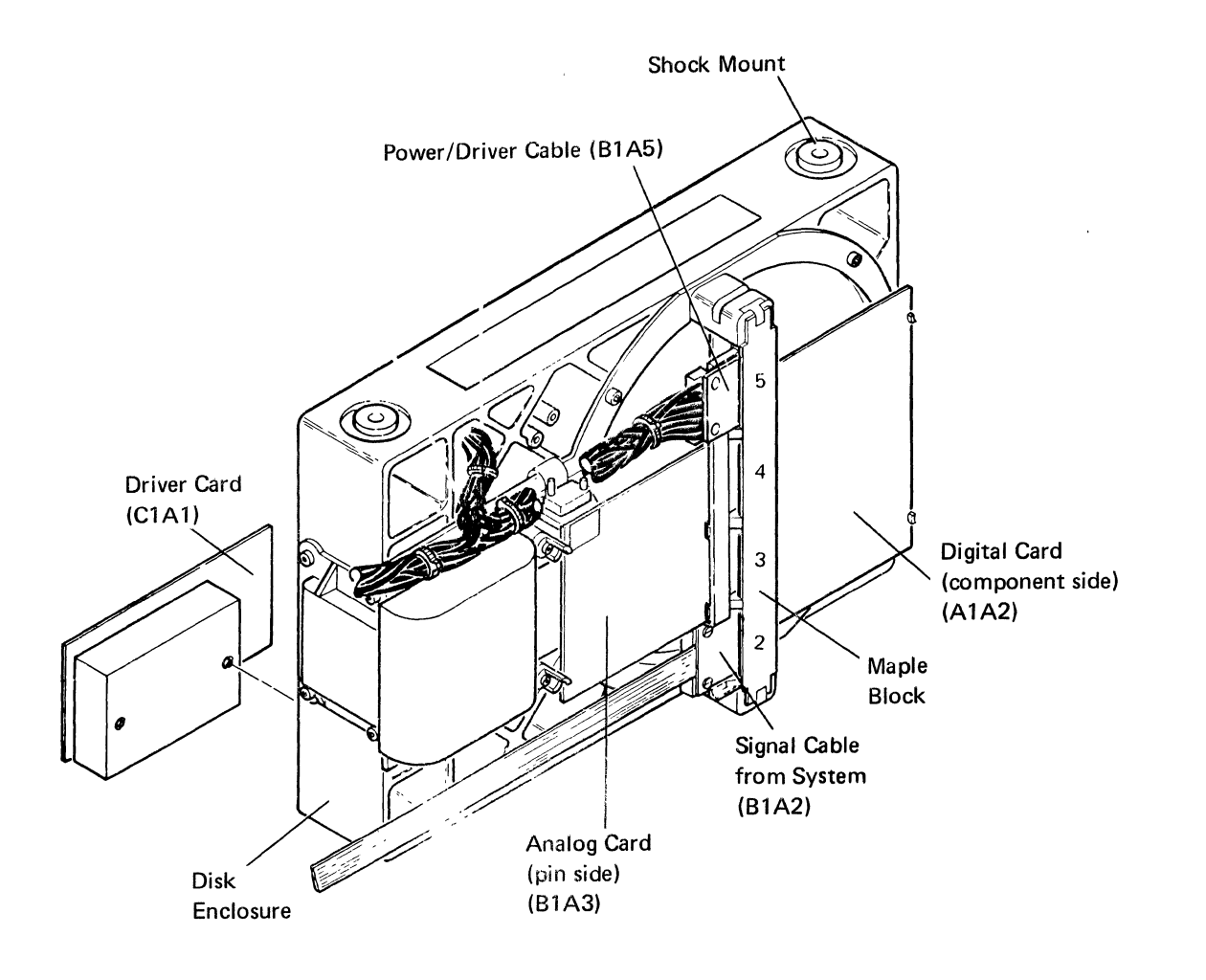

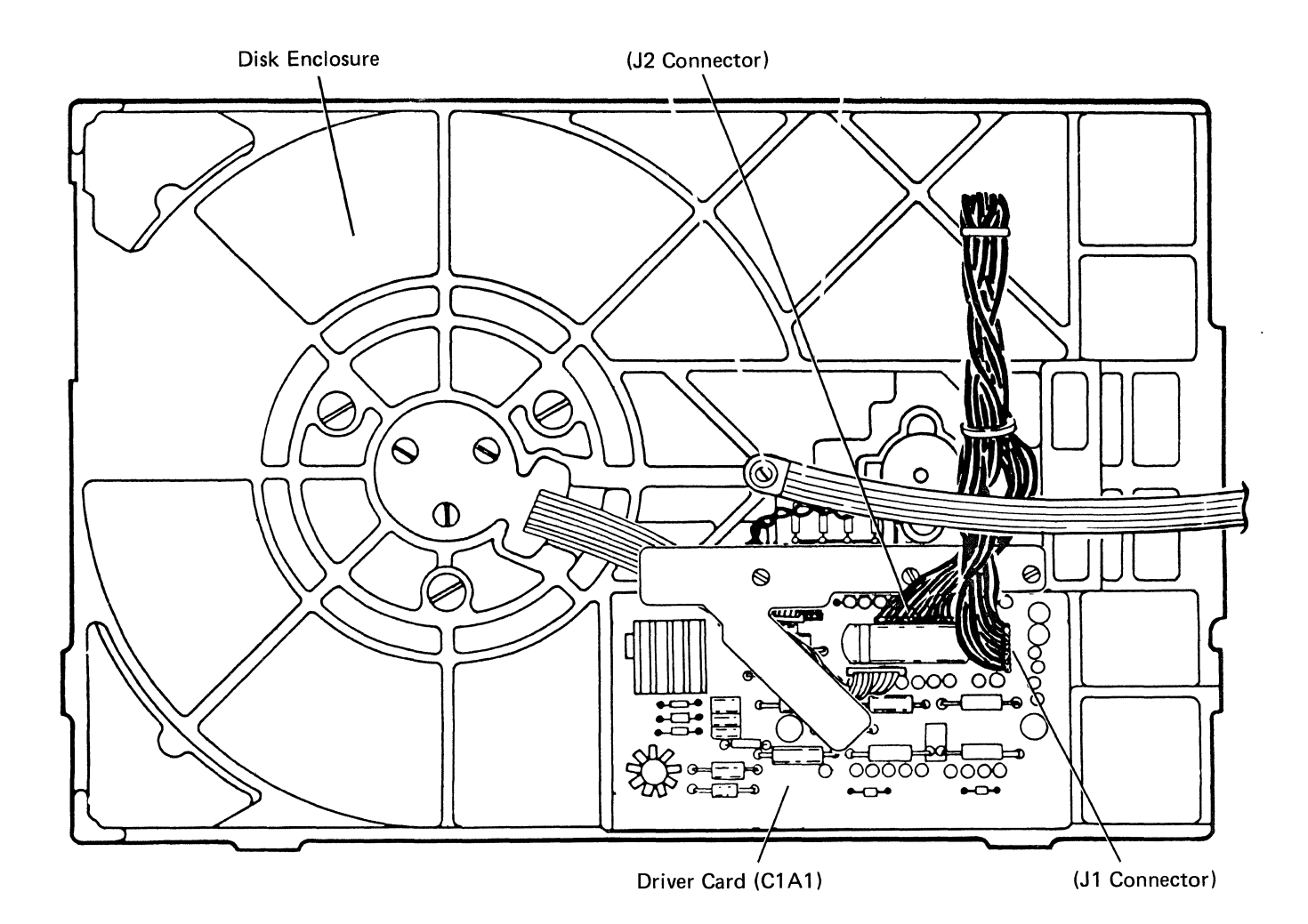

## **806** Shock Mount Removal and Replacement

*Note: An alternative method of shock mount removal and replacement is to first remove the disk drive and frame from the system.* 

#### Upper Shock Mount Removal

#### **CAUTION**

Do not shake or hit the disk enclosure  $\Omega$ while performing this procedure.

 $\frac{1}{2}$  ,  $\frac{1}{2}$  ,  $\frac{1}{2}$  ,  $\frac{1}{2}$  ,  $\frac{1}{2}$  ,  $\frac{1}{2}$  ,  $\frac{1}{2}$  ,  $\frac{1}{2}$  ,  $\frac{1}{2}$  ,  $\frac{1}{2}$  ,  $\frac{1}{2}$ 

- 1. Power off ("310 Powering On/Off the System" on page 3-3) and disconnect the power cord.
- 2. Remove the screw  $\bigcirc$  that holds each upper shock mount **G** in position.
- 3. Tilt the disk enclosure out of the disk drive frame  $\Theta$ , and remove each spacer  $\Omega$  and shock mount from the disk enclosure.

#### Upper Shock Mount Replacement

- 1. Power off ("310 Powering On/Off the System" on page 3-3) and disconnect the power cord.
- 2. Tilt the disk enclosure out of the disk drive frame  $\bigcirc$ , and insert each shock mount  $\bigcirc$  and spacer **@** into the disk enclosure. Ensure that each spacer goes completely through the shock mount and does not bind it.
- 3. Insert and tighten the screw. in each shock mount.

Radio frequency interference (RFI) may cause errors on the disk drives when the covers are removed and the disk drive frames are in the open position. All system covers must be in place before checking out the system.

### Alternative Method

- 1. Power off ("310 Powering On/Off the System" on page 3-3) and disconnect the power cord.
- 2. Remove the ground cable by removing the ground screw O.
- 3. Remove the signal cable connector (B1A2)  $\bullet$ from the maple block G.
- 4. Remove the power/driver cable connectors  $(B1A5 \bigoplus, P1 \bigoplus, \text{and } P2 \bigoplus)$  and then carefully remove the cable from the disk drive.
- S. Remove the screw G. remove the disk drive and frame  $\bigcirc$  from the system, and then remove the selected shock mount.

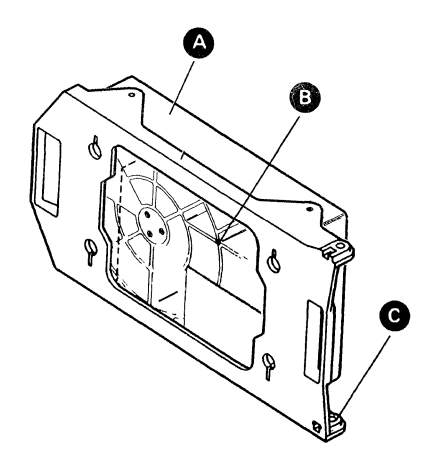

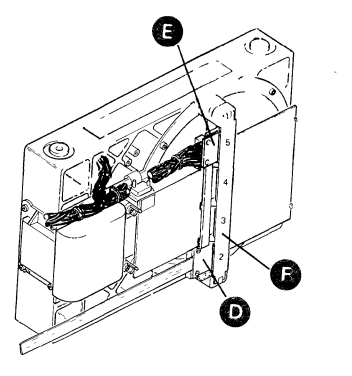

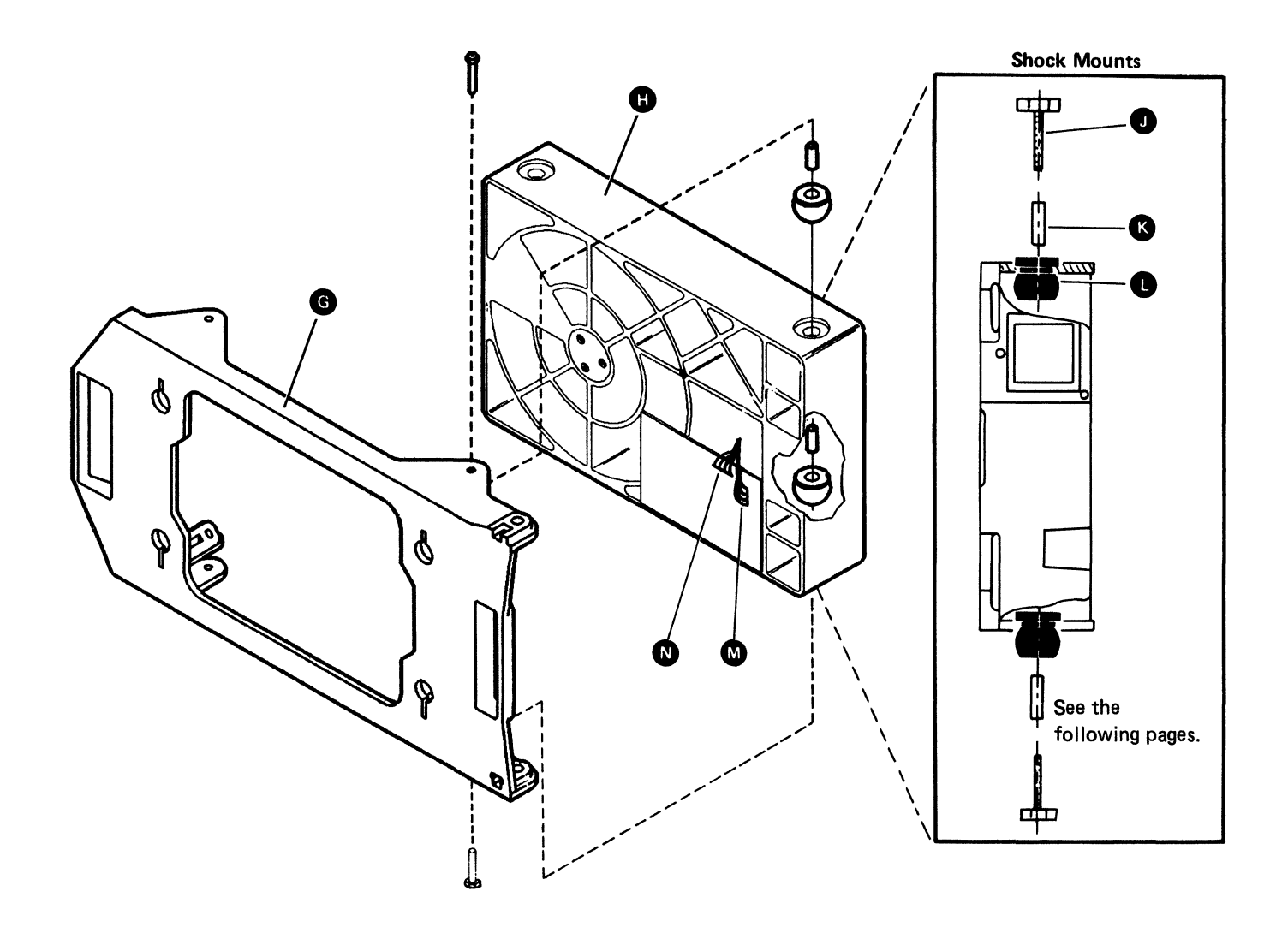

 $\bar{\lambda}$ 

#### Lower Shock Mount Removal

*Note:* An alternative method of shock mount removal *and replacement is to first remove the disk drive and frame from the system.* 

### **CAUTION**

Do not shake or hit the disk enclosure  $\mathbf \Omega$ while performing this procedure.

- . . . . . . . . . . . . . . . . . . . . . . . . . . . . . . . . . . . . . . . . . . . . . .
- 1. Power off ("310 Powering On/Off the System" on page 3-3) and disconnect the power cord.
- 2. Remove the screw  $\bigoplus$  that holds each lower shock mount in the disk drive frame  $\mathbf \Theta$ .
- 3. Pull each spacer  $\Omega$  and shock mount.  $\Omega$  out from the bottom of the disk enclosure and remove the disk drive.

#### Lower Shock Mount Replacement

- 1. Power off ("310 Powering On/Off the System" on page 3-3) and disconnect the power cord.
- 2. Insert each shock mount. and spacer  $\Omega$ through the opening in the bottom of the disk drive frame  $\bigcirc$  and the disk enclosure. Ensure that each spacer goes completely through the shock mount and does not bind it.
- 3. Insert and tighten the screw  $\bigcirc$  in each shock mount.

Radio frequency interference (RFI) may cause errors on the disk drives when the covers are removed and the disk drive frames are in the open position. All system covers must be in place before checking out the system.

#### Alternative Method

- 1. Power off ("310 Powering On/Off the System" on page 3-3) and disconnect the power cord.
- 2. Remove the ground cable by removing the ground screw G.
- 3. Remove the signal cable connector (B1A2)  $\odot$ from the maple block G.
- 4. Remove the power/driver cable connectors  $(B1A5 \oplus P1 \oplus$ , and P2  $\oplus$ ) and then carefully remove the cable from the disk drive.
- 5. Remove the screw  $\bigodot$ , remove the disk drive and frame  $\Omega$  from the system, and then remove the selected shock mount.

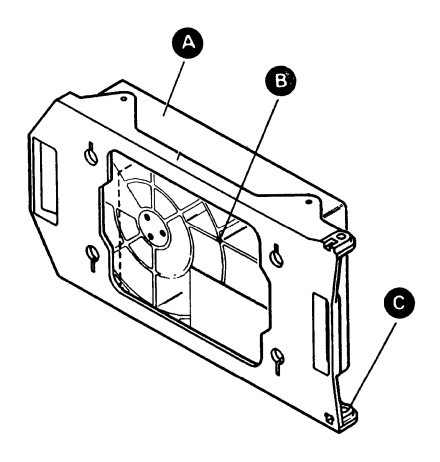

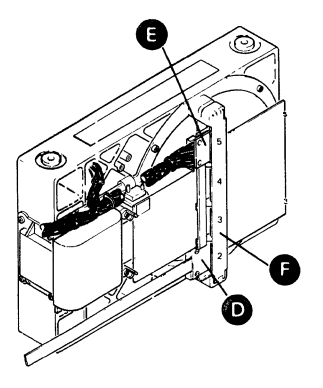

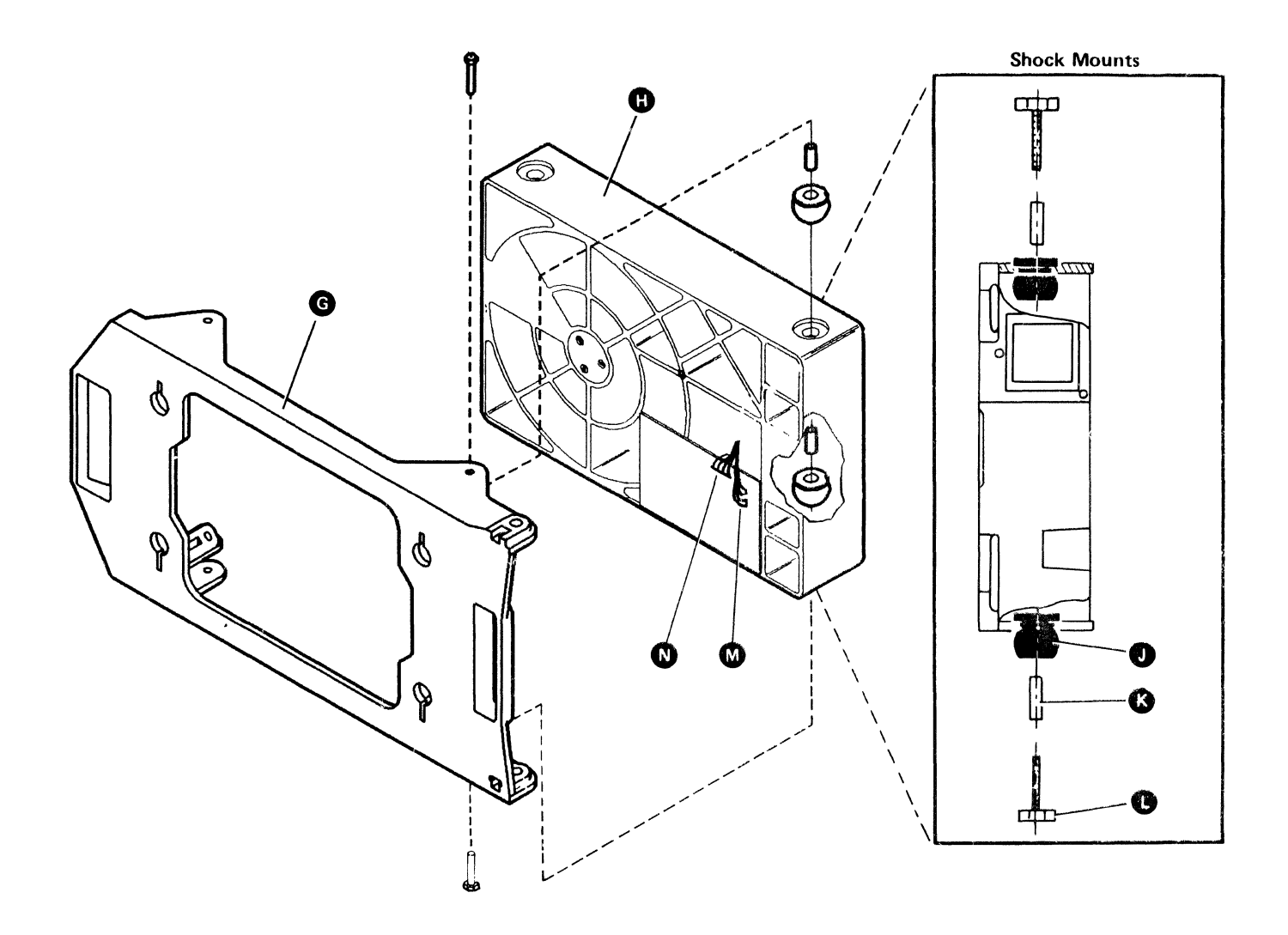

### 80S Analog Card Removal and Replacement

### Analog Card Removal

- 1. Power off ("310 Powering On/Off the System" on page 3-3) and disconnect the power cord.
- 2. Remove the power/driver cable connector  $(B1A5)$   $\circled{a}$  from the maple block  $\circled{a}$ .

### CAUTION

The head cable  $\mathbf{\circled{a}}$  is very easily broken and cannot be exchanged in the field.

- 
- 3. If a head cable cover  $\bullet$  is present, remove it from the shipping holes  $\mathbb{C}$ .
- 4. Disconnect the head cable plug **(1)** from the head cable connector  $\otimes$  on the analog card  $\otimes$ .
- 5. Insert the head cable plug into the head cable shipping holes  $\mathbb{C}$ .
- 6. Loosen each analog card retainer screw  $\mathbf{G}$  and turn each retainer **G** counterclockwise.
- 7. Remove the analog card from the maple block.
- 8. If exchanging the analog card, remove the plastic label **o** from the old analog card.

### Analog Card Replacement

- 1. Power off ("310 Powering On/Off the System" on page 3-3) and disconnect the power cord.
- 2. If exchanging the analog card  $\bigoplus$ , place the plastic label. on the new analog card.
- 3. Insert the analog card into the maple block  $\blacksquare$ .
- 4. Turn each retainer G counterclockwise over the analog card, ensure that the card is in the retainer notch, and tighten each analog card retainer screw  $\bigcirc$ .
- 5. Connect the head cable plug  $\bigoplus$  to the head cable connector **0** on the analog card.
- 6. Connect the power/driver cable connector (BIAS) G.
- 7. If the head cable cover  $\bullet$  was removed, reinstall it.

Radio frequency interference (RFI) may cause errors on the disk drives when the covers are removed and the disk drive frames are in the open position. All system covers must be in place before checking out the system.

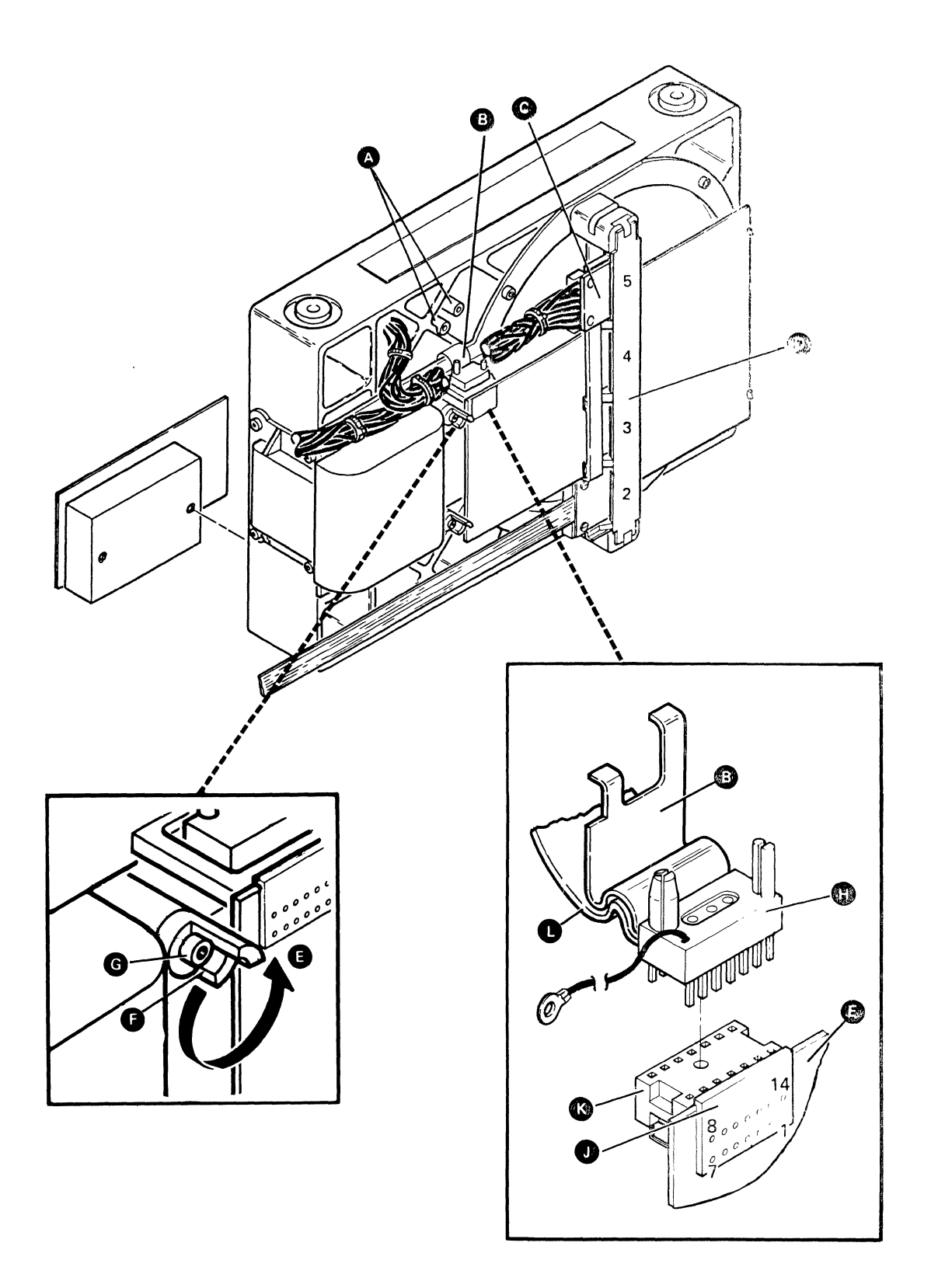

## RIO Driver Card Removal and Replacement

### Driver Card Removal

- 1. Power off ("310 Powering On/Off the System" on page 3-3) and disconnect the power cord.
- 2. Remove the three cable restrainer screws  $\bullet$ and remove the cable restrainer **@** from the driver card **O.**
- 3. Disconnect the power cable (P1) from the driver card connector  $(J1)$   $\bullet$ .
- 4. Disconnect the driver cable (P2) from the driver card connector  $(J2)$   $\Theta$ .
- S. i)isconoect the motor cable (P4) from the driver card connector  $(34)$   $\bullet$ .
- 6. Disconnect the actuator cable (P3A) from the driver card connector (J3A) **O.**
- 7. Disconnect the actuator unlock cable (P3B) from the driver card connector  $(J3B)$   $\bigodot$  (no polarity needed).
- 8. Loosen the two driver card screws  $\bigcirc$  (the screws remain in the card).
- 9. Remove the driver card from the disk enclosure O.

### Driver Card Replacement

- 1. Power off ("310 Powering On/Off the System" on page 3-3) and disconnect the power cord.
- 2. Attach the driver card **B** to the disk enclosure  $\bullet$ . using the two driver card screws  $\bullet$ .
- 3. Connect the actuator cable (P3A) to the driver card connector  $(JA)$   $\bullet$ .
- 4. Connect the actuator unlock cable (P3B) to the driver card connector  $(J3B)$   $\bigcirc$  (no polarity needed).
- 5. Connect the motor cable (P4) to the driver card connector  $(J4)$   $\bigcirc$ .
- 6. Connect the driver cable (P2) to the driver card connector  $(J2)$   $\bigcirc$ .
- 7. Connect the power cable (P1) to the driver card connector  $(J1)$   $\bigoplus$ .
- 8. Install the cable restrainer  $\Omega$  with the three cable restrainer screws G. Ensure that the wires are not pinched; then, tighten the screws.

Radio frequency interference (RFI) may cause errors on the disk drives when the covers are removed and the disk drive frames are in the open position. All system covers must be in place before checking out the system.

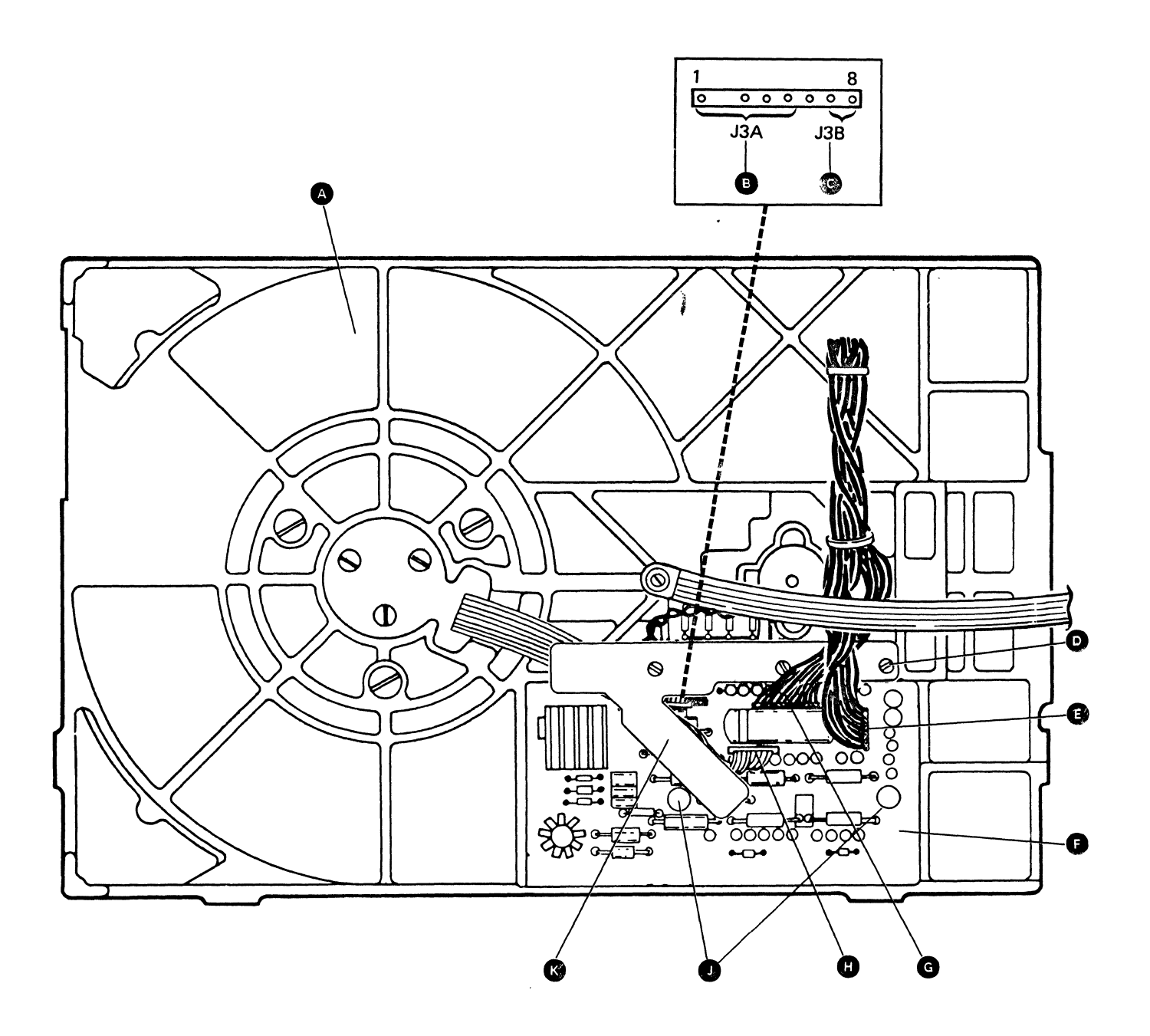

 $\sim$   $\omega_{\rm{max}}$  .

 $\ddot{\phantom{a}}$ 

## **812 Maple Block Removal and Replacement**

**Maple Block Removal** 

### **CAUTION**

**Do not shake or hit the disk enclosure @ while performing this procedure.** 

- 
- 1. Power off ("310 Powering On/Off the System" on page 3-3) and disconnect the power cord.

### **CAUTION**

**Parts on the digital card may be hot.** 

- 2. Remove the digital card **a**.
- 3. Remove the analog card  $\bigcirc$  ("808 Analog Card Removal and Replacement" on page 8-10).
- 4. Remove the signal cable connector (B1A2) **G.**
- 5. Remove each maple block clip  $\Omega$  from the maple block  $\odot$  and the maple block holder  $\odot$ .
- 6. Remove the maple block.

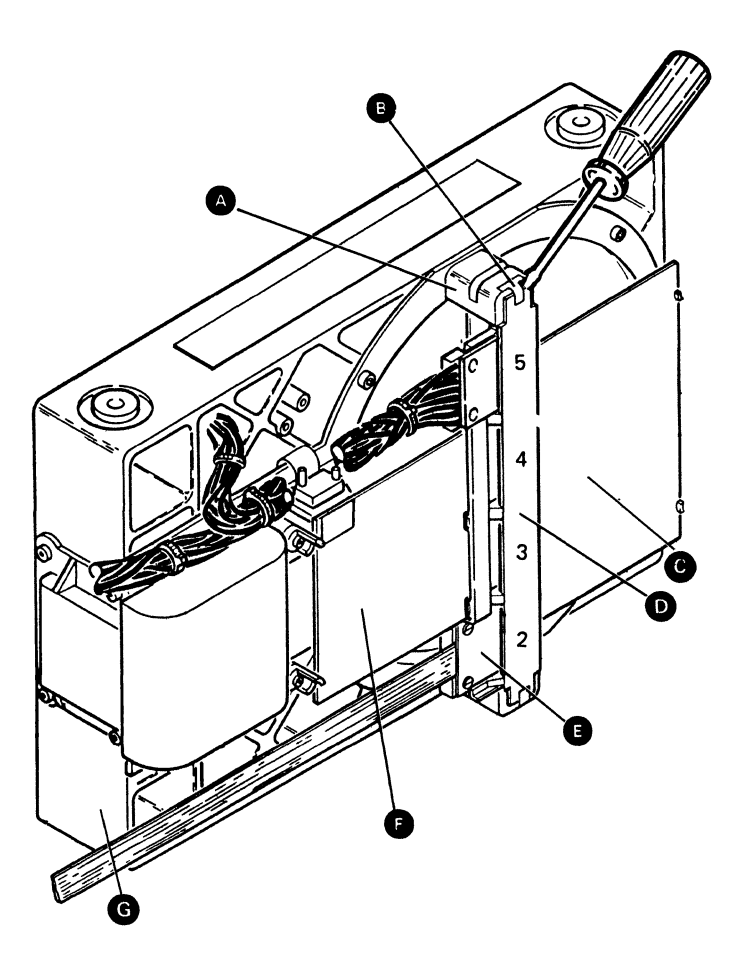

#### **Maple Block Replacement**

- 1. Power off ("310 Powering On/Off the System" on page 3-3) and disconnect the power cord.
- 2. Place the maple block *Q* on each maple block holder **O.** Ensure that the maple block is placed with the part number  $\bigoplus$  as shown.
- 3. Use a pliers to install each maple block clip **O.**
- 4. Install the digital card **G.**
- 5. Install the analog card @ ("808 Analog Card Removal and Replacement" on page 8-10).
- 6. Connect the signal cable connector (B1A2) **Q.**

Radio frequency interference (RFI) may cause errors on the disk drives when the covers are removed and the disk drive frames are in the open position. All system covers must be in place before checking out the system.

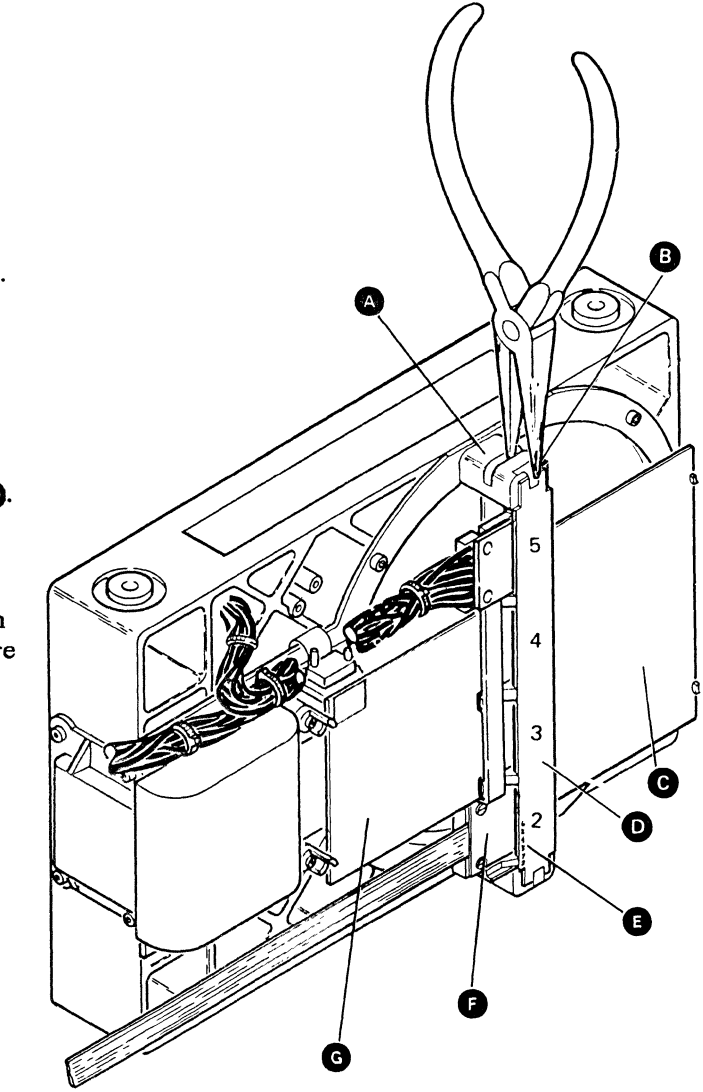

## 814 Disk Enclosure Removal and Replacement

#### Disk Enclosure Removal

#### **CAUTION**

'.

Customer data may be lost if the disk enclosure G is exchanged.

If you are exchanging the disk enclosure, do the following (if possible) before you remove the disk enclosure:

- 1. Have the customer copy his or her data.
- 2. Initialize the disk to destroy the customer's data.

### **CAUTION**

Do not shake or hit the disk enclosure while performing this procedure.

- 
- 
- 1. Power off ("310 Powering On/Off the System" on page 3-3) and disconnect the power cord.
- 2. Remove the ground cable  $\bullet$  by removing the ground screw $\Omega$ .
- 3. Remove the signal cable connector (B1A2) O.
- 4. Remove the power/driver cable connectors  $(B1A5 \oplus P1 \oplus$ , and P2  $\oplus$ ) and then carefully remove the cable from the disk drive.
- 5. Remove the screw  $\bigcirc$  and then remove the disk drive and frame **O** from the system.

#### **CAUTION**

Parts on the digital card may be hot.

6. Remove the digital card  $\bigoplus$  from the maple block  $\blacksquare$ .

. . . . . . .

 $\mathbf{r}$  . The state of the state of the state of the state of the state of the state of the state of the state of the state of the state of the state of the state of the state of the state of the state of the state of th

- 7. Remove the analog card ("808 Analog") Card Removal and Replacement" on page 8-10).
- 8. Remove the driver card @ ("810 Driver Card Removal and Replacement" on page 8-12) from the disk enclosure.
- 9. Remove the screws from the four shock mounts  $\bigcirc$  and remove the disk enclosure from the disk drive frame ("806 Shock Mount Removal and Replacement" on page 8-6).
- 10. Fill out the disk enclosure return label  $\mathbf{0}$ , on the disk enclosure being returned, to aid the factory in finding the failure.

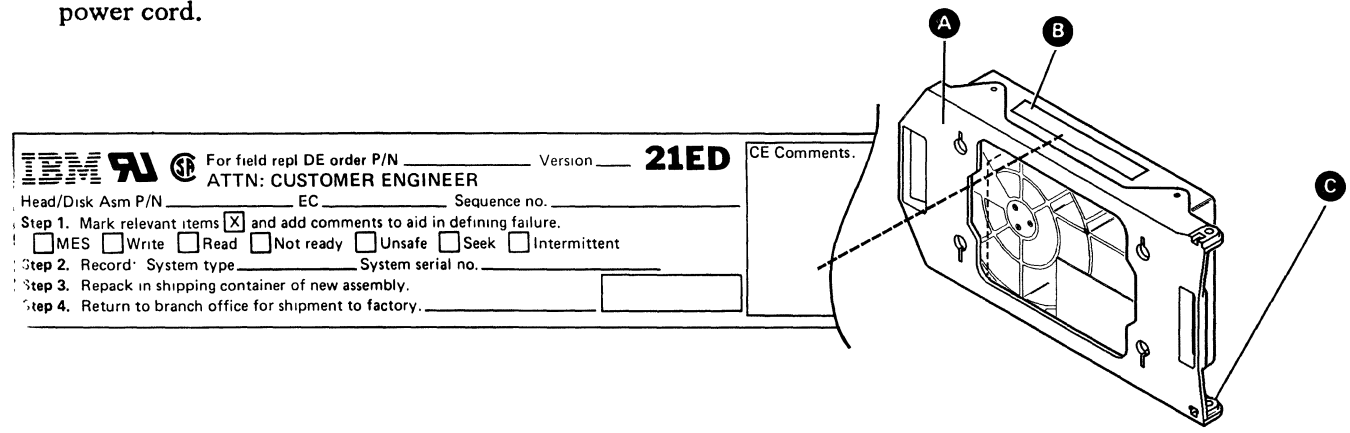

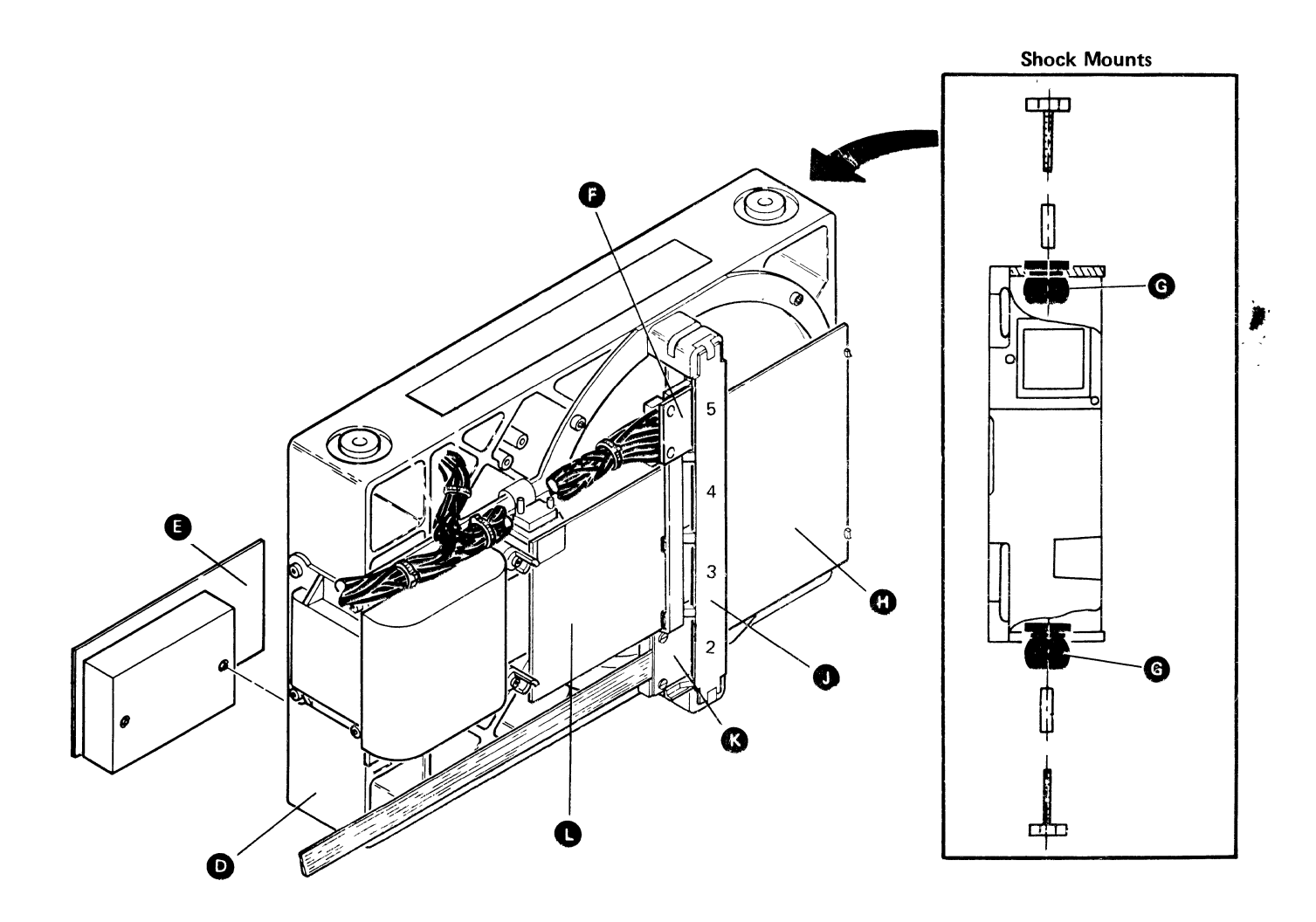

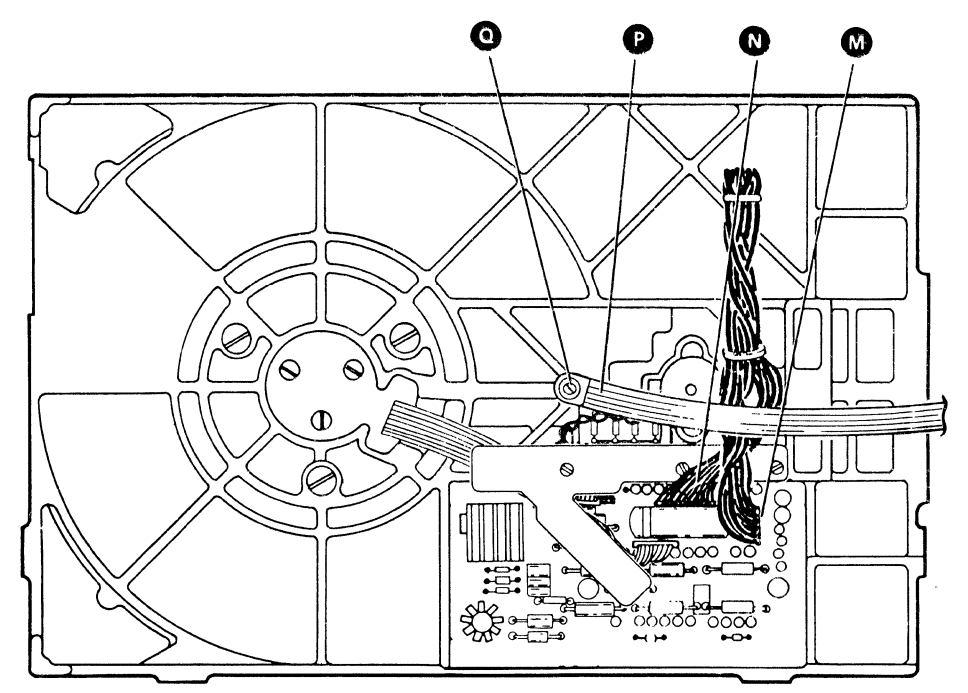

#### Disk Enclosure Replacement

- 1. Power off ("310 Powering On/Off the System" on page 3-3) and disconnect the power cord.
- 2. Remove each spacer. and shock mount  $\Omega$ from the old disk enclosure G and insert them into the new disk enclosure. Ensure that each spacer goes completely through the shock mount and does not bind it.
- 3. Install the disk enclosure in the disk drive frame with the label facing up ("806 Shock Mount Removal and Replacement" on page 8-6). Insert and tighten each screw  $\mathbf{\Omega}$  in each shock mount.
- 4. Install the analog card  $\bullet$  ("808 Analog Card" Removal and Replacement" on page 8-10).
- 5. Install the digital card G.
- 6. Put the disk drive and frame  $\bigcirc$  in position on the system and install the screw G.
- 7. Insert the power cable  $(P1)$  and the driver cable  $(P2)$   $\bigoplus$  through the disk enclosure frame.
- 8. Install the driver card C ("810 Driver Card Removal and Replacement" on page 8-12).
- 9. Insert the signal cable connector (B1A2)  $\bigcirc$ into the maple block  $\mathbf{\Omega}$ .
- 10. Insert the power/driver cable connectors  $(B1A5 \oplus P1 \oplus$ , and P2  $\oplus$ ).

11. Reconnect the ground cable  $\Theta$  by tightening the ground screw  $\mathbf{\Omega}$ .

Radio frequency interference (RFI) may cause errors on the disk drives when the covers are removed and the disk drive frames are in the open position. All system covers must be in place before checking out the system.

- 12. If you have installed a new disk enclosure:
	- a. Ensure that the Security switch is in the Service position.
	- b. Perform "802 Using Disk Drive Problem Determination" on page 8-3.
	- c. Load the system from diskette 3.
		- 1) Select function 3 (IPL Diagnostic Diskette)
		- 2) Enter FFOO
		- 3) Press the Start Function key
	- d. Run the pack initialization option of the disk utilities ("338 Diagnostic Tests under DCP" on page 3-12).
- 13. If disk drive A was exchanged:
	- a. Perform procedure "324 Reloading the System Microcode" on page 3-5.
	- b. Inform the customer that he or she can now reload the SSP diskettes (see procedure "322 Reloading the SSP Diskettes" on page 3-5).
	- c. Load the system from disk with the Security switch in the Normal position ("320 Loading the SSP" on page 3-4).

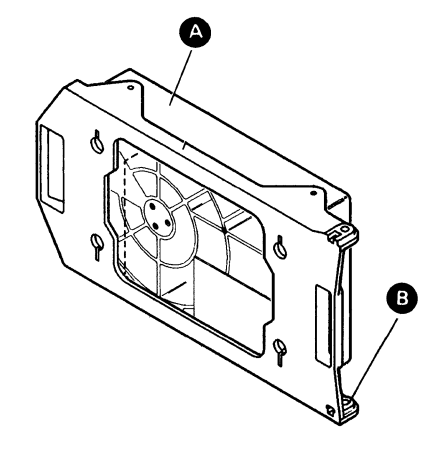

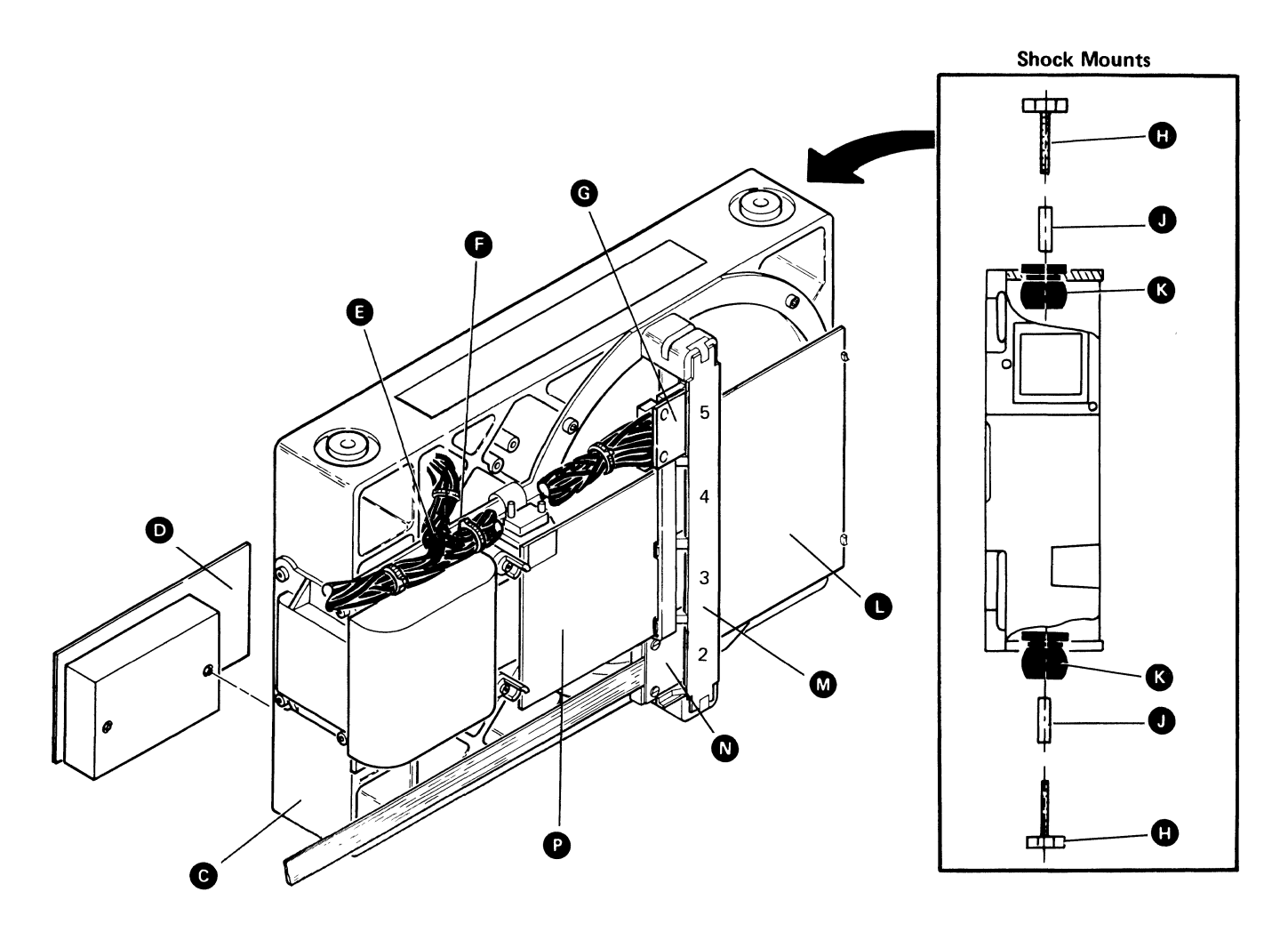

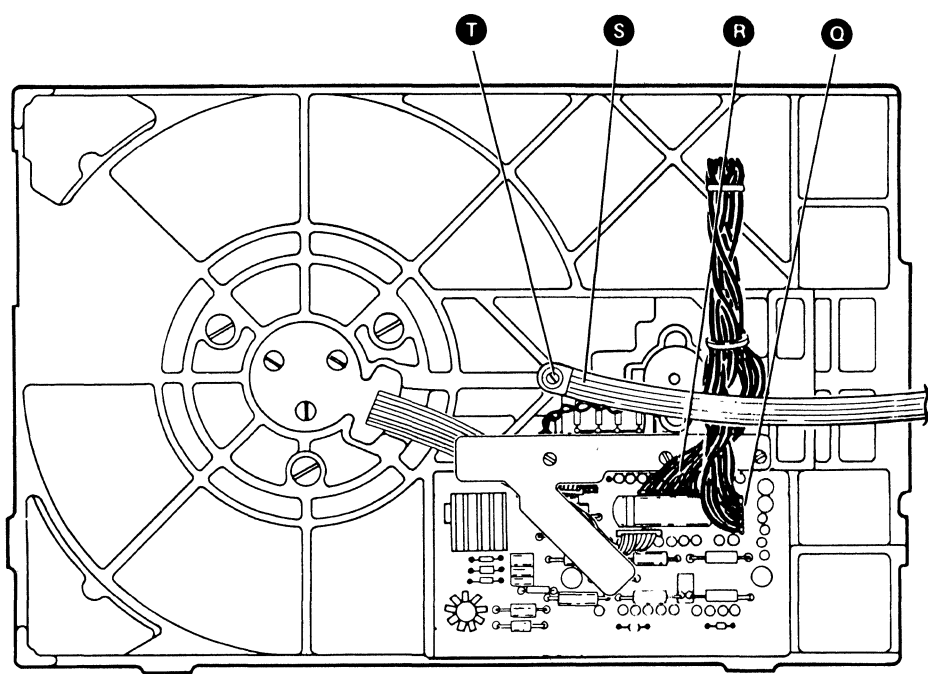

**8-20** 5362 Maintenance Information

 $\hat{A}$ 

 $\sim$ 

### **Section 9. Communications Procedures**

910 Isolating Communications Problems 9-2<br>915 Isolating MLCA Controller Problems 9-4 915 Isolating MLCA Controller Problems 917 Isolating Communications Cable Problems 9-7<br>920 Communications Diagnostic Tests 9-8 920 Communications Diagnostic Tests 930 Displaying Communications Configuration Status 9-11<br>935 Displaying Communications Line Status 9-11 935 Displaying Communications Line Status 950 Running the BSC Online Test 9-13<br>955 Running the SDLC Online Test 9-14 955 Running the SDLC Online Test<br>980 EIA/CCITT Signal Pins 9-15 980 EIA/CCITT Signal Pins 982 Autocall Signal Pins 9-16 984 DDSA Signal Pins 9-17<br>986 V.35 Signal Pins 9-18 986 V.35 Signal Pins 9-18<br>988 X.21 Signal Pins 9-19

988 X.21 Signal Pins

 $\bar{\gamma}$ 

### **910 Isolating Communications Problems**

This procedure uses SSP procedures (for example, COMMTEST) to display status and diagnose communications problems. Use this procedure to diagnose communications problems when no SRCs are specified or when the SRC does not isolate a specific FRU or area of the communications network.

1. Run the Basic Communications Diagnostic Test option of COMMTEST.

If no system hardware problems are found and SLCA is installed, continue with step 2.

If no system hardware problems are found and MLCA is installed, inspect the error history tables for the MLCA controller and all communications lines. If the MLCA controller or more than one communications line have had intermittent problems, go to "915 Isolating MLCA Controller Problems" on page 9-4 and run the MLCA controller diagnostic test under COMMTEST several times.

2. Verify correct communications configuration, using the STATUS COMCNFIG (D H) procedure or the STATUS COMM (D C) procedure (use procedure "930 Displaying Communications Configuration Status" on page 9-11, or see the *System Reference*  manual). If possible, use the D C procedure at the work station that is running the failing job; the configuration parameters for each work station can be different.

Some communications configuration data can be changed by the SETCOMM procedure or by the ALTERCOM procedure under SSP. These changes can affect the way communications jobs run. See "930 Displaying Communications Configuration Status" on page 9-11 or the *System Reference*  manual for descriptions of these two procedures.

If no problems are found, the problem might not be a system problem, although other system parameters might be in error. Continue with one of the following steps:

- For problems associated with remote work stations, continue with step 3.
- b. For problems not associated with remote work stations, go to step 4.
- 3. If the problem is associated with remote work station operations, perform one or more of the following steps to verify system operation:
	- a. Run the online problem determination procedures (PROBLEM) for communications.
	- b. Run the station test (STATEST).
		- *Note:* When you run STATEST for switched *lines:*
		- *1) Select option* 1 *to display controllers and station addresses.*
		- *2) Record the address that you want to test.*
		- *3) Press Cmd3.*
		- *4) Select option* 3 *and key* in *the address that you want to test. You can test only one address at a time.*
	- c. Run the SOLC online test (SOLCTEST). See "955 Running the SDLC Online Test" on page 9-14.
		- *Note:* These tests may not be valid for *rwn-IBM work stations or work stations with non-IBM alterations.*

If problems are found but were not isolated, go to step 5.

If no problems are found and the system is operating correctly, go to step 6.

- 4. If the problem is not associated with remote work station operations, perform one or more of the following steps (for X.25, perform only step 4c) to verify system operation:
	- a. Run the BSC online test (BSCTEST). See "950 Running the BSC Online Test" on page 9-13.
	- b. Run the SOLC online test (SOLCTEST). See "955 Running the SOLC Online Test" on page 9-14.
	- c. Run the station test (STATEST).

If problems are found but were not isolated, continue with step 5.

If no problems are found and the system is operating correctly, go to step 6.

- 5. If external modems are being used, perform one or more of the following steps:
	- a. For external IBM 386x modems, run the local and remote modem tests under COMMTEST.
	- b. For all external modems on nonswitched lines, run the remote loopback transmit/receive test under COMMTEST to the local and remote modems. The modems must perform a loopback function. Usually there are switches on the modem to do this. (Tests to remote modems need support at the remote site.)

#### *Notes:*

- *1) Clocking must be supplied by the communications adapter (DDSA only or EIA with internal clock selected), the modem, or the network.*
- *2) The remote loopback test can also be run to existing network loopback functions.*
- *3) The wrap mode option of the remote Ioopback tests supplies the loopback function to other devices that are performing the transmit and receive function.*
- c. If the external modem is an IBM modem, use the modem reference manual to perform diagnostic tests.

If the external modem is a non-IBM modem, request the customer to perform the diagnostic tests.

6. If no problems are found and the system is operating correctly, print the communications error log, using ERAP.

If requested, save the following information for the programming support representative:

- a. For MLCA systems, print the communications microcode automatic trace tables, using the print automatic data trace option of COMMTEST.
- b. Print the communications SVC traces, using the procedures described in the *Program Problem Diagnosis and Diagnostic Aids* manual.

### **915 Isolating MLCA Controller Problems**

This procedure uses COMMTEST (an SSP procedure) to diagnose MLCA controller problems.

- *Note: When run under COMMTEST. MCLA controller test results are not recorded in the error history table.*
- 1. Select the Additional Communications Diagnostic Tests option of COMMTEST.
- 2. Run the MLCA controller diagnostic test several times (no other communications jobs can be running).
- 3. If no MLCA controller problems are found, inspect the MLCA controller error history table (using ERAP) for the latest MLCA controller errors.
- 4. If no MLCA controller problems are found, return to "910 Jsolating Communications Problems" on page 9-2 and continue with step 2.
- 5. If SRCs other than 1800 are logged, exchange the FRUs indicated by the SRCs.
- 6. If the latest SRCs logged are 1800, use the information in Figure 9-1 on page 9-5 through Figure 9-4 on page 9-6 to isolate the FRU.

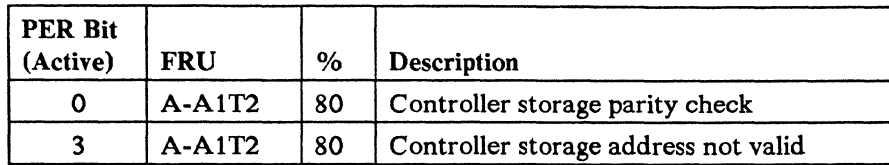

Figure 9-1. Processor Error Register (PER), Bit 0 or J Active

| <b>Status 1</b><br>(Hex) | <b>FRU</b>           | $\%$     | Description               |
|--------------------------|----------------------|----------|---------------------------|
| 4x                       | $A-A1T2$<br>$A-A1U2$ | 60<br>40 | DBO and DBI parity checks |
| 5x                       | $A-A1T2$<br>$A-A1V2$ | 60<br>40 | DBO and DBI parity checks |
| 6x                       | $A-A1T2$<br>$A-A1W2$ | 60<br>40 | DBO and DBI parity checks |
| 7x                       | $A-A1T2$<br>$A-A1X2$ | 60<br>40 | DBO and DBI parity checks |

Figure 9-2. Processor Error Register (PER), Bits 0 and 3 Not Active, and Status Byte 0, Bit 0 or 2 Active

 $\overline{\phantom{a}}$ 

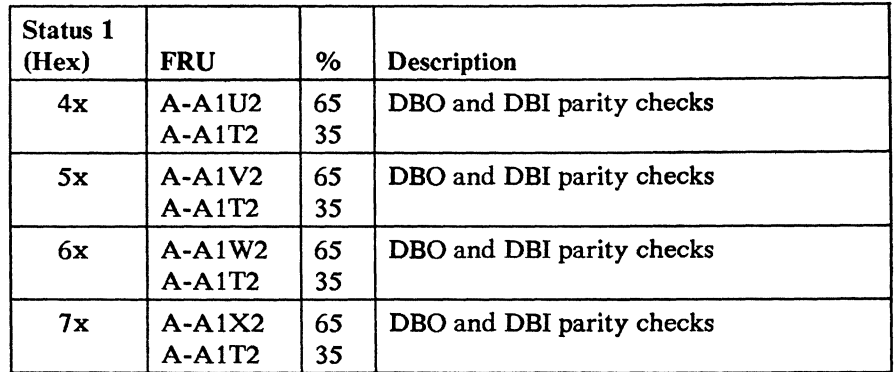

 $\bar{\beta}$  $\bar{\mathcal{A}}$ 

Figure 9-3. Processor Error Register (PER), Bits 0 and 3 Not Active, and Status Byte 0, Bit 1 or 3 Active

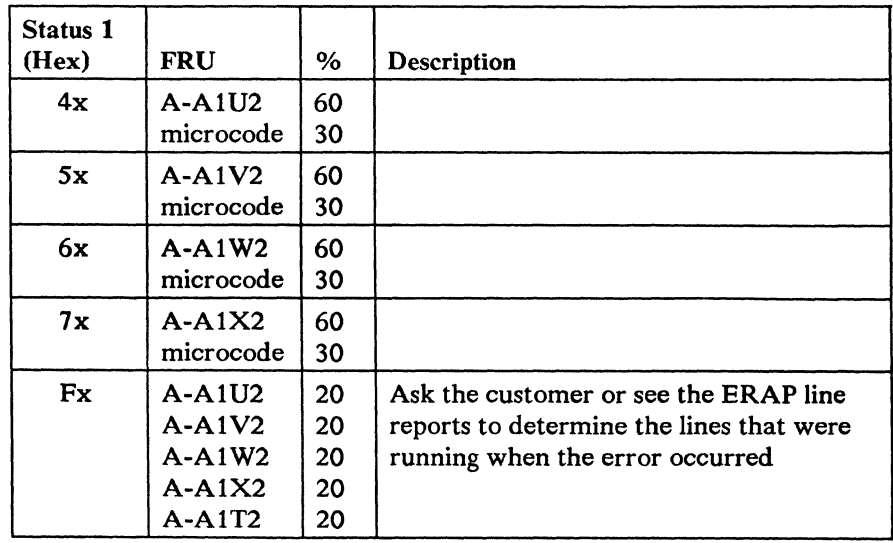

Figure 9-4. Processor Error Register (PER), Bits 0 and 3 Not Active, and Status Byte 0, Bits 0 through 3 Not Active

 $\bar{\lambda}$ 

 $\mathcal{A}$ 

## **917 Isolating Communications Cable Problems**

To isolate problems in external communications cables, use the following procedures:

- "980 EIA/CCITT Signal Pins" on page 9-15
- "982 Autocall Signal Pins" on page 9-16
- "984 DDSA Signal Pins" on page 9-17
- "986 V.35 Signal Pins" on page 9-18
- "988 X.21 Signal Pins" on page 9-19

## 920 Communications Diagnostic **Tests**

This procedure uses SSP procedures (for example, PROBLEM) to diagnose communications problems. Diagnostic tests for data communications attempt to locate problems with internal and some external data communications interfaces. There are four types of diagnostic tests for data communications:

- Diagnostic tests during IPL
- Diagnostic tests during online problem determination
- Diagnostic tests during concurrent maintenance
- Diagnostic tests during customer setup (CSU)

#### Diagnostic Tests During IPL

Diagnostic tests during IPL test the communications hardware; data is wrapped through the line adapters.

#### Diagnostic Tests During Online Problem Determination

Diagnostic tests during online problem determination (PROBLEM) test the communications hardware, microcode, and local and remote work stations. See the manual *System Problem Determination* for procedures.

#### Diagnostic Tests During Concurrent Maintenance

Concurrent diagnostic tests are run under SSP while the system is operating on other jobs. Except for the MLCA controller diagnostic test (COMMTEST), which uses all communications lines, only the line being tested must be assigned to the test when these tests are run for an MLCA system. The other lines can be used for system data communication.

Concurrent diagnostic tests include:

- SDLCTEST: The SDLC online test verifies correct operation of the communications link between two systems, or between the system and attached SDLC devices. See "955 Running the SDLC Online Test" on page 9-14.
- BSCTEST: The BSC online test verifies correct operation of the communications link between two systems, or between the system and attached BSC devices. See "950 Running the BSC Online Test" on page 9-13.
- STATEST: The station test verifies correct operation of the communications link between the system and the remote work stations.
	- *Note: When STATEST is started to test a switched line. the primary station (host) waits for a call from the secondary station (remote) to start the station test.*
- COMMTEST: The communications concurrent diagnostic test has options for testing single-line communications attachments (SLCA) and multiline communications attachments.
	- Basic communications diagnostic test: This test checks out the communications hardware and external cables where possible. Locally attached IBM modems are also tested.
	- Additional diagnostic tests as follows:
	- IBM 386x local and remote modem diagnostic self tests: These tests cause the local and remote modems to perform internal diagnostic tests and return results to COMMTEST. The status tests get the data quality of the communications line (sensed by the local or remote modem) and display a data quality value from 0 through F; the lower the value, the better the line. A-value of 8 or higher indicates bad quality.

Remote loopback tests (transmit test): This test transmits data and verifies the received data. An external device must have the ability to wrap the transmitted data and to supply clocking when necessary.

Remote loopback tests (echo test): The system will echo received data back on the transmit data line. This test is used for 4-wire point-to-point testing.

MLCA controller diagnostic test: This test runs internal tests of the MLCA controller. This test does not run if any communications line is in use.

Print data traces (print automatic data trace): On systems with MLCA installed, this option formats and prints the communications trace information that was stored when either the basic communications test (line wrap) or MLCA controller diagnostic test (controller wrap) was automatically run because a permanent error occurred.

Print data traces (print COMMTEST data trace): On systems with MLCA installed, this option formats and prints the communications trace information that was stored when either the basic communications test (line wrap) or MLCA controller diagnostic test (controller wrap) was run by the COMMTEST procedure.

Static driver on/off tests (Japan only): These tests hold the interface drivers on and off for interface testing.

#### Diagnostic Tests During Customer Setup

Diagnostic tests during customer setup (CSU) test the communications hardware; data is wrapped through the line adapters. See the manuals *Setting Up Your Computer* and *Installing Your New Features.* 

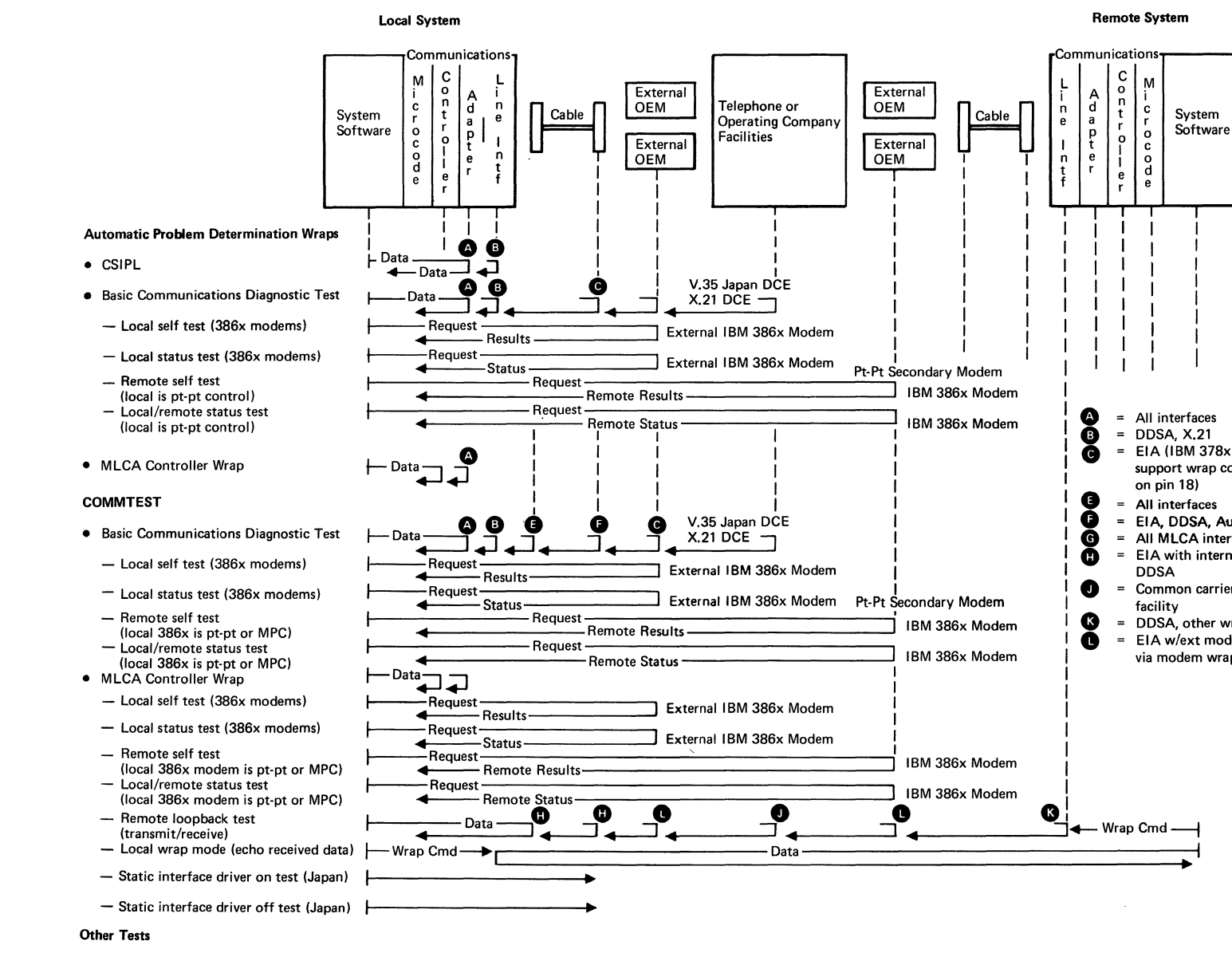

f---- Requestor Command **..** Responder Data

**.e e •**  I-Data;::J +J +J .......-.---:J .....

**Requestor Command** 

Fremote Response

I---ReqUestorCommand~~~~~~~~~~~~~~~~~~~~~~~~~~~~~~~~~~~~~~ **..** Responder Data

 $A$  $\begin{bmatrix} C \\ O \\ O \\ I \\ I \end{bmatrix}$   $\begin{bmatrix} M \\ N \\ i \\ c \end{bmatrix}$ 

I I e r ! c 0 d e

All interfaces  $=$  DDSA, X.21

on pin 18) All interfaces EIA, DDSA, Autocall All MLCA interfaces = EIA with internal clock,

DDSA

facility

 $=$  EIA (IBM 378x modems support wrap command

Common carrier wrap

= DDSA, other wrap facilities EIA w/ext modem wrapped via modem wrap switches

I

 $\begin{array}{c} \n 1 \\
\text{r} \\
\text{t} \\
\text{f} \n \end{array}$ 

I I

• BSCTEST

- SDLCTEST
- STATEST
- Customer Setup Verification

## **930 Displaying Communications Configuration Status**

Some communications configuration data can be changed by the SETCOMM procedure or by the ALTERCOM procedure under SSP. These changes can affect the way communications jobs run. You can verify the configuration status of each communications line using the STATUS COMCNFIG and STATUS COMM procedures.

The SETCOMM and ALTERCOM procedures are described as follows:

- SETCOMM: The SETCOMM procedure under SSP changes some communications parameters in the system configuration record. An initial program load (IPL) must be performed before the changes take effect.
	- You can use the STATUS COMCNFIG (D H) command to display the present settings.
- ALTERCOM: The ALTERCOM procedure under SSP changes some items associated with batch BSC, SDLC, or a communications line. ALTERCOM changes information only for the display station at which it is run. If ALTERCOM is run while an SSP-ICF (interactive communications feature) subsystem or batch BSC job is running, it will have no effect on the job that is running. Changes made using ALTERCOM remain in effect until the AL TERCOM procedure is run again, or until the SETCOMM procedure is run.

You can use the STATUS COMM (DC) command to display the present settings.

Use the help menus or see the *System Reference*  manual for additional information on these procedures.

## **935 Displaying Communications Line Status**

Communications status for any line can be displayed at any time.

- 1. Ensure that the Security switch is in the Service position.
- 2. Select function A (Communications Line Status). A 1 appears in the low-order position of the 4-character display.
- 3. Select a communications line, using the low-order Input key.
- 4. Press the Start Function key. The selected line status is displayed in the 4-character display.

Use the communications template found with this manual to decode the Communications Line Status/Autocall lights.

- *Note: If the line selected is an autocaliline, the 4-character display shows the autocall status while the line is being connected. When data tenninal ready (D TR) and data set ready (DSR) become active, the line has been connected and the display shows the status for that line.*
- 5. To select another communications line:
	- a. If the Output Display light is on, press the Display key. The selected line number is displayed.
	- b. Select a communications line, using the low-order Input key.
	- c. Press the Display key again. The Output Display light is activated and the selected line status is displayed in the 4-character display.

### Communications Line Status/ Autocall **Template**

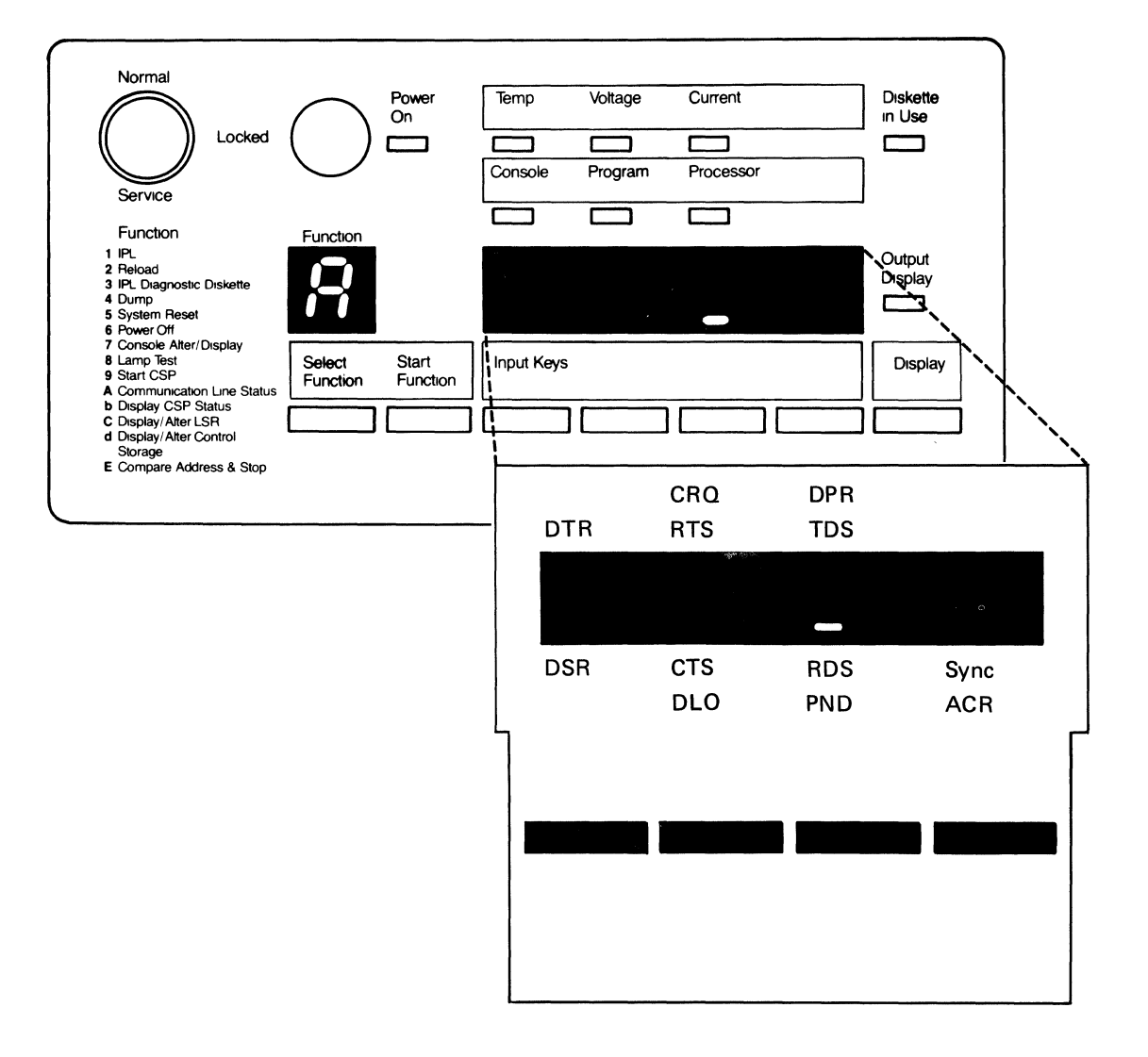

#### Legend for Autocall Status:

#### Term Meaning

- ACR Abandon call and retry
- CRQ Call request
- DLO Data line occupied
- DPR Digit present
- PND Present next digit

#### Legend for Line Status:

#### Term Meaning

- CTS Clear to send
- DSR Data set ready
- DTR Data terminal ready
- RDS RTS Receive data space
- TDS Request to send Transmit data space
- Sync Character sync

*Note: If the line selected is an X2J switched line. the 4-character display shows the status of the X 21 phases. as in the following figures.* 

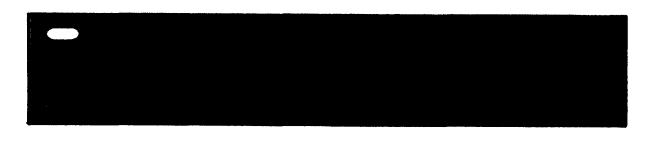

Ready: The system is ready to accept an incoming call.

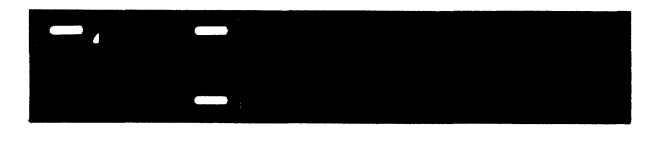

Call set-up: The system is answering or making a call. This status is of short duration and usually is not visible.

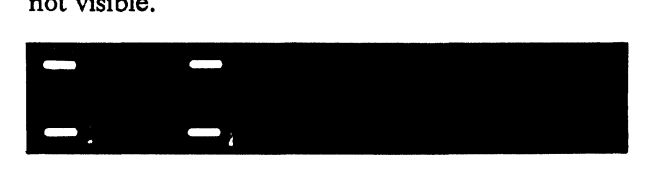

Data Transfer: The system is sending or receiving data.

## **950 Running the BSC Online Test**

The BSC online test verifies correct operation of the communications link between two systems, or between the system and attached BSC devices. To run the BSC online test, a similar support program must be started at the remote location.

- 1. Insert diskette 3.
- 2. Key in BSCTEST on the SSP command line and press the Enter key.
- 3. Select:
	- a. A line number to be tested (may not be needed on a system with SLCA installed).
	- b. REQUESTOR (to start the BSC test to another system) or RESPONDER (to answer the BSC test request from another system).
	- c. The data coding the customer has been using (ASCII or EBCDIC).
	- d. YES to review or change the communications configuration. Always attempt to run the test with the present configuration before making any changes unless you are attempting to run to a system or device that the customer was not using.
	- e. For switched line configurations, you may be prompted for security information (a customer option).
- 4. Select the test to be run.
- S. Select the number of times the test should be run. You should run two or more tests at least 10 times each.
- 6. Analyze the results. If the test ends with no errors, the communications link is operating correctly at the present time.

### **955 Running the SDLC Online Test**

The SDLC online test verifies correct operation of the communications link between two systems, or between the system and attached SDLC devices (for example, IBM 5251 Model 12 or IBM 5294 controllers). To run the SDLC online test to another system, a similar support program must be started at the remote location. To run the SDLC online test to a remote work station, you must use the VARY command (see "329 Summary of Useful SSP Procedures" on page 3-8) to change the selected work station status to offline. .

- 1. Insert diskette 3.
- 2. Key in SDLCTEST on the SSP command line and press the Enter key.
- 3. Select:
	- a. A line number to be tested (may not be needed on a system with SLCA installed).
	- b. REQUESTOR (to start the SDLC test to another system or device) or RESPONDER (to answer the SDLC test request from another system).
	- c. YES to review or change the communications configuration. Always attempt to run the test with the present configuration before making any changes unless you are attempting to run to a system or device that the customer was not using. ALTERCOM changes the configuration only for the display station at which it is run. If configuration is correct and diagnostics run at the system console, but the customer job fails when it is run from another display station, repeat step 3 at that display station.
	- d. The hexadecimal address of the remote system, controller, or device to be tested.
		- *Note: If the network is a point-to-point network, JOu can use hex FF as the address. If the network is a multipoint network, JOu must obtain the correct address from the customer.*
- 4. Select the test to be run.
- 5. Select the number of times the test should be run. You should run two or more of the first six tests at least 10 times each.
- 6. Analyze the results. If the test ends with no errors, the communications link is operating correctly at the present time.
# **980 EIA/ CCITT Signal Pins**

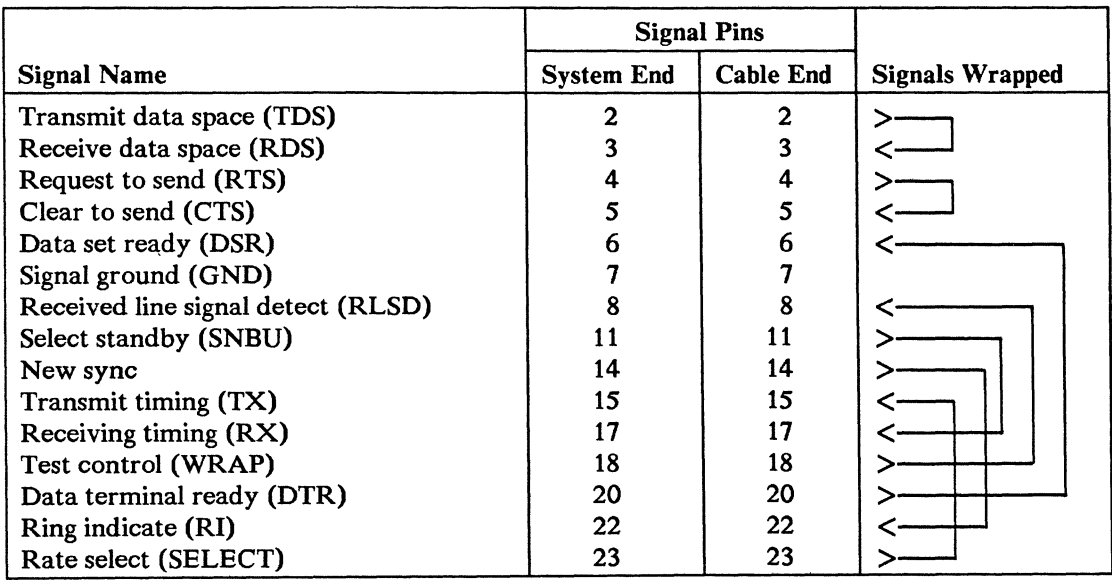

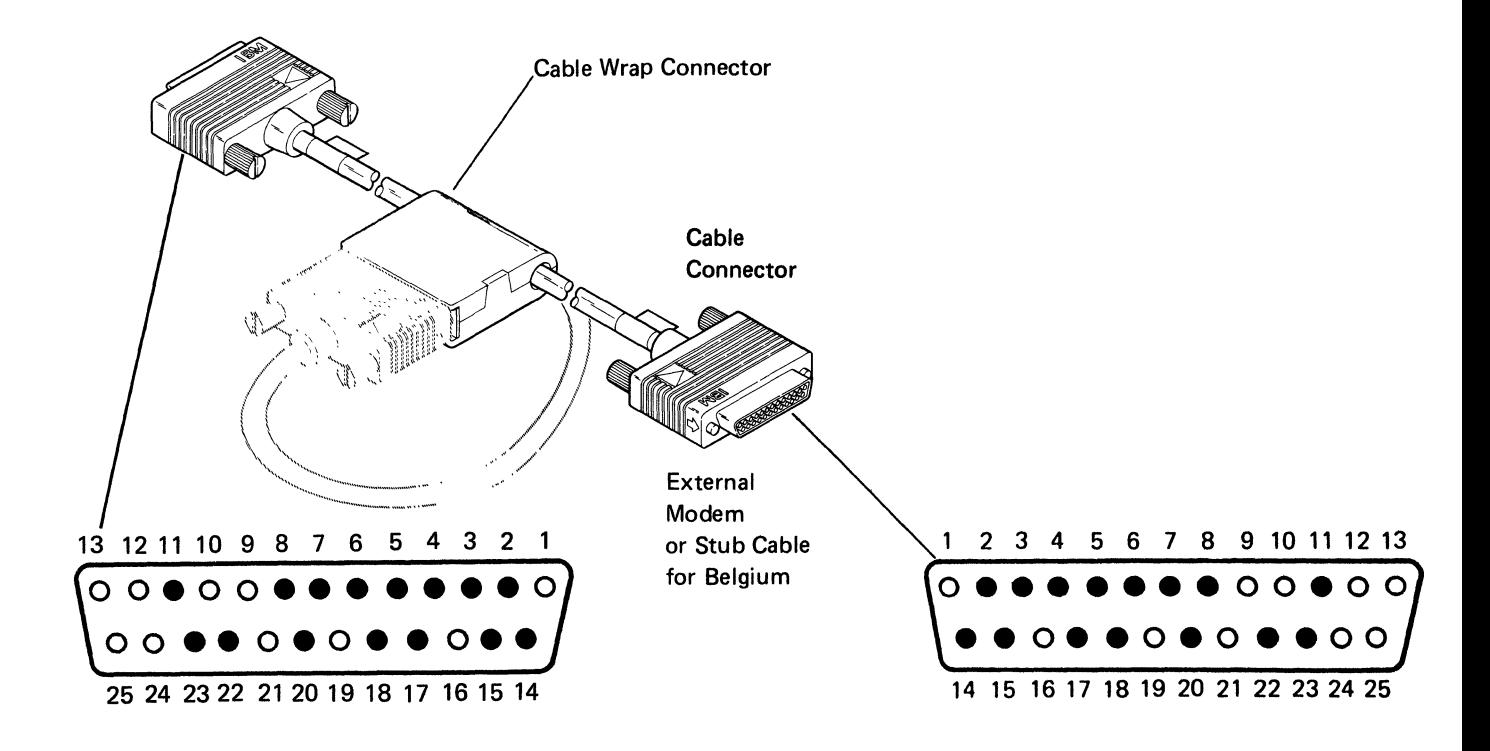

# **982 Autocall Signal Pins**

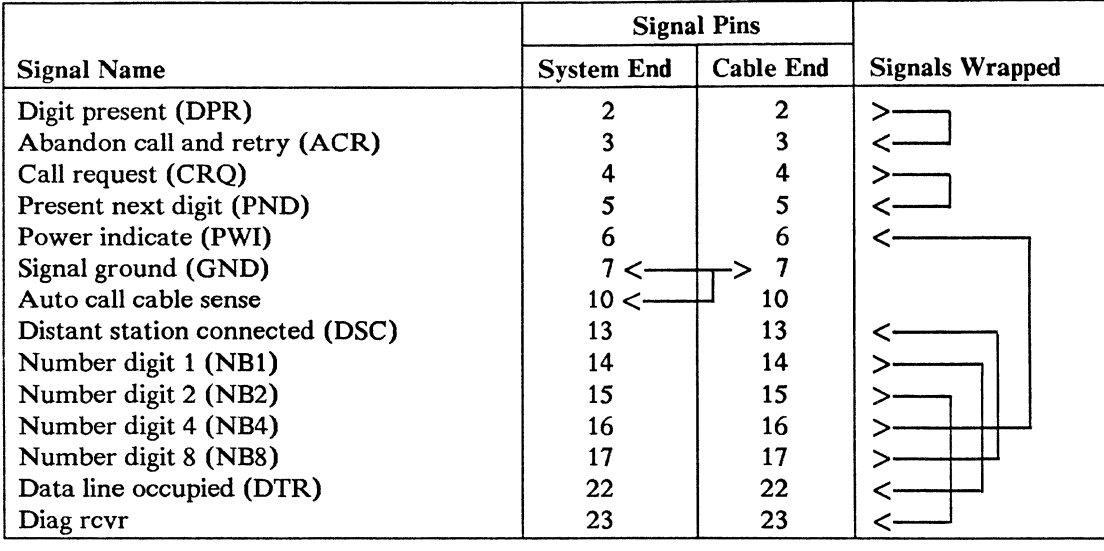

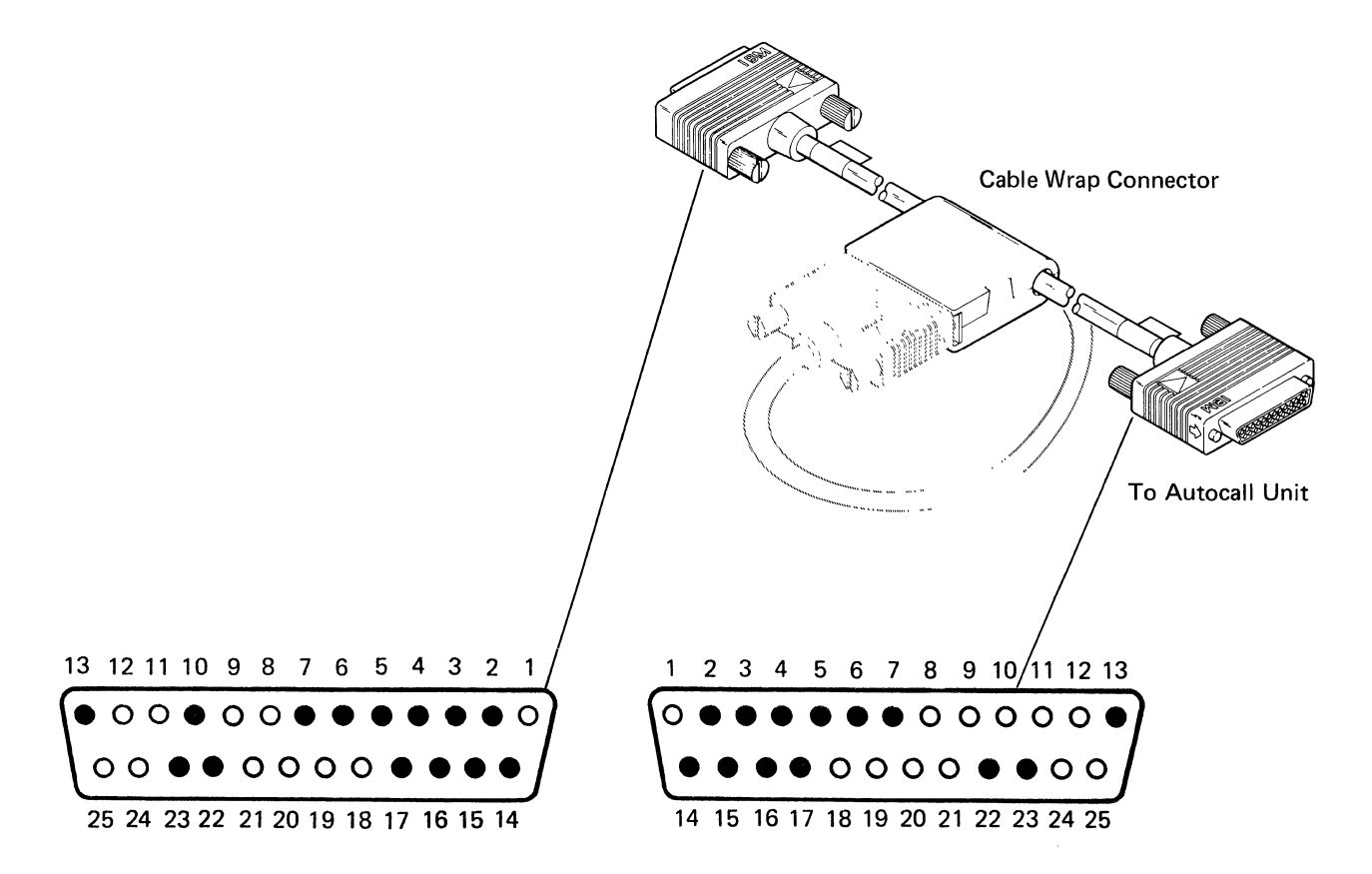

# **984 DDSA Signal Pins**

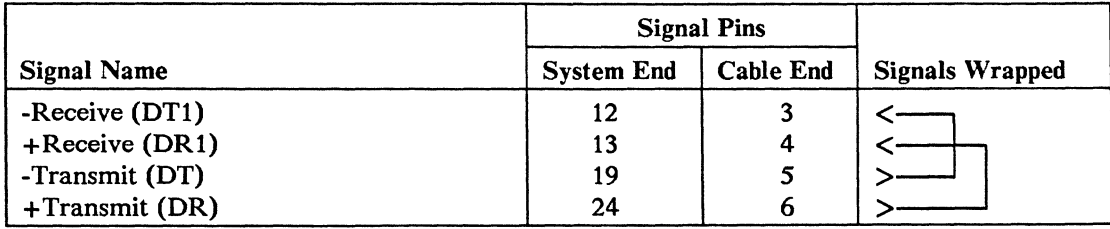

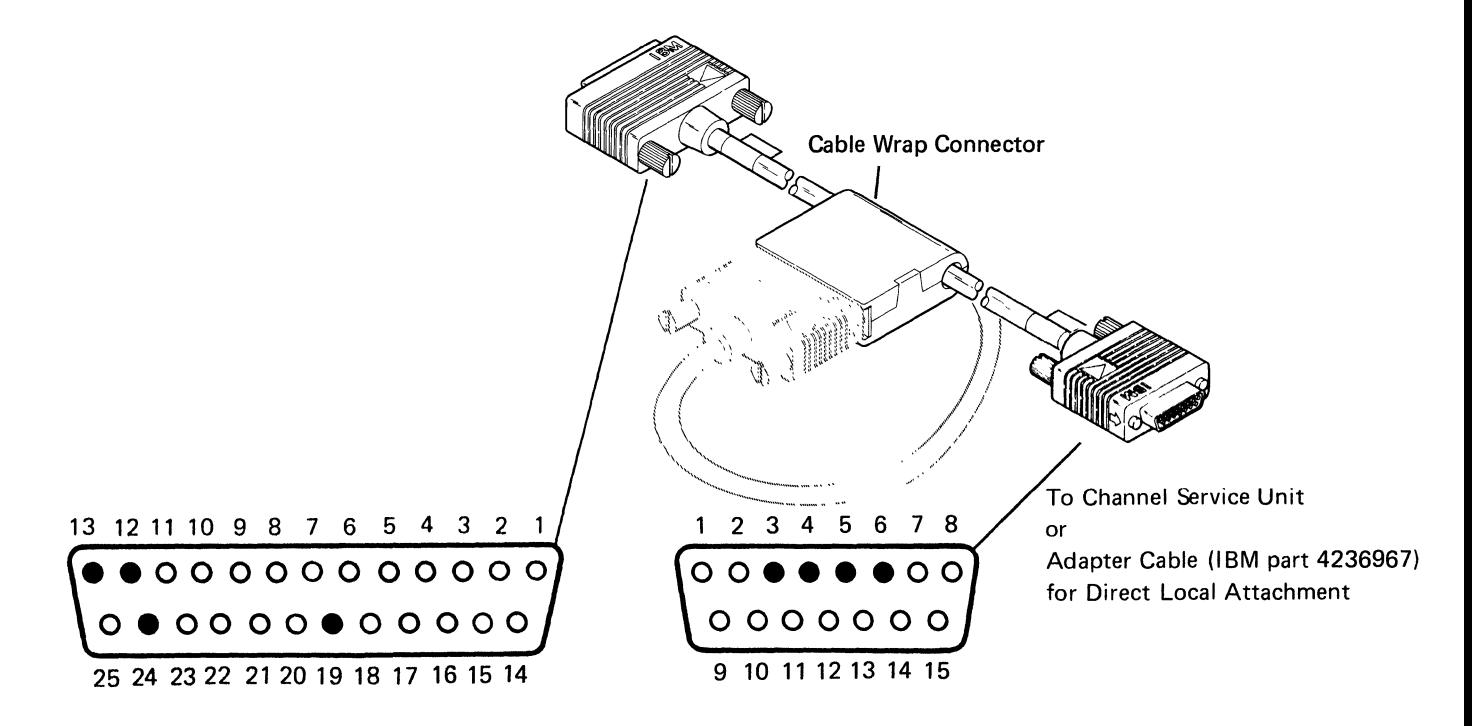

# **986 V.35 Signal Pins**

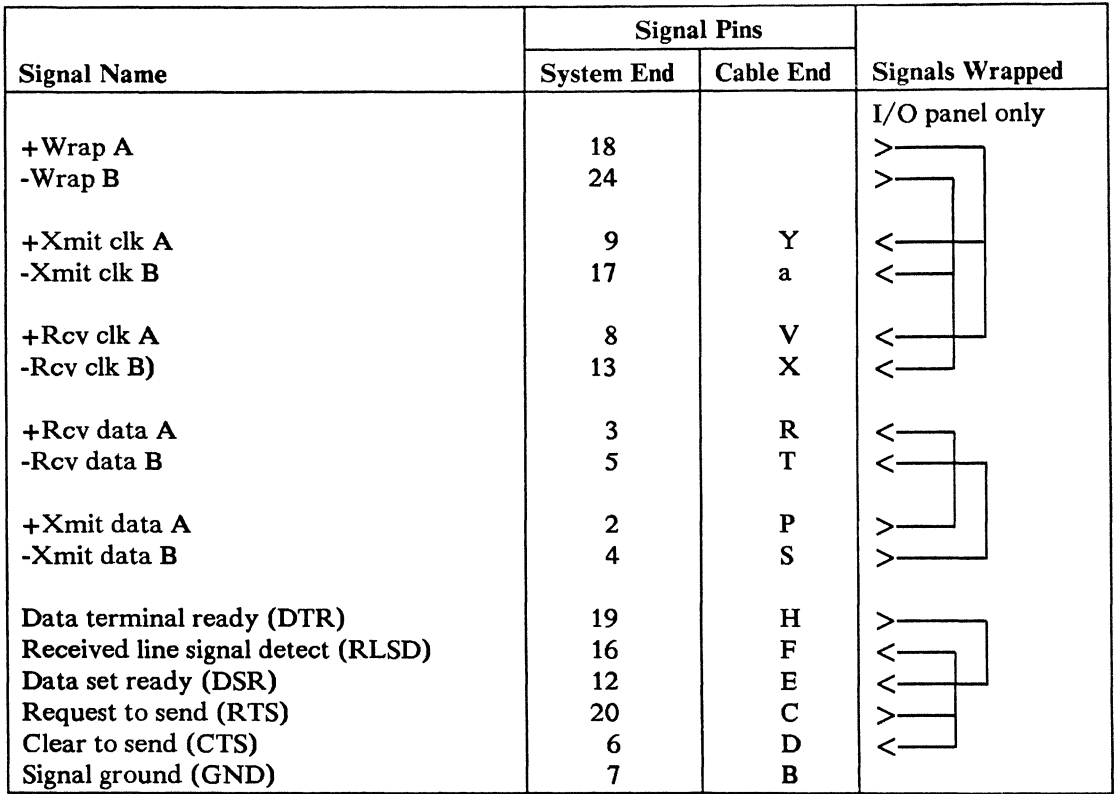

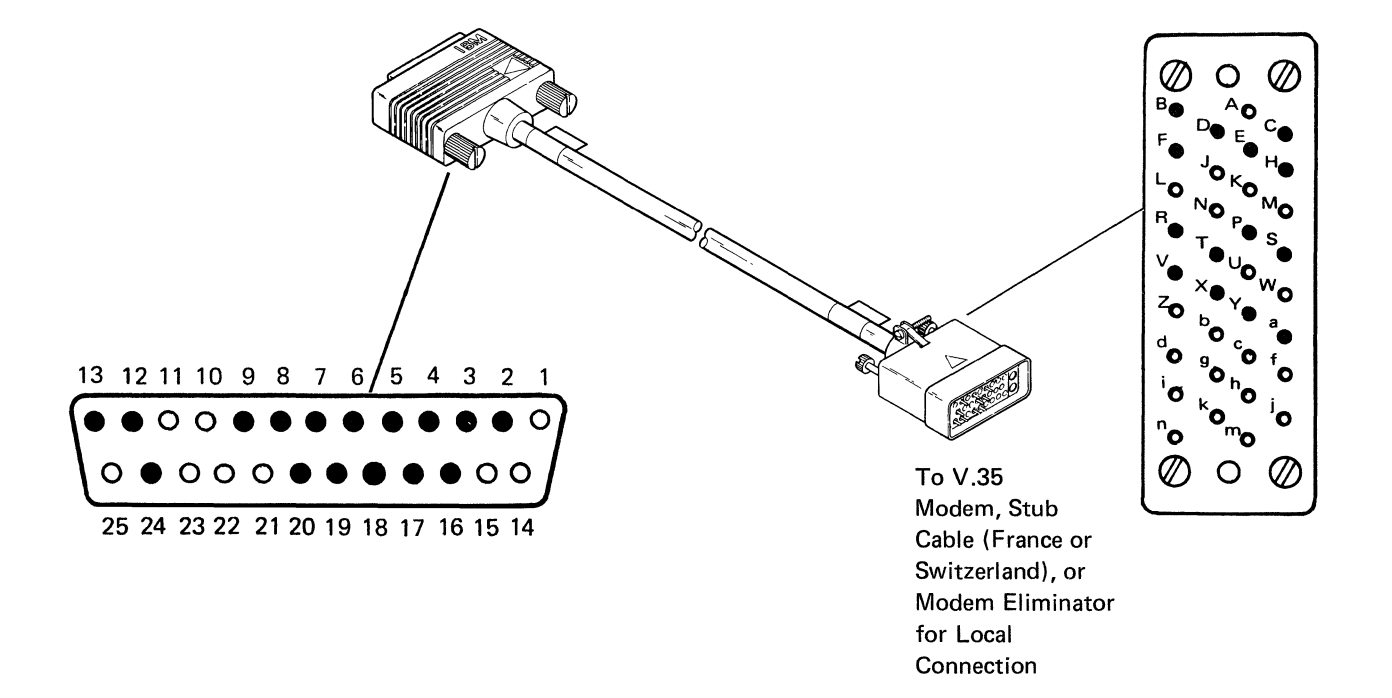

 $\blacksquare$ 

# **988 X.21 Signal Pins**

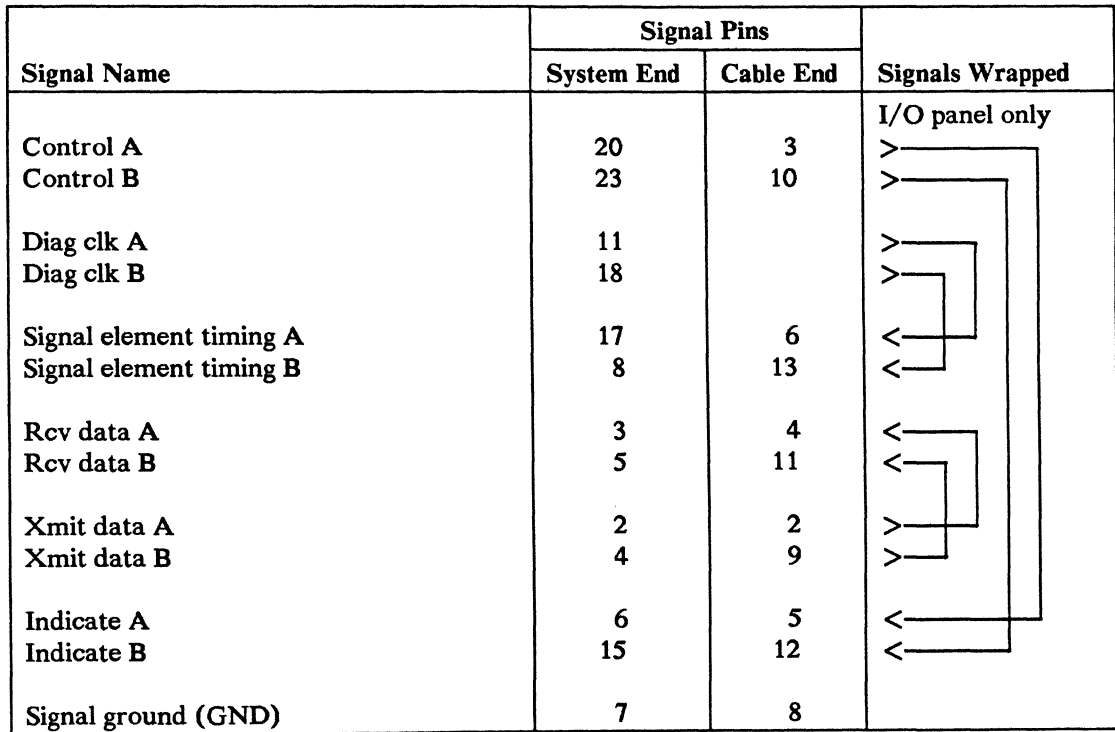

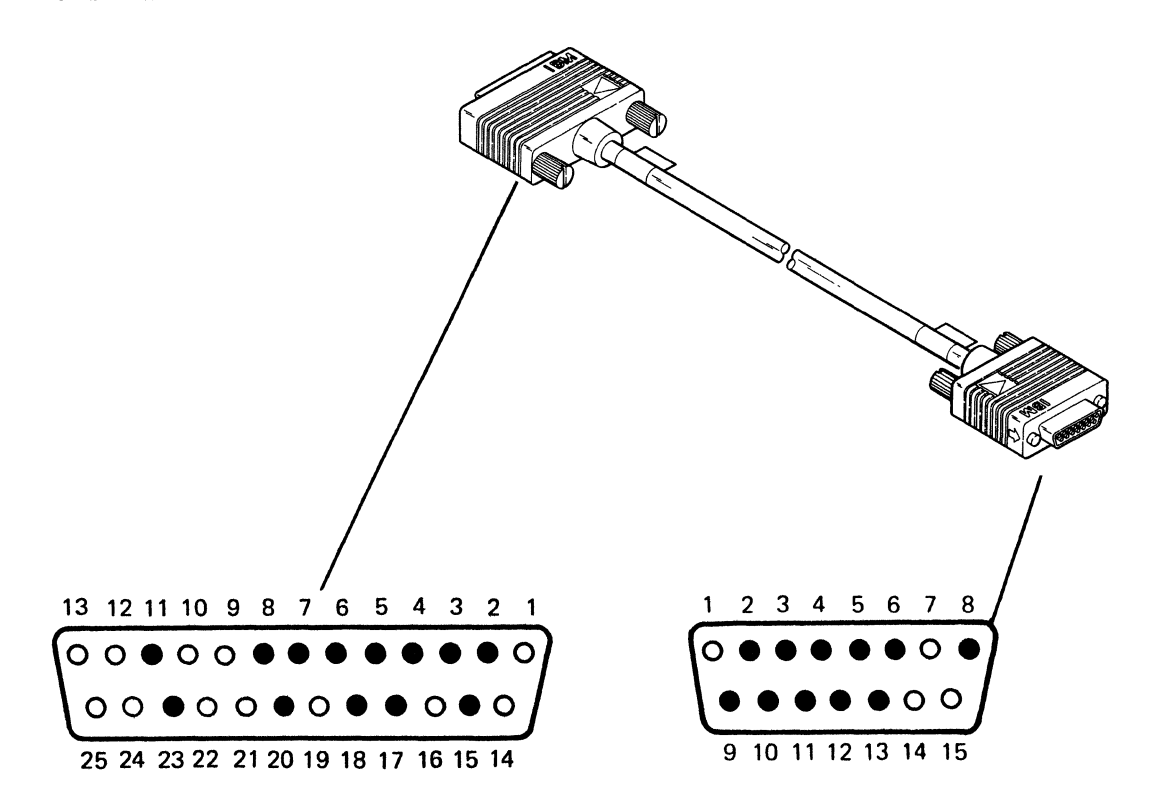

**9-20** 5362 Maintenance **Information** 

 $\sim 10^{-10}$ 

 $\bar{\mathcal{A}}$ 

### **Appendix A. AC Safety Grounds**

The figure below is an AC grounding schematic. The locations of the AC safety ground points are shown on the following page.

All J-connectors on this page have green and yellow wires that are AC safety grounds. All AC safety ground wires must be installed correctly.

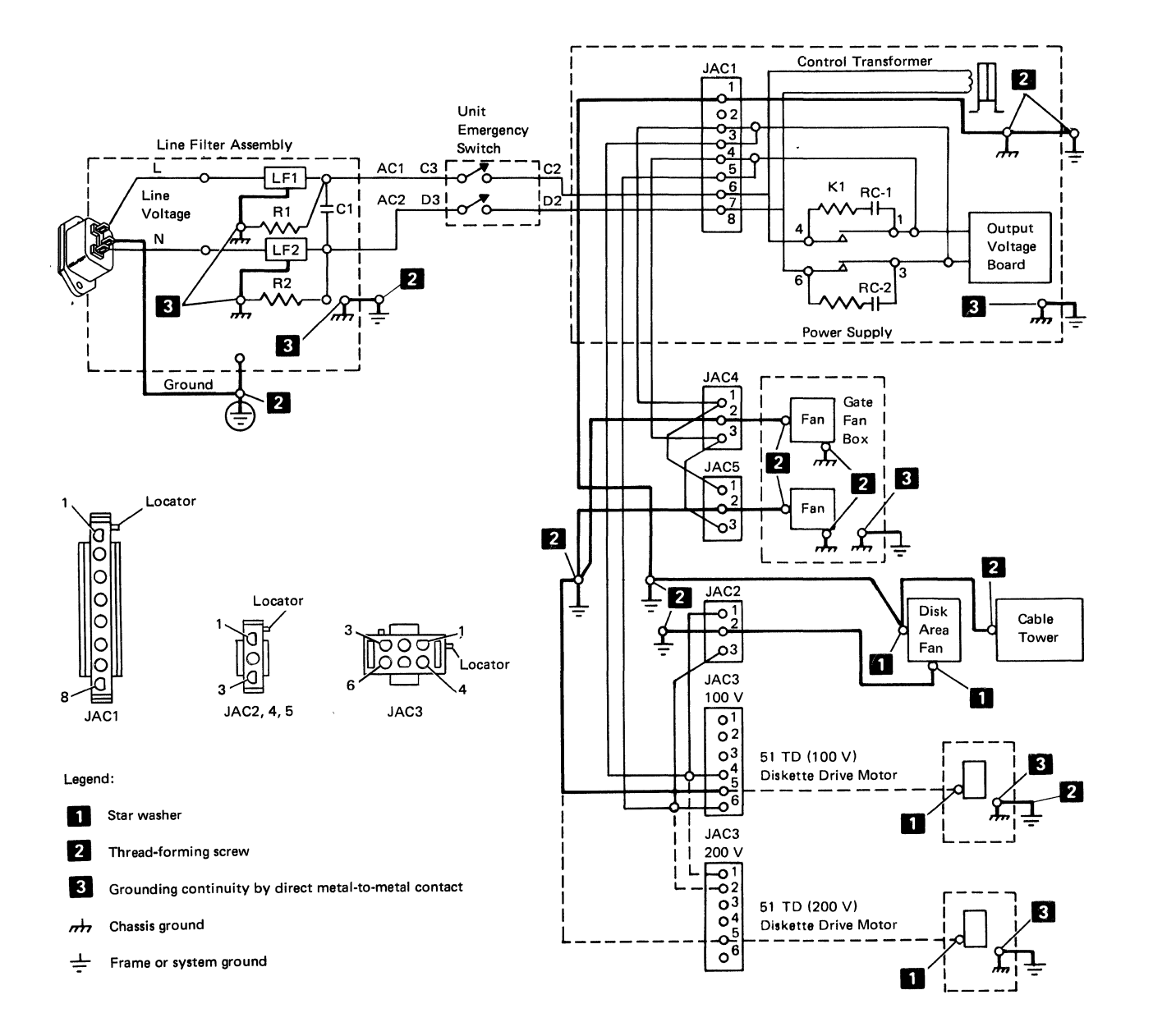

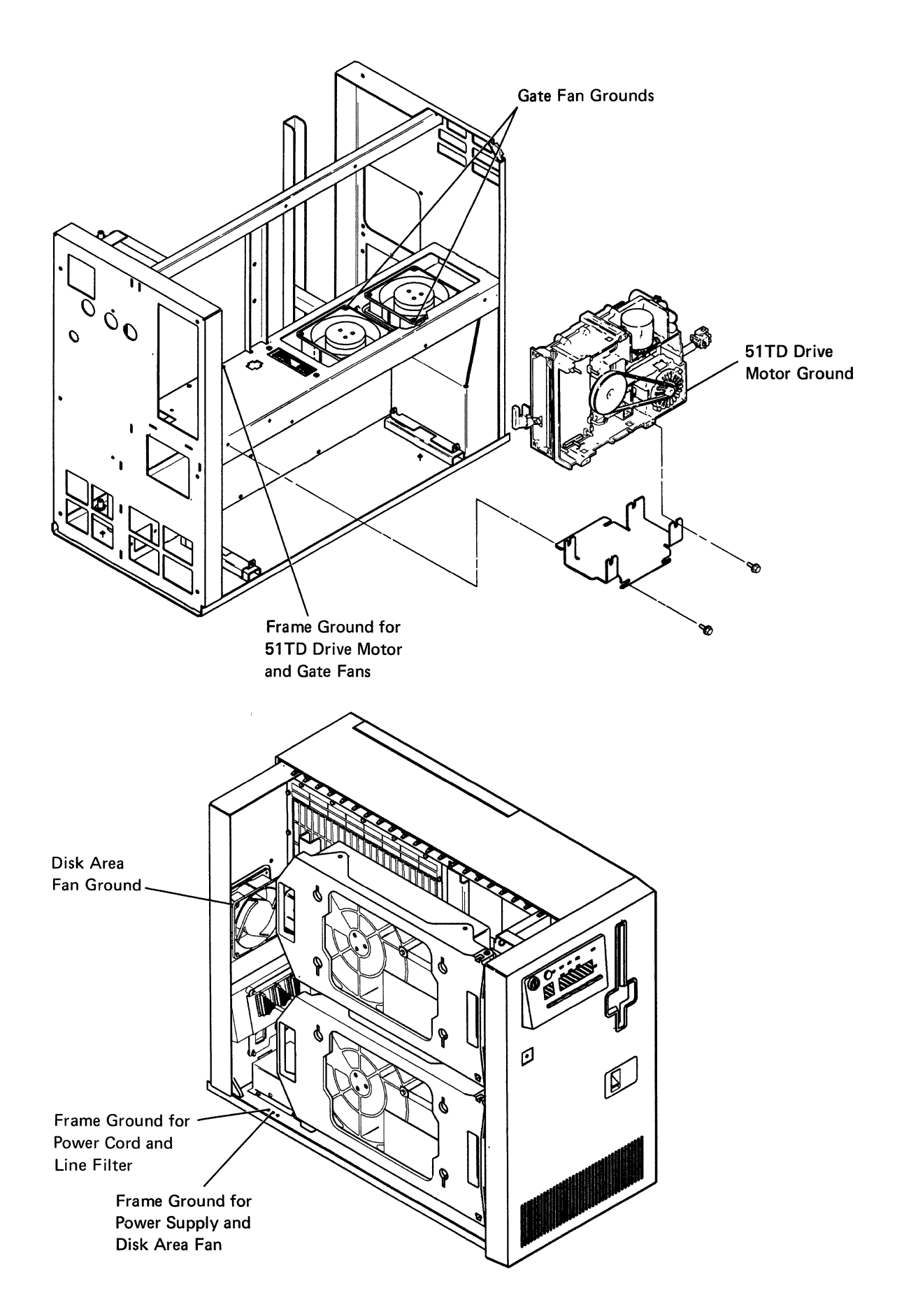

 $\mathcal{A}(\mathcal{A})$  and  $\mathcal{A}(\mathcal{A})$ 

 $\label{eq:2.1} \frac{1}{\sqrt{2}}\int_{\mathbb{R}^3}\left|\frac{d\mathbf{x}}{d\mathbf{x}}\right|^2\,d\mathbf{x}^2\,d\mathbf{x}^2\,d\mathbf{x}^2\,d\mathbf{x}^2\,d\mathbf{x}^2\,d\mathbf{x}^2\,d\mathbf{x}^2\,d\mathbf{x}^2\,d\mathbf{x}^2\,d\mathbf{x}^2\,d\mathbf{x}^2\,d\mathbf{x}^2\,d\mathbf{x}^2\,d\mathbf{x}^2\,d\mathbf{x}^2\,d\mathbf{x}^2\,d\mathbf{x}$ 

### Appendix B. Safety Inspection Guide

### Getting Ready

Before performing the inspection procedures contained in this guide, ensure that present conditions are safe, the machine is powered off, and the power cord is removed.

### Safety Conditions

If present conditions are not safe, you must determine if the condition is serious. For example, the following conditions are not safe:

- Electrical: In the primary power area, a frame that is not grounded
- Mechanical: Missing covers
- Other: Leaking capacitors or a damaged CRT face

You must determine if the problem should be repaired before you can continue with this inspection.

### Safety Education

Before performing the inspection procedures contained in this guide, you must have completed the *Electrical Safety Training Course for IBM Customer Engineers* self -study course (77110 or latest level).

### Chemicals

Do not use solvents, cleaners, or other chemicals not approved by IBM.

### Performing the Inspection

IBM machines are designed and assembled with safety items installed to protect operators and service personnel from injury. This inspection guide identifies areas of the machine that may not be safe. Use good judgment to identify other safety conditions not covered by this inspection guide.

### Reference Information

Ensure that the following reference information is available:

- *Customer Engineering Memorandums* (CEMs), including *Engineering Change Announcements*  (ECAs) and *Service Aids* (SAs) for this machine type
- The manual *What to Do Before Your Computer Arrives,* SBOF-4778
- The manual *Electrical Safety for IBM Customer Engineers,* S229-8124

# **AC Power Cord**

Check Step

 $\Box$  Remove the power cord from the customer outlet.

- $\Box$  Check the power cord for visible cracks, wear, or damage.
- $\Box$  Ensure that the power cord has the correct power plug. See the manual What *to Do Before Your Computer Arrives* for the correct plug type.
- $\Box$  Check for 0.2 ohm or less of resistance between the power cord ground and the ground pin on the power plug (customer end).

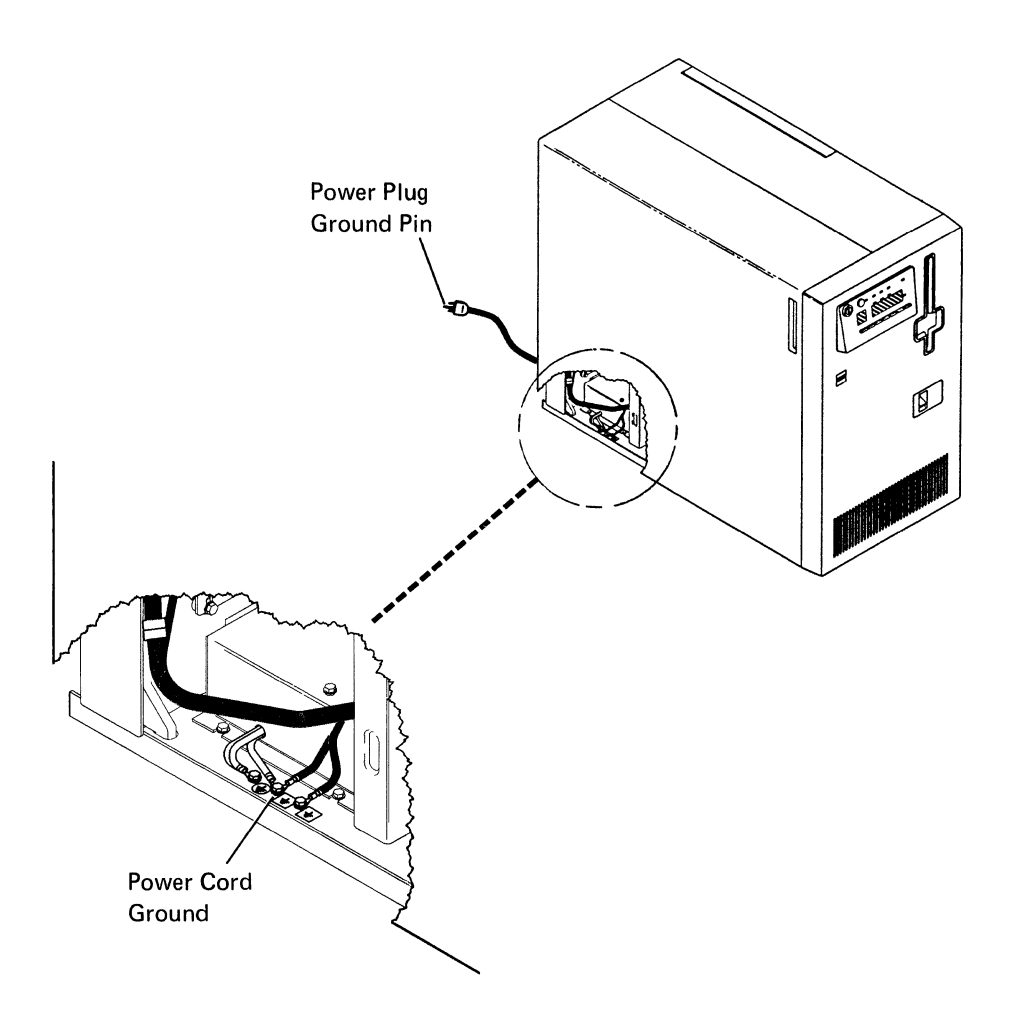

# **AC Safety Grounds**

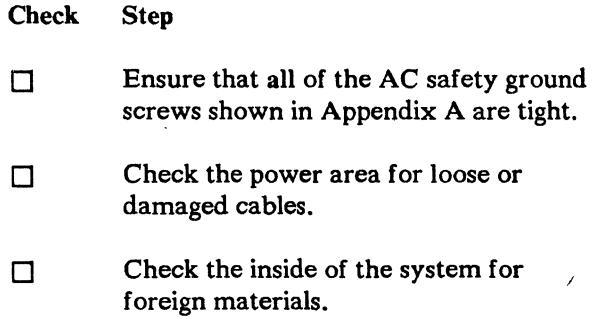

# **Safety Labels**

Check Step

 $\Box$  Ensure that the system has all of the safety labels shown below and on the following page.

Label  $\bigcirc$  (one)

Labels  $\bigcirc$  (one)

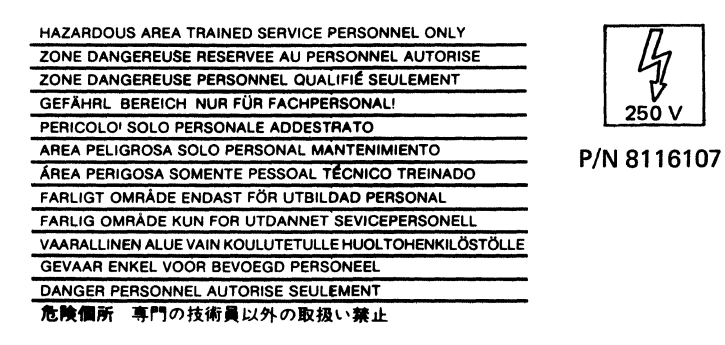

Label  $\bigodot$  (one)

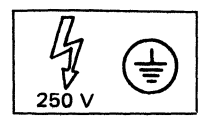

P/N4178448

Labels  $\bigodot$  (six)

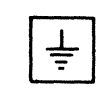

P/N 1680269

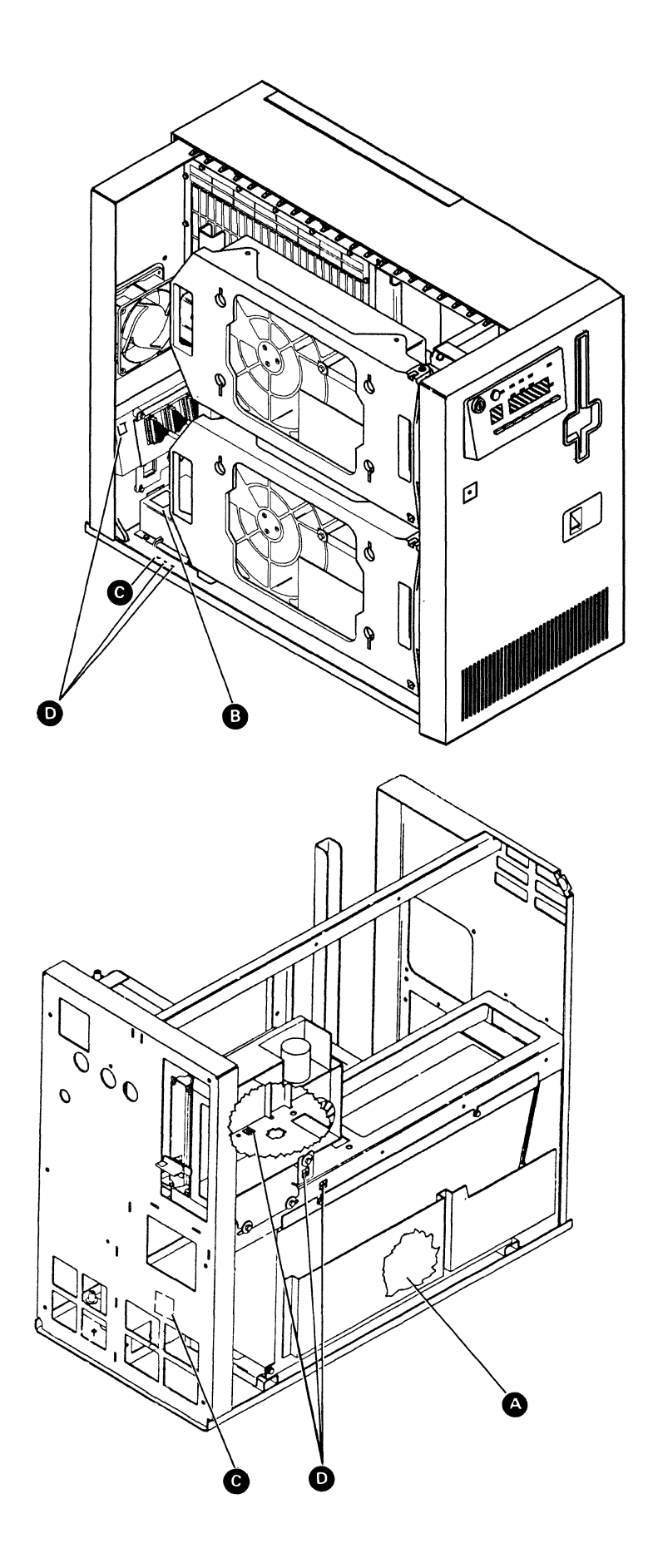

### **Unit Emergency Switch System Covers**

### Check Step Check Step

- $\Box$  Ensure that the Unit Emergency switch  $\Box$  Remove the power cord from the is set to the Power Off position. Connect customer outlet. is set to the Power Off position. Connect the power cord to the customer outlet.<br>Verify that the Power On light is off.
- $\Box$  Press the Power On key and verify that Unit Emergency switch set to the Power Off position.
- Power Enable position and press the Power On key. Verify that the system is
- $\Box$  With the system power on, set the Unit Emergency switch to the Power Off position. Verify that the system is powered off and that the Power On light is off.

 $\bar{z}$ 

- 
- $\Box$  Ensure that the system covers are not loose or broken.
- the system does not power on with the  $\Box$  Ensure that the covers have no sharp Unit Emergency switch set to the Power edges.
- $\Box$  Connect the power cord to the customer □ Set the Unit Emergency switch to the outlet and set the Unit Emergency switch<br>Power Enable position and press the to the Power Enable position.
	- powered on and that the Power On light  $\Box$  Return the system to the customer and is on.<br>
	inform the local branch office that the inform the local branch office that the safety inspection is complete.

### **Appendix C. Working with ESD-Sensitive Cards**

Many system logic cards are sensitive to electrostatic discharge (ESD). To prevent damage to ESD-sensitive logic cards, follow these instructions:

- Power off the system or device before removing logic cards.
- Keep the ESD-sensitive card in the original shipping container until you are ready to install the card in the machine.
- When holding logic cards, move your body as little as possible to prevent an increase of static electricity from clothing fibers, carpet fibers, and furniture.
- Just before touching the ESD-sensitive card, discharge any static electricity in your body by touching the metal frame or cover of the machine. If possible, keep one hand on the frame when, for example, you are installing or removing a logic card.
- Hold the ESD-sensitive card by the edge or connector shroud (cover). Do not touch the pins. If you are removing a field-replaceable module, use the correct tool.
- Return the card to the special container when it is not being used. Do not place the ESD-sensitive card on the machine cover or on a metal table. Machine covers and metal tables are electrical grounds. They make a discharge path from the ESD-sensitive card through your body to ground, increasing the risk of damage to the card. Large metal objects can be discharge paths without being grounded.
- Prevent ESD-sensitive cards from being accidentally touched by other persons. Reinstall machine covers when you are not working on the machine. Do not place unprotected ESD-sensitive cards on a table.
- Keep all ESD-sensitive cards in a metal case if possible.
- Be careful when working with ESD-sensitive cards during cold weather heating. Cold ,weather heating causes low humidity and increases the risk of static electricity.

**C-2** 5362 Maintenance Information

 $\label{eq:2} \frac{1}{\sqrt{2}}\sum_{i=1}^n\frac{1}{\sqrt{2}}\sum_{i=1}^n\frac{1}{\sqrt{2}}\sum_{i=1}^n\frac{1}{\sqrt{2}}\sum_{i=1}^n\frac{1}{\sqrt{2}}\sum_{i=1}^n\frac{1}{\sqrt{2}}\sum_{i=1}^n\frac{1}{\sqrt{2}}\sum_{i=1}^n\frac{1}{\sqrt{2}}\sum_{i=1}^n\frac{1}{\sqrt{2}}\sum_{i=1}^n\frac{1}{\sqrt{2}}\sum_{i=1}^n\frac{1}{\sqrt{2}}\sum_{i=1}^n\frac{1$ 

 $\label{eq:1} \frac{1}{\sqrt{2}}\left(\frac{1}{\sqrt{2}}\right)^{2} \frac{1}{\sqrt{2}}\left(\frac{1}{\sqrt{2}}\right)^{2} \frac{1}{\sqrt{2}}\left(\frac{1}{\sqrt{2}}\right)^{2} \frac{1}{\sqrt{2}}\left(\frac{1}{\sqrt{2}}\right)^{2} \frac{1}{\sqrt{2}}\left(\frac{1}{\sqrt{2}}\right)^{2} \frac{1}{\sqrt{2}}\left(\frac{1}{\sqrt{2}}\right)^{2} \frac{1}{\sqrt{2}}\left(\frac{1}{\sqrt{2}}\right)^{2} \frac{1}{\sqrt{2}}\left(\frac{1}{$ 

 $\mathcal{A}^{\text{max}}_{\text{max}}$  $\sim 10^{-10}$ 

### **Appendix D. Glossary**

This glossary includes terms and definitions from the *IBM Vocabulary for Data Processing, Telecommunications, and Office Systems,* GC20-1699.

A. Ampere.

ac. Alternating current.

ACR. Abandon call and retry.

alter. To change something. Same as *modify.* 

ALTERCOM. Alter communications (configuration procedure). See also *SETCOMM.* 

alternative cylinder. A cylinder on a diskette that is used by the system when the selected cylinder cannot be used.

alternative sector. A sector on a disk that is used by the system when the selected sector cannot be used.

APAR. Authorized program analysis report.

assistance. Aid. See also *RETAIN.* 

Attn. Attention (key).

authorized program analysis report (APAR). A request for correction of a problem caused by a defect in the present release of a program.

auto. Automatic.

autocall. A communications feature that permits one processing unit to automatically place a call over telephone lines.

backup. Pertaining to a system, device, or file that can be used in the event of a failure or loss of data. See *backup copy, backup diskette,* and *switched network backup (SNBU).* 

backup copy. A copy of a file or data set that is kept for reference in the event the original file or data set is destroyed. See also *backup diskette.* 

backup diskette. A diskette that contains information that was copied from a diskette or from disk. The backup diskette is used in the event the original information is accidentally altered or destroyed. See also *backup copy.* 

batch. A group of records or jobs put together for processing or transmission.

binary synchronous communications (BSC). A type of line control with a set of rules for transmitting data over a communications line connecting two devices that use a communications adapter.

BSC. Binary synchronous communications.

BSCTEST. BSC online test (procedure). See also *COMMTEST, SDLCTEST,* and *STATEST.* 

call. (1) A service call. (2) To activate a program or procedure at its entry point. (3) In data communications, the action performed by the calling person or station, or the operations necessary in making a call, or the effective use made of a connection between two stations.

call request (CRQ). To request a call. See also *call.* 

called station. On a switched line, in data communications, the location to which a connection is made.

calling station. On a switched line, in data communications, the location making a connection.

CCITT. The International Telephone and Telegraph Consultative Committee.

CE. Customer engineer (World Trade countries). See also *CSR.* 

CE cylinder. An area on disk that is used as a read/write area for diagnostic testing.

CE track. See *CE cylinder.* 

CEB. Channel error byte.

characteristics. Information about a program, device, or communications protocol that is not specifications.

clocking. In data communications, the use of clock pulses to control synchronization of data and control characters.

Cmd. Command (key).

CNTLCOMM. Control communications (procedure).

COMCNFIG. Communications configuration.

COMM. Communications.

COMMTEST. Communications concurrent diagnostic test (procedure). See also *BSCTEST, SDLCTEST,* and *STATEST.* 

completion code. See *condition code.* 

condition code. A code that shows the results of a processing operation.

configure. To make or describe a configuration.

control panel. A panel that contains keys, lights, and displays used by the operator (for normal operation) and by the CE/CSR (for system maintenance).

control storage directory. An area on disk that contains the address of all programs in the control storage library.

control storage library. An area on disk that contains the diagnostic programs that are loaded to control storage.

CRC. Cyclic redundancy check (character).

CRQ. Call request.

CSP. Control storage processor.

CSR. Customer service representative (U.S.). See also *CE*.

CSU. Customer setup.

CTS. Clear to send.

customize. To update the unit definition table and system microcode on disk. See also *system customize utility.* 

cycle steal (CS). The process by which a device uses cycles of another machine or device. If, for example, the processing unit is performing an ALU operation when the disk needs service, the ALU operation is stopped while a byte of data is moved to or from the disk.

cyclic redundancy check character (CRC). A character code used for error sensing and correction.

cylinder. In disk and diskette storage devices, a cylinder contains all the data under all heads without moving the actuator or the head and carriage assembly.

data set ready (DSR). A communications signal that indicates the modem is ready to transmit or receive data.

data terminal equipment (DTE). The processing unit that uses data communications lines.

data terminal ready (DTR). An EIA/CCITT interface line that signals the modem when the terminal is ready to transmit or receive data.

dB. Decibel.

DBI. Data bus in.

dBm. Decibel based on one milliwatt.

DBO. Data bus out.

DCE. Data communications equipment.

DCP. Diagnostic control program.

DDSA. Digital Data Service Adapter.

DE. Disk enclosure.

decibel (dB). A unit of measure that is the ratio of two power or voltage levels.

dedicated. (1) Pertaining to one application or purpose. (2) A time during maintenance when no customer jobs are running.

defect. (1) A failure. (2) A bad area on a disk, diskette, or tape surface. (3) An error in a released program or program module.

determination. See *problem determination.* 

diagnostic control program (DCP). The supervisor program that controls diagnostic programs.

Digital Data Service Adapter (DDSA). In data communications. a device used in place of a modem when transmitting data over the AT&T Digital Data Service Network. (A DDSA can also be used for local connections.)

directory. See *control storage directory* and *diskette directory.* 

disk enclosure (DE). The sealed unit of the disk storage device that contains the disks. the spindle. and the actuator.

diskette directory. An area of a diskette that contains the addresses of all records on the diskette.

DLO. Data line occupied.

DMR. Data modem ready.

DPR. Digit present.

DSA. Data storage attachment/adapter.

DSKTEST. Diskette test (procedure).

DSR. Data set ready.

DTE. Data terminal equipment.

DTR. Data terminal ready.

dump. (1) To copy the contents of all or part of storage. usually from storage to an output device. (2) Data that has been dumped.

duplex. A data communications network that permits data communications in opposite directions at the same time. See also half duplex.

EIA. Electronic Industries Association.

enclosure. See *disk enclosure (DE).* 

ERAP. Error recording analysis procedure.

fix. See *MPTF* and *PTF.* 

free-lance. To diagnose machine problems with minimum instructions.

FRU. Field-replaceable unit.

full duplex. Same as duplex.

half duplex. Permitting data communications in opposite directions. but not at the same time. See also duplex.

Help. (1) A key on work station keyboards. (2) A display that gives additional information about the task you are performing. (3) A system procedure that displays a sequence of menus associated with system tasks.

hex. Hexadecimal.

I/O panel. An area of a machine where I/O cables are connected to the system. This area is accessible to the customer.

ICF. Interactive communications feature.

ID. Identifier.

identifier (ID). A label or name that identifies something.

IL. Interrupt level.

ILBB. Interrupt level backup byte.

1M. Integrated modem.

initial program load (lPL). A sequence of events that loads the system programs and prepares the system to run jobs.

IPL. Initial program load.

K. 1024, when making reference to a quantity of data or data storage.

Kb. 1024 bytes. (Kb may also be displayed as KB.)

line filter. A device used to prevent ripple or electrical noise on the AC power source from reaching machine power supplies and to prevent ripple or electrical noise generated by a machine from reaching the AC power source.

local storage register (LSR). A register used for general-purpose storage.

log. (1) A document containing written entries. (2) A system record containing recorded entries. (3) To write or record an entry in a log.

logged. Having written or recorded an entry in a log.

loopback test. A test in which signals are looped from a test unit. through a data set or loopback switch, and back to the test unit for measurement.

LSR. Local storage register.

M. 1 048 576. when making reference to a quantity of data or data storage. See also *megabyte.* 

MAP. Maintenance analysis procedure.

Mb. 1 048 576 bytes. (Mb may also be displayed as MB.) See also *megabyte.* 

megabyte. 1 000 000 bytes, when making reference specifically to the storage size of a disk storage device. See also *M* and *Mb.* 

MIM. Maintenance information manual.

MLCA. Multiline communications attachment/adapter.

modifier. Something that modifies or changes.

modify. To change something. Same as *alter.* 

MPTF. Microprogram temporary fix.

MS. Main storage.

MSP. Main storage processor.

multidevice. More than one device.

multiline. More than one communications line.

multinational. More than one country.

multiple. More than one.

multipoint. In data communications, a network that has more than one station.

O.C. Overcurrent.

occupied. Busy. See also *DLO.* 

OV. Overvoltage.

overcurrent (OC). A condition that occurs when power supply current is too high.

overview. A summary.

overvoltage (OV). A condition that occurs when power supply voltage is too high.

panel. See *I/O panel* and *control panel*.

PEB. Processor error byte.

PND. Present next digit.

POR. Power-on reset.

problem determination. The process of identifying why the system is not working. Often this process identifies programs, hardware, data communications equipment, or user errors as the source of the problem.

program temporary fix (PTF). A temporary solution or bypass of a problem diagnosed by IBM service representatives as a result of a defect in an existing program. See also *authorized program analysis report (APAR).* 

protocol. In SNA, the rules for transmitting and receiving data.

PTF. Program temporary fix.

PUMP. Pack utility maintenance program.

R/W. Read/write.

RDS. Receive data space.

reload. To load again.

RETAIN. Remote technical assistance information network.

retry. An attempt to perform an operation a specified number of times, or until the operation is completed. See also *ACR.* 

RNR. Receive not ready.

ROS. Read-only storage.

RPQ. Request for price quotation.

RS-232-C. An EIA interface specification.

RTR. Ready to receive.

RTS. Request to send.

RWS. Remote work station.

SDLC. Synchronous data link control.

SDLCTEST. SDLC online test (procedure). See also *BSCTEST, COMMTEST,* and *STATEST.* 

SETCOMM. Set communications (configuration procedure). See also *ALTER COM.* 

SLCA. Single-line communications adapter.

SNA. Systems network architecture.

SNA profile. A description of the characteristics of a systems network architecture protocol.

SNBU. Switched network backup.

spindle. The shaft that turns the disk.

SRC. System reference code.

SSA. Sequential sector address.

SSP. System support program product.

STATEST. Station test (procedure). See also *BSCTEST, COMMTEST,* and *SDLCTEST.* 

supervisor call (SVC). An instruction that causes control to be passed to the control storage processor.

SVC. Supervisor call.

switched network backup (SNBU). In data communications, an alternative method of connecting two systems over telephone lines when the primary method of connection is by leased lines.

synchronous data link control (SDLC). Rules that control data movement over a communications line connecting two devices that use a communications adapter.

Sys Req. System Request (key).

system customize utility. A utility under dedicated DCP that lets you update the system microcode on disk, using the diagnostic diskettes.

system reference code (SRC). A 4-character code displayed as part of a system message, as part of a diagnostic message, or displayed in the control panel display.

systems network architecture (SNA). An IBM communications protocol for controlling information transfer in a data communications network.

SYSTEST. System test.

- task. A unit of work.
- TB. Terminal block.

TCC. Top card connector.

TDS. Transmit data space.

Tektronix. Trademark of Tektronix, Inc.

template. An overlay panel used as a mask to interpret the communications line status or autocall status displayed in the 4-character display on the control panel.

TESTREQ. Test request (procedure).

TI. Test indicate.

TP. Test point.

trade. See *World Trade.* 

TU. Test unit.

twinaxial cable. A twisted-pair shielded cable that connects a keyboard/display or work station printer to the system.

UDT. Unit definition table.

UE. Unit Emergency (switch).

undervoltage (UV). A condition that occurs when power supply voltage is too low.

unit definition table (UDT). An area on disk or in storage that contains entries that describe the devices that run under control of the SSP.

UV. Undervoltage.

V. Volt.

Vac. Volts, alternating current.

Vdc. Volts, direct current.

World Trade. Pertaining to all countries except the U.S. and Canada.

 $\mathcal{G}^{\prime}$ 

wrap tests. I/O device diagnostic tests that are run when the Load key is pressed.

**D-6** 5362 Maintenance Information

 $\sim$ 

 $\sim 10^6$ 

 $\Delta \sim 10^4$ 

 $\sim$ 

 $\sim 10^6$ 

**Appendix E. Parts Catalog** 

J.

 $\overline{a}$ 

 $\mathbf{r}$ 

 $\mathcal{L}$ 

 $\label{eq:2.1} \frac{1}{2} \sum_{i=1}^n \frac{1}{2} \sum_{j=1}^n \frac{1}{2} \sum_{j=1}^n \frac{1}{2} \sum_{j=1}^n \frac{1}{2} \sum_{j=1}^n \frac{1}{2} \sum_{j=1}^n \frac{1}{2} \sum_{j=1}^n \frac{1}{2} \sum_{j=1}^n \frac{1}{2} \sum_{j=1}^n \frac{1}{2} \sum_{j=1}^n \frac{1}{2} \sum_{j=1}^n \frac{1}{2} \sum_{j=1}^n \frac{1}{2} \sum_{j=1}^n \frac{$  $\sim$   $\epsilon$ 

 $\label{eq:2} \mathcal{F}^{\text{max}}_{\text{max}}(\mathcal{F}) = \mathcal{F}^{\text{max}}_{\text{max}}(\mathcal{F})$ 

 $\label{eq:2.1} \frac{1}{\sqrt{2\pi}}\int_{\mathbb{R}^3}\frac{1}{\sqrt{2\pi}}\int_{\mathbb{R}^3}\frac{1}{\sqrt{2\pi}}\int_{\mathbb{R}^3}\frac{1}{\sqrt{2\pi}}\int_{\mathbb{R}^3}\frac{1}{\sqrt{2\pi}}\int_{\mathbb{R}^3}\frac{1}{\sqrt{2\pi}}\int_{\mathbb{R}^3}\frac{1}{\sqrt{2\pi}}\frac{1}{\sqrt{2\pi}}\int_{\mathbb{R}^3}\frac{1}{\sqrt{2\pi}}\frac{1}{\sqrt{2\pi}}\int_{\mathbb{R}^3}\frac{$ 

 $\sim 10^7$ 

 $\mathcal{L}$ 

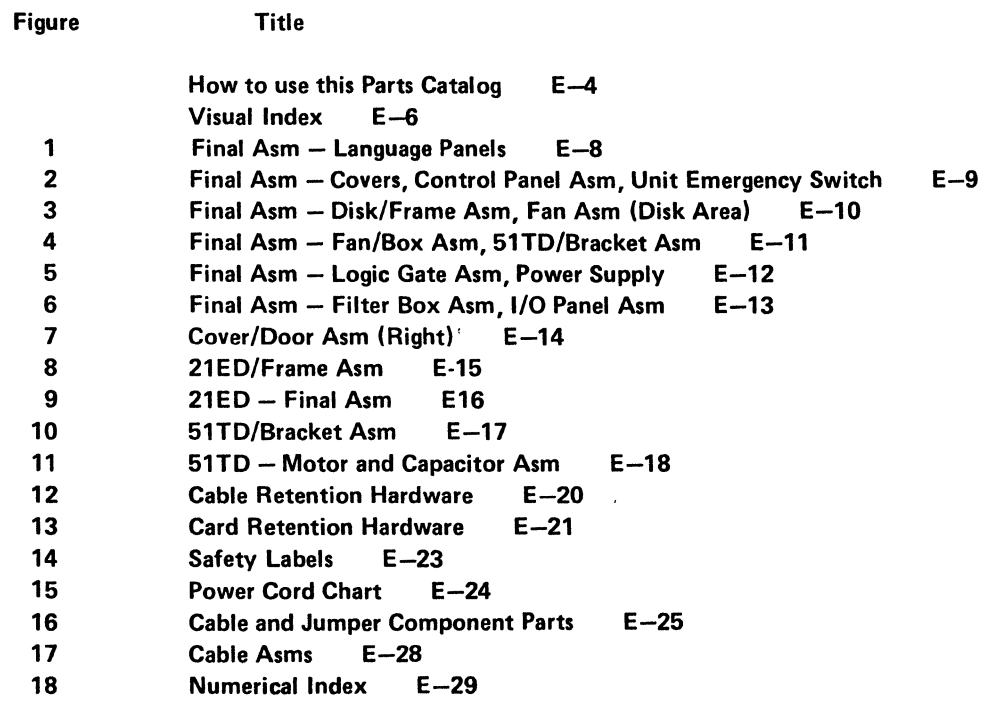

#### HOW TO USE THIS PARTS CATALOG

### PART 1

To find parts quickly. a general understanding of the structure of this catalog is necessary. The catalog is divided into three major sections:

- The Visual Index, containing overall views of the machine, with call-outs pointing to detailed figures.
- The Catalog Section, containing a pictorial breakdown of assemblies and subassemblies.
- The Numerical Index, which is a numerical list of all parts used in the machine, with cross-references to the figure on which the part is found.

#### VISUAL INDEX

The Visual Index, located before the Catalog Section. contains a reduced illustration of every figure in the Catalog Section. The reduced illustrations are tied together with flow arrows to form a natural progression from large assemblies to small assemblies and possibly subassemblies. In effect, a visual table of contents is formed by the Visual Index illustrations.

#### CATALOG SECTION

The Catalog Section contains the full-sized illustrations previously noted in the Visual Index. Index numbers on figures refer to·corresponding entries in the Group Assembly Parts List accompanying each figure. Refer to part II for explanation of terms used in the Group Assembly Parts List.

#### NUMERICAL INDEX

The Numerical Index is located after the Catalog Section and contains a complete list. in numerical order. of all part numbers used on the machine. Listed with the part number is the index and figure number on which the part is illustrated. The numerical index makes it possible to locate a part when only the part number is known.

#### STACKED INDEX NUMBERS

Stacked Index numbers are used when showing a part and its attaching hardware. The circled index number indicates the assembly is broken down within the figure.

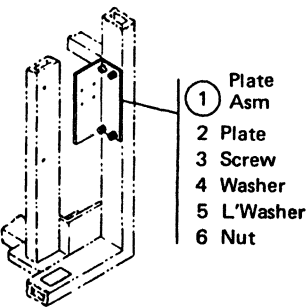

### ILLUSTRATION NOTES

Cross-reference notes are directly on :the illustration. The illustration's next higher assembly reference, normally located in the upper left corner of the page will read: "For Parts Not Shown See Figure X". If an assembly is referenced to a lower level figure, the note located next to the index number will read: " 5 See Figure X."

#### DOUBLE LINED DETAIL BOX

The double lined box differentiates between parts shown on the basic model and parts related to a level and/or feature difference. An explanation of the level or feature difference is given in the double lined box.

#### FINDING A PART

The Visual Index is the starting point for locating a part. The illustrations in the Visual Index are reduced versions of all illustrations in the Catalog Section; therefore, the illustrations can be used to find the assembly containing the desired part. Use references to the detailed figure in the Catalog Section, or to another Visual Index illustration, to determine location of part number...

Once the detailed figure in the catalog section is determined, finding the part on the figure and referring to the listing for the part number and description is all that is required in most cases. If the first catalog section figure referenced shows the assembly containing the required part, the index number for the assembly will reference a lower-level figure where the assembly is broken down to its component parts. If the figure referenced by the Visual Index contains neither the part nor an assembly containing the part, it is then necessary to go to the next higher assembly figure. This figure should then contain the part or an assembly containing the part; if not, an even higher level figure must be used. Refer back to the Visual Index for some other figure that could show the desired part.

Note: Many detailed parts are unavailable, because they are part of an inseparable assembly (two or more parts welded or bonded together), or because they are part of an assembly purchased as a unit. If the part is found on a purchased assembly, and the detail parts of this assembly do not have IBM part numbers, in either case, you need to obtain the part number of the assembly, rather than the detailed part.

### EXAMPLE FOR ORDERING PARTS

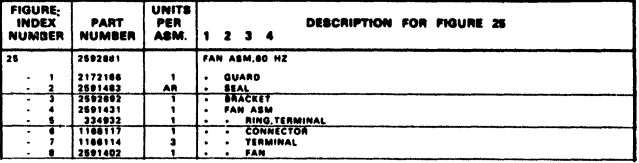

If the entire fan is required, part number 2592881 should be ordered (all one dot items will be received). If only the subassembly is required, part number 2591431 should be ordered (all two dot items will be received). Each part may be ordered individually.

Note: If you order a part that requires a label, make sure you order the label in the correct langauge. For example: A part of a Quebec machine should have a French Canadian language label rather than a French language label.

### HOW TO USE THIS PARTS CATALOG

#### Part II

#### $\Omega$  AR

As Required (AR) in the units per assembly column denotes that the quantity is used as required.

### **<sup><sup>0</sup>** *INDENTURE*</sup>

The relationship of a part to its next higher assembly is indicated by indentures. For example:

- 1 2 3 4
- Unit
- Assemblies and Detail Parts of Unit
- Attaching Parts for Assemblies & Cetail Parts  $\ddot{\phantom{a}}$
- Subassemblies  $\ddot{\phantom{0}}$  $\Delta$
- Attaching Parts of Subassemblies  $\ddot{\phantom{a}}$  $\Delta$
- Detail Parts for Subassemblies, etc.  $\mathbf{r}$  $\mathbf{r}$

#### EXAMPLE OF PARTS LIST

#### e *NR*

The NR in the part number column denotes the part is procurable but not recommended for field replacement. and that the next higher assembly should be ordered.

### $\bullet$  NP

The entry NP in the part number column denotes the assembly is non-procurable and the detail parts should be ordered separately.

#### $\bullet$   $NO NO$ .

When this indication appears in the part number column. it denotes a group of parts for which no assembly part number has been assigned. and the detail parts should be ordered separately.

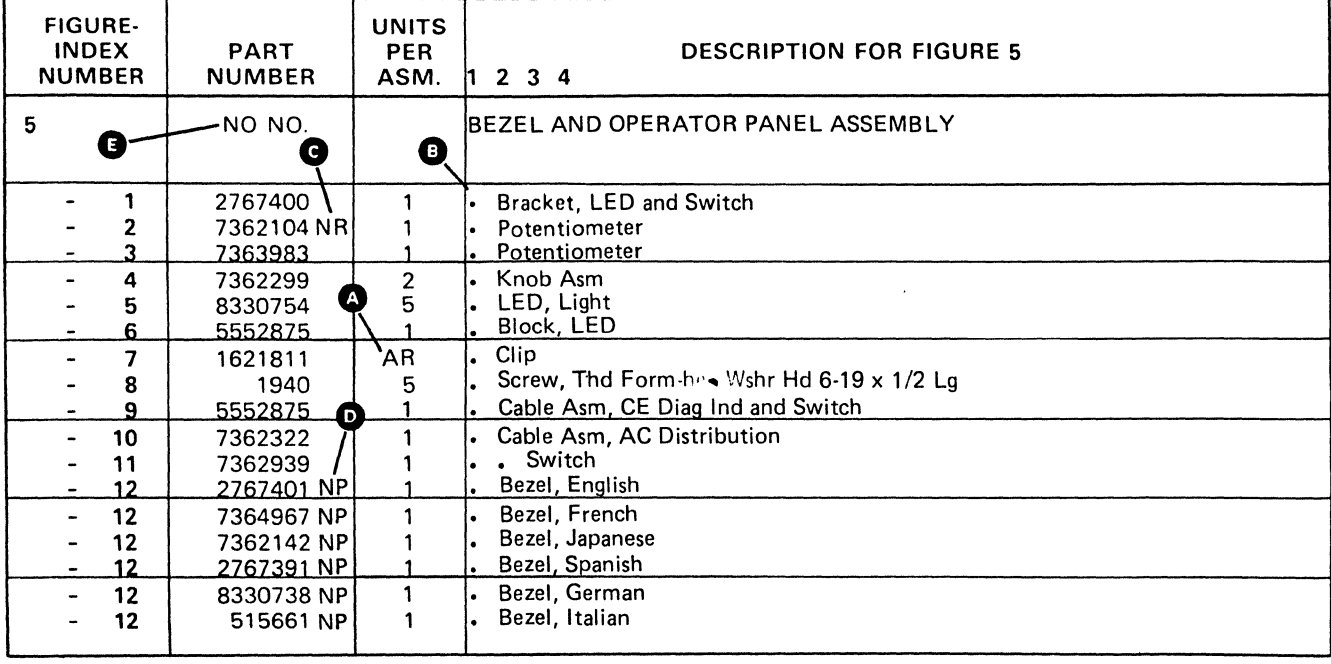

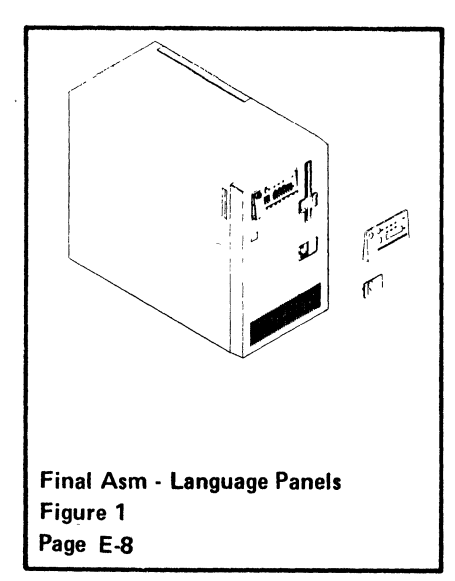

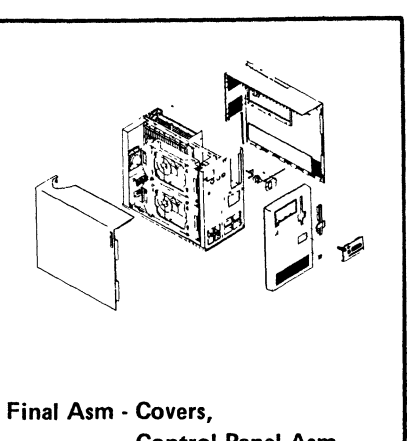

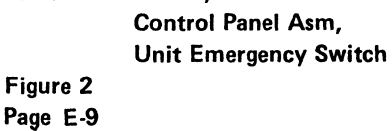

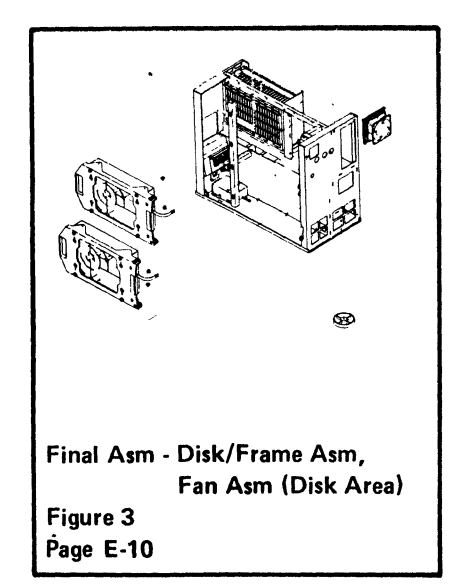

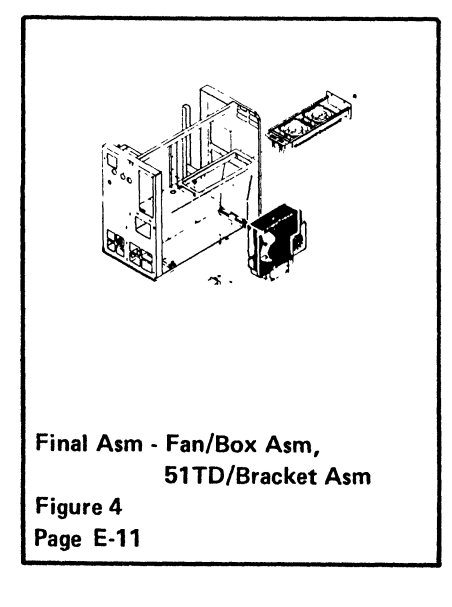

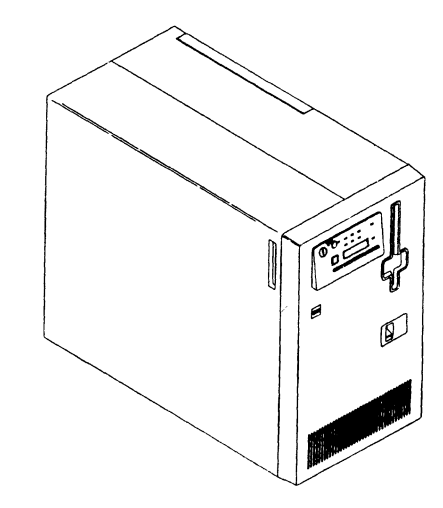

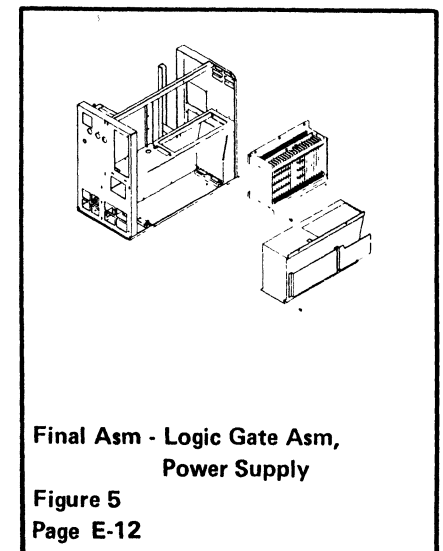

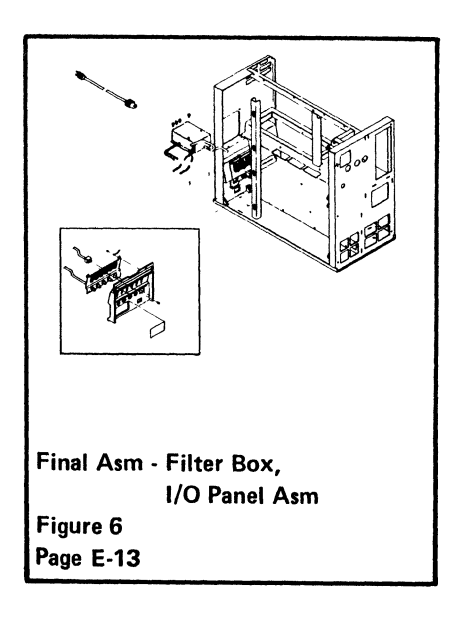

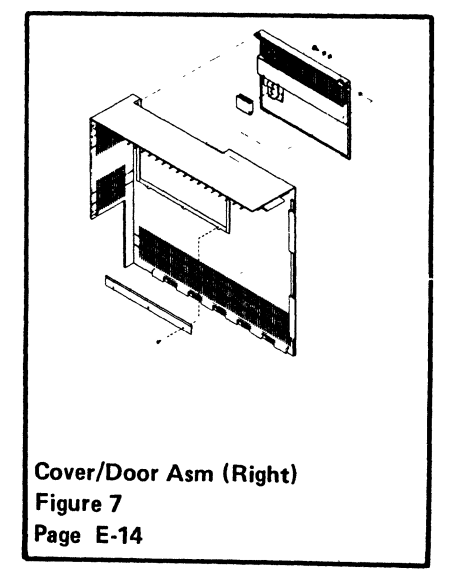

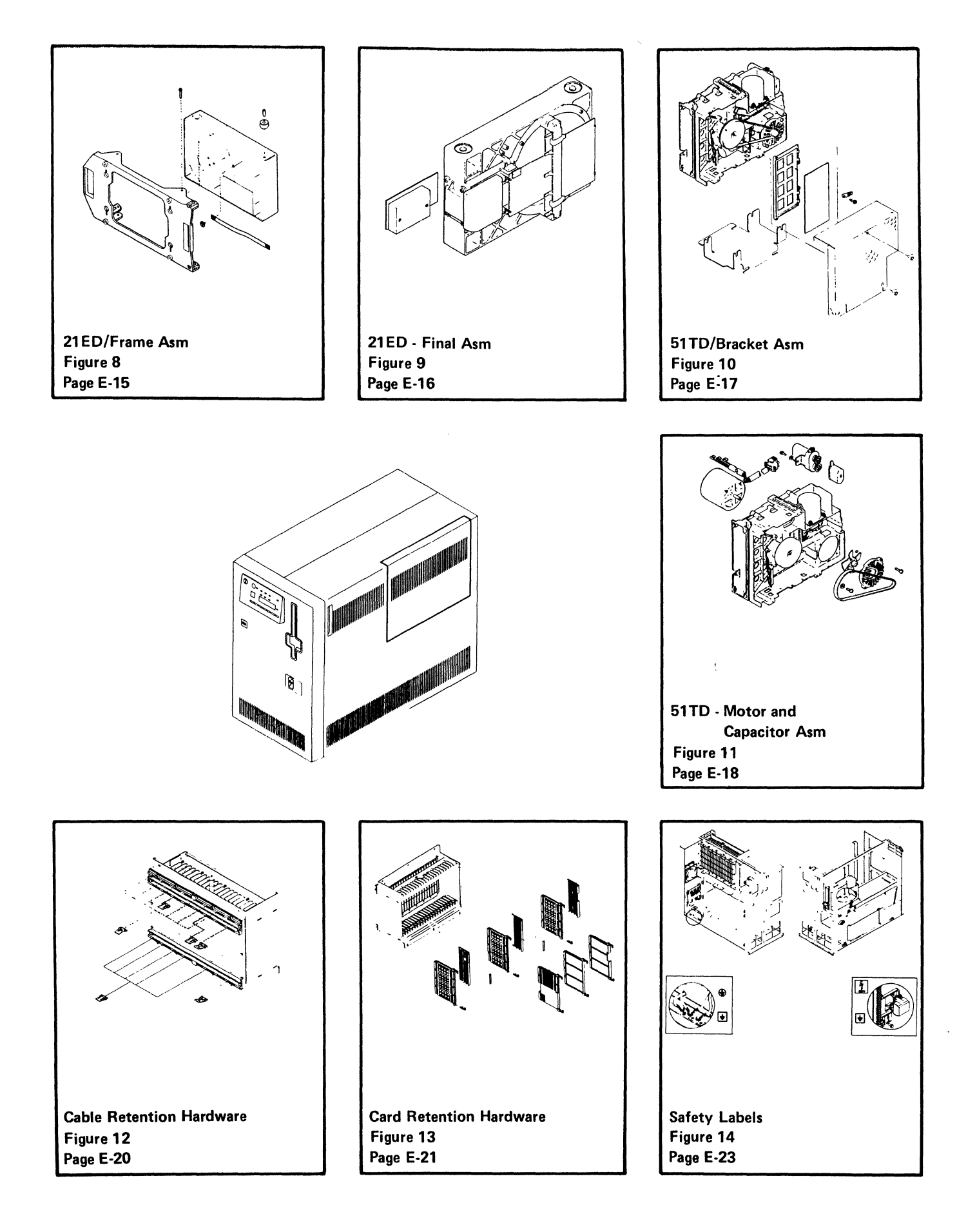

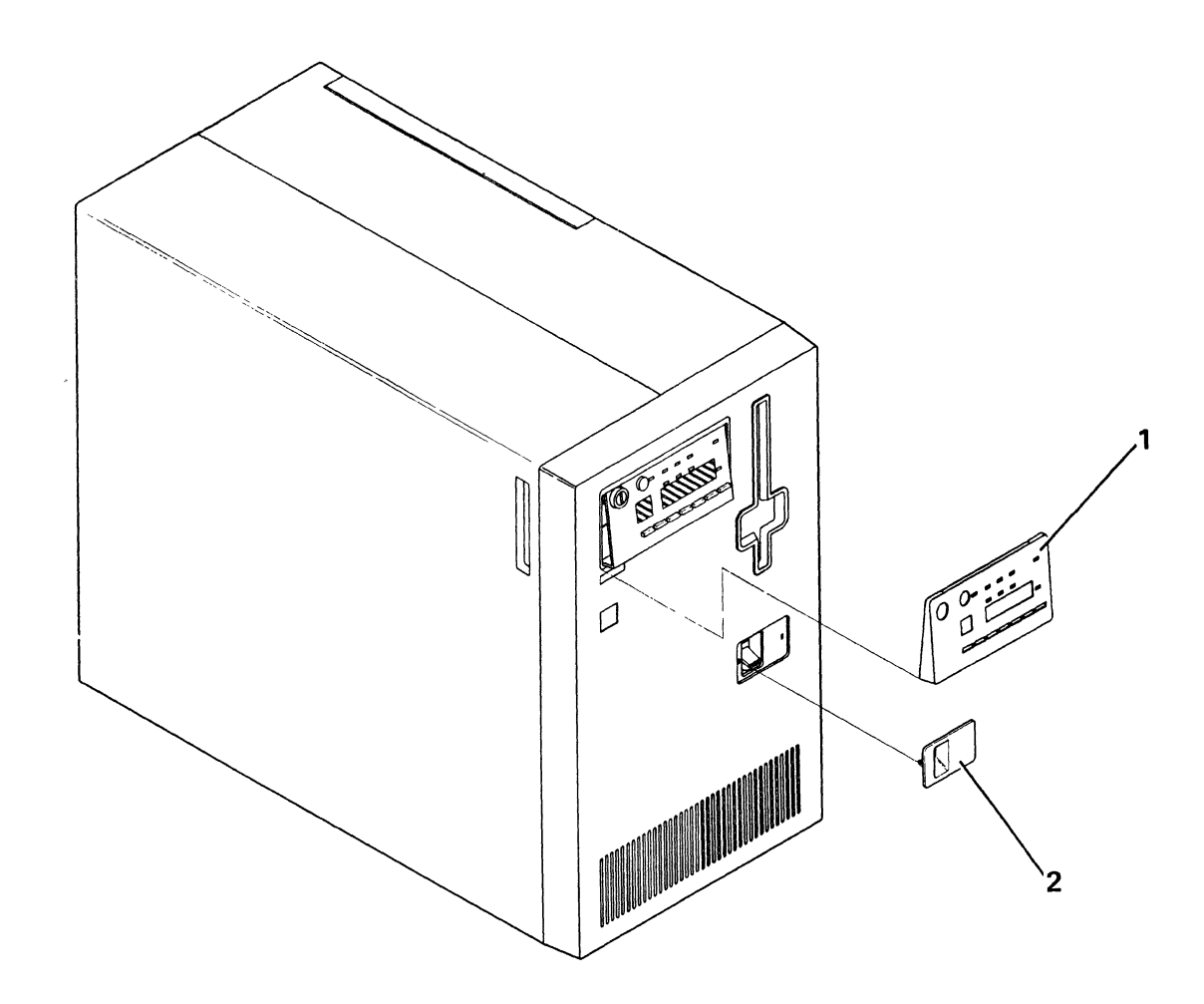

| <b>INDEX</b><br><b>NUMBER</b> |  | <b>PART</b><br><b>NUMBER</b> | <b>UNITS</b><br>/ASM | <b>DESCRIPTION FOR FIGURE 1</b><br>$2 \t3 \t4$     |
|-------------------------------|--|------------------------------|----------------------|----------------------------------------------------|
|                               |  |                              |                      | <b>FINAL ASM - LANGUAGE PANELS</b>                 |
|                               |  | 2453168                      |                      | • Control Panel/Panel-English                      |
|                               |  | 2453281                      |                      | Control Panel/Panel-French/Canadian French         |
|                               |  | 2453283                      |                      | <b>Control Panel/Panel-German</b>                  |
|                               |  | 2453285                      |                      | Control Panel/Panel-Spanish                        |
|                               |  | 2453287                      |                      | Control Panel/Panel-Italian                        |
|                               |  | 2453289                      |                      | Control Panel/Panel-Japanese                       |
|                               |  | 2453277                      |                      | Control Panel/Panel-Dutch                          |
|                               |  | 2453291                      |                      | <b>Control Panel/Panel-Portuguese</b>              |
|                               |  | 2453293                      |                      | Unit Emergency Switch/Panel-English                |
|                               |  | 2453909                      |                      | Unit Emergency Switch/Panel-French/Canadian French |
|                               |  | 2453297                      |                      | Unit Emergency Switch/Panel-German                 |
|                               |  | 2453299                      |                      | Unit Emergency Switch/Panel-Spanish                |
|                               |  | 2453932                      |                      | Unit Emergency Switch/Panel-Italian                |
|                               |  | 2453933                      |                      | Unit Emergency Switch/Panel-Japanese               |
|                               |  | 2453275                      |                      | Unit Emergency Switch/Panel-Dutch                  |
|                               |  | 4178362                      |                      | Unit Emergency Switch/Panel-Portuguese             |
|                               |  | 4178364                      |                      | Unit Emergency Switch/Panel-Danish                 |
|                               |  | 4178365                      |                      | Unit Emergency Switch/Panel-Belgium/Bilingual      |

**Figure 1. FINAL ASM· LANGUAGE PANelS** 

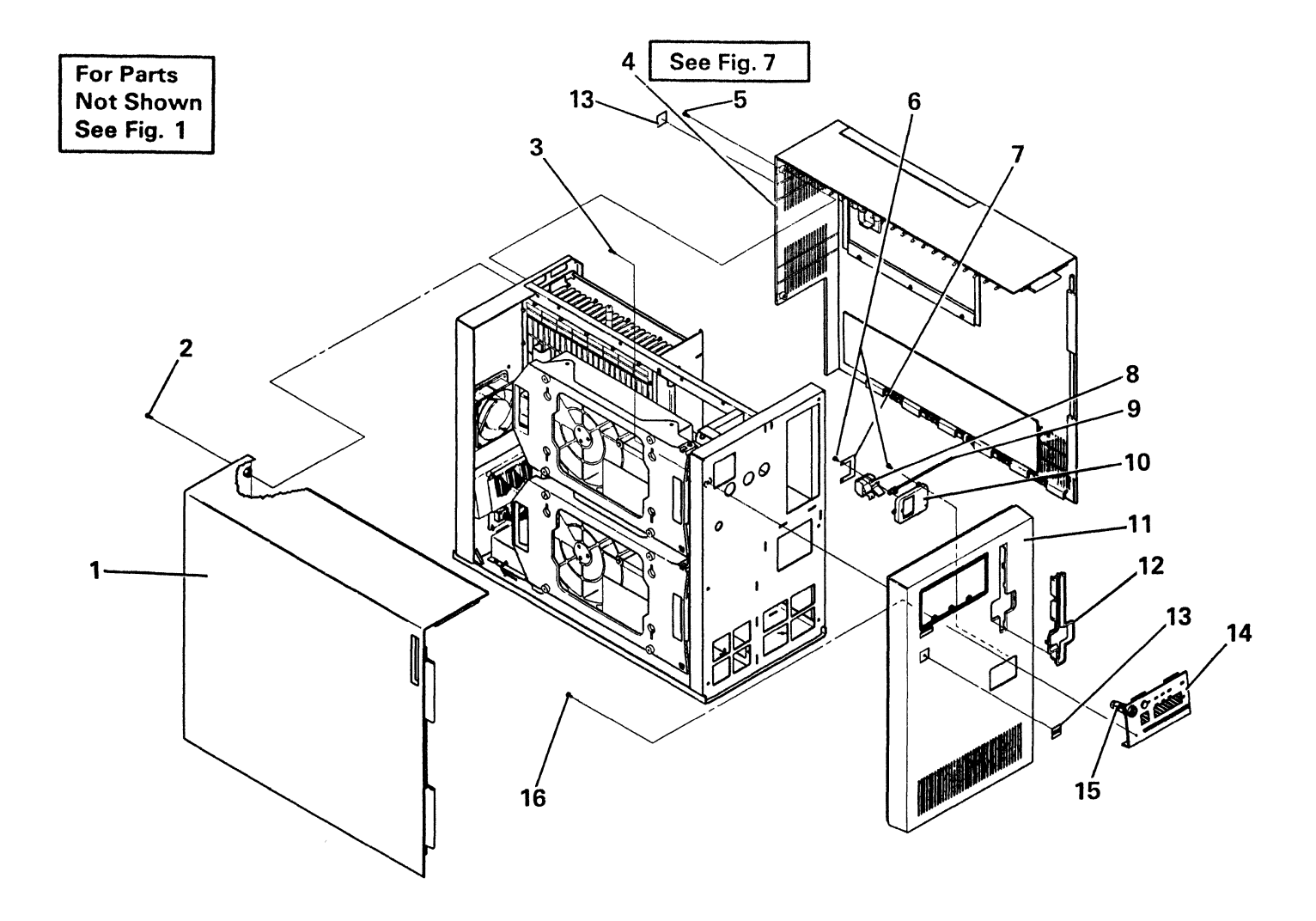

| <b>INDEX</b>  | <b>PART</b>                   | <b>UNITS</b>   | <b>DESCRIPTION FOR FIGURE 2</b>                                                                                                    |
|---------------|-------------------------------|----------------|----------------------------------------------------------------------------------------------------|
| <b>NUMBER</b> | <b>NUMBER</b>                 | /ASM           | 1234                                                                                                    |
| 2             |                               |                | FINAL ASM - COVERS, CONTROL PANEL ASM, UNIT EMERGENCY SWITCH                                                                         |
|               | 2462248                       |                | Cover Asm (Left)                                                                                                    |
|               | 1621521<br>2549531<br>2462247 | 2              | Screw, Hex Socket Hd Cap M5 x .8 x 20 Lg<br>Screw, Thd-Form Hex Hd M4.5 x 1.5 x 12 Lg<br>Cover Asm (Right)                           |
| 5             | 1621521<br>1622676<br>8264774 | $\overline{2}$ | Screw, Hex Socket Hd Cap M5 x .8 x 20 Lg<br>Screw, Thd-Form Hex-Wshr Hd M3.5 x $1.\overline{3}4 \times 10$ Lg<br><b>Safety Guard</b> |
| 8             | 1608874                       |                | Switch, (Unit Emergency)                                                                                                    |
| 9             | 5323931                       |                | Clamp                                                                                                    |
| 10            | 2453212                       |                | <b>Bracket</b>                                                                                                    |
| 11            | 2462246                       |                | Cover Asm (Front)                                                                                                    |
| 12            | 6060806                       |                | Bezel                                                                                                    |
| 13            | 2453310                       |                | Label (IBM Logo)                                                                                                    |
| 14            | 2453093                       |                | <b>Control Panel Asm</b>                                                                                                    |
| 15            | 2595136                       |                | Keylock                                                                                                    |
| 16            | 2549526                       |                | Screw, Thd-Form Hex-Wshr Hd M3.5 x 1.34 x 8 Lg                                                                                       |

Figure 2. FINAL ASM • COVERS, CONTROL PANEL ASM, UNIT EMERGENCY SWITCH

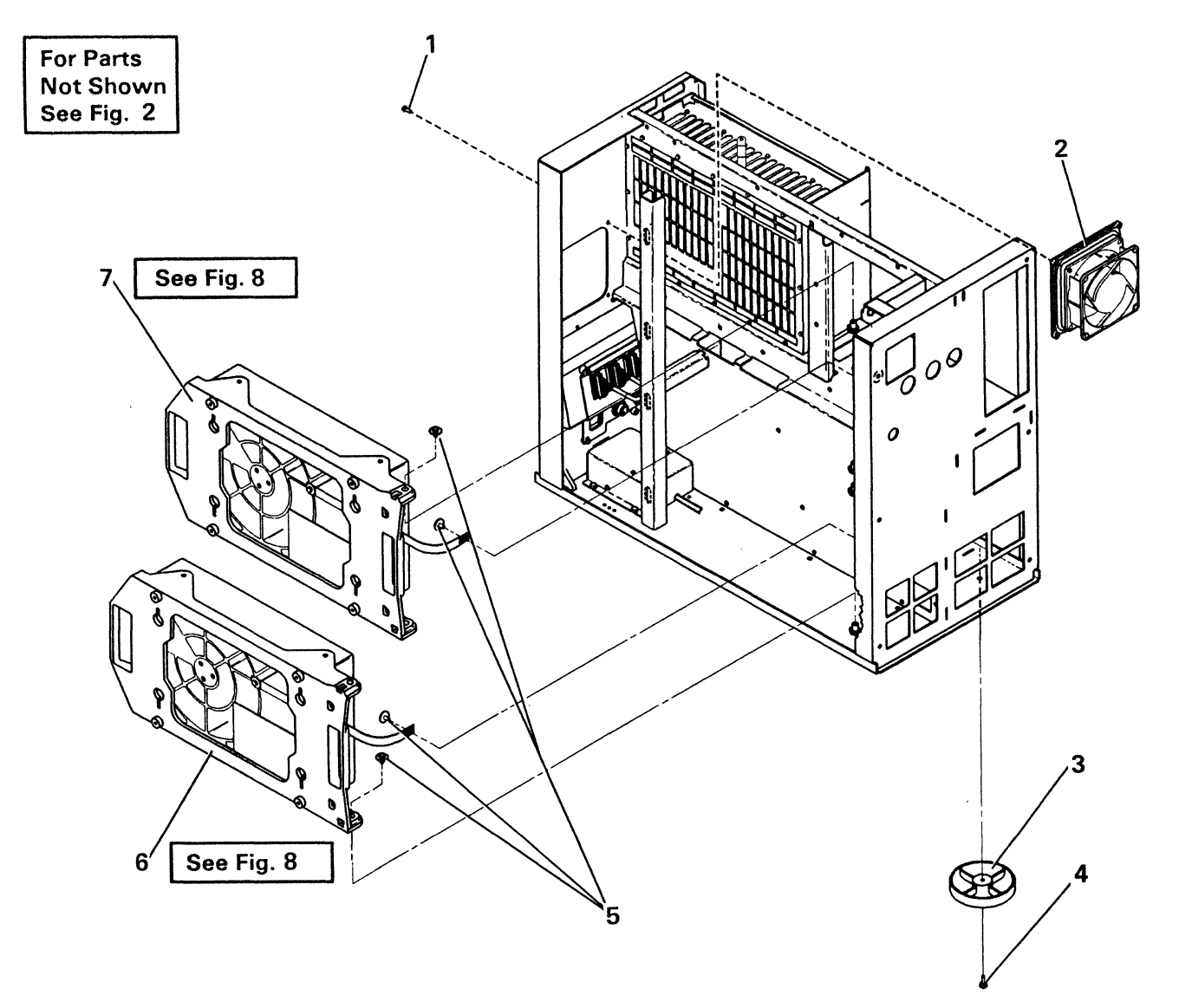

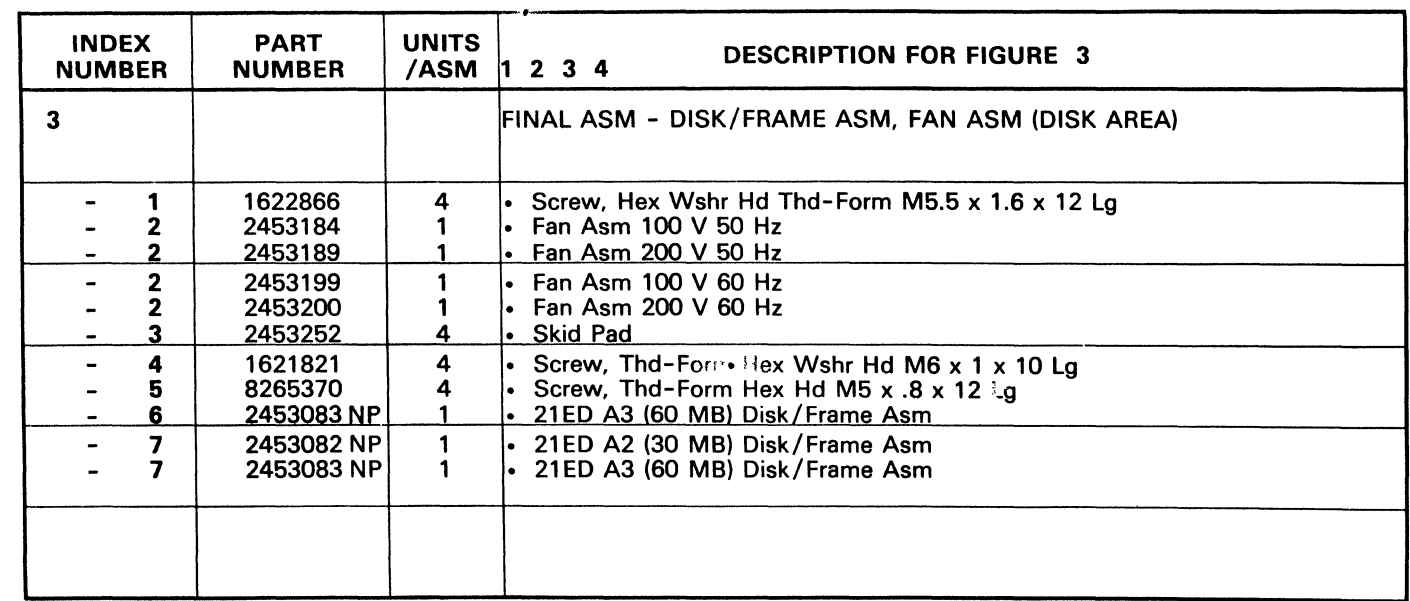

Figure 3. FINAL ASM - DISK/FRAME ASM, FAN ASM (DISK AREA)

 $\Delta \phi = 0.000$  and

 $\bar{1}$ 

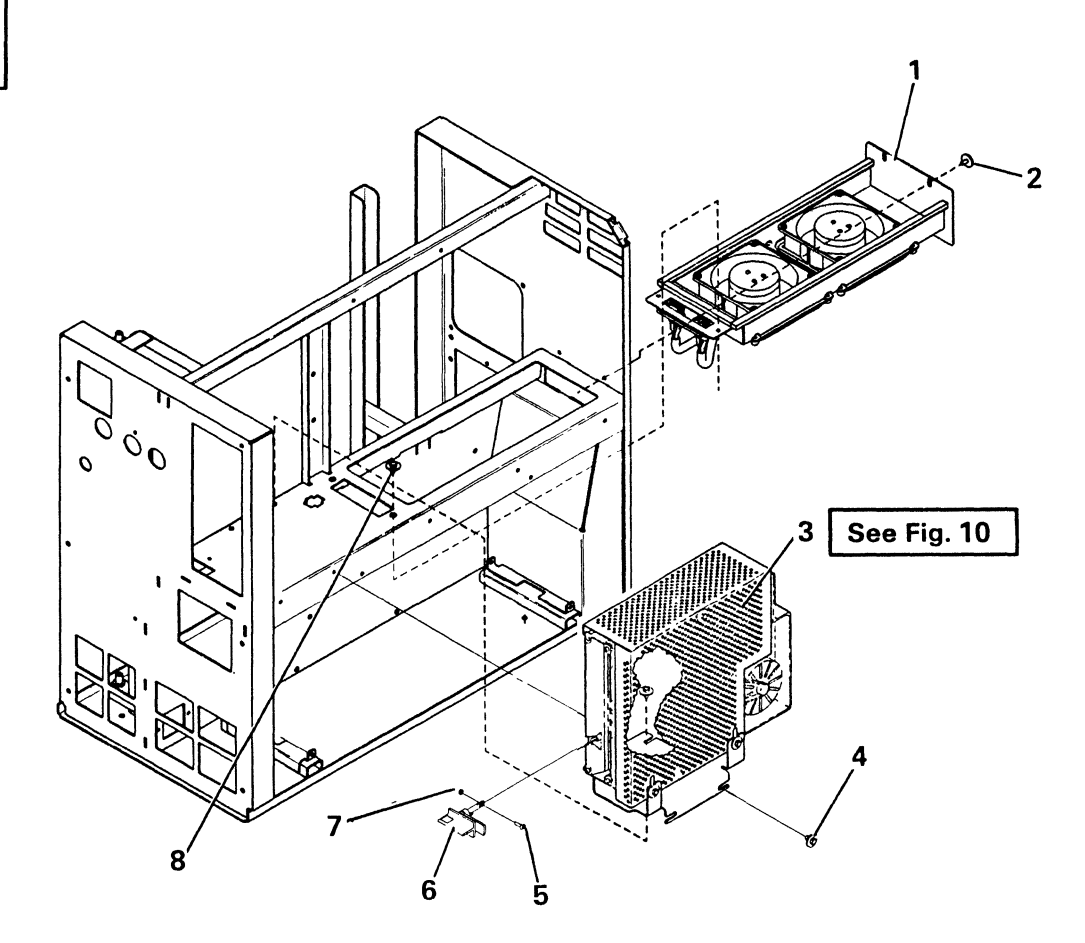

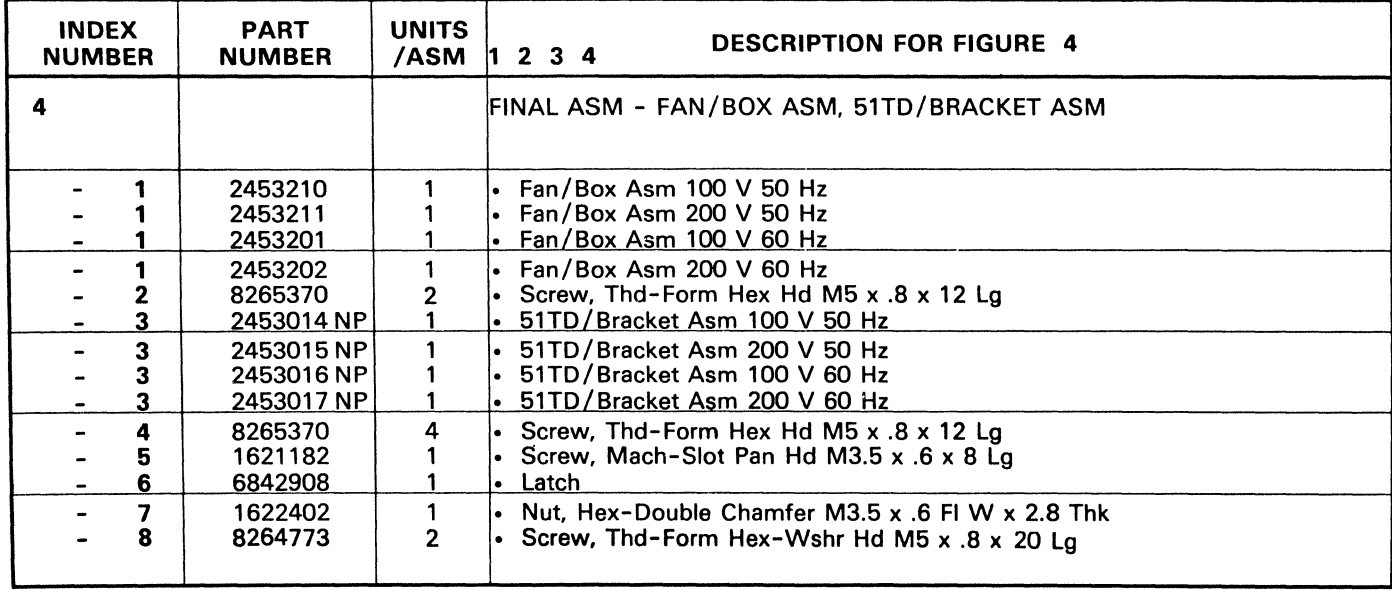

Figure 4. FINAL ASM • FAN/BOX ASM, 51TD/BRACKET ASM

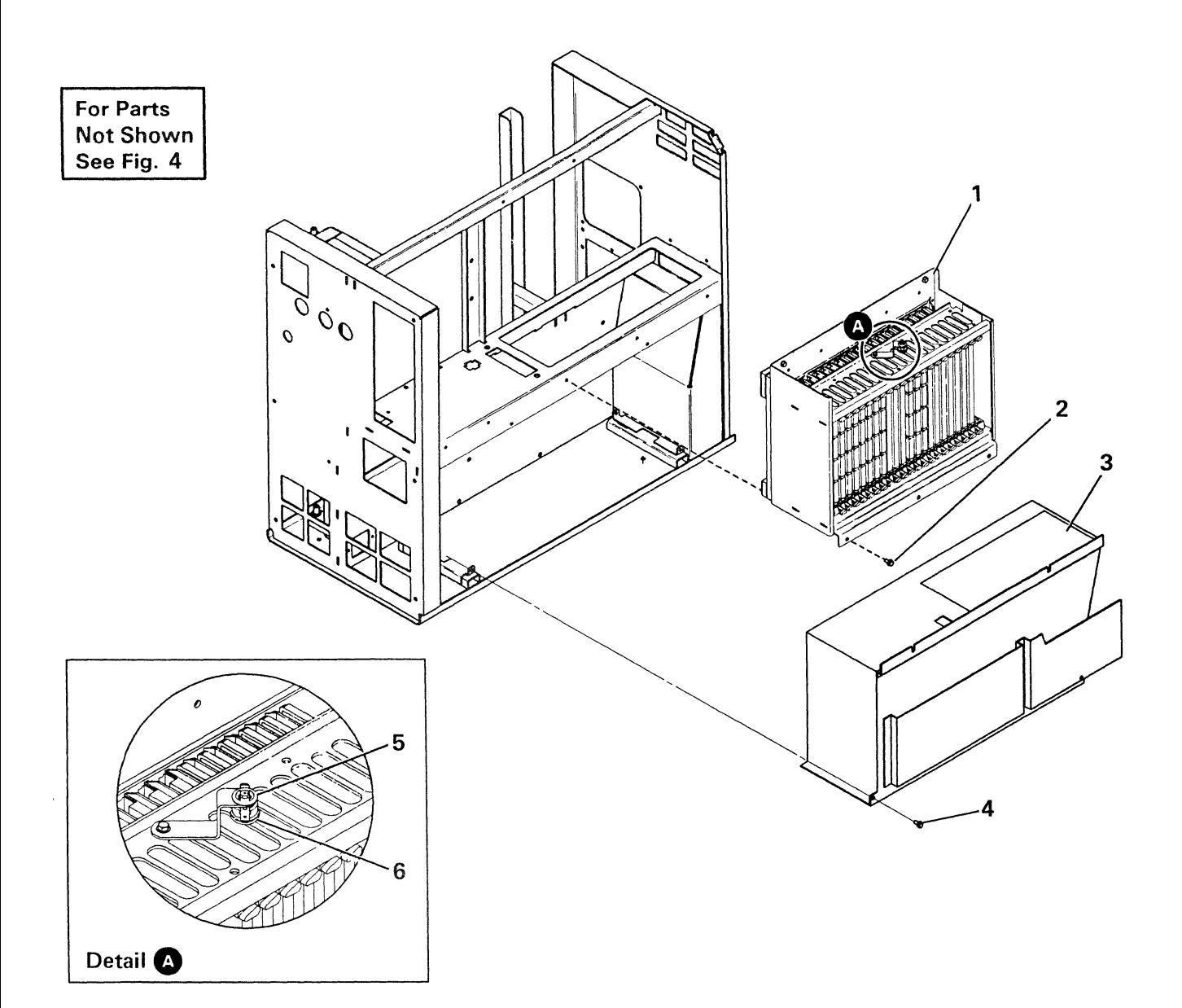

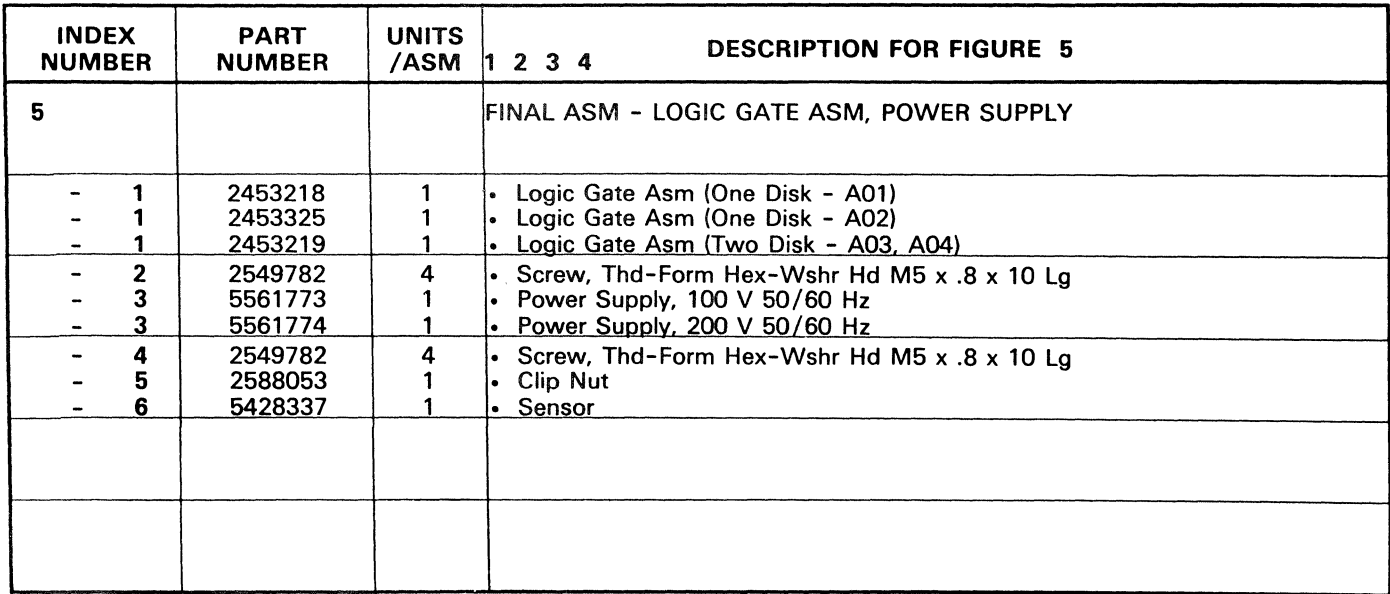

Figure 5. FINAL ASM - lOGIC GATE ASM. POWER SUPPLY

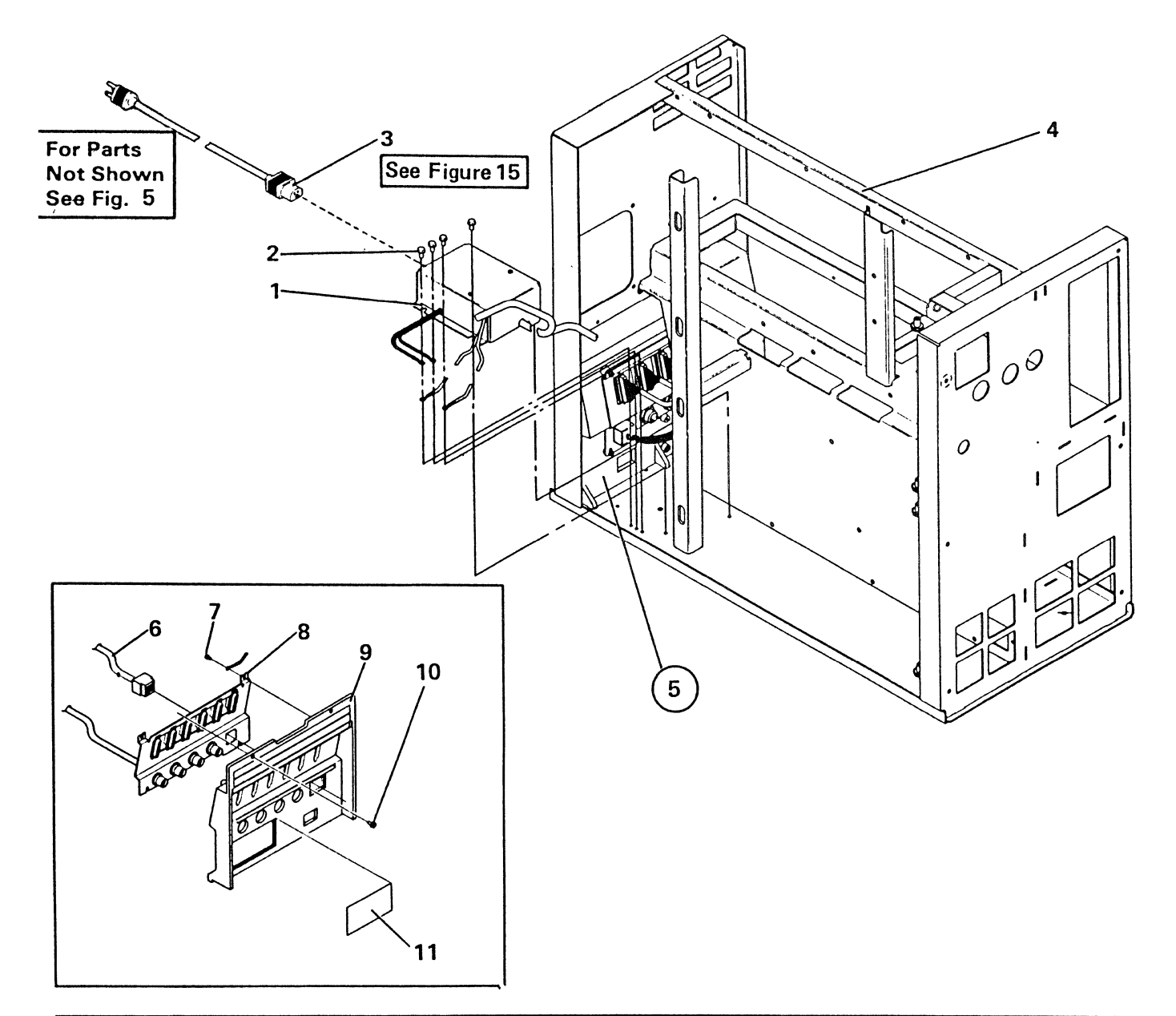

| <b>INDEX</b><br><b>NUMBER</b> | <b>PART</b><br><b>NUMBER</b>                    | <b>UNITS</b> | <b>DESCRIPTION FOR FIGURE 6</b><br>/ASM  1 2 3 4                                                                               |
|-------------------------------|-------------------------------------------------|--------------|----------------------------------------------------------------------------------------------------|
| 6                             |                                                 |              | FINAL ASM - FILTER BOX, I/O PANEL ASM                                                                                          |
| 3                             | 2453068<br>2453069<br>2549782<br><b>XXXXXXX</b> | 5            | Filter Box Asm, 100 V<br>Filter Box Asm, 200 V<br>Screw, Thd-Form Hex-Wshr Hd M5 x .8 x 10 Lg<br>AC Power Cord (see Figure 15) |
|                               | 2453248<br>2453033                              |              | Frame<br>1/0 Panel Asm                                                                                                    |
|                               | 2453107<br>1622675<br>2453104                   |              | • Cable Asm (Reference Only)<br>• Screw, Thd-Form Hex-Wshr Hd M3.5 x 1.34 x 8 Lg<br>• Cable/Bracket Asm                        |
| 10                            | 2453279<br>9<br>4236318<br>2453332              |              | $\cdot$ 1/0 Panel<br>• Screw, Thd-Form Hex Wshr Hd M5 x .8 x 12 Lg<br>Cover<br>$\bullet$                                       |
|                               |                                                 |              |                                                                                                    |

Figure 6. FINAL ASM - FILTER BOX, I/O PANEL ASM

 $\bar{1}$ 

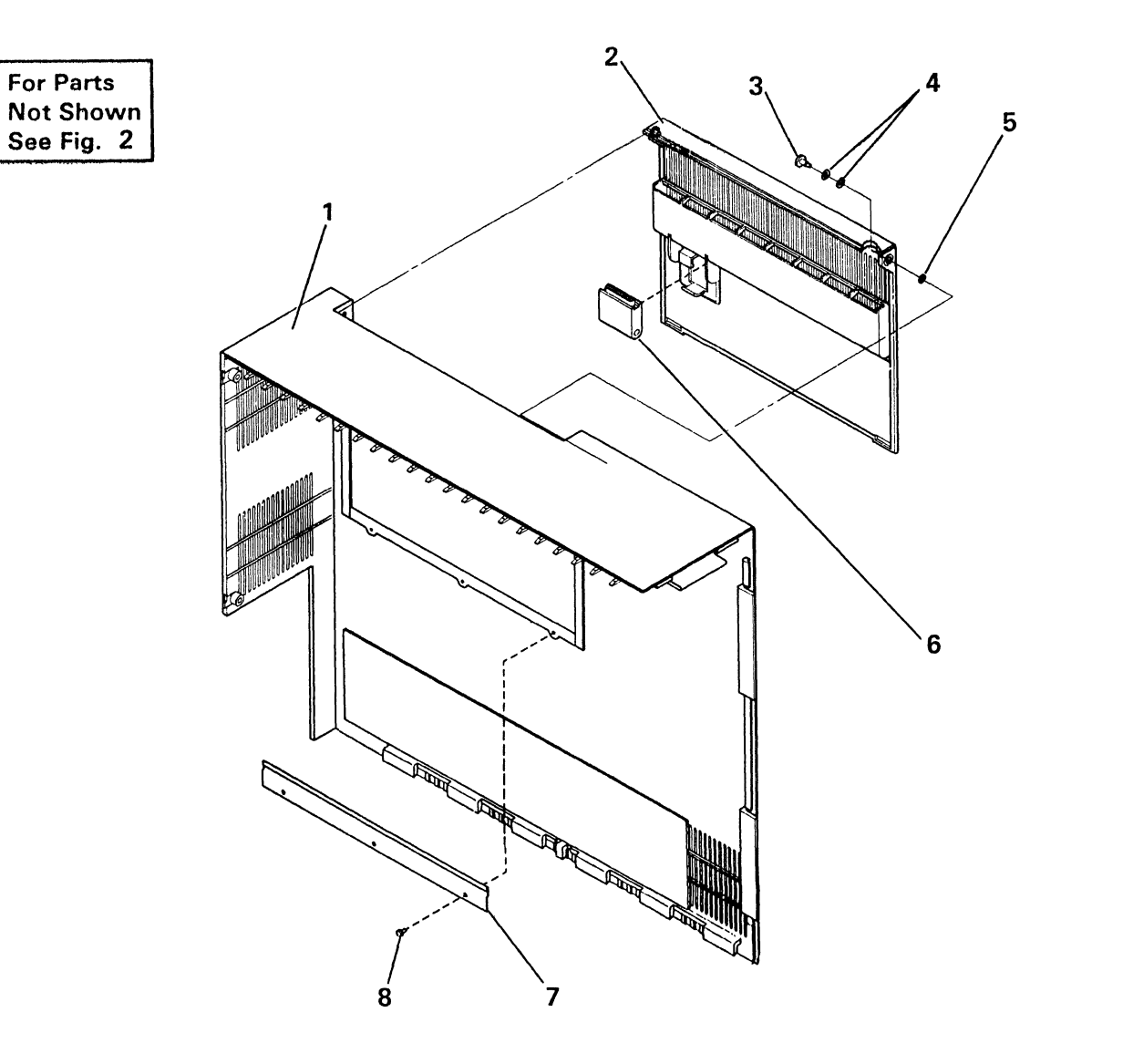

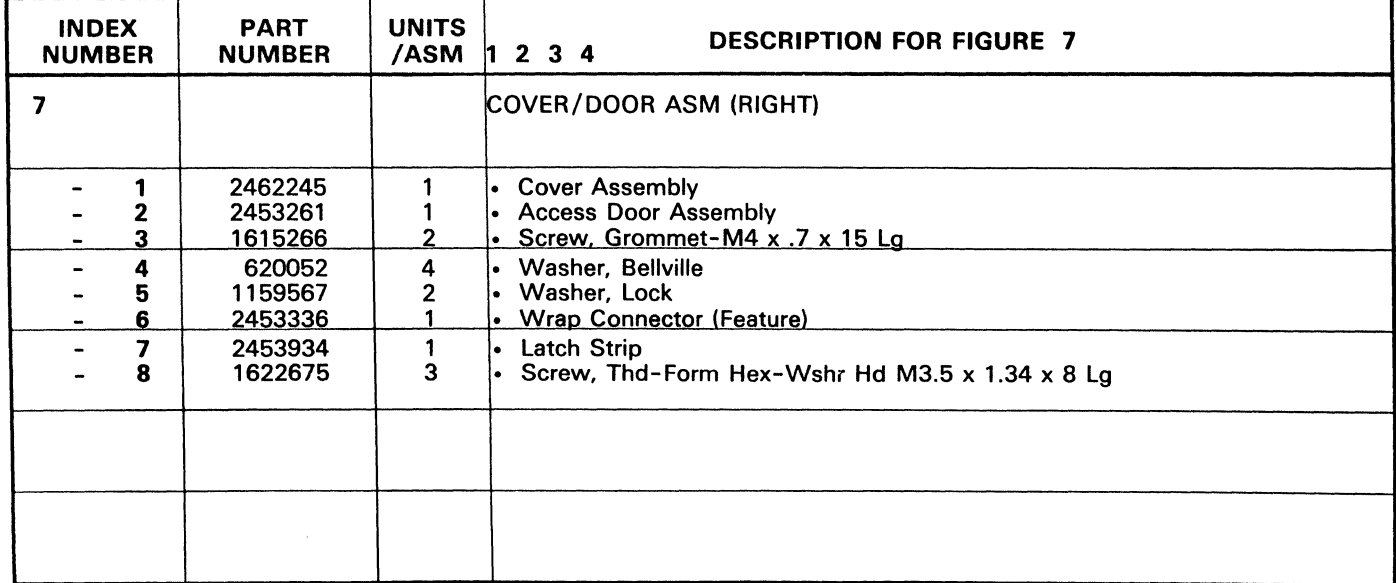

Figure 7. COVER/DOOR ASM (RIGHT)
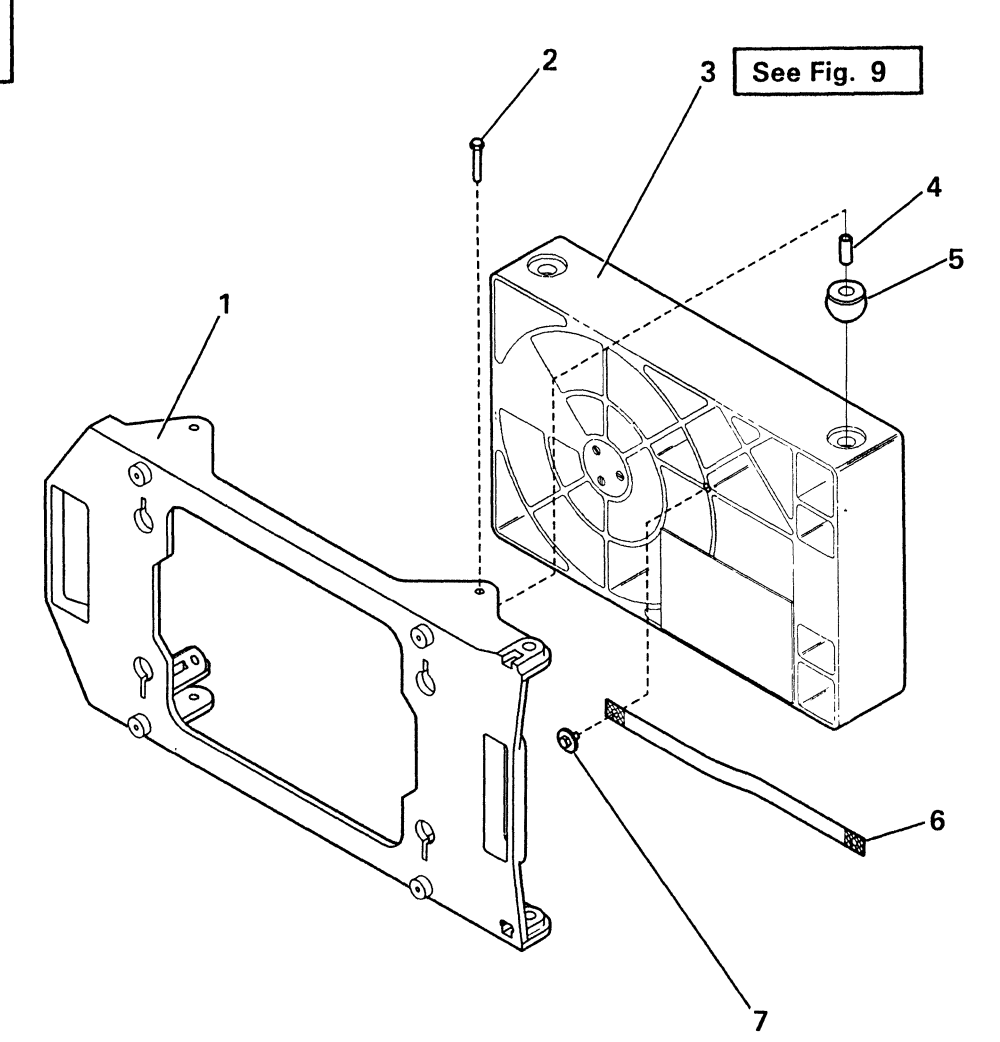

| <b>INDEX</b><br><b>NUMBER</b> | <b>PART</b><br><b>NUMBER</b>  | <b>UNITS</b><br>/ASM | <b>DESCRIPTION FOR FIGURE 8</b><br>1234                                            |
|-------------------------------|-------------------------------|----------------------|------------------------------------------------------------------------------------|
| 8                             | 2453082 NP<br>2453083 NP      |                      | 21ED A2 (30 MB)/FRAME ASM<br>21ED A3 (60 MB)/FRAME ASM                             |
| 3                             | 4178389<br>1622869<br>1616514 |                      | Frame<br>$\bullet$<br>Screw, Hex-Wshr Hd M5.5 x 1.6 x 40-1.2 Lg<br>21ED A2 (30 MB) |
| 3<br>5                        | 1616060<br>1616733<br>1616580 | 4<br>4               | 21ED A3 (60 MB)<br>$\bullet$<br>Spacer<br>Shockmount<br>l٠.                        |
| ĥ                             | 2453926<br>4233722            |                      | • Ground Strap<br>Screw, Thd-Form Hex-Wshr Hd M4 x .7 x 10.8 Lg                    |
|                               |                               |                      |                                                                                    |
|                               |                               |                      |                                                                                    |

Figure 8. 21ED/FRAME ASM

For Parts Not Shown See Fig. 8

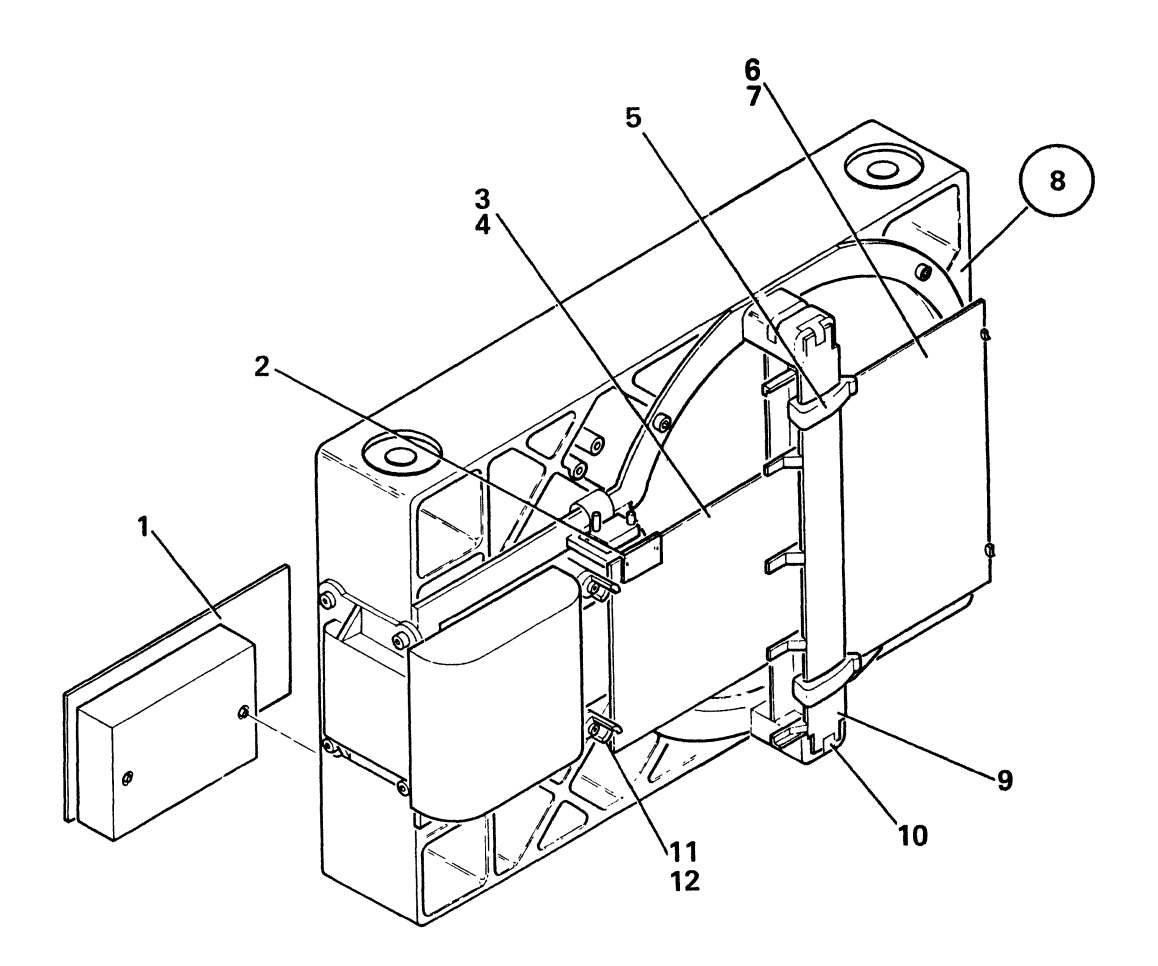

| <b>INDEX</b><br><b>NUMBER</b> |               | <b>PART</b><br><b>NUMBER</b>                | <b>UNITS</b><br>/ASM | <b>DESCRIPTION FOR FIGURE 9</b><br>1234                                       |
|-------------------------------|---------------|---------------------------------------------|----------------------|-------------------------------------------------------------------------------|
| 9                             |               | 1616514<br>1616060                          |                      | 21ED A2-FINAL ASM<br><b>21ED A3-FINAL ASM</b>                                 |
|                               |               | <b>XXXXXXX</b><br>1616634<br><b>XXXXXXX</b> |                      | <b>Drive Card</b><br>Label<br><b>Analog Card</b>                              |
|                               | 4<br>5<br>6   | 811804<br>4233751<br><b>XXXXXXX</b>         |                      | <b>Card Guide</b><br><b>Retainer-Cable</b><br><b>Digital Card</b>             |
|                               | 8<br>9        | 813590<br>1616699<br>1616119                |                      | <b>Card Guide</b><br>Disk Enclosure, A2 (30 MB)<br>Disk Enclosure, A3 (60 MB) |
|                               | 9<br>10<br>11 | 818039<br>1616617<br>1616752                | 2                    | Maple Block<br><b>Retainer Clip</b><br>$\bullet$<br>• Retainer<br>۰           |
|                               | 12            | 1621182                                     | 4                    | Screw, Mach-Slot Pan Hd M3 x .5 x 8 Lg                                        |

Figure 9. 21ED A2-FINAL ASM

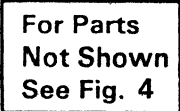

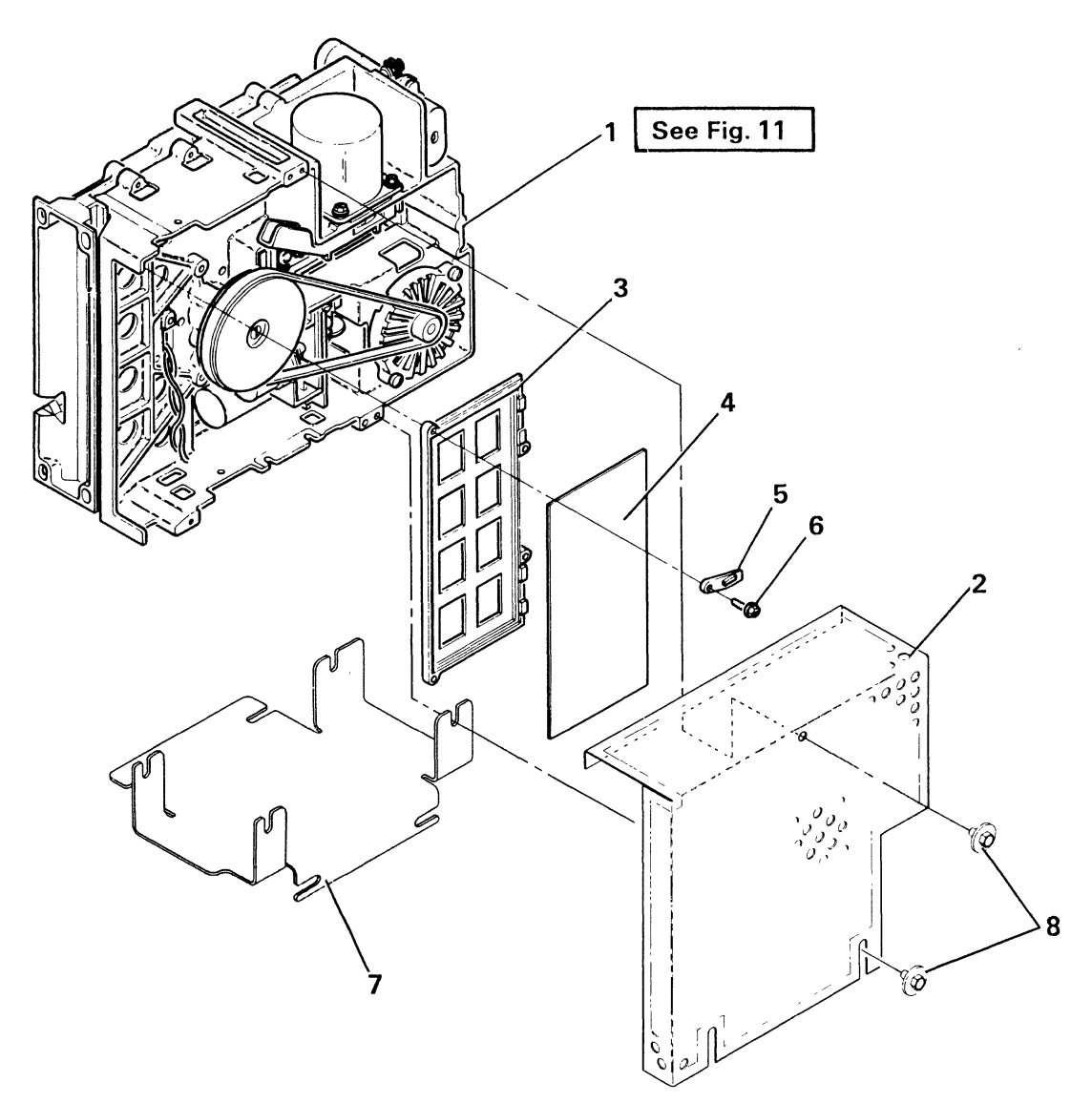

| <b>INDEX</b><br><b>NUMBER</b> | <b>PART</b><br><b>NUMBER</b>           | <b>UNITS</b><br>/ASM | <b>DESCRIPTION FOR FIGURE 10</b><br>2 3 4                                                    |
|-------------------------------|----------------------------------------|----------------------|----------------------------------------------------------------------------------------------|
| 10                            | 2453014 NP<br>2453015 NP<br>2453016 NP |                      | 51TD/BRACKET ASM 100 V 50 Hz<br>51TD/BRACKET ASM 200 V 50 Hz<br>51TD/BRACKET ASM 100 V 60 Hz |
|                               | 2453017 NP                             |                      | 51TD/BRACKET ASM 200 V 60 Hz                                                                 |
|                               | 4240512                                |                      | 51TD Asm 100 V 50 Hz                                                                         |
|                               | 4240513                                |                      | $\cdot$ 51TD Asm 200 V 50 Hz                                                                 |
|                               | 4240516                                |                      | 51TD Asm 100 V 60 Hz                                                                         |
|                               | 4240517                                |                      | 51TD Asm 200 V 60 Hz                                                                         |
|                               | 4178373                                |                      | • Shield, ESD Protection (W/T Only)                                                          |
|                               | 4240638                                |                      | • Card Holder                                                                                |
| 4                             | <b>XXXXXXX</b>                         |                      | • Card Asm (51TD)                                                                            |
| 5                             | 4240584                                |                      | • Card Retainer                                                                              |
| 6                             | 2462686                                | 6                    | • Screw, Thd-form M4 x .7 x 16 Lg                                                            |
|                               | 2453253                                |                      | • Bracket                                                                                    |
| 8                             | 4233722                                | 4                    | . Screw, Thd-Form Hex Wshr Hd M4 x .7 x 10-.8 La                                             |
|                               |                                        |                      |                                                                                              |

Figure 10. 61TD/BRACKET ASM

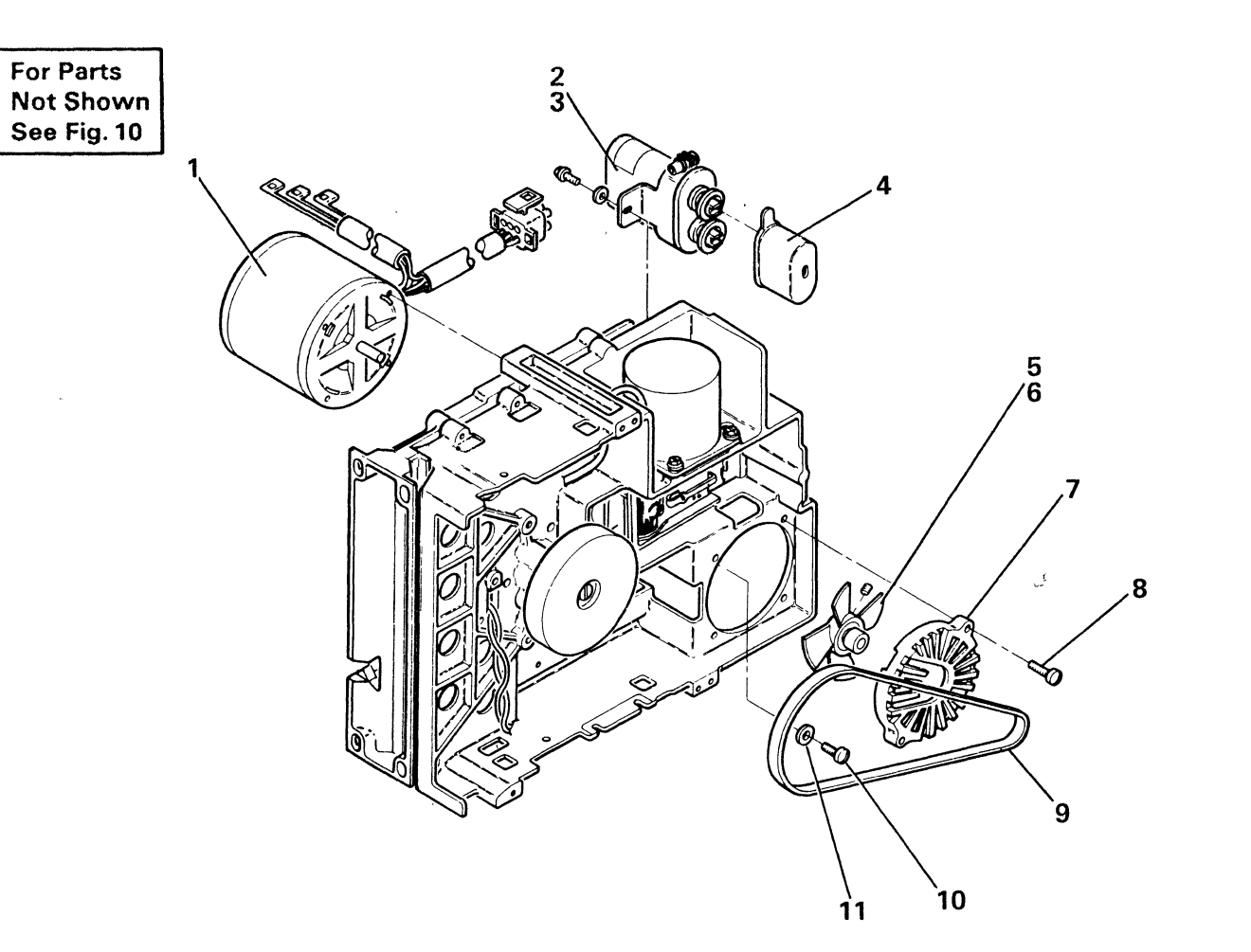

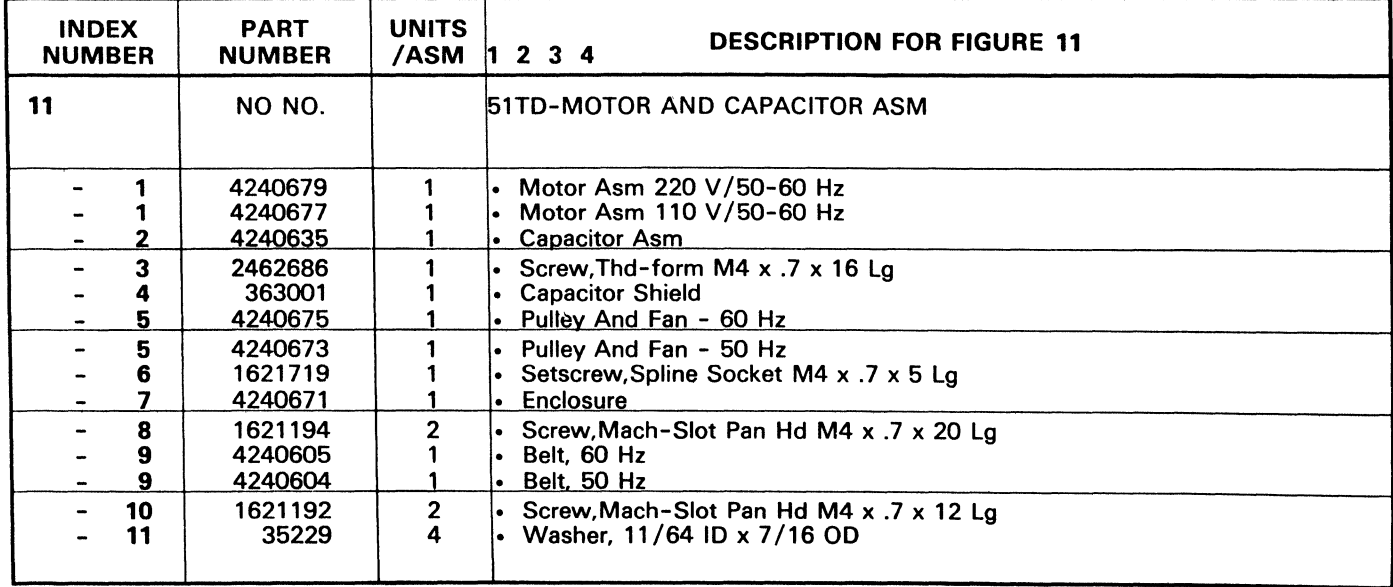

### Figure 11. 51TD MOTOR AND CAPACITOR ASM (Part 1 of 2)

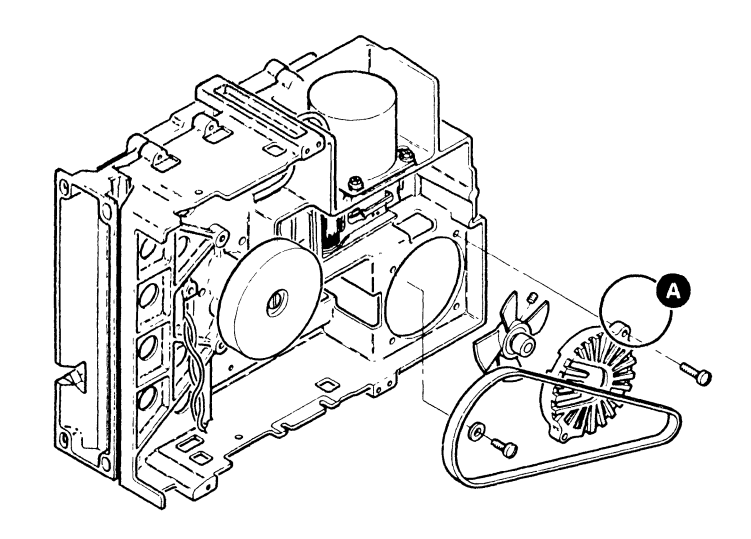

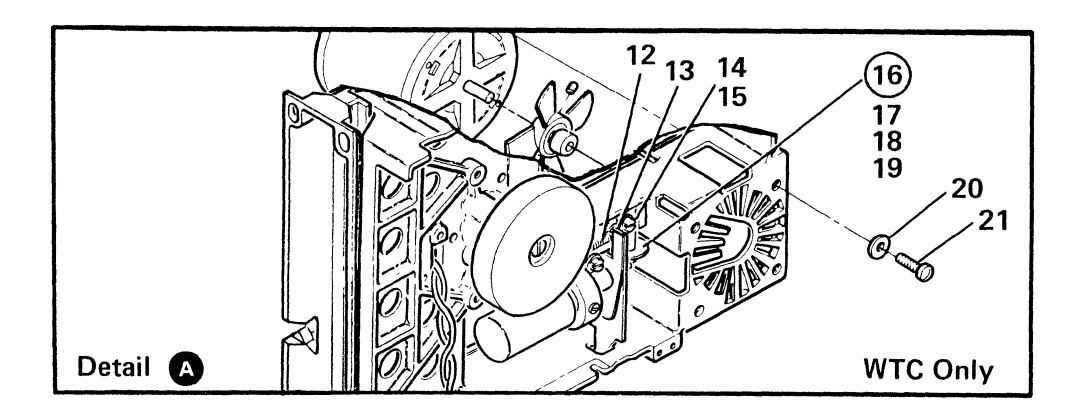

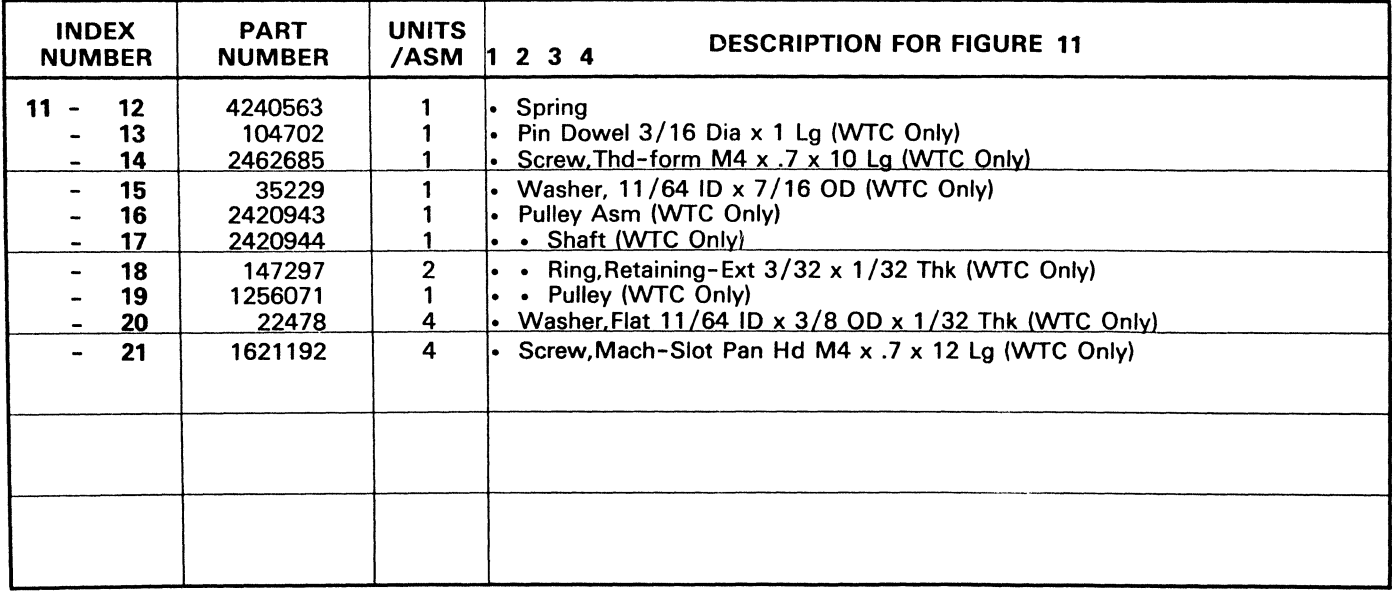

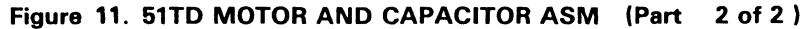

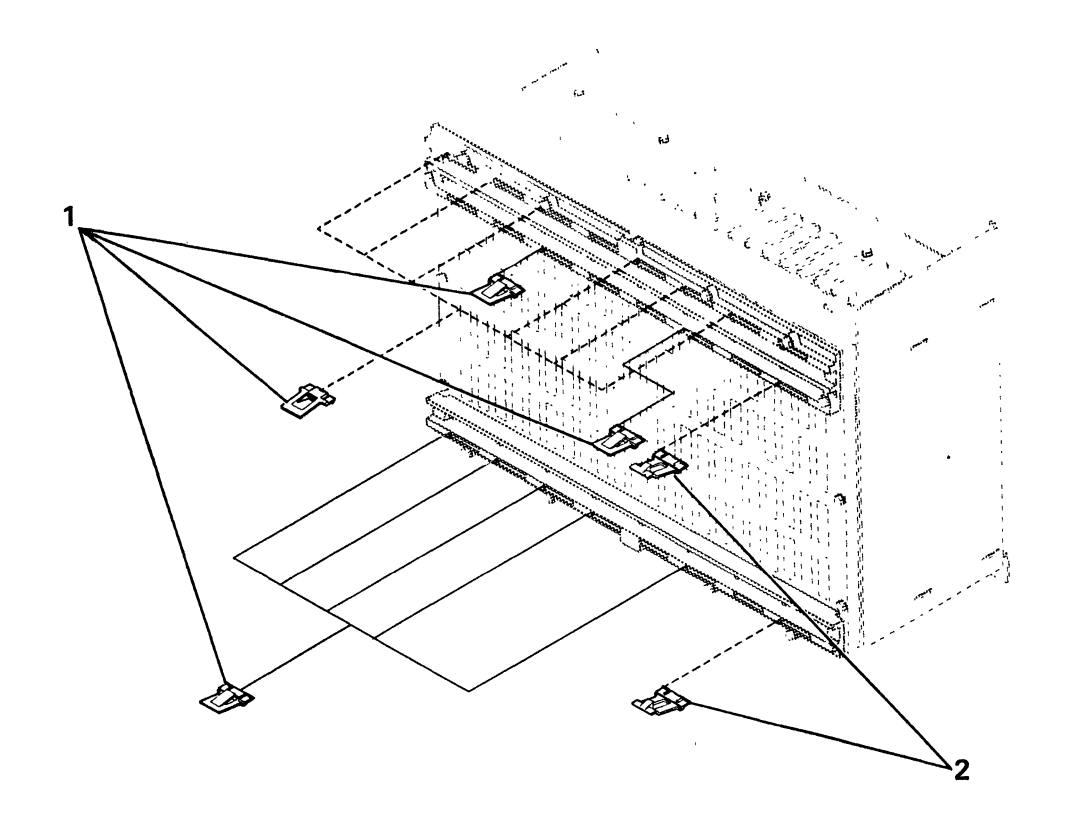

 $\overline{a}$ 

 $\overline{1}$ 

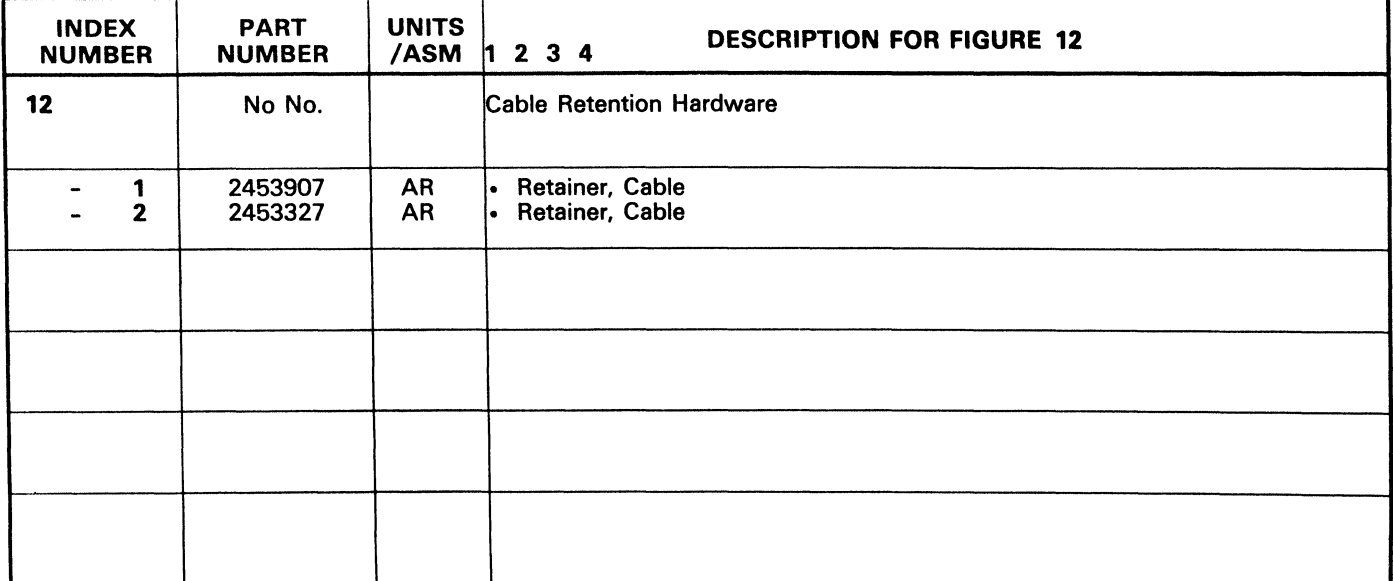

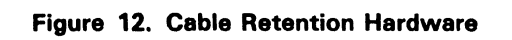

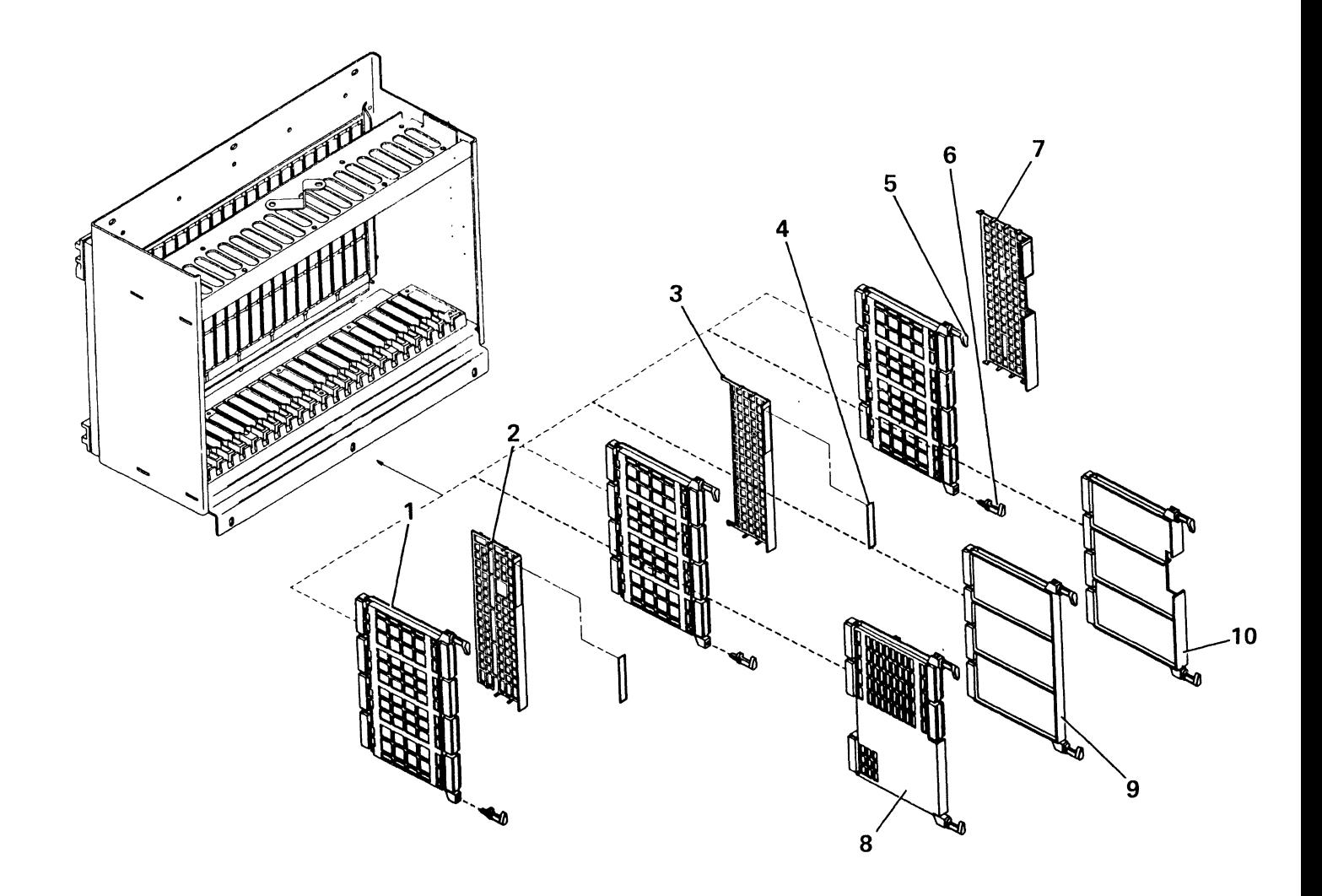

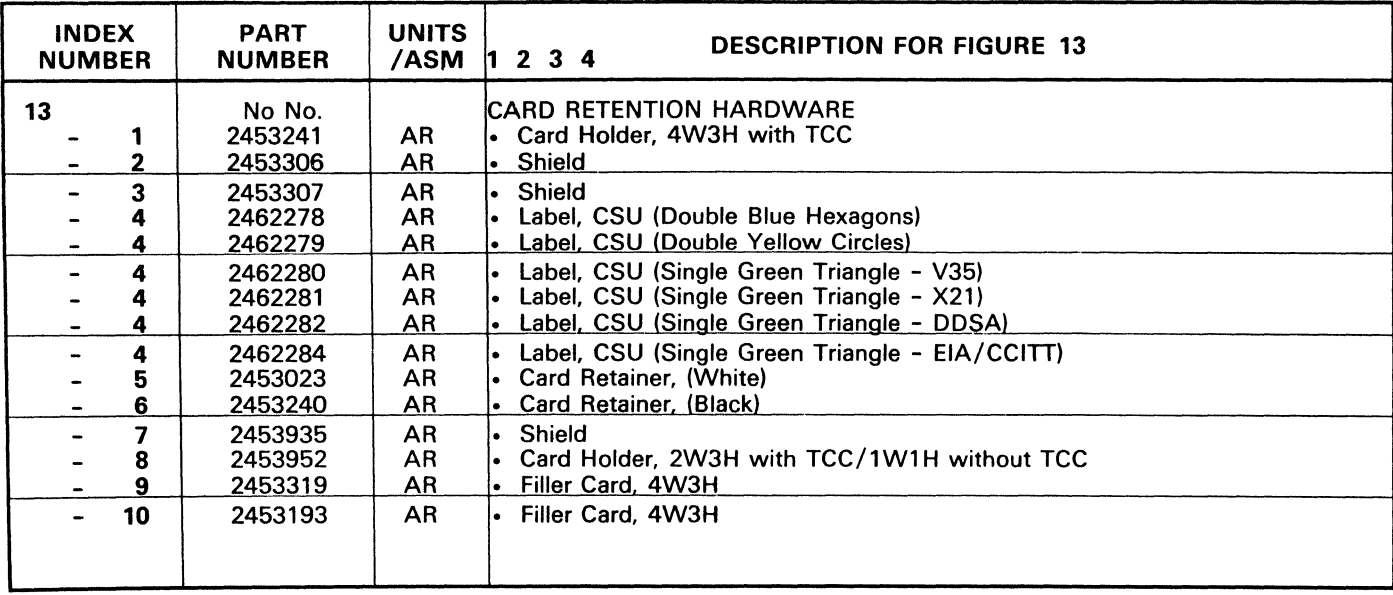

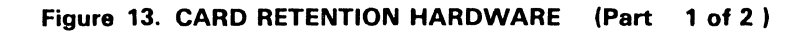

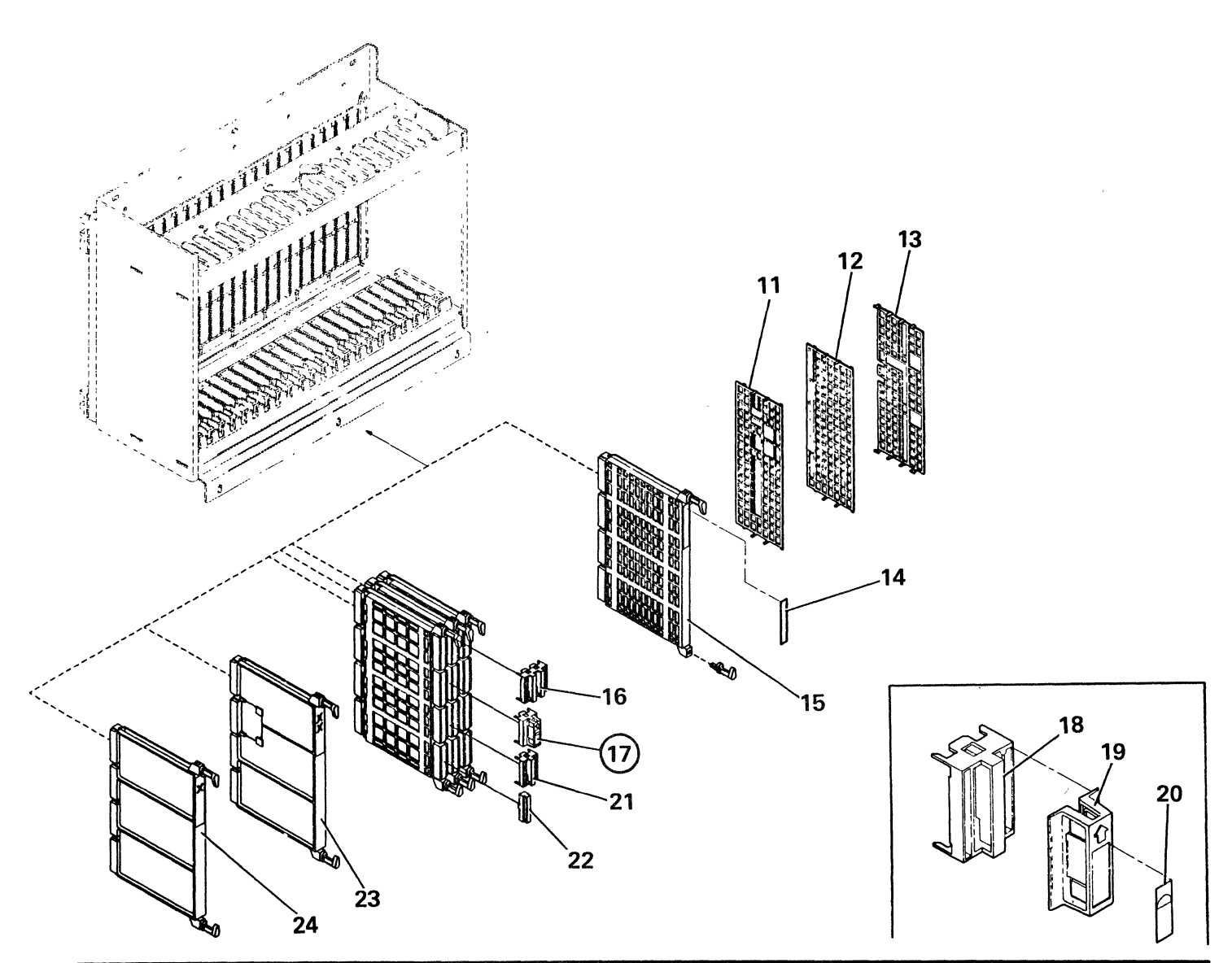

| <b>INDEX</b><br><b>NUMBER</b> | <b>PART</b><br><b>NUMBER</b>  | <b>UNITS</b><br>/ASM | <b>DESCRIPTION FOR FIGURE 13</b><br>234                                                                                             |
|-------------------------------|-------------------------------|----------------------|----------------------------------------------------------------------------------------------------|
| 11<br>$13 -$<br>12<br>13      | 2453308<br>2453019<br>2453311 | AR<br>AR<br>AR       | Shield<br>Shield<br>Shield                                                                                                    |
| 14<br>14<br>14                | 2462273<br>2462274<br>2462283 | AR.<br>AR<br>AR      | Label, CSU (Single Orange Square)<br>Label, CSU (Single Blue Hexagon)<br>Label, CSU (Single Green Triangle - SLCA)<br>$\bullet$     |
| 14<br>15<br>16                | 2462269<br>2453242<br>6819205 | AR.<br>AR.<br>AR.    | Label, CSU (Single Orange Square with 256)<br>Card Holder, 4W3H without TCC<br>$\bullet$<br>Top-Card Connector, 3-Card<br>۰.        |
| 17<br>18<br>19                | 4178396<br>6819202<br>4178400 | AR<br>AR<br>AR       | Top-Card Connector/Housing Asm, 2-Card<br>Top-Card Connector, 2-Card<br>$\bullet$<br><b>Top-Card Connector Housing</b><br>$\bullet$ |
| 20<br>21<br>21                | 4178434<br>6819193<br>6819211 | AR.<br>AR<br>AR      | Label<br>$\bullet$<br>Top-Card Connector, 2-Card<br>Top-Card Connector, 2-Card<br>l.                                                |
| 22<br>23<br>24                | 4138510<br>2453020<br>2453192 | AR<br>AR.<br>AR      | Top-Card Connector, 1-Card<br>Card Holder, 1W1H without TCC<br>Filler Card, 4W3H                                                    |

Figure 13. CARD RETENTION HARDWARE (Part 2 of 2)

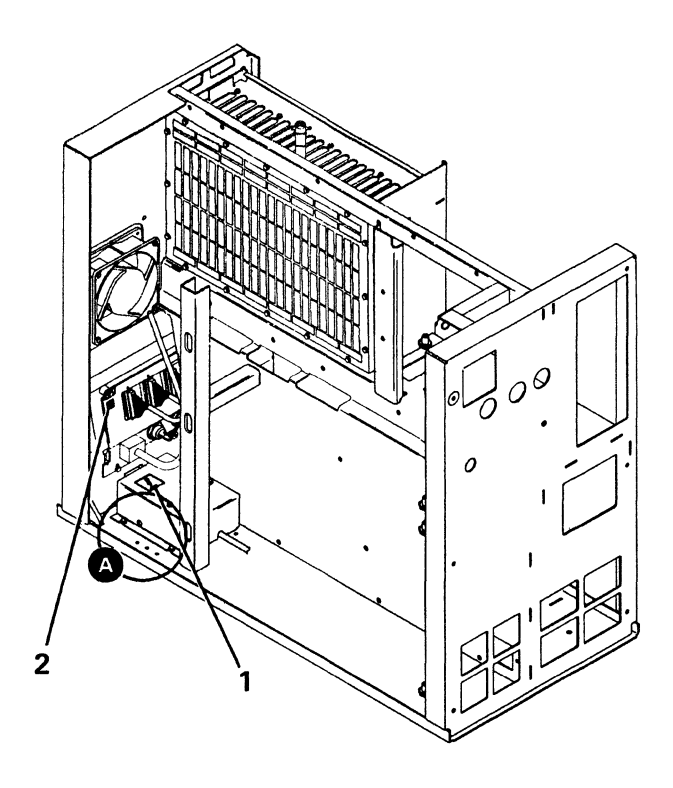

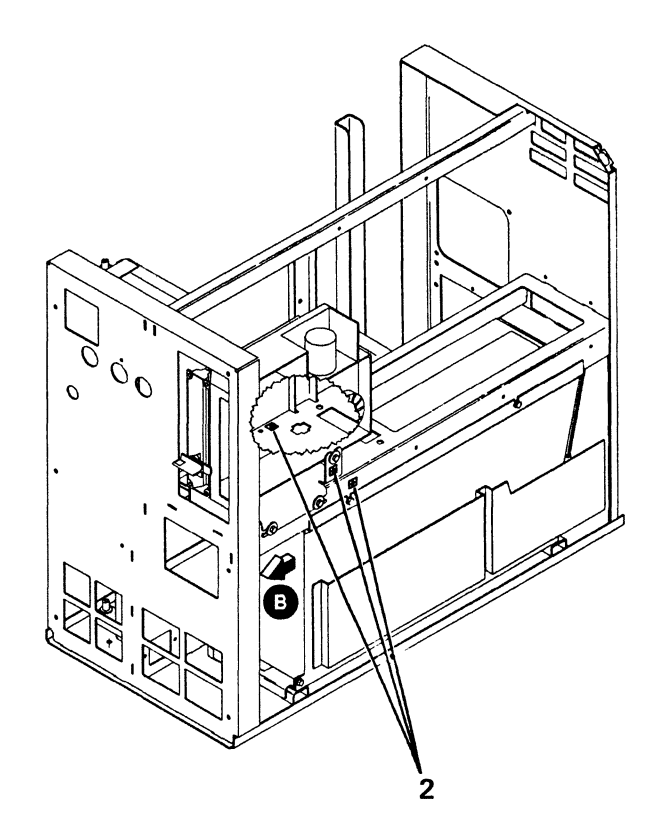

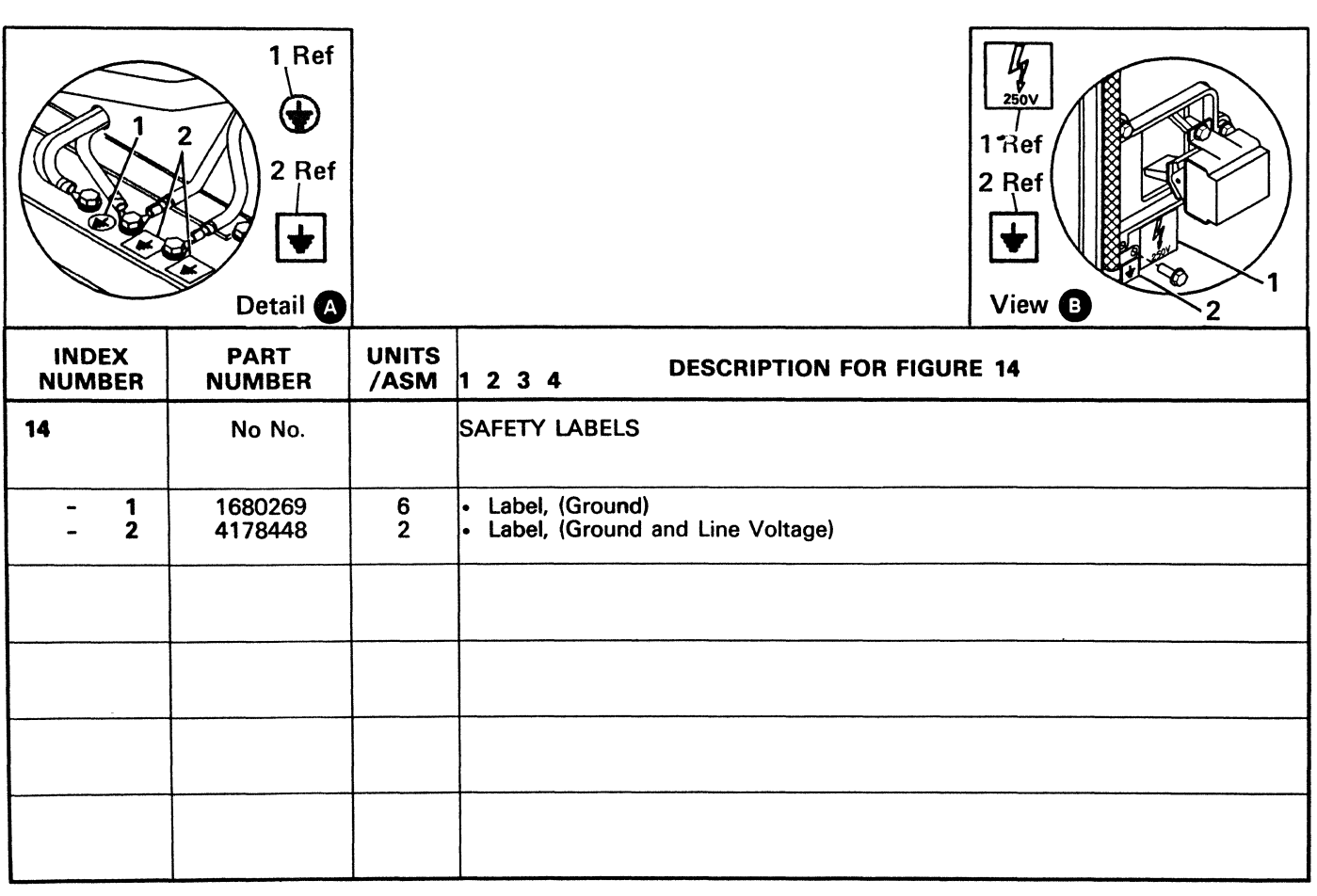

Figure 14. SAFETY LABELS

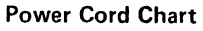

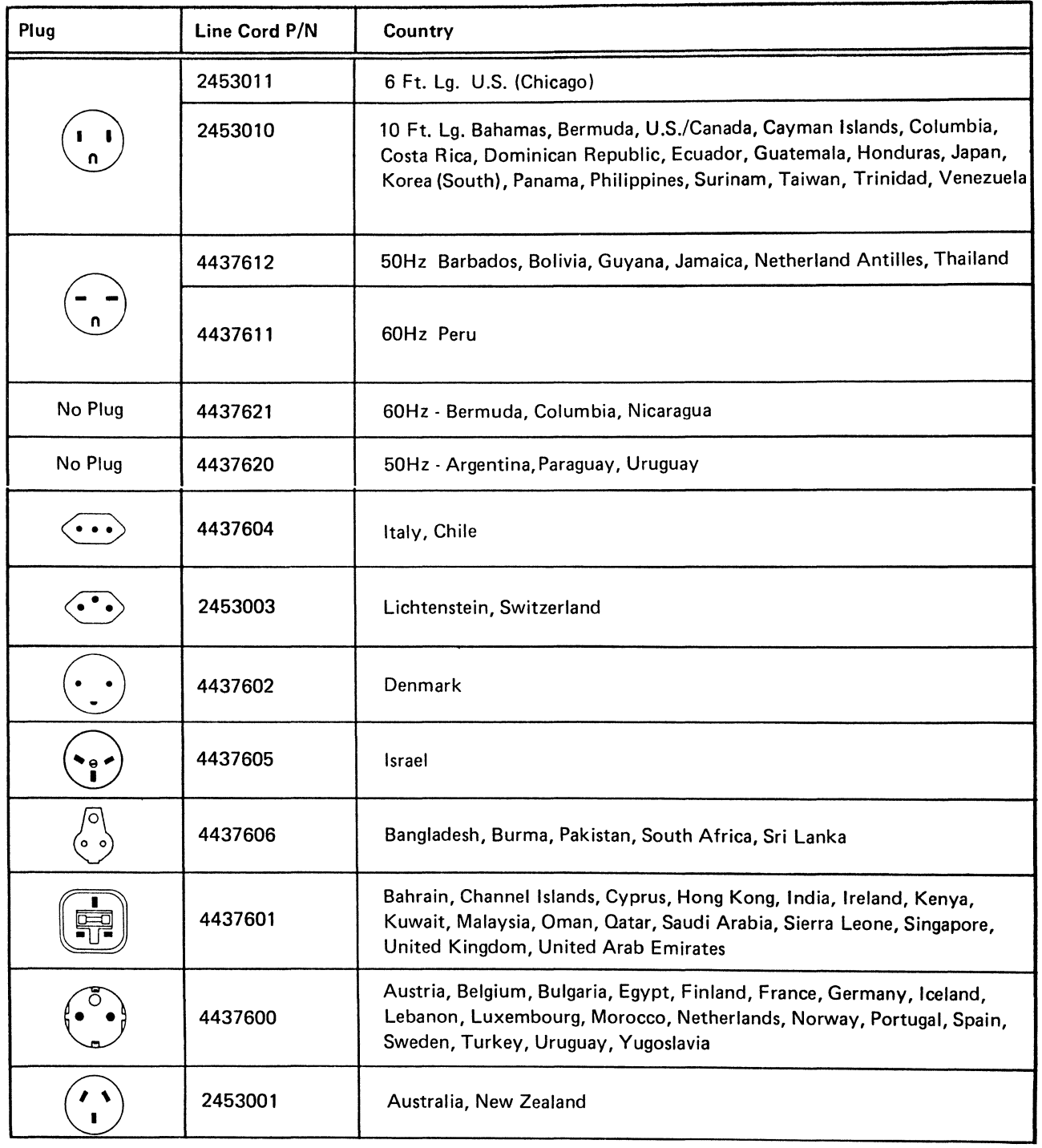

### Figure 15. POWER CORD CHART

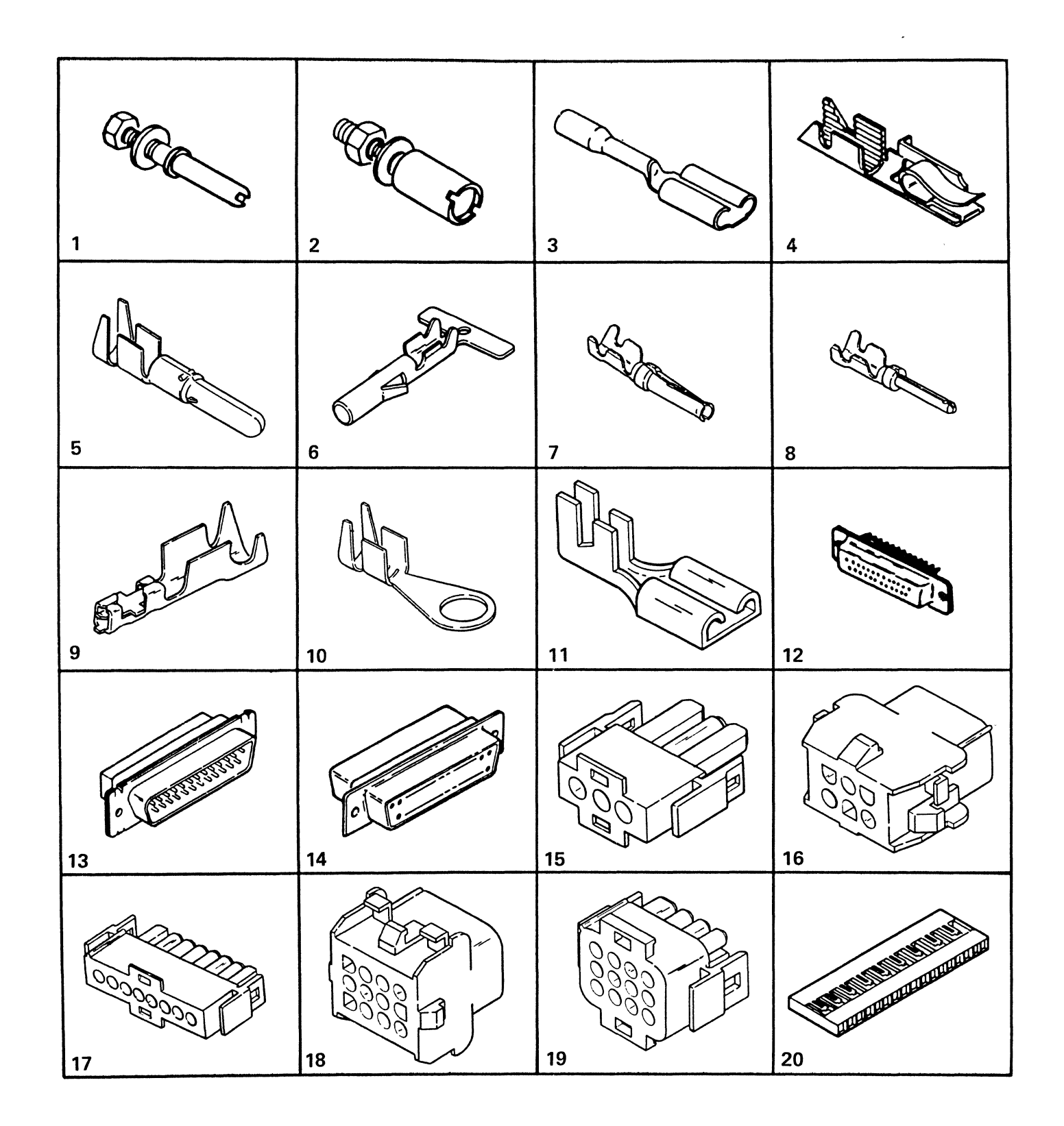

 $\bullet$ 

### Figure 16. CABLE AND JUMPER COMPONENT PARTS (1 of 3)

Appendix E. Parts Catalog E-25

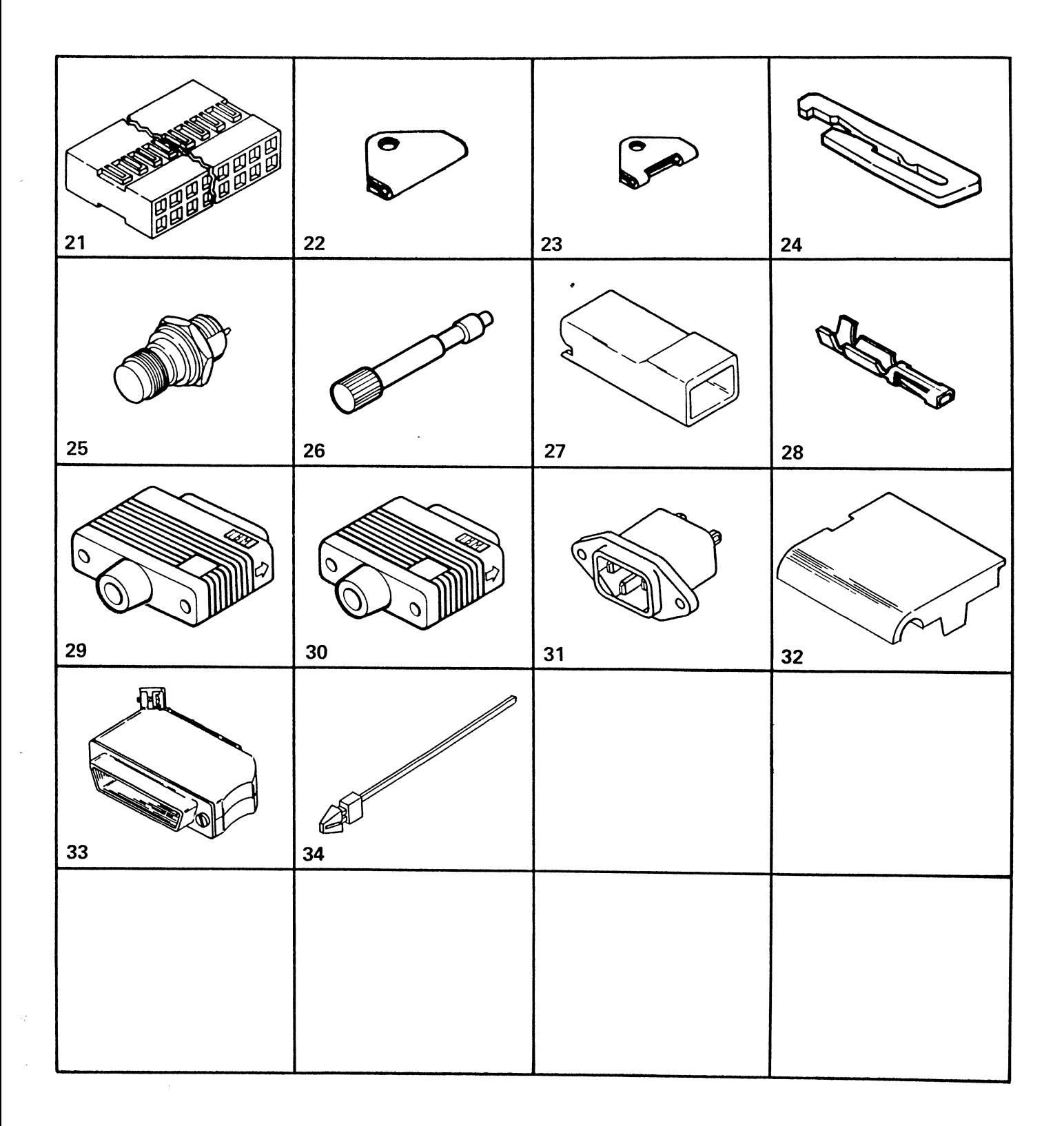

# Figure 16. CABLE AND JUMPER COMPONENT PARTS (2 of 3)

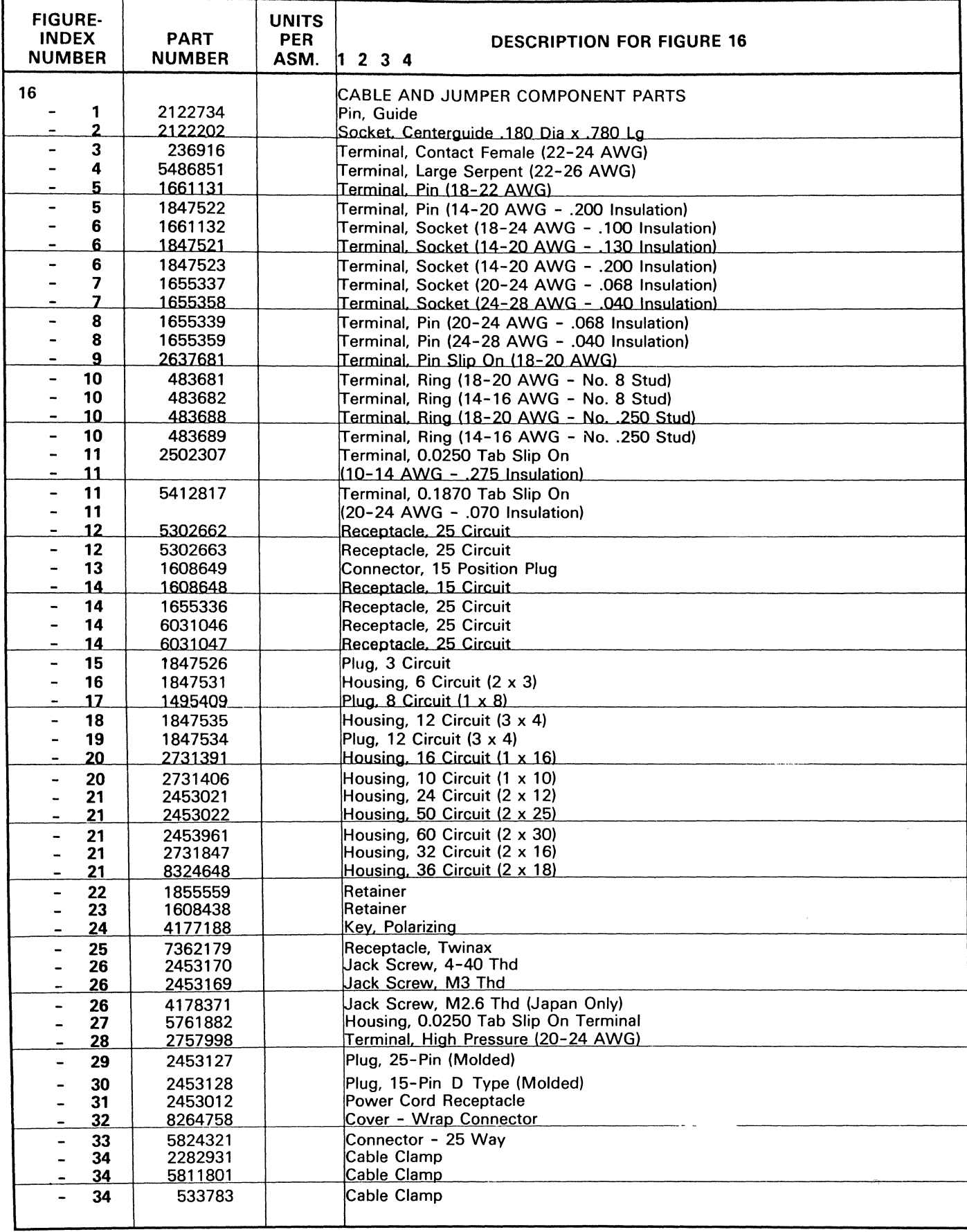

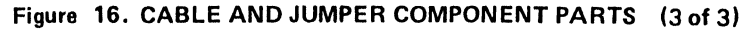

l,

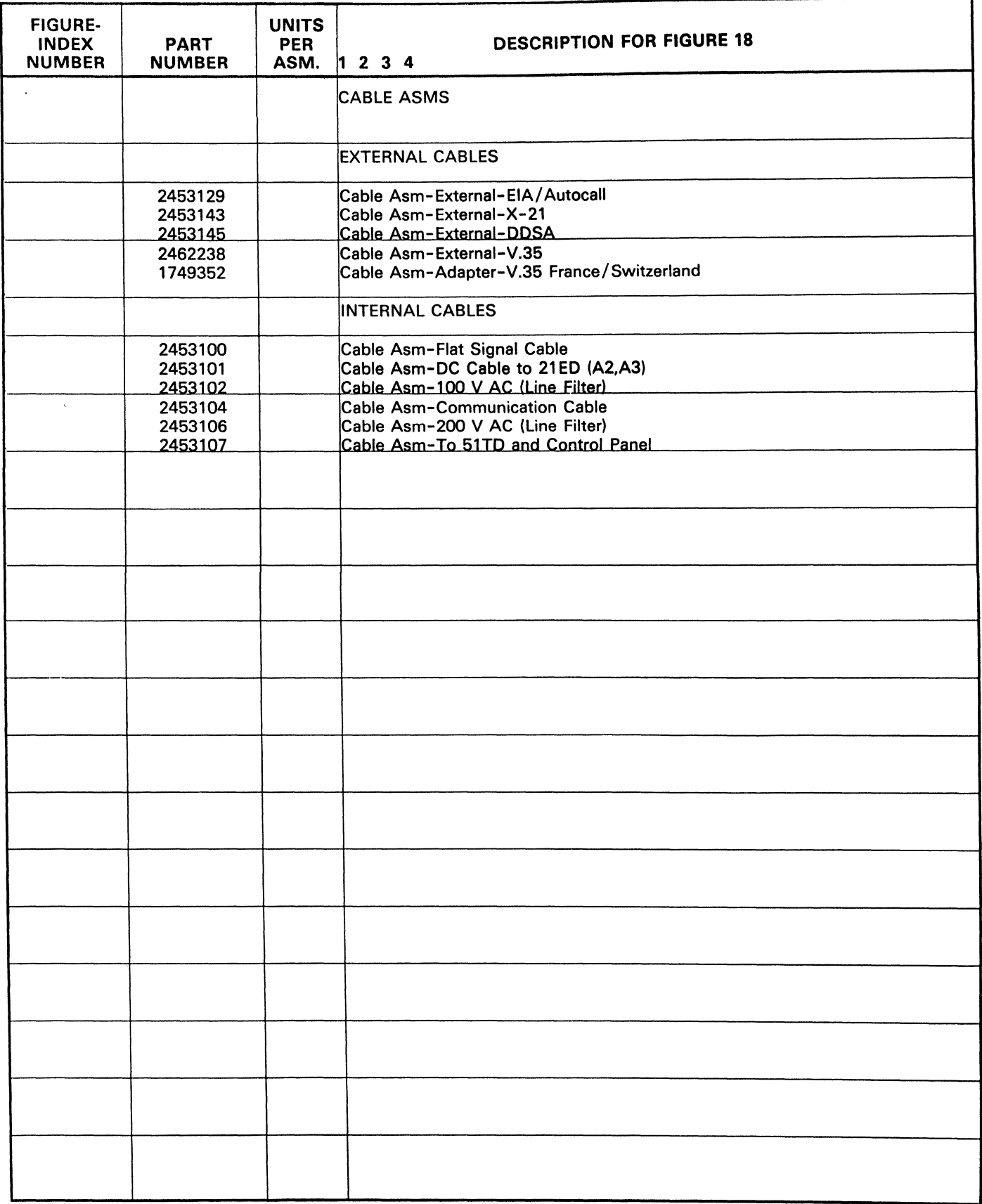

Í

 $\mathcal{A}^{\mathcal{A}}$ 

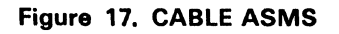

### NUMERICAL INDEX

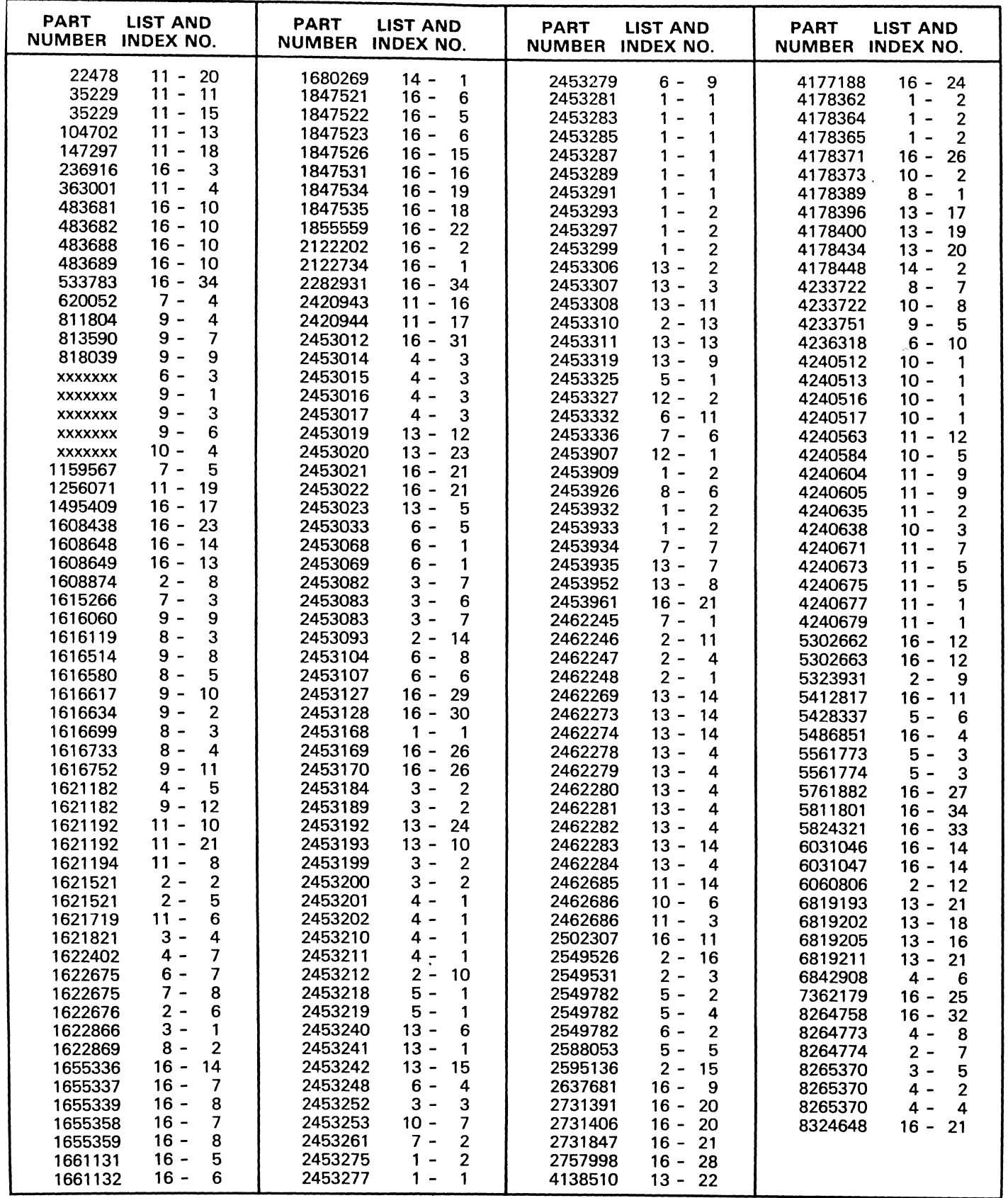

This page intentionally left blank.

 $\mathbf{v}$ 

 $\sim$ 

 $\ddot{\phantom{a}}$ 

## **Appendix F.** *lIP* **AR Code Guide**

## **Instructions for Using This Guide**

Use this guide with the *CE Service Codes and I/PAR Preparation Guide,* ZZ60-037S.

- For problems that need a repair action:
	- Record the major and minor codes. For logic cards and cables, go to the page for the logic board, read down to the card or cable location, then across to the major and minor codes. Make a selection when there are optional devices.
	- Record the cause code that best describes the action.
	- Record the system reference code in the I/PAR comments section.
	- Record the problem and action taken in the CE/CSR Log.

Cause

- For problems that do not need a repair action:
	- No trouble found (NTF)-Record the major unit that you most suspect to be the problem and a minor unit of 93. If you cannot determine a major unit, use the major unit under which you spent time analyzing the problem. Describe the problem in the  $I/PAR$  comments section.
	- Record the system reference code in the I/PAR comments section.
	- Record the problem and action taken, if any, in the CE/CSR Log.

DO NOT USE MAJOR UNITS 000, 960, AND 980

Cause Codes: Select one digit from each column.

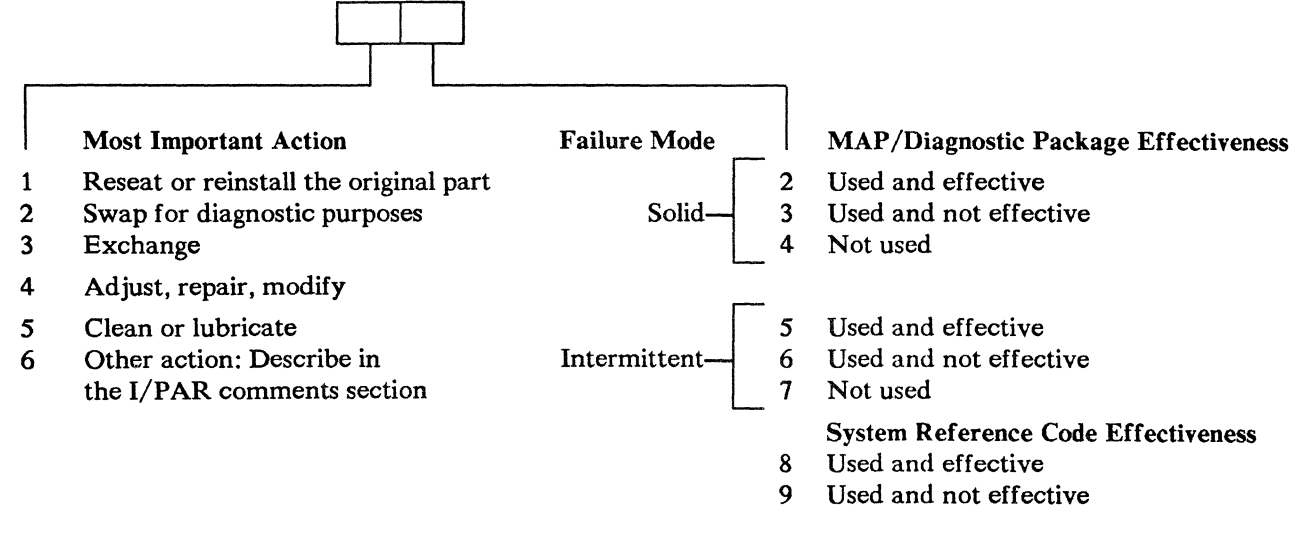

*Note:* The *MAPs/ diagnostics/system reference codes are effective if they identify the failing FR U or send you to the correct repair action.* 

### 001 Base

*Note: Minor codes 00 and* 93 *are not valid with major code 001.* 

- 02 Covers
- 04 Frame
- 05 Gate hardware
- 03 Grounding/finger stock strip
- 06 Latches/hinges

### 020 Control Panel

- 01 Board, display
- 93 No trouble found—record the details in the  $I/PAR$  comments section
- 00 Other-explain fully in the  $I/PAR$  comments section

### 080 Cooling

- 82 Cables/ connectors
- 01 Fan, disk area
- 02 Fan, logic area
- 05 Thermal switch
- 93 No trouble found—record the details in the I/PAR comments section
- 00 Other-explain fully in the I/PAR comments section

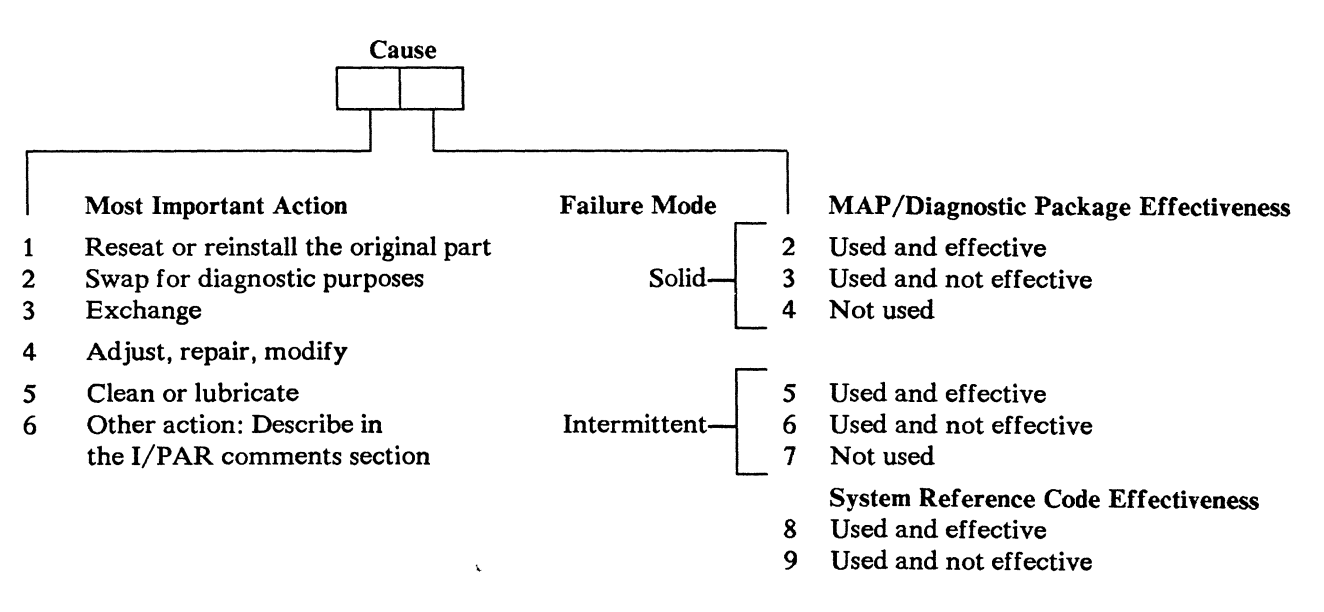

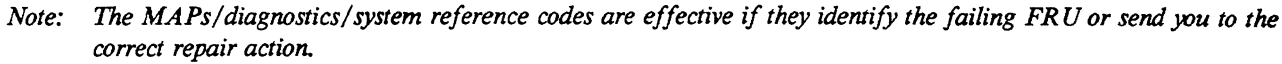

# A-AI Logic

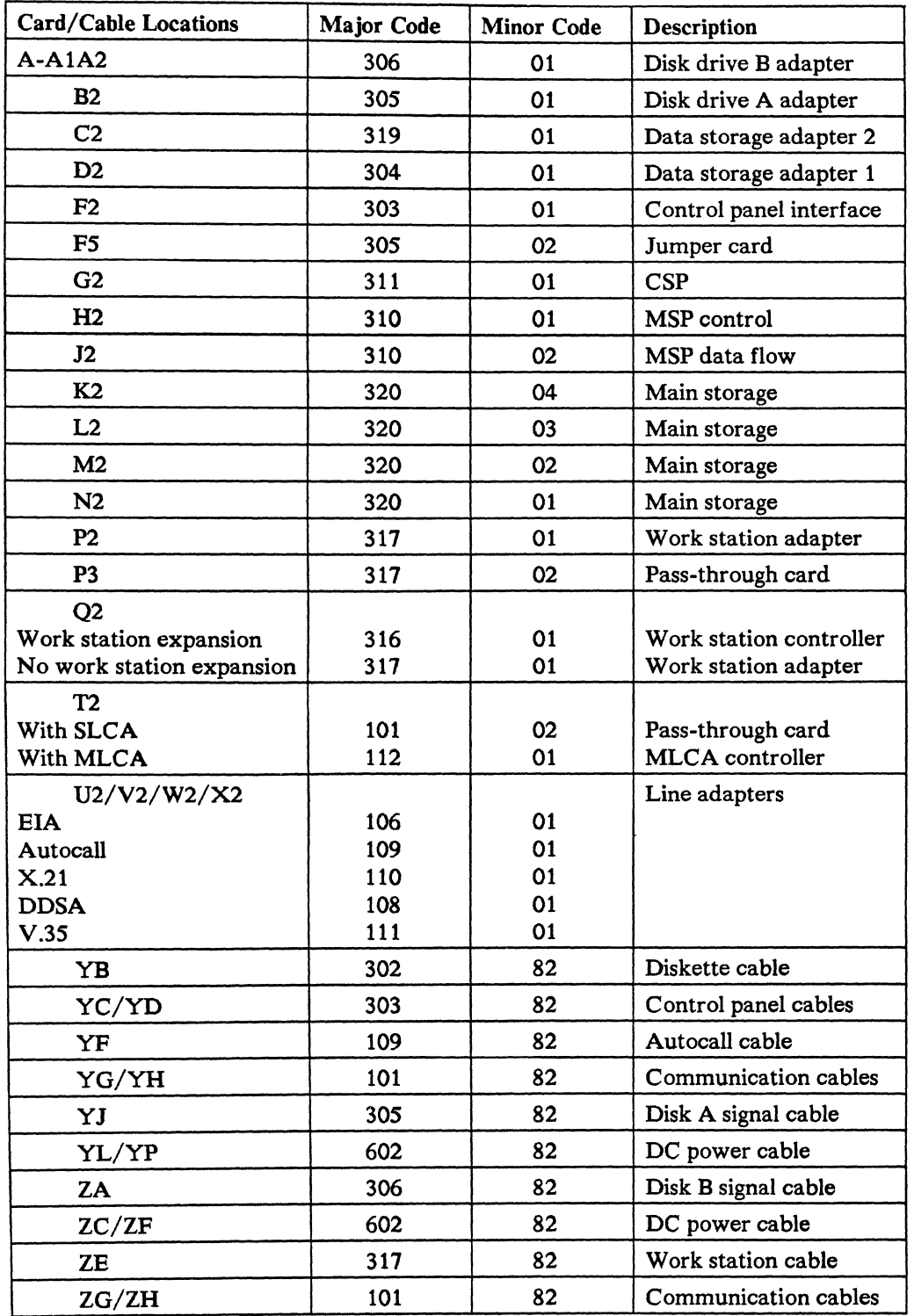

 $\alpha$ 

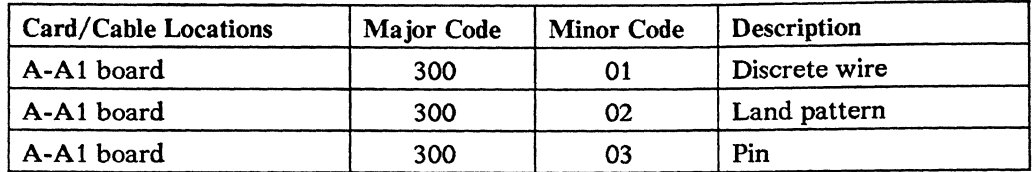

Other minor codes that you can use with a logic major code:

- 50 Card jumpers<br>60 Top card conr
- Top card connectors
- 93 No trouble found—record the details in the I/PAR comments section<br>00 Other—explain fully in the I/PAR comments section
- Other-explain fully in the I/PAR comments section

No Trouble Found: When you suspect that a *communications* problem is outside the system, record the major unit that you most suspect to be the problem and a minor unit of 93 (see the table below). If you cannot determine a major unit, use the major unit under which you spent time analyzing the problem. Record system reference code(s), if available, and other details in the I/PAR comments section.

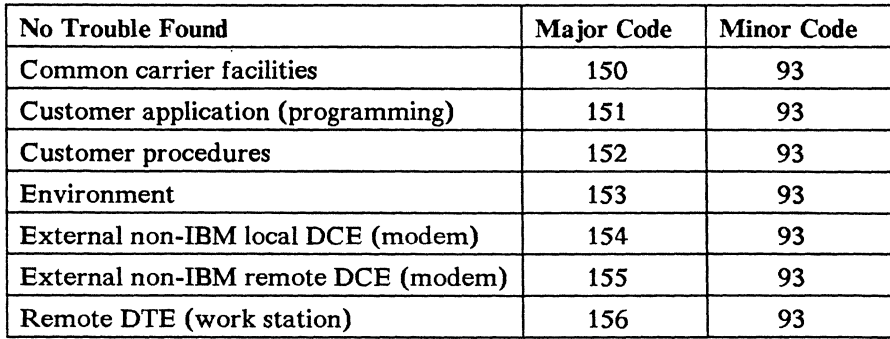

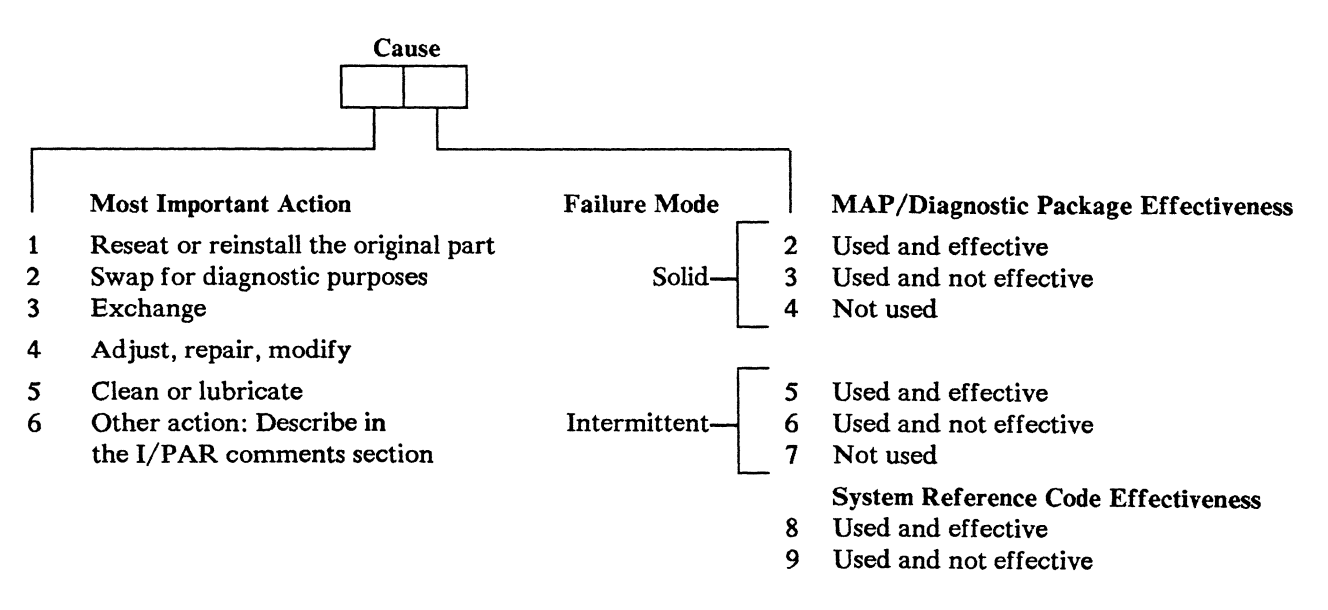

*Note: The MAPs/diagnostics/system reference codes are effective if they identify the failing FRU or send you to the correct repair action.* 

### 600 ACPower

- 82 Cables/connectors
- 03 Line filter/AC cable assembly
- 02 Power cord
- 93 No trouble found—record the details in the I/PAR comments section
- 00 Other—explain fully in the  $I/PAR$  comments section

### 602 Base Power

- 82 Cables/connectors
- 03 Power supply
- 93 No trouble found—record the details in the I/PAR comments section
- 00 Other-explain fully in the I/PAR comments section

### 825 51TD Diskette Drive

- 02 Belt, drive
- 82 Cables/connectors
- 04 Card, drive control
- 11 Motor, AC drive
- 99 Unit exchange
- 93 No trouble found—record the details in the I/PAR comments section
- 00 Other—explain fully in the  $I/PAR$  comments section

### 851 2IED Disk Drive (A2, 30 Mb)

- 01 Disk enclosure
- 02 Logic card, analog, BIA3
- 03 Logic card, digital, AIA2
- 04 Logic card, driver, CIAI
- 05 Maple block
- 93 No trouble found—record the details in the I/PAR comments section
- 00 Other—explain fully in the  $I/PAR$  comments section

### 852 21ED Disk Drive (A3, 60 Mb)

- 01 Disk enclosure
- 02 Logic card, analog, BIA3
- 03 Logic card, digital, AIA2
- 04 Logic card, driver, CIAI
- 05 Maple block
- 93 No trouble found—record the details in the I/PAR comments section
- 00 Other-explain fully in the  $I/PAR$  comments section

### 870 Customer Responsibility

### Minor Codes

#### Tens

- 7 Customer problem determination-not used/not provided
- 8 Customer problem determination—used and effective<br>9 Customer problem determination—used and not effec
- Customer problem determination-used and not effective

### Units

- 1 Electrical/mechanical noise/ESD
- 2 Environment—temperature/humidity<br>3 Hardware compatibility
- 3 Hardware compatibility<br>4 Procedural error
- 4 Procedural error<br>5 Programming error
- 5 Programming error
- 6 Power failure/incorrect voltage (external)/power line disturbance
- 7 Wiring error
- 8 Customer-owned cables<br>9 Media
- 9 Media<br>0 Other
- Other

### 900 Functional Microcode

*Note: Include APAR/MTR or patch number if applicable.* 

### Minor Codes

72 Failure identified incidents

### Cause Codes

- 20 Error in IBM functional microcode
- 21 Permanent restriction
- 22 Error in IBM documentation
- 23 Error in EC/APAR
- 24 Wrong EC level
- 75 Problem determination

### Cause Codes

- 50 User cancelled/NTF
- 51 Operator/user error
- 52 Non-IBM software/customer program
- 53 Non-IBM hardware
- 54 IBM hardware

# Appendix G. CE/CSR Log

Machine Type and Serial: 5362-

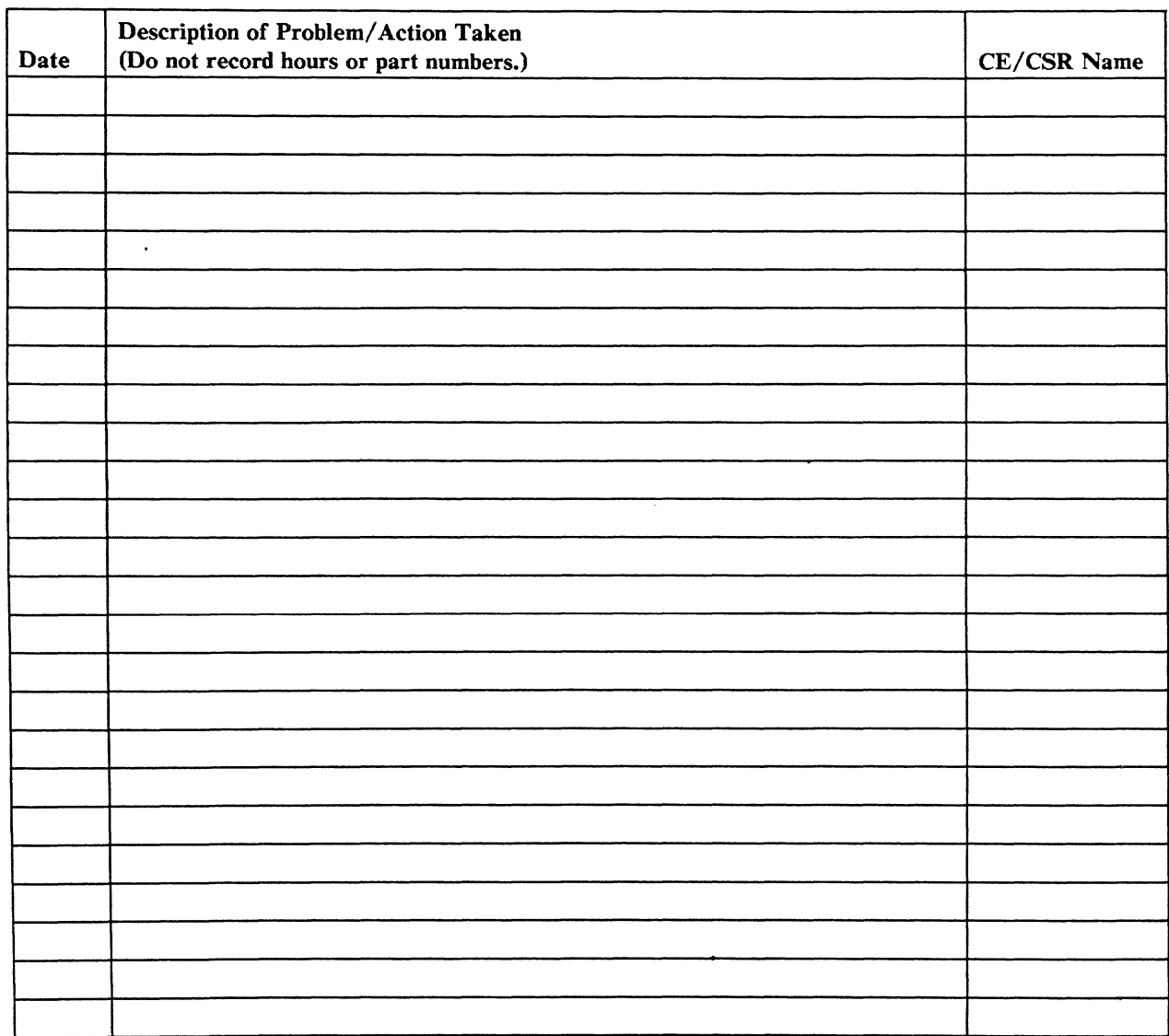

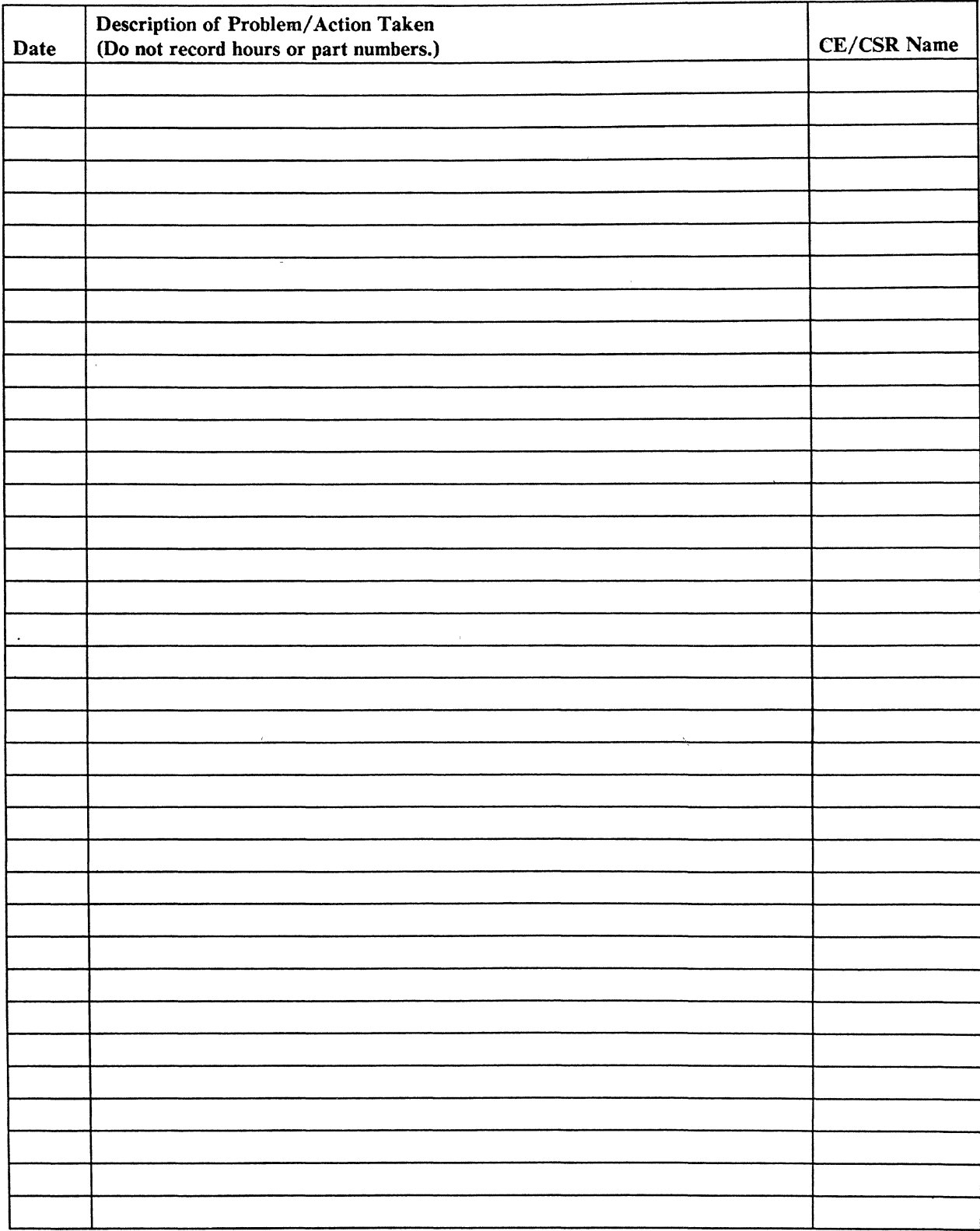

 $\sim 10$ 

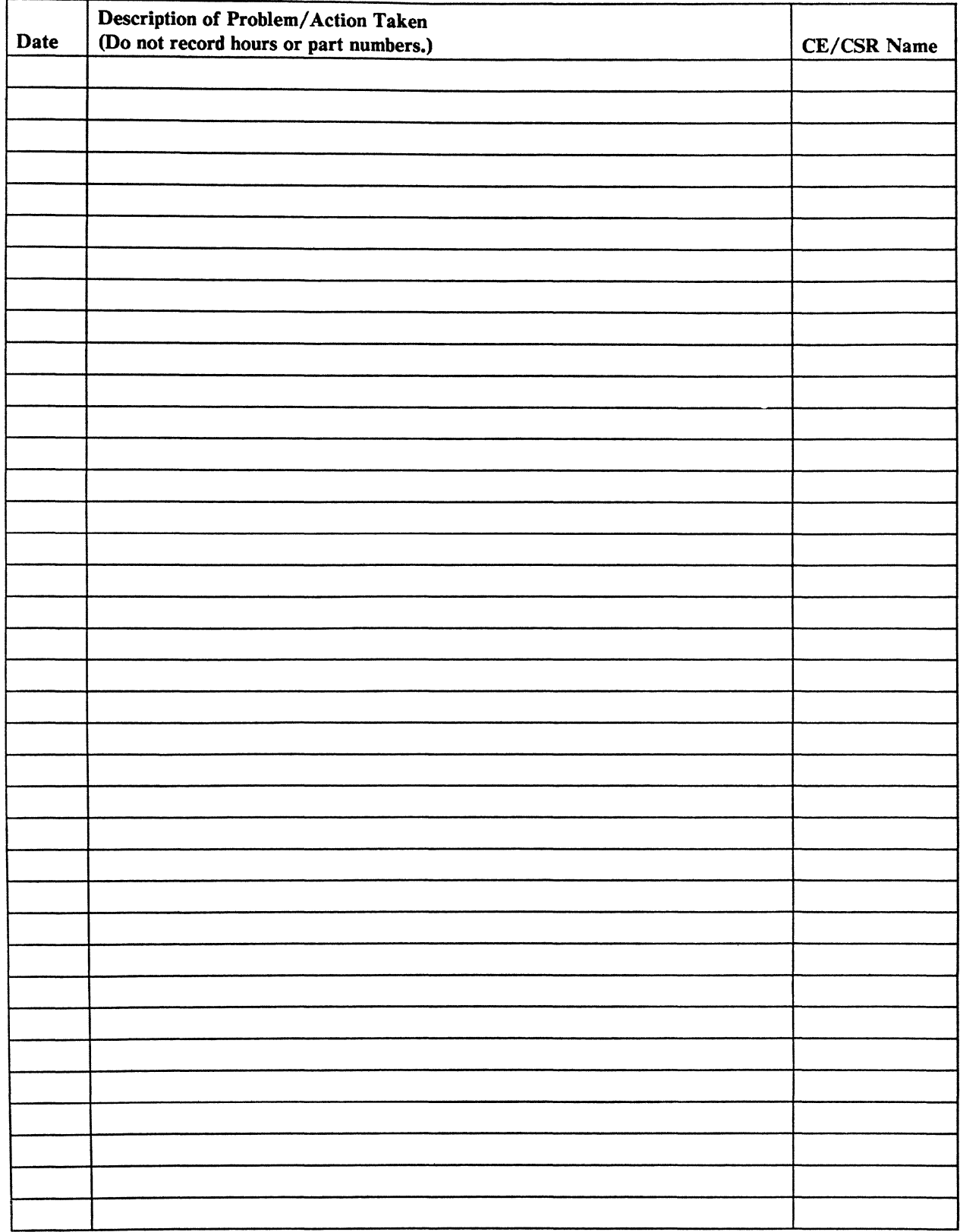

Ù.

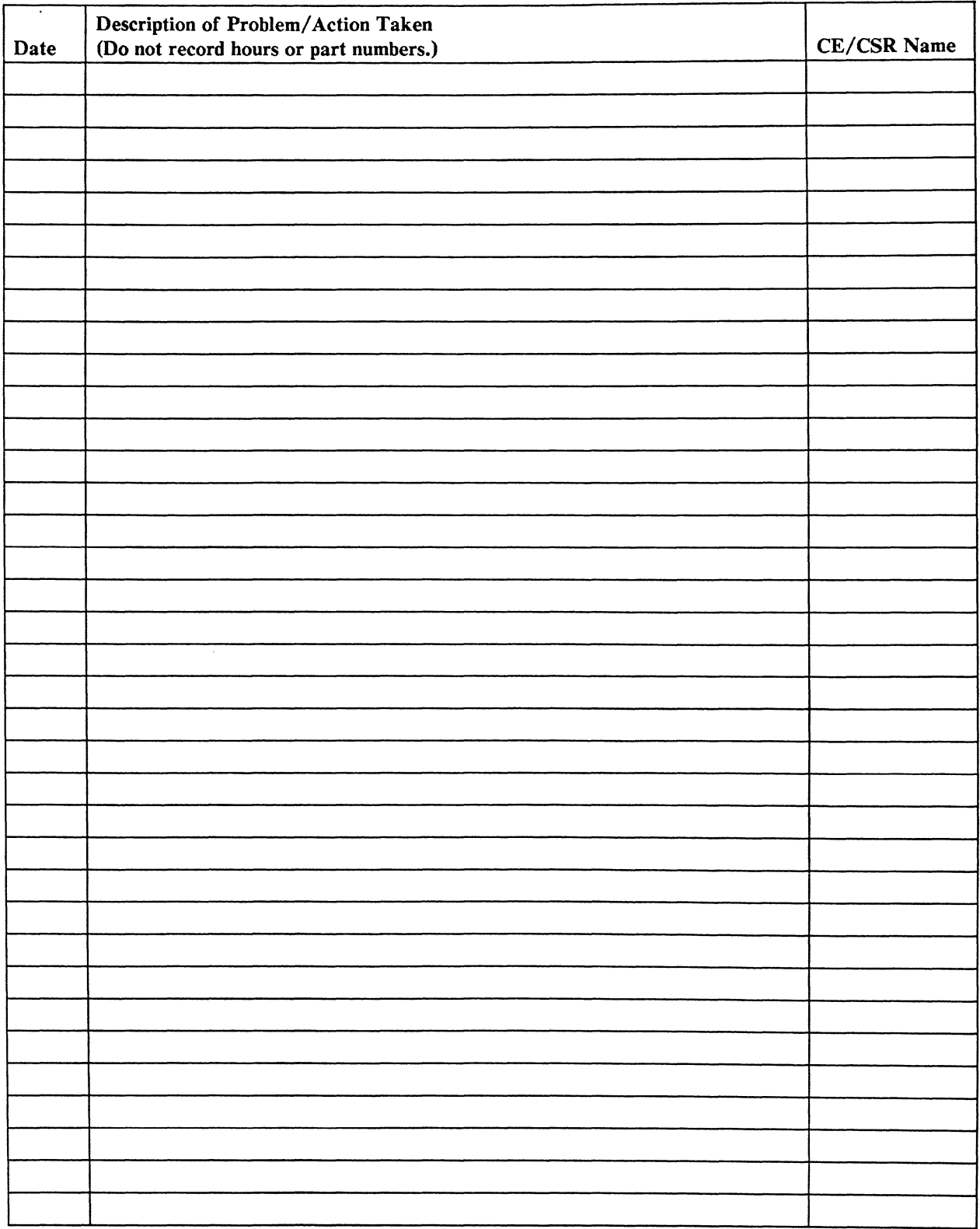

### **Index**

about this manual iii AC point-to-point 4-15 AC safety grounds A-I, B-3 additional communications tests IBM 386x local and remote modems 9-9 MLCA controller 9-9 print data traces 9-9 remote loopback 9-9 static driver on/off 9-9 address compare and stop, control storage 3-14 alter LSR 3-18 alter storage function 3-15 alter/display control storage 3-15, 3-17 disk storage 3-15 main storage 3-15 MSP registers 3-15 alter/display function 3-15 ALTERCOM 3-8,9-2,9-11 altering storage 3-15 analog card removal 8-10 replacement 8-10 analysis, pack 3-12 APAR 3-8 auto configuring 3-4 Autocall signal pins 9-16 Autocall signal wraps 9-16 autocall status, communications 9-11, 9-12 automatic trace 9-3

# B

basic communications test 9-2, 9-9 basic tests (COMMTEST) 3-7 belt removal, diskette drive 6-5 board locations 2-7 BSC online test 9-13 BSCTEST (BSC online test) 3-7, 3-8, 9-2, 9-8, 9-13 BUILD 3-8

# $\mathbf C$

cable check (twinax) 7-12 cable locations table 2-10 cable ohmmeter test 7-12 cable problems, communications 9-7 cabling system

sample oscilloscope signals 7-10 test 7-4 capacitor removal, diskette 6-8 card jumper locations 2-9 card location table 2-8 cards, ESD-sensitive C-l caution notices v channel overview 2-2 chemicals, use of B-1 cleaners, use of B-1 COMMTEST 3-8, 9-2, 9-3, 9-4 additional communications tests IBM 386x local and remote modems 9-9 MLCA controller 9-9 print data traces 9-9 remote loopback 9-9 static driver on/off 9-9 basic communications test 9-9 basic tests 3-7 IBM 386x modem tests 3-7 MLCA controller tests 3-7 print data traces 3-7 remote loopback tests 3-7 static driver off test 3-7 static driver on test 3-7 communications configuration 9-2 configuration status 9-11 error log 9-3 exerciser 3-7 line status 9-11, 9-12 status 9-2 template 9-12 tests 9-8 communications attachment overview 2-3 communications cable problems 9-7 communications tests basic test 9-2 concurrent 9-8 CSU 9-9 during IPL 9-8 during online problem determination 9-8 MLCA controller 9-4 concurrent tests, communications 9-8 configuration status, communications 9-2 configuration, automatic 3-4 control card removal, diskette 6-5 control panel removal 5-10 service check 5-4 symptom table 5-2 control storage address compare and stop 3-14 alter/display 3-15, 3-17 control storage directory, list 3-12 controller tests, MLCA 9-4 COPYI1 3-8

covers, system safety B-6 CSP status, display 3-13 CSU, communications 9-9 customer IPL 3-4 customer setup, communications 9-9 customize load options 3-6 customize, system 3-5

D

DC 3-8 DH 3-8 danger notices v data quality, communications line 9-9 DC cable assembly removal 4-12 DC point-to-point 4-16 DCP See utilities DCP load options 3-11 DCP supervisor options 3-12 DCP utilities 3-12 DDSA signal pins 9-17 DDSA signal wraps 9-17 DFA 3-8 DIAGCOPY 3-8 DIAGINIT 3-8 diagnostic IPL 3-10 disk exerciser 3-7 disk drive FRU locations 8-4 problem determination 8-3 removals analog card 8-10 disk enclosure 8-16 driver card 8-12 maple block 8-14 shock mount 8-6, 8-8 replacements analog card 8-10 disk enclosure 8-16 driver card 8-12 maple block 8-14 shock mount 8-6, 8-8 disk enclosure removal 8-16 replacement 8-18 disk storage, alter/display 3-15 disk utilities See utilities diskette capacitor removal 6-8 control card removal 6-5 drive belt removal 6-5 drive problems 6-2 drive removal 6-4

exerciser 3-7 head cleaning 6-9 motor removal 6-6 motor replacement 6-7 voltage check 6-3 diskette and disk attachment overview 2-4 diskette control card removal 6-5 diskette directory. list 3-12 display CSP status 3-13 I/O controller storage 3-15 LSR 3-18 display station exerciser 3-7 display status, CSP 3-13 display storage function 3-15 display/alter 3-15 See also alter/display function control storage 3-15, 3-17 disk storage 3-15 local storage registers 3-18 main storage 3-15 MSP registers 3-15 displaying storage 3-15 drive motor removal, diskette 6-6 drive motor replacement, diskette 6-7 drive removal, diskette 6-4 driver card, disk removal 8-12 replacement 8-12 dump 3-3, 3-8

# E

EC level table, list 3-12 EIA signal pins 9-15 EIA signal wraps 9-15 electrical safety training course B-1 electrostatic discharge description C-l ERAP 3-7, 3-8, 3-19, 9-3 ESD C-l exercisers (SYSTEST) communications 3-7 disk 3-7 diskette 3-7 display station 3-7 main storage 3-7 printer 3-7 external modems, testing 9-3

# F

failures twinax 7-12 failures, diskette drive 6-2 fan assembly, gate removal 4-13 function A (Communications Line Status) 9-11, 9-12 function B (Display CSP Status) 3-13 function C (Display/Alter LSR) 3-18 function D (Display/Alter Control Storage) 3-17 function E (Address Compare and Stop) 3-14 function 1 (IPL) 3-4 function 2 (Reload) 3-5 function 3 (IPL Diagnostic Diskette) 3-10 function 4 (Dump) 3-3 function 5 (System Reset) 3-3 function 6 (Power Off) 3-3 function 7 (Console Alter/Display) 3-15, 3-16 function 9 (Start CSP) 3-3

# $\overline{G}$

gate fan assembly removal 4-13 grounds, AC safety A-I guide, safety inspection B-1

# $\bf H$

head cleaning, diskette 6-9 HISTCRT 3-8 HISTORY 3-8

# $\mathbf I$

I/O controller storage, alter/display 3-15 IBM 386x modem tests (COMMTEST) 3-7 ICFDEBUG 3-8 ICVERIFY 3-8 INIT 3-8 initial program load See IPL initialization, pack 3-12 inspection, safety B-1 IPL DCP 3-10 diagnostic diskette 3-10 SSP 3-4 isolating diskette drive problems 6-2

# $\mathbf{J}$

l-connectors 4-2 jumper locations 2-9 jumpers 2-9

# L

labels, safety B-4 lamp test 5-4 line filter/ AC cable assembly removal 4-11 line status, communications 9-11, 9-12 list control storage directory 3-12 diskette directory 3-12 EC level table 3-12 microcode level table 3-12 patch table 3-12 prerequisite list 3-12 list records from disk 3-12 list records from diskette 3-12 load options customize 3-6 DCP 3-11 reload 3-6 SSP 3-6 loading DCP from disk 3-10 loading DCP from diskette 3-10 loading SSP 3-4 local and remote modem tests 9-3 local storage registers 3-18 See also LSR, alter/display local work station problems 7-2 locations' board 2-7 cable 2-10 card 2-8, 2-9 card jumper 2-9 disk drive FRU 8-4 l-connector 4-2 system 2-6 top card connectors 2-7 logic cards, ESD-sensitive C-l LSR, alter/display 3-18

# M

main storage exerciser 3-7 main storage problems 1-14 main storage, alter/display 3-15 maple block removal 8-14 replacement 8-14 metering procedure for twinax 7-12 microcode level table, list 3-12 missing voltage 4-10 MLCA controller tests 9-4 MLCA controller tests (COMMTEST) 3-7 modem tests, local and remote 9-3 modems, testing external 9-3

# N

network analysis 3-12 See also utilities network analysis procedure 7-2

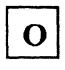

OFF 3-8 ohmmeter test, cable 7-12 online problem determination, communications 9-2, 9-8 online tests BSC 9-13 BSCTEST 9-8 SDLC 9-14 SDLCTEST 9-8 oscilloscope signals, cabling system 7-10 oscilloscope signals, sample 7-10 overview channel 2-2 communications attachment 2-3 diskette and disk attachment 2-4 power 2-5,4-14 processing unit 2-2 system 2-2 work station attachment 2-3

# ${\bf P}$

pack analysis 3-12 pack initialization 3-12 PATCH 3-8 patch disk or diskette 3-12 patch table, list 3-12 pins, signal Autocall 9-16 DDSA 9-17 EIA 9-15 V.35 9-18 X.21 9-19 power AC point-to-point 4-15 DC point-to-point 4-16 FRU removals 4-11 overview 4-14 SRC tables 4-4

SRCs 4-3 power cord 3-3 power cord safety B-2 power off 3-3, 3-8 power on 3-3 power outlet 3-3 power overview 2-5 power supply removal 4-11 prerequisite list, list 3-12 print data traces (COMMTEST) 3-7 printer exerciser 3-7 PROBLEM 3-9, 9-2, 9-8 problem determination control panel 5-4 disk drive 8-3 diskette drive 6-2 diskette voltage 6-3 local work station cable 7-4, 7-12 local work stations 7-2 procedures, SSP 3-8 See also SSP procedures processing unit overview 2-2 program patch See also utilities disk 3-12 diskette 3-12 free-lance 3-12 PTF 3-9

# $\mathbf{R}$

recover sector data 3-12 references, safety information B-1 related publications iv reload options 3-6 reloading SSP from diskettes 3-5 reloading system microcode 3-5 remote loopback tests 9-3 remote loopback tests (COMMTEST) 3-7 remote modem tests, local and 9-3 remote work stations, testing 9-2 removals analog card 8-10 control panel 5-10 disk enclosure 8-16 diskette capacitor 6-8 diskette drive 6-4 diskette drive belt 6-5 diskette drive control card 6-5 diskette motor 6-6 driver card 8-12 maple block 8-14 power FRUs DC cable assembly 4-12 gate fan assembly 4-13 line filter/AC cable assembly 4-11 power supply 4-11

shock mount 8-6, 8-8 replacements analog card 8-10 disk enclosure 8-18 diskette motor 6-7 driver card 8-12 maple block 8-15 shock mount 8-6, 8-8 RPQ 3-12 See also utilities rules for safety vi

# S

safety grounds, AC A-I safety inspection guide B-1 safety labels B-4 safety notices v safety reference information B-1 safety training course, electrical B-1 safety, rules for vi sample oscilloscope signals 7-10 SDLC online test 9-14 SDLCTEST (SDLC online test) 3-7,3-9,9-2,9-8,9-14 sector data, recover 3-12 security switch 5-4 SERVICE 3-9 service check control panel 5-4 display key 5-4 input key 5-4 lamp test 5-4 security switch 5-4 select function key 5-4 service IPL 3-10 SERVLOG 3-9 SETCOMM 3-9, 9-2, 9-11 SETDUMP 3-9 shock mount removal 8-6, 8-8 replacement 8-6, 8-8 signal pins Autocall 9-16 DDSA 9-17 EIA 9-15 V.35 9-18 X.21 9-19 wraps Autocall 9-16 DDSA 9-17 EIA 9-15 V.35 9-18 X.21 9-19 signals, cabling system sample oscilloscope 7-10 SMF 3-9 SMFPRINT 3-9 SMFSTART 3-9 SMFSTOP 3-9

solvents, use of B-1 SRC tables power 4-4 system (See S230-9002) **SRCs** See system reference codes SSP load options 3-6 SSP procedures ALTERCOM 3-8,9-2,9-11 APAR 3-8 BSCTEST 3-7,3-8,9-2,9-8,9-13 BUILD 3-8 COMMTEST 3-7,3-8,9-2,9-3,9-4,9-9 COPYIl 3-8 DC 3-8 DH 3-8 DFA 3-8 DIAGCOPY 3-8 DIAGINIT 3-8 DUMP 3-8 ERAP 3-7,3-8,3-19 HISTCRT 3-8 HISTORY 3-8 ICFDEBUG 3-8 ICVERIFY 3-8 INIT 3-8 OFF 3-8 PATCH 3-8 POWER OFF 3-8 PROBLEM 3-9, 9-2, 9-8 PTF 3-9 SDLCTEST 3-7, 3-9, 9-2, 9-8, 9-14 SERVICE 3-9 SERVLOG 3-9 SETCOMM 3-9,9-2,9-11 SETDUMP 3-9 SMF 3-9 SMFPRINT 3-9 SMFSTART 3-9 SMFSTOP 3-9 START 3-9 STATEST 3-7, 3-9, 9-2, 9-8 STOP 3-9 SYSTEST 3-7,3-9,3-19 TESTDSKT 3-9 TESTREQ 3-7,3-9,3-19 TRACE 3-9 VARY 3-9 START 3-9 start CSP 3-3 STATEST (station test) 3-7, 3-9, 9-2, 9-8 static driver off test (COMMTEST) 3-7 static driver on test (COMMTEST) 3-7 status communications 9-2 configuration 9-2 status, communications configuration 9-11 line 9-11 status, display CSP 3-13 STOP 3-9

stopping on a control storage address 3-14 supervisor options, DCP 3-12 SVC trace 9-3 system auto configuration 3-4 system configuration, automatic 3-4 system covers safety B-6 system customize  $3-12$ See also utilities system dump 3-3 system entry 1-2 system locations 2-6 system overview 2-2 system power on/off 3-3 system records list 3-12 See also utilities system reference codes power 4-3 system (See S230-9002) system reset 3-3 SYSTEST 3-9 ERAP 3-19 exercisers communications 3-7 disk 3-7 diskette 3-7 display station 3-7 main storage 3-7 printer 3-7

# T

template, communications 9-12 test request (ERAP) 3-19 See also TESTREQ (test request) test, cabling system 7-4 TESTDSKT 3-9 testing external modems 9-3 testing remote work stations 9-2 TESTREQ (test request) 3-7,3-9,3-19 top card connectors 2-7 TRACE 3-9 twinax cable test 7-4,7-12 metering 7-12 ohmmeter test 7-12 sample oscilloscope signals 7-10

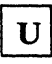

unit emergency switch safety B-6 utilities disk pack analysis 3-12 pack initialization 3-12 sector recover 3-12 network analysis 3-12

program patch disk 3-12 diskette 3-12 free-lance 3-12 RPQ 3-12 system customize 3-12 system records list control storage directory 3-12 diskette directory 3-12 EC level table 3-12 microcode level table 3-12 patch table 3-12 prerequisite list 3-12

# $\mathbf{V}$

V.35 signal pins 9-18 V.35 signal wraps 9-18 VARY 3-9 voltage AC point-to-point 4-15 DC point-to-point 4-16 diskette voltage check 6-3 missing 4-10

# W

work station attachment overview 2-3 wrap tests, bypass 3-10 wrap tests, run 3-10 wraps, signal Autocall 9-16 DDSA 9-17 ErA 9-15 V.35 9-18 X.21 9-19

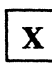

X.21 signal pins 9-19 X.21 signal wraps 9-19

#### READER'S COMMENT FORM

Please use this form only to identify publication errors or to request changes in publications. Direct any requests for additional publications, technical questions about IBM systems, changes in IBM programming support, and so on, to your IBM representative or to your nearest IBM branch office. You may use this form to communicate your comments about this publication, its organization, or subject matter, with the understanding that IBM may use or distribute whatever information you supply in any way it believes appropriate without incurring any obligation to you.

If your comment does not need a reply (for example, pointing out a typing error) check this box and do not include your name and address below. If your comment is applicable, we will include it in the next revision of the manual.

D If you would like a reply, check this box. Be sure to print your name and address below.

Page number(s): Comment(s):

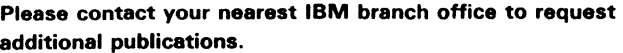

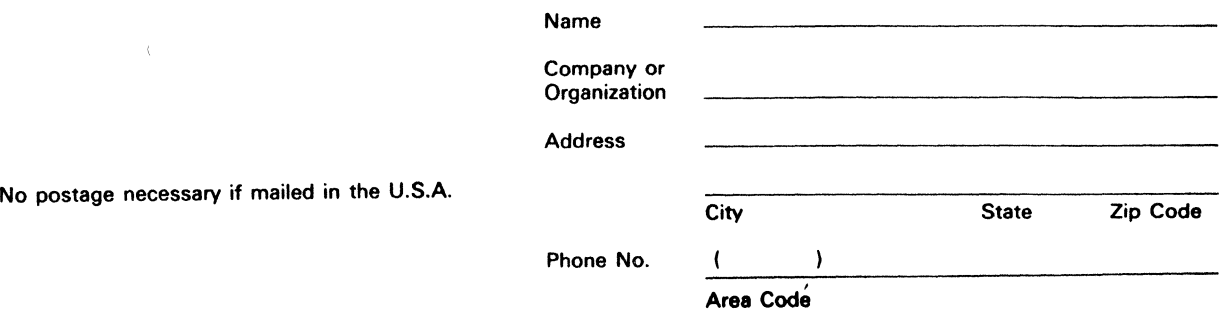

NO POSTAGE<br>NECESSARY<br>IF MAILED IN THE<br>UNITED STATES

Fold and tape. Please do not staple. ---------------------------------------------------------------------------------------,

# **BUSINESS REPLY MAn.**

FIRST CLASS / PERMIT NO. 40 / ARMONK, NEW YORK

POSTAGE WILL BE PAID BY ADDRESSEE

International Business Machines Corporation Information Development Department 245 Rochester, Minnesota, U.S.A. 55901

 $Fold$  and tape. Please do not staple.  $\qquad \qquad$ 

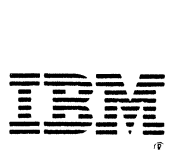

I I

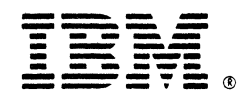

 $\mathcal{A}$  $\bar{\chi}$ 

 $\tilde{\cdot}$ 

 $\bar{\gamma}$ 

 $\sim$ 

 $\mathcal{L}^{\mathcal{L}}$  : In the case of the case of the case of the case of the case of the case of the case of the case of the case of the case of the case of the case of the case of the case of the case of the case of the case

 $\sim$ 

 $\ddot{\phantom{0}}$ 

S Y31··9016··0

**in 2 or stern, 262 0 Solom Carriers** /lainten ce Information lanual Printed in U.S. ?> *en*  -< ~ cO ~ ~

 $\ddot{\phantom{a}}$